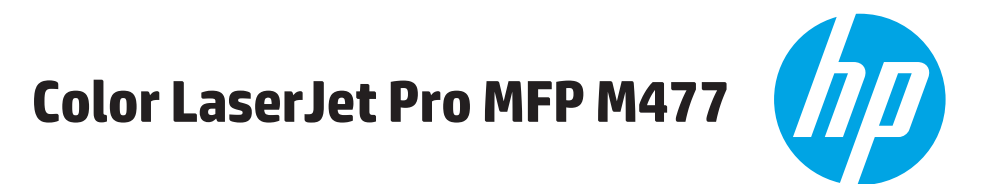

# מדריך למשתמש

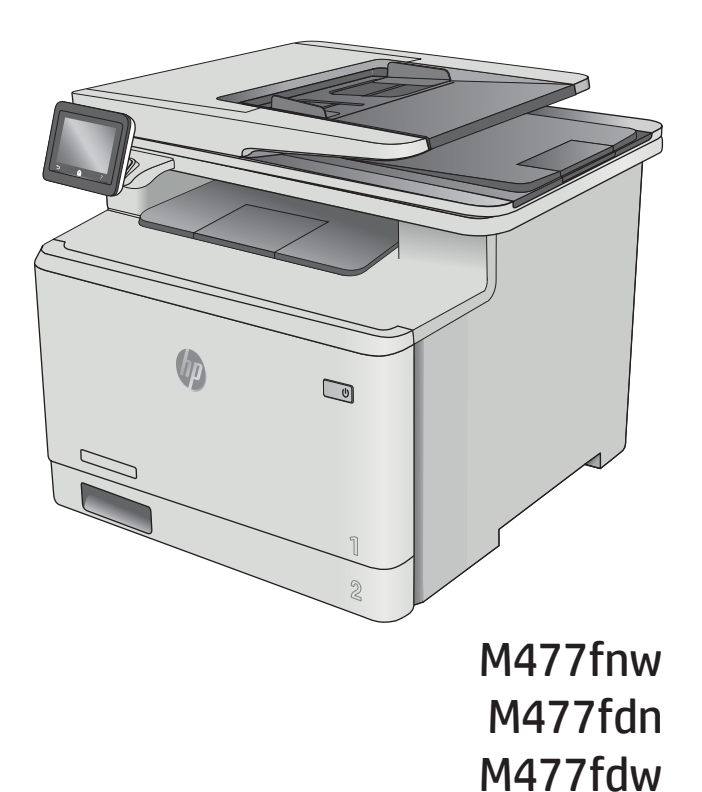

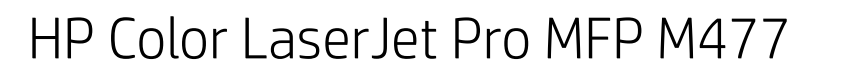

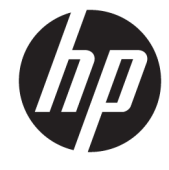

מדריך למשתמש

#### זכויות יוצרים ורישיון

Copyright 2019 HP Development Company,© .L.P

שכפול, התאמה או תרגום ללא הרשאה מראש ובכתב אסורים, אלא כפי שמתיר זאת החוק לעניין זכויות יוצרים.

המידע הכלול במסמך זה כפוף לשינויים ללא הודעה מראש.

כתבי האחריות היחידים עבור המוצרים והשירותים של HP מצוינים בהצהרות האחריות המפורשות הנלוות לכל מוצר ושירות. אין לפרש דבר במסמך זה כאחריות נוספת. לא תישא באחריות לשגיאות טכניות או טעויות עריכה HP או השמטות במסמך זה.

Edition 3, 8/2019

#### זכויות סימני מסחר

"Acrobat" ,Adobe Photoshop" ,Adobe, ו- PostScript הם םינמסי םייחרסמ של Adobe® .Systems Incorporated

Apple והלוגו של Apple הם סימנים מסחריים של Apple .Computer, Inc , הרשומים בארה"ב ובמדינות/אזורים Apple Computer, אחרים. iPod הוא סימן מסחרי של .Inc. iPod מותר להעתקה רק בהרשאה משפטית או של בעל הזכויות. אל תגנוב מוסיקה.

Windows® XP,Windows® ,Microsoft® ו-Windows® Vista הם סימנים מסחריים רשומים של Corporation Microsoft הבאר "ב.

"UNIX הוא סימן מסחרי רשום של The Open Group.

# תוכן העניינים

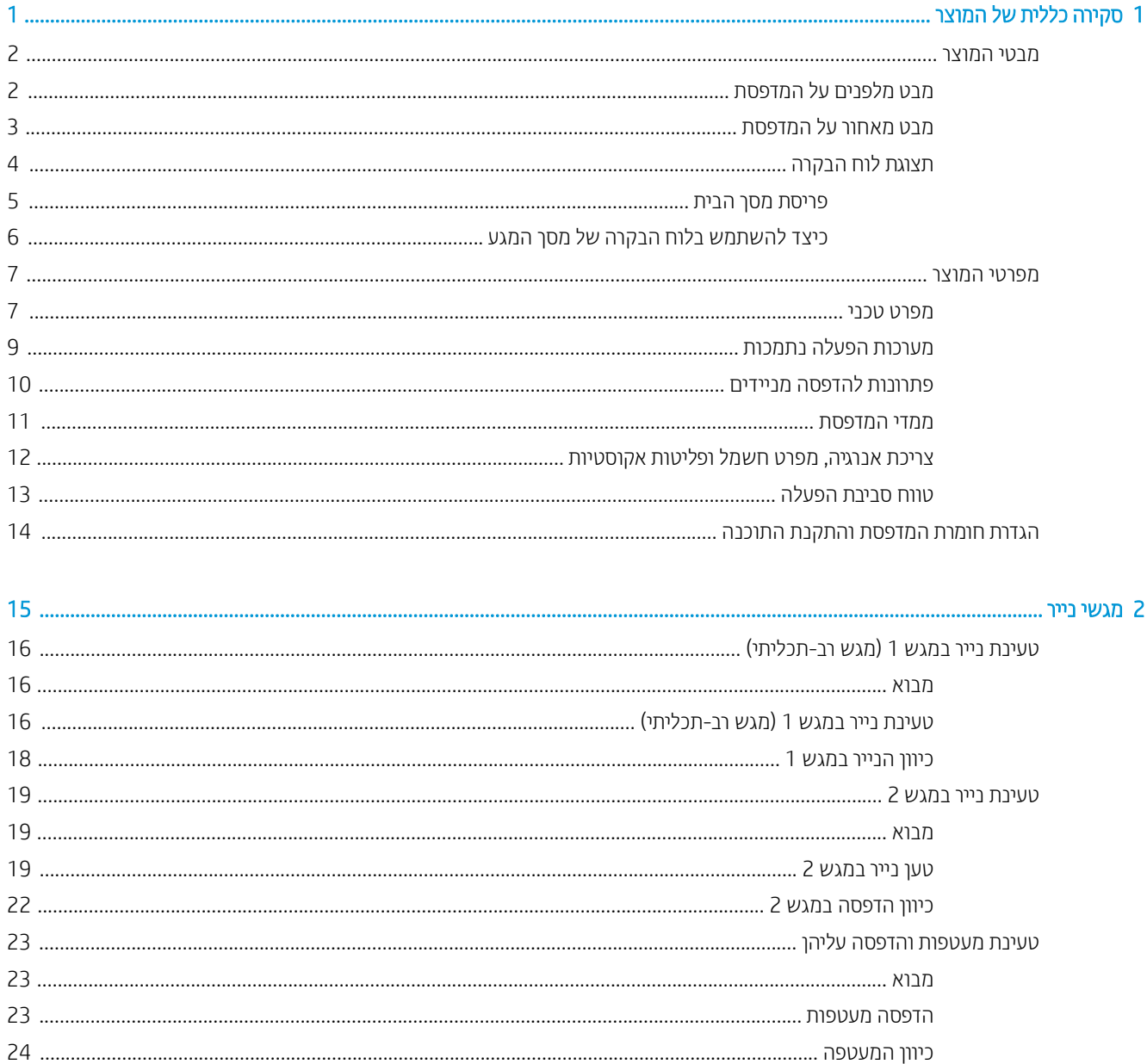

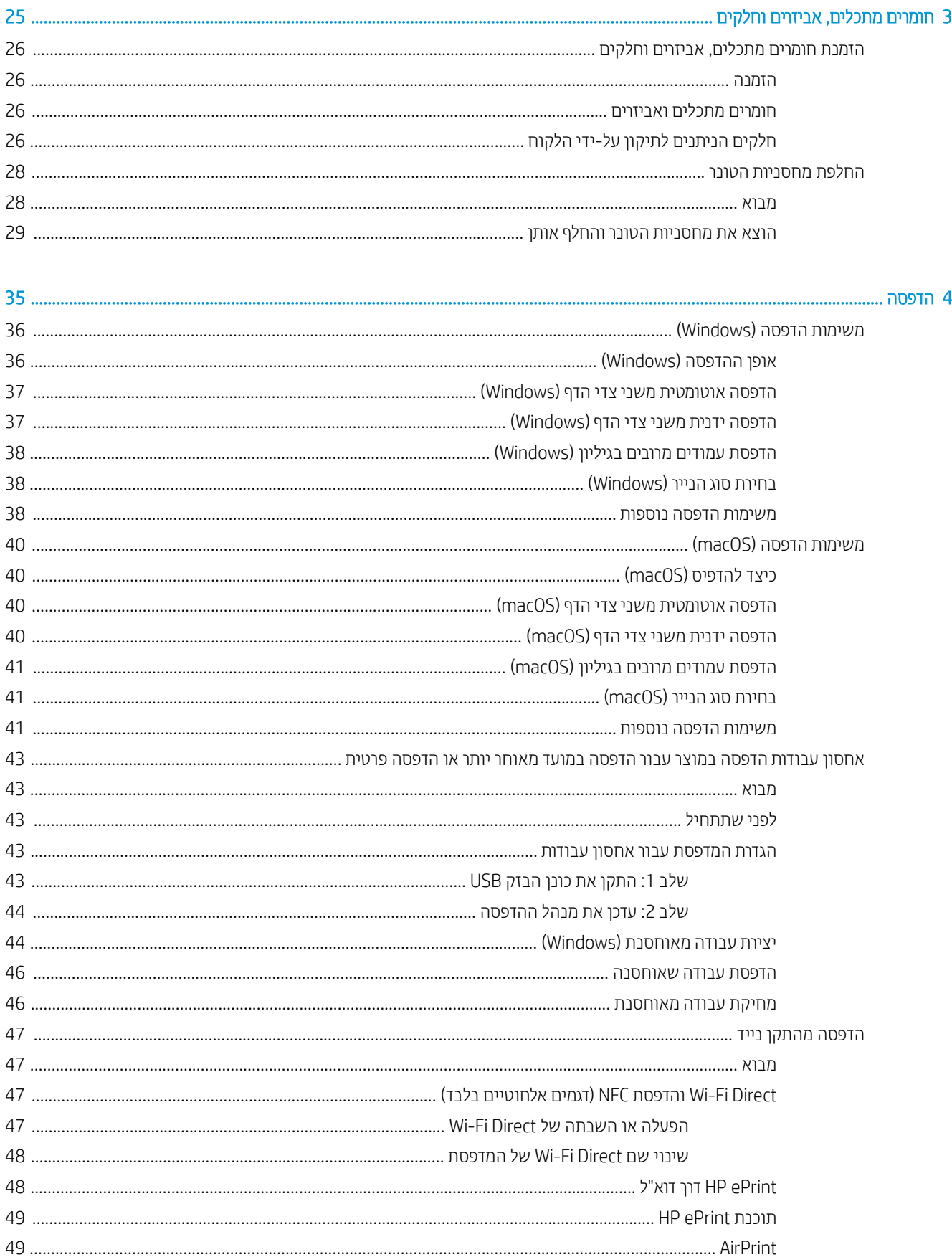

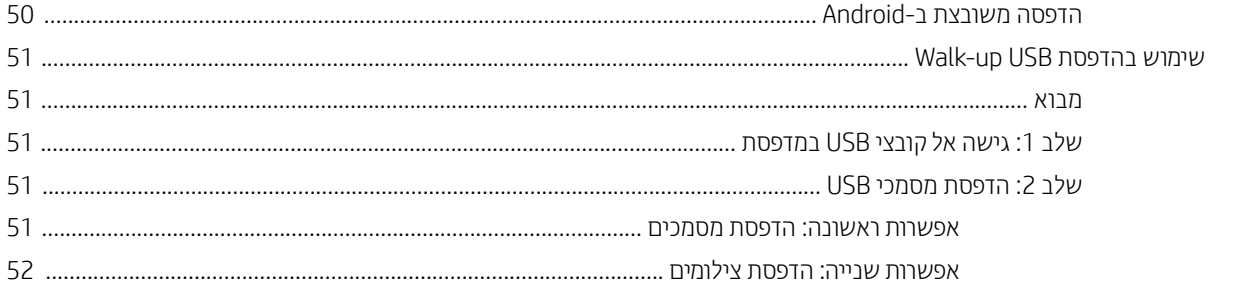

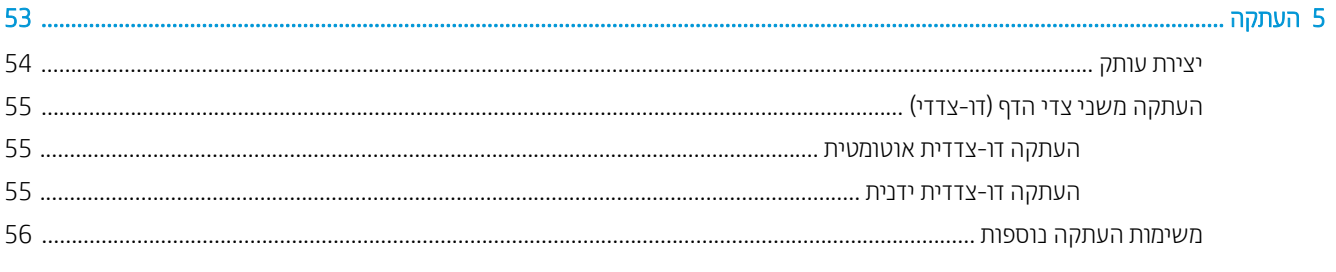

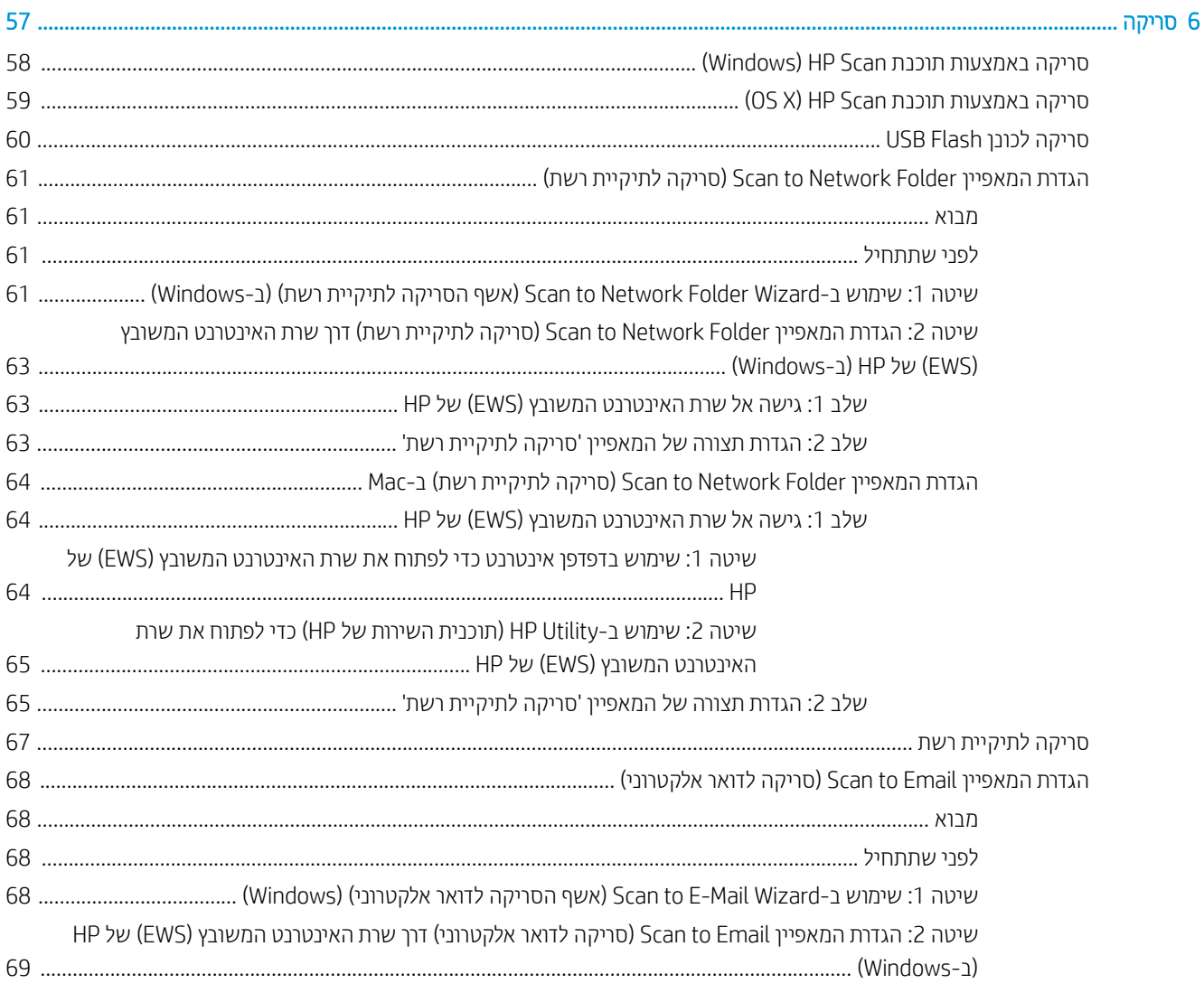

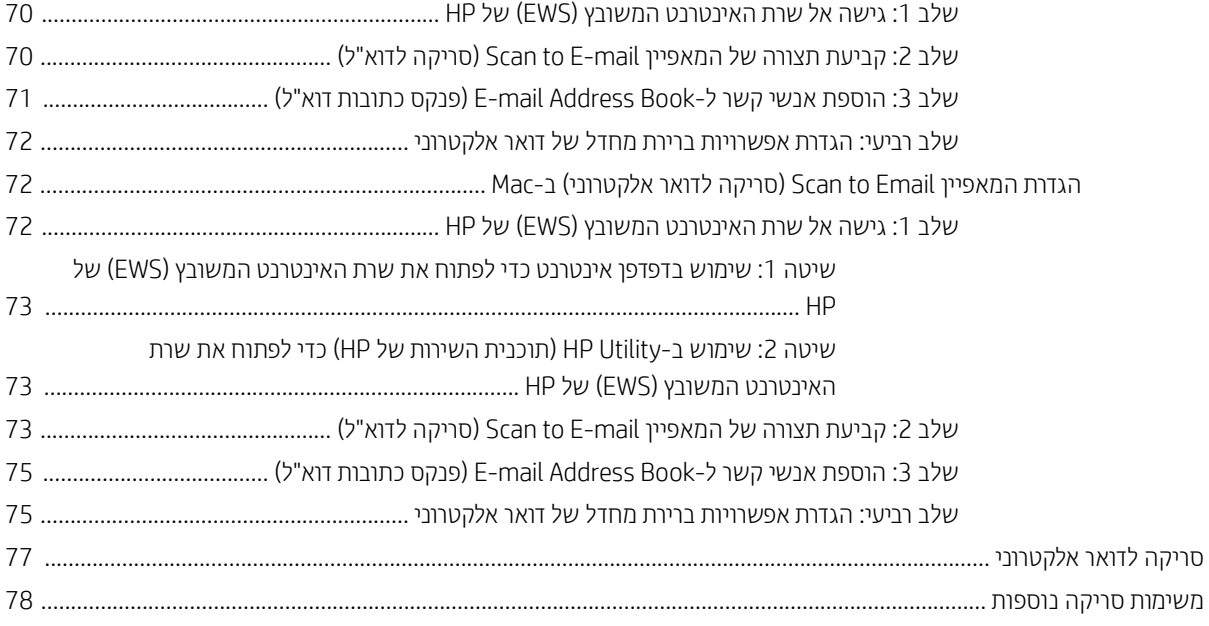

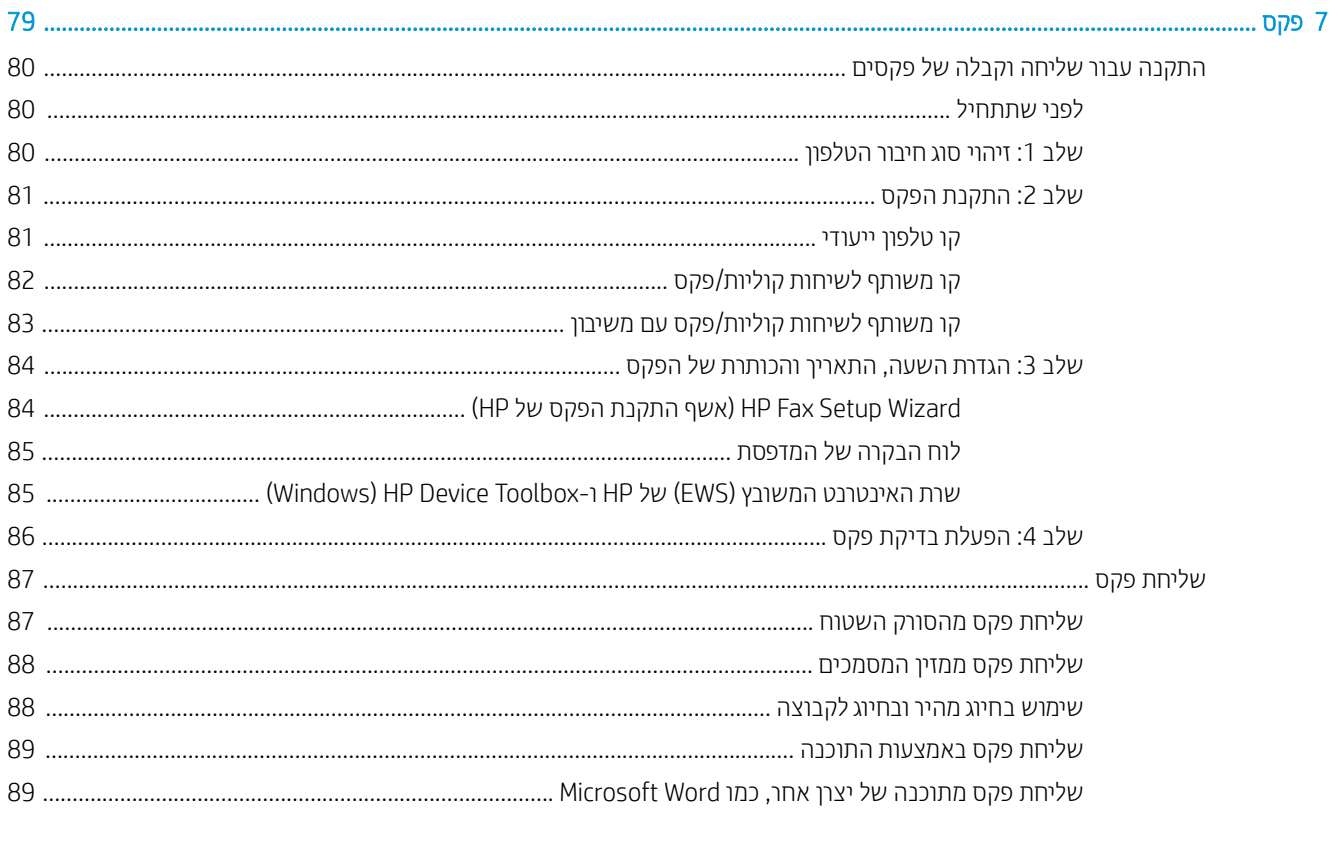

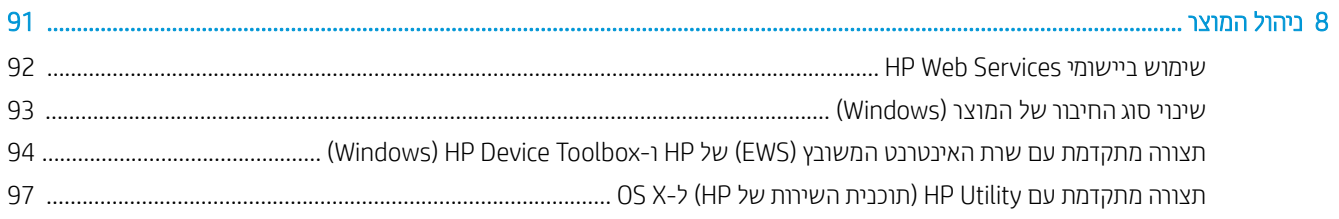

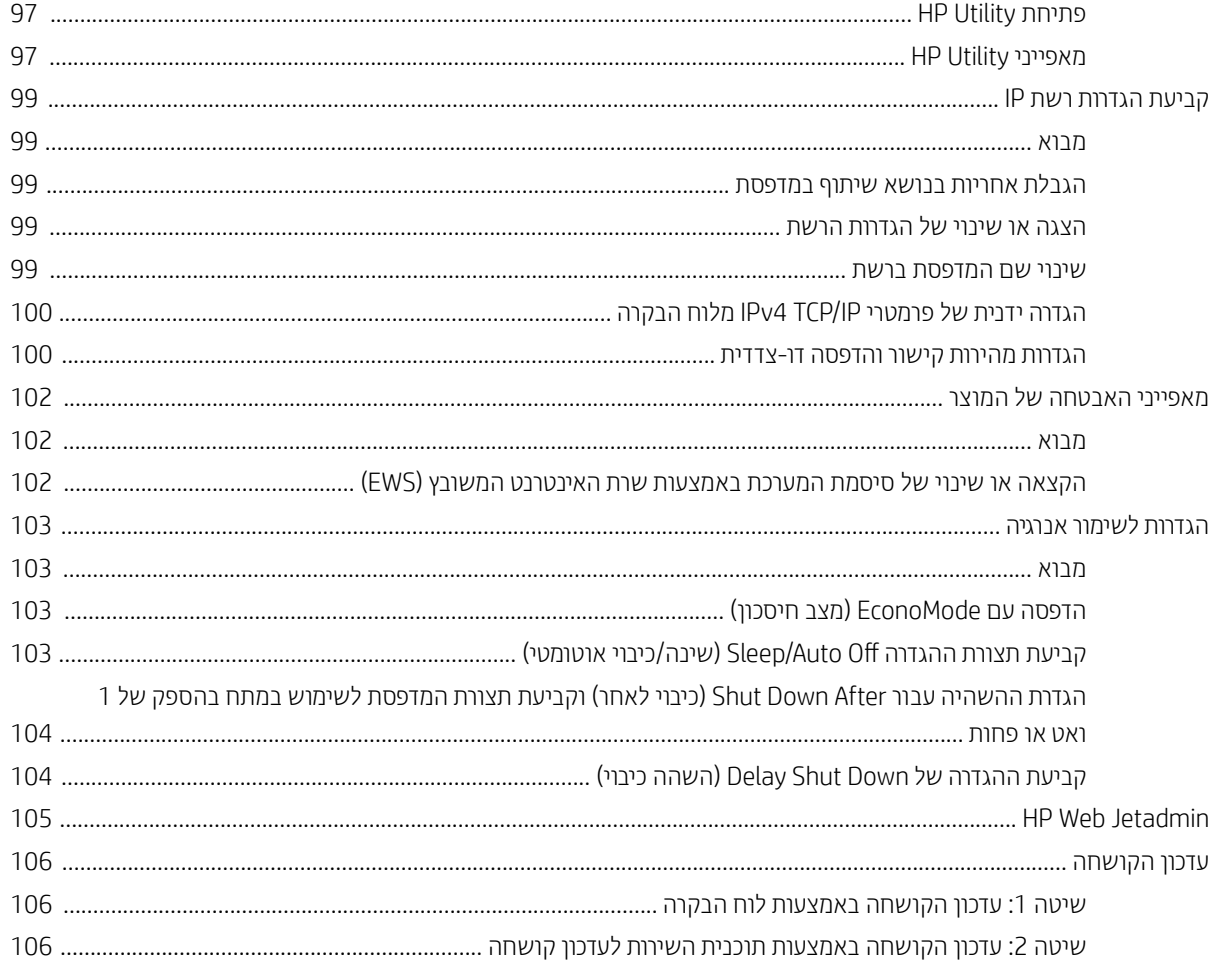

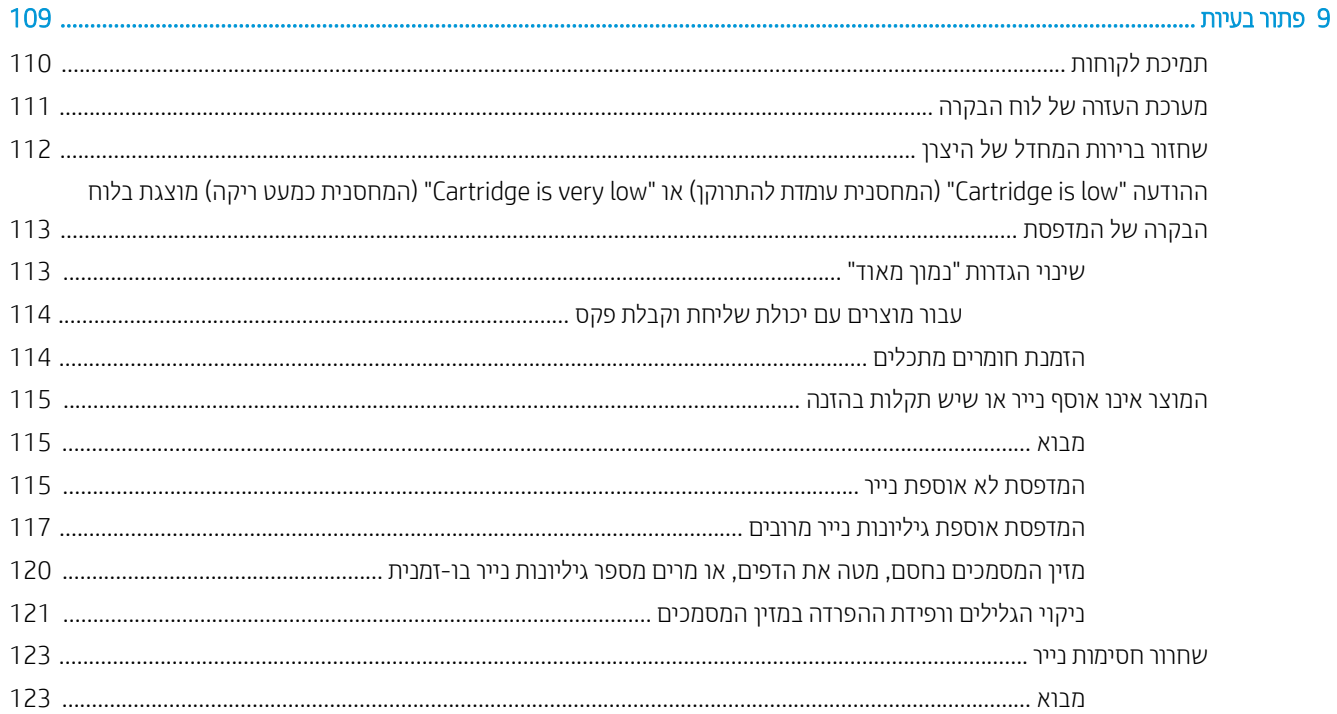

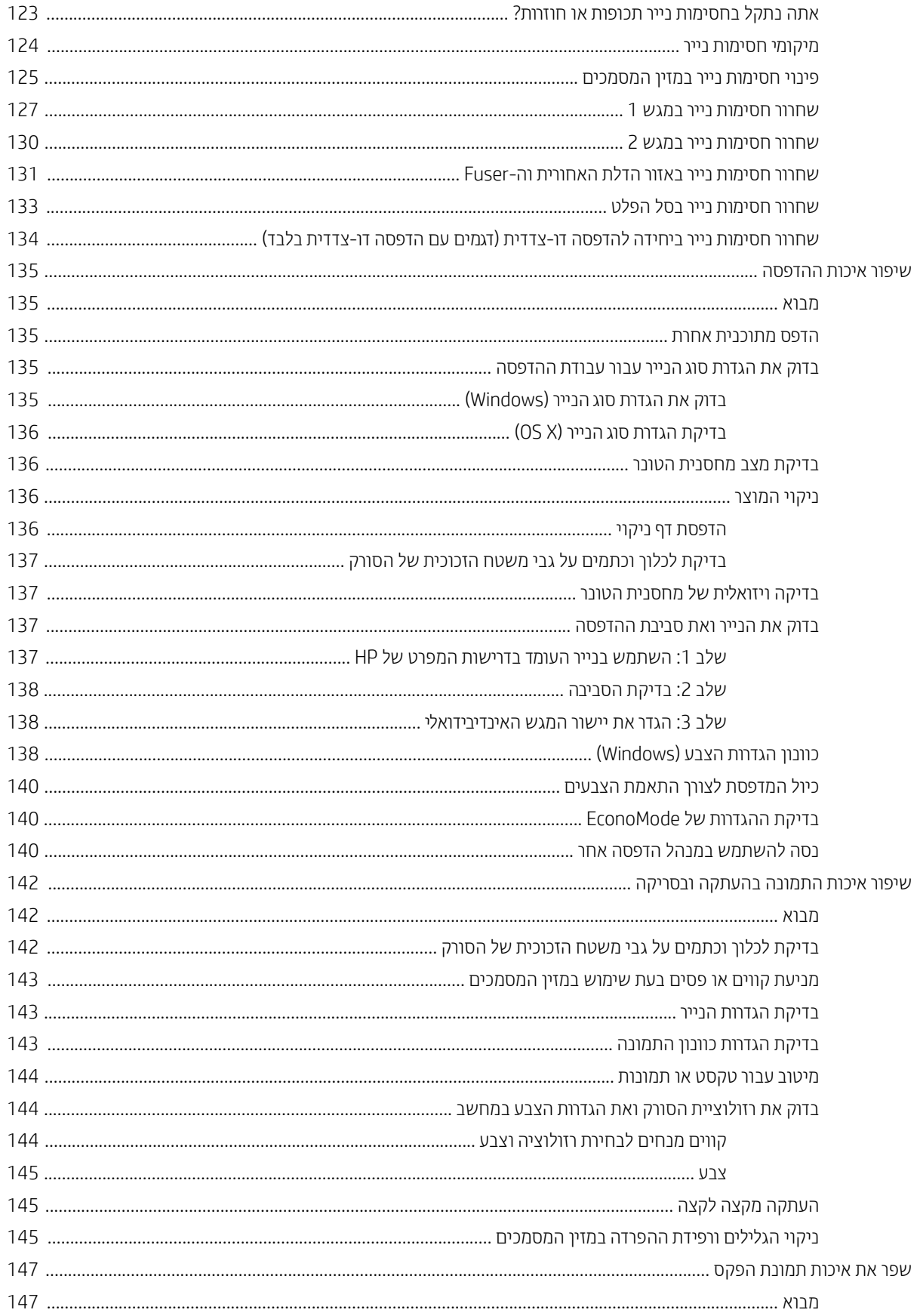

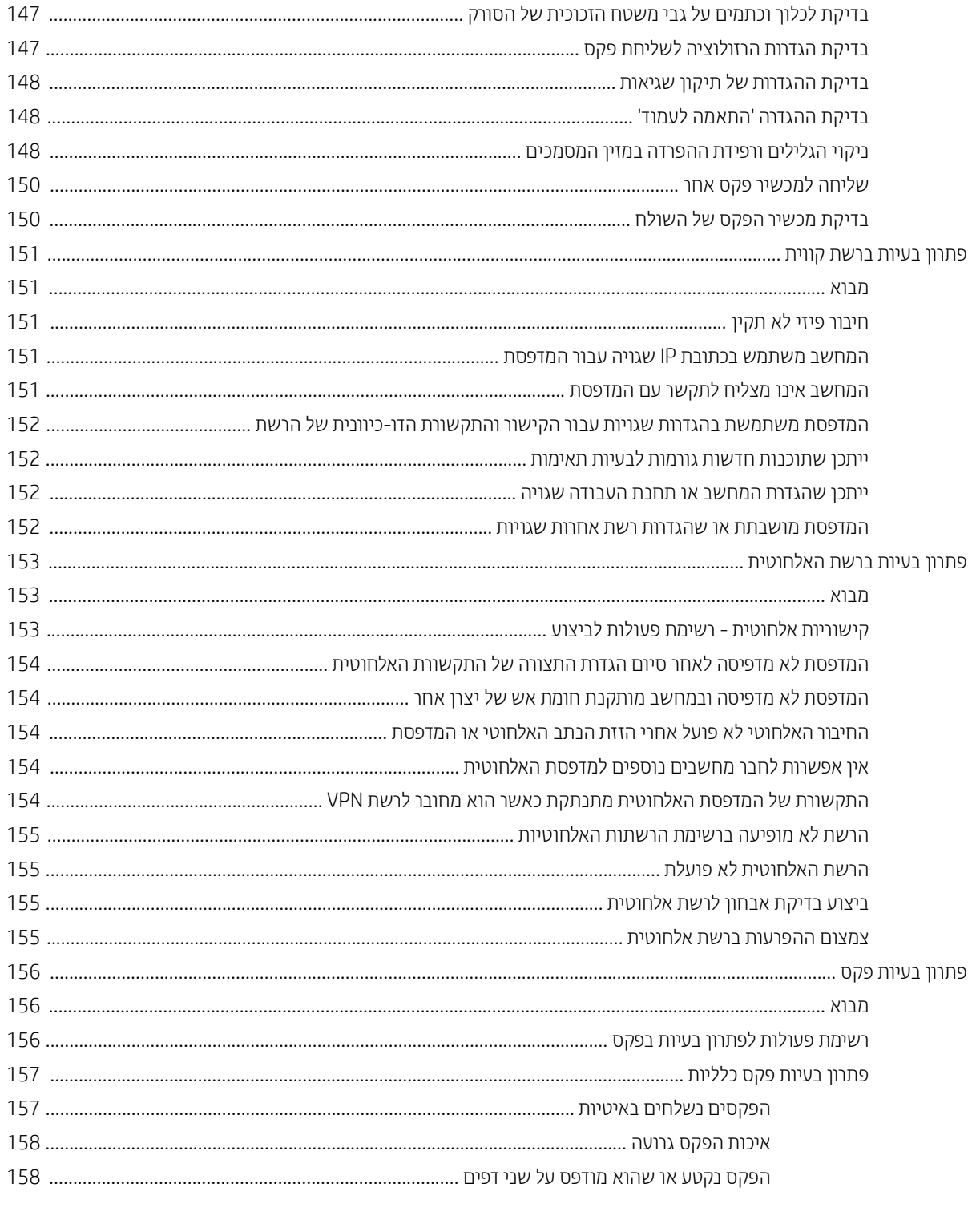

# <span id="page-12-0"></span>1 סקירה כללית של המוצר

- $\underline{\text{max}}$  מבטי המוצר
- מפרטי המוצר  $\bullet$
- $\overline{\phantom{a}}$ תגדרת חומרת המדפסת והתקנת התוכנה  $\overline{\phantom{a}}$

#### לקבלת מידע נוסף:

המידע שלהלן נכון למועד הפרסום. לקבלת מידע עדכני, ראה www.hp.com/support/colorljM477MFP. העזוה המקיפה של HP עבור המדפסת כוללת את המידע הבא:

- Fonfigure (התקן וקבע תצורה) Install and configure
	- (למד והשתמש) Learn and use ●
	- problems Solve ( רפתו תויעב (
		- $\blacksquare$ הורדת עדכוני תוכנה וקושחה
- Forums (הצטרף לפורומי תמיכה) Join support forums
- information regulatory and warranty Find( חפש עדימ על תויאחר הנקיתו (

## מבטי המוצר

- תבט מלפנים על המדפסת  $\bullet$
- תבט מאחור על המדפסת  $\bullet$ 
	- תצוגת לוח הבקרה  $\bullet$

## מבט מלפנים על המדפסת

<span id="page-13-0"></span>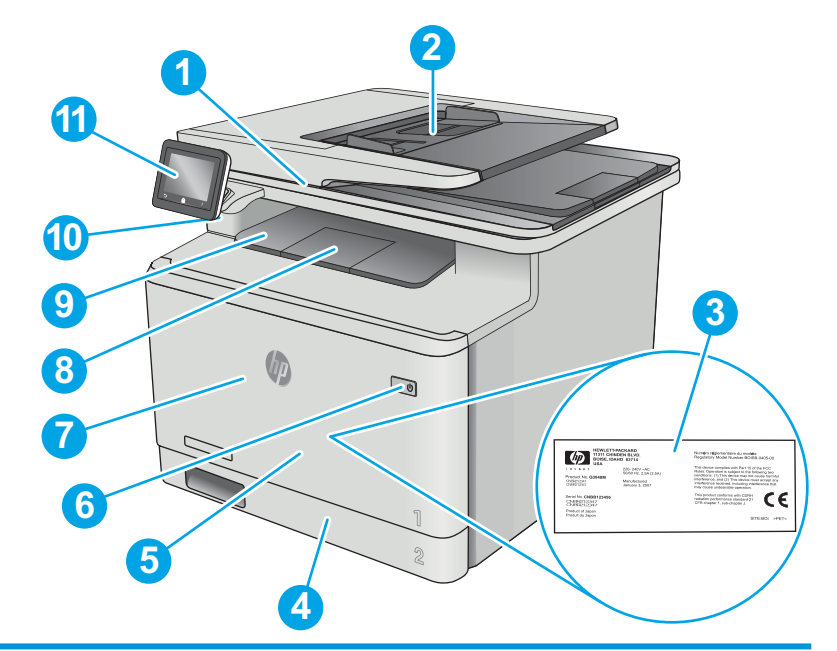

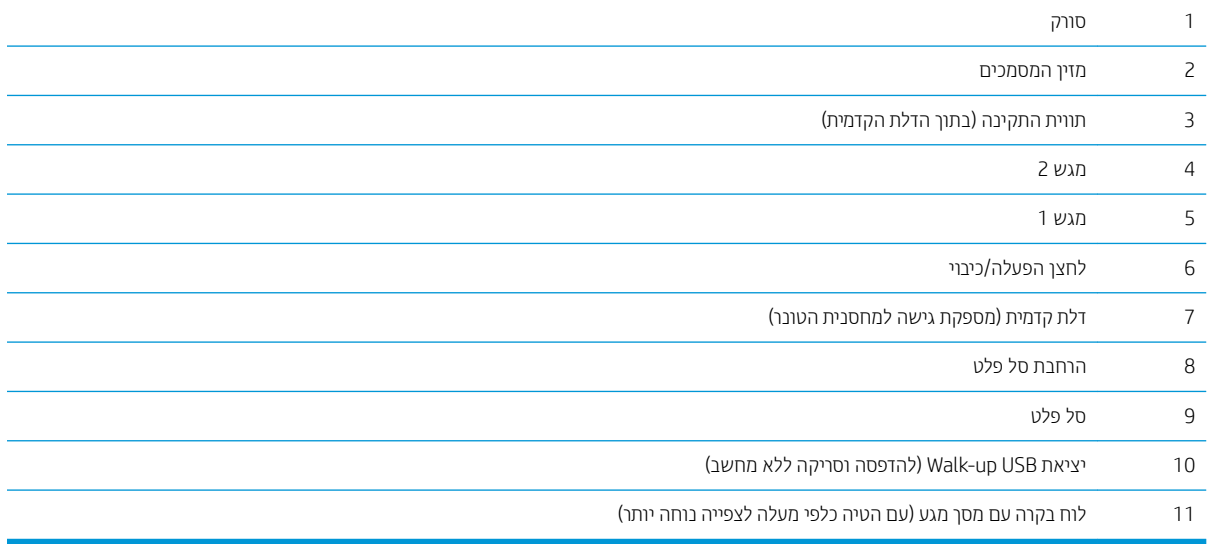

## מבט מאחור על המדפסת

<span id="page-14-0"></span>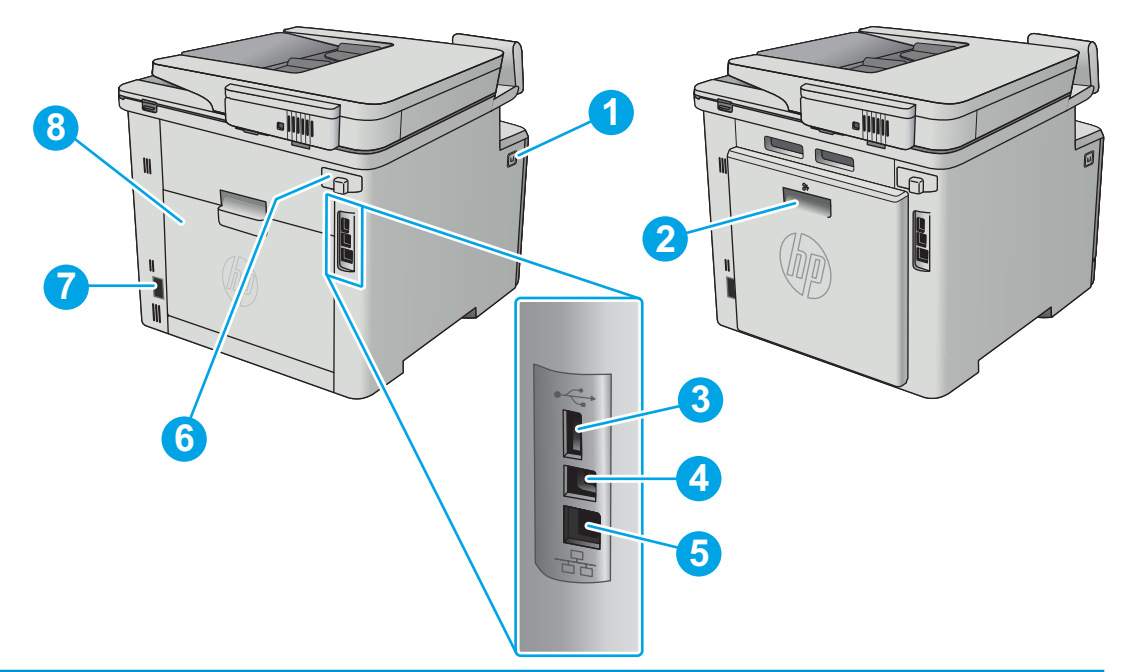

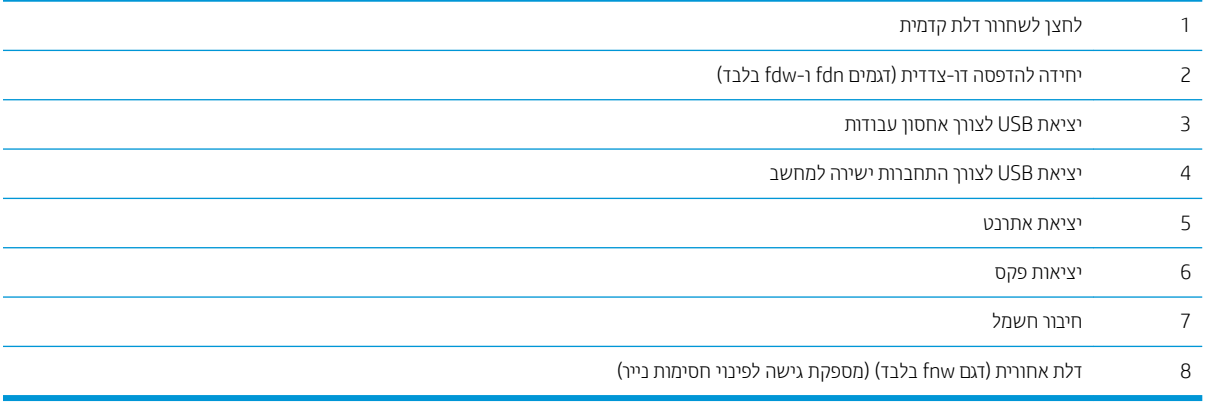

## תצוגת לוח הבקרה

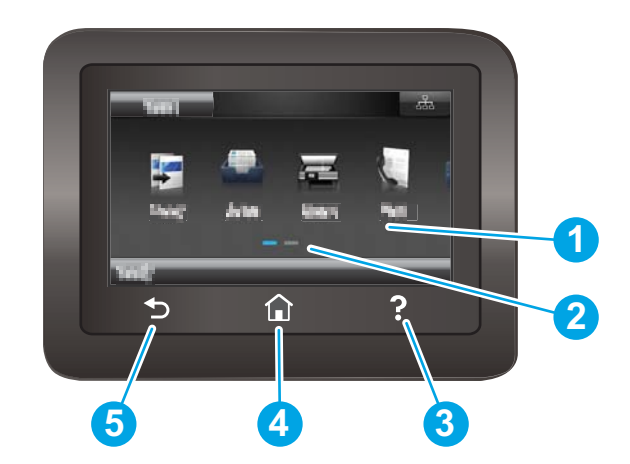

<span id="page-15-0"></span>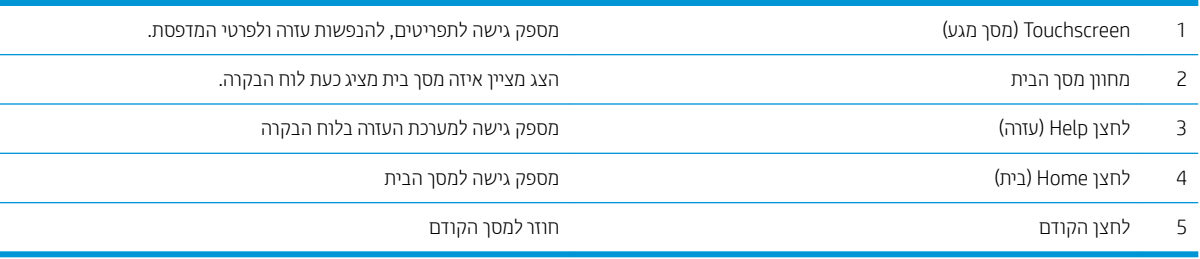

ه <mark>(ﷺ הערה: א</mark>ף כי בלוח הבקרה אין לחצן Cancel (ביטול) רגיל, במסגות תהליכים רבים של המדפסת יופיע לחצן Cancel (ביטול) במסך . המגע. דבר זה מאפשר למשתמשים לבטל תהליך לפני שהמדפסת תשלים אותו

#### פריסת מסך הבית

. מסך הבית מספק גישה למאפייני המדפסת ומציין את הסטטוס הנוכחי של המדפסת

חזור למסך הבית בכל עת על-ידי נגיעה בלחצן Home (בית) בלוח הבקרה של המדפסת.

<span id="page-16-0"></span>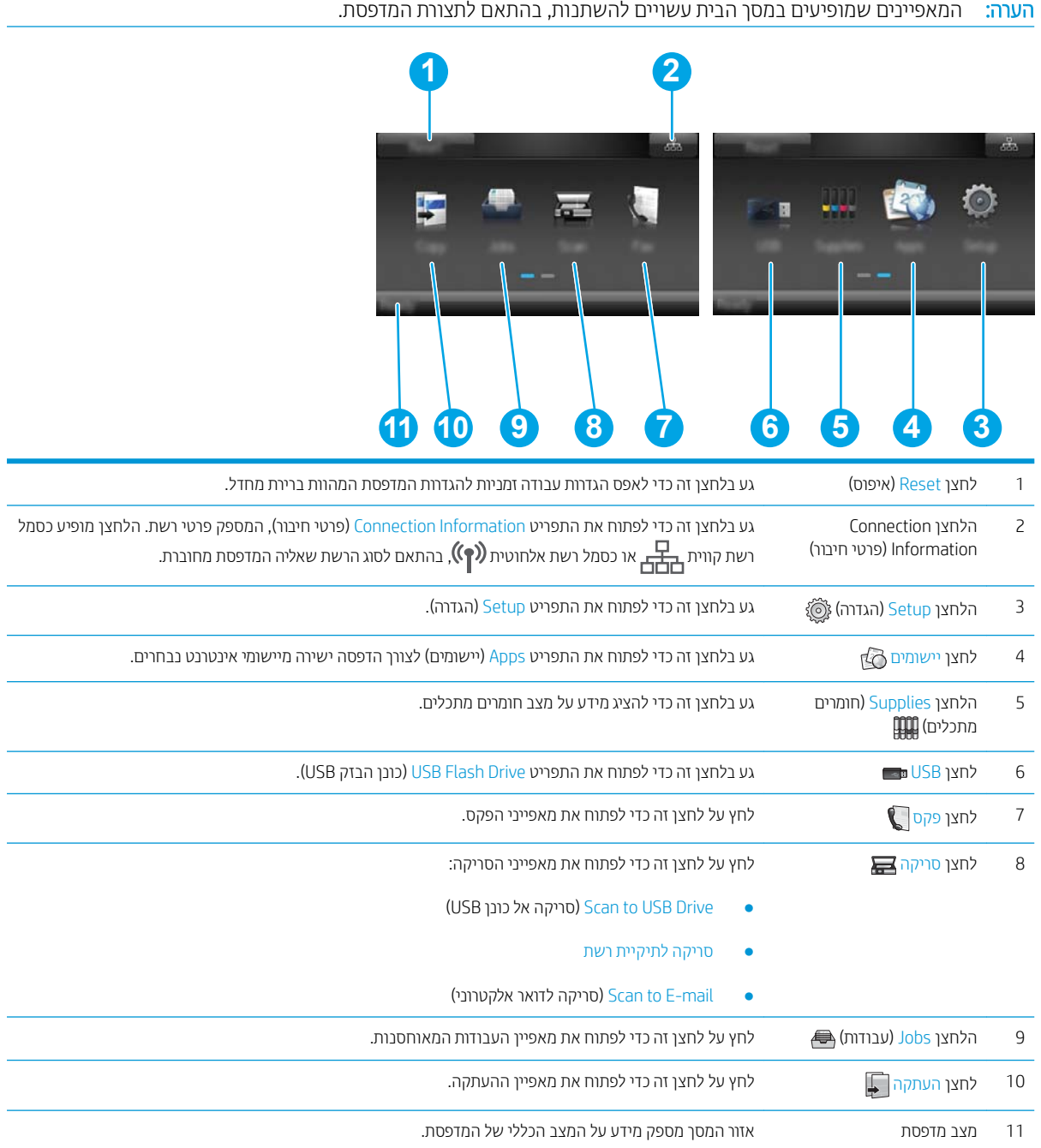

## <mark>כיצד להשתמש בלוח הבקרה של מסך המגע</mark>

בצע את הפעולות הבאות כדי להשתמש בלוח הבקרה של מסך המגע במדפסת.

<span id="page-17-0"></span>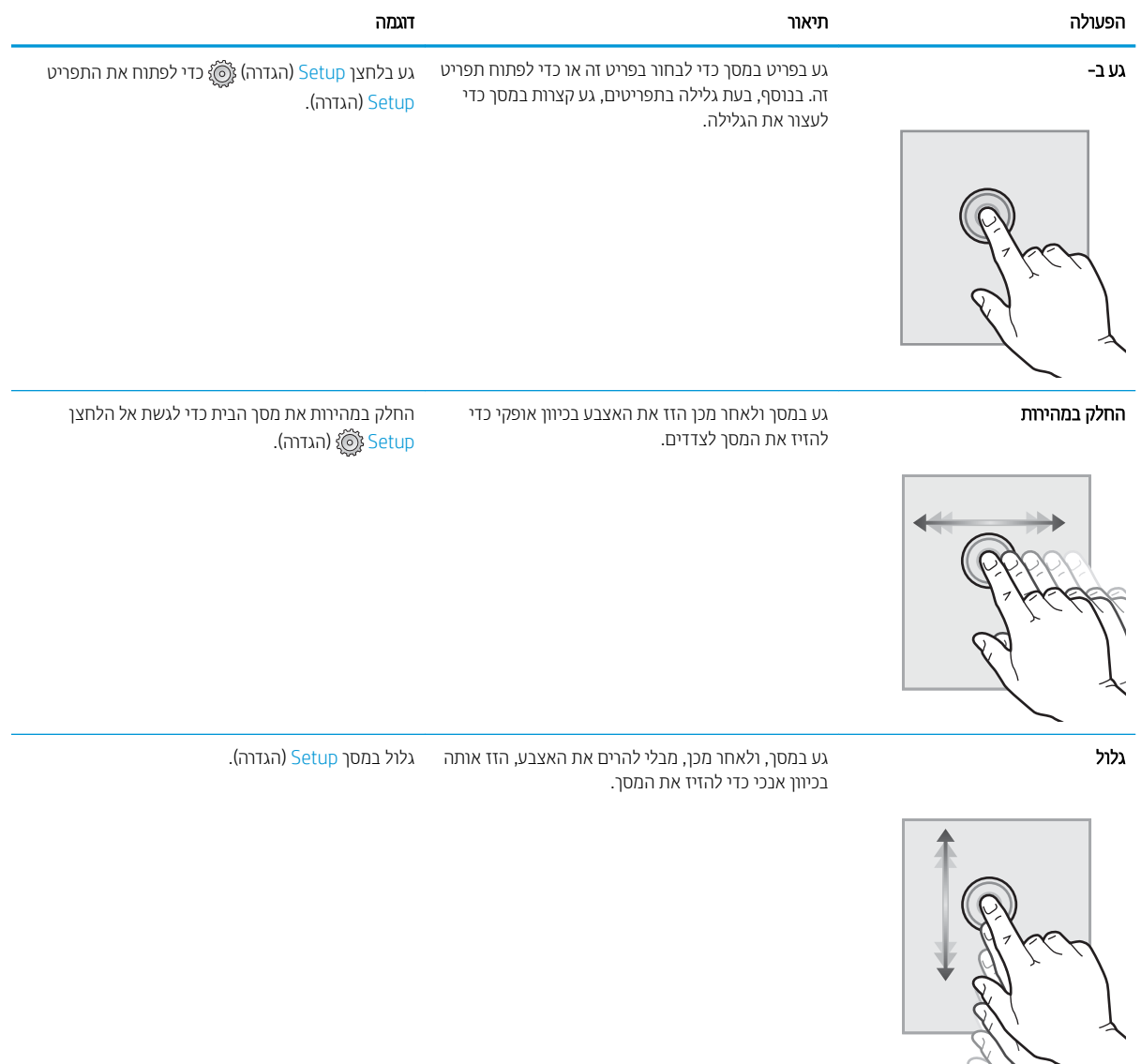

## מפרטי המוצר

<span id="page-18-0"></span>עוב: המפרט הבא נכון למועד הפרסום, אך הוא כפוף לשינויים. לקבלת מידע עדכני, ראה /www.hp.com/support\_ .[colorljM477MFP](http://www.hp.com/support/colorljM477MFP)

- מפרט יטכנ
- <u>מערכות הפעלה נתמכות</u>
- <u>פתרונות להדפסה מניידים</u>
	- י ממדי המדפסת  $\bullet$
- שבייכת אנרגיה, מפרט חשמל ופליטות אקוסטיות C
	- 10 <u>טווח סביבת [הפעלה](#page-24-0)</u>

#### מפרט טכני

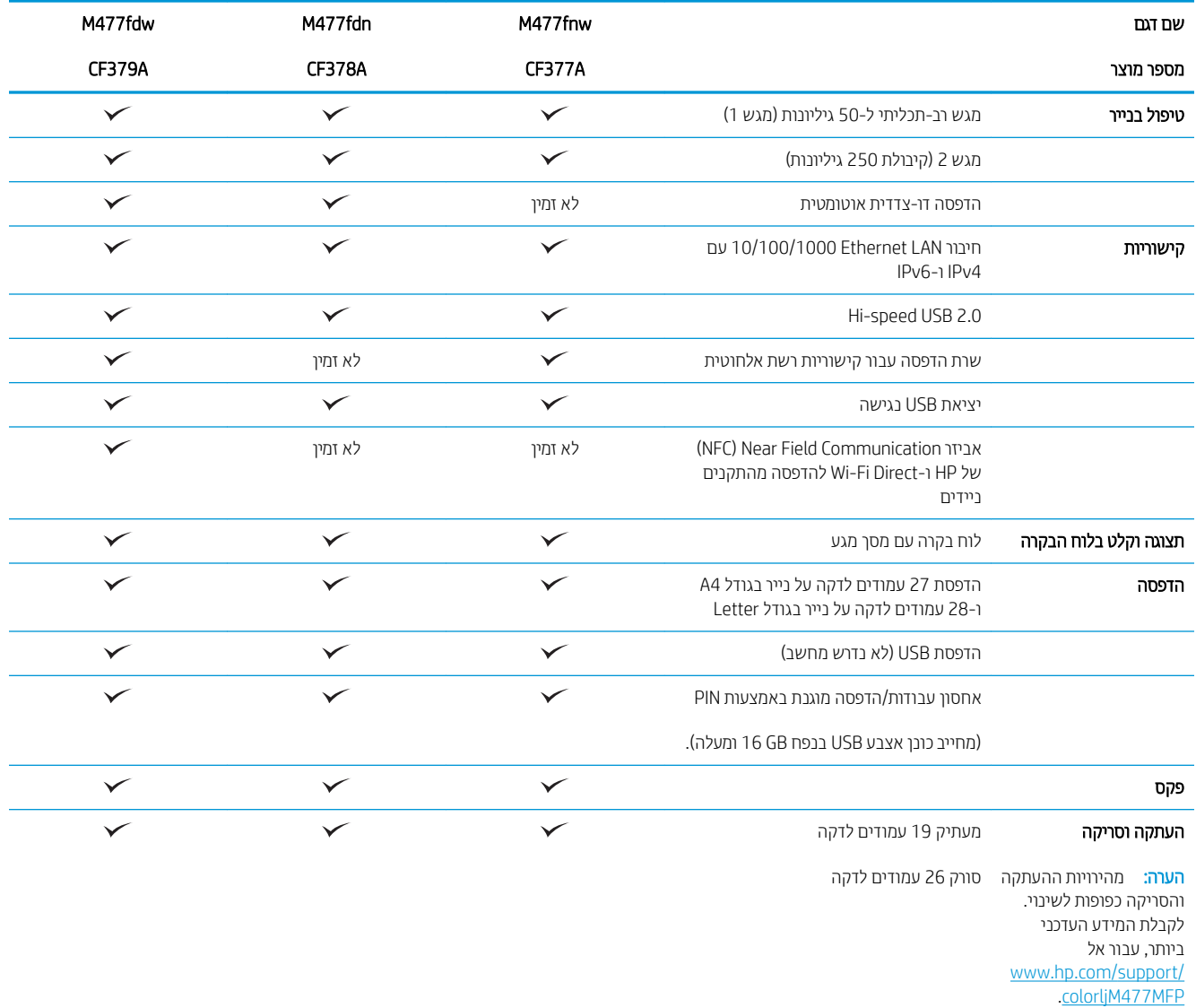

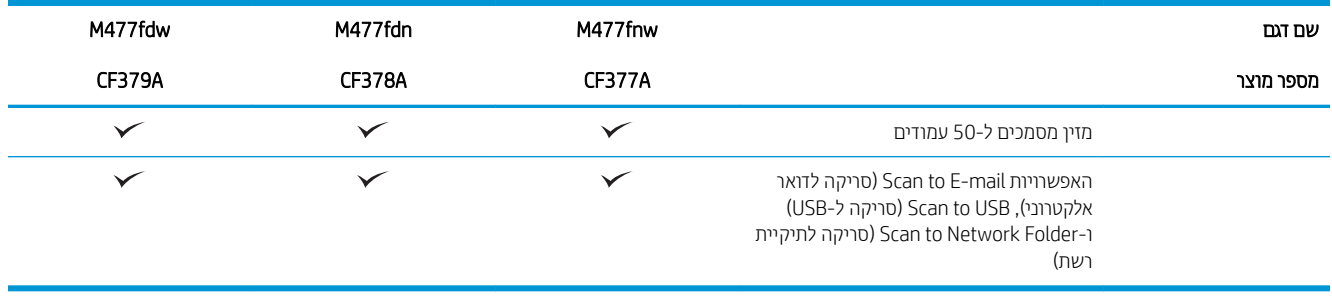

### מערכות הפעלה נתמכות

המידע הבא מתייחס למנהלי ההדפסה Windows PCL 6 ו-OS X הספציפיים למדפסת.

<span id="page-20-0"></span>Windows: תוכנית ההתקנה של תוכנת HP מתקינה את מנהל ההתקן HP PCL-6 ,HP PCL.6 או HP PCL 6, בהתאם למערכת ההפעלה Windows והתוכנה האופציונלית, בעת שימוש בתוכנית ההתקנה של התוכנה המלאה. לקבלת מידע נוסף, עיין בהערות להתקנת התוכנה.

**מחשבי Mac ו-X OS:** מחשבי Mac ומכשירים ניידים של Apple נתמכים על-ידי מדפסת זו. מנהל ההדפסה ותוכנית השירות להדפסה של X OS זמינים להורדה מאתר hp.com ועשויים אף להיות זמינים דרך Apple Software Update. תוכנית ההתקנה של HP עבור X OS הניא כלולה רטויבתקל עישהג הזיבאר . בצע את םיהשלב םיהבא דיכ דירלהו את נתכתו ההתקנה של X OS:

- .[www.hp.com/support/colorljM477MFP](http://www.hp.com/support/colorljM477MFP) תבתוכב בקר .1
- 2. בחר ב-Support Options (אפשרויות תמיכה), ולאחר מכן, תחת Download Options (אפשרויות הורדה), בחר ב-,Drivers Software & Firmware (מנהלי התקן, תוכנה וקושחה).

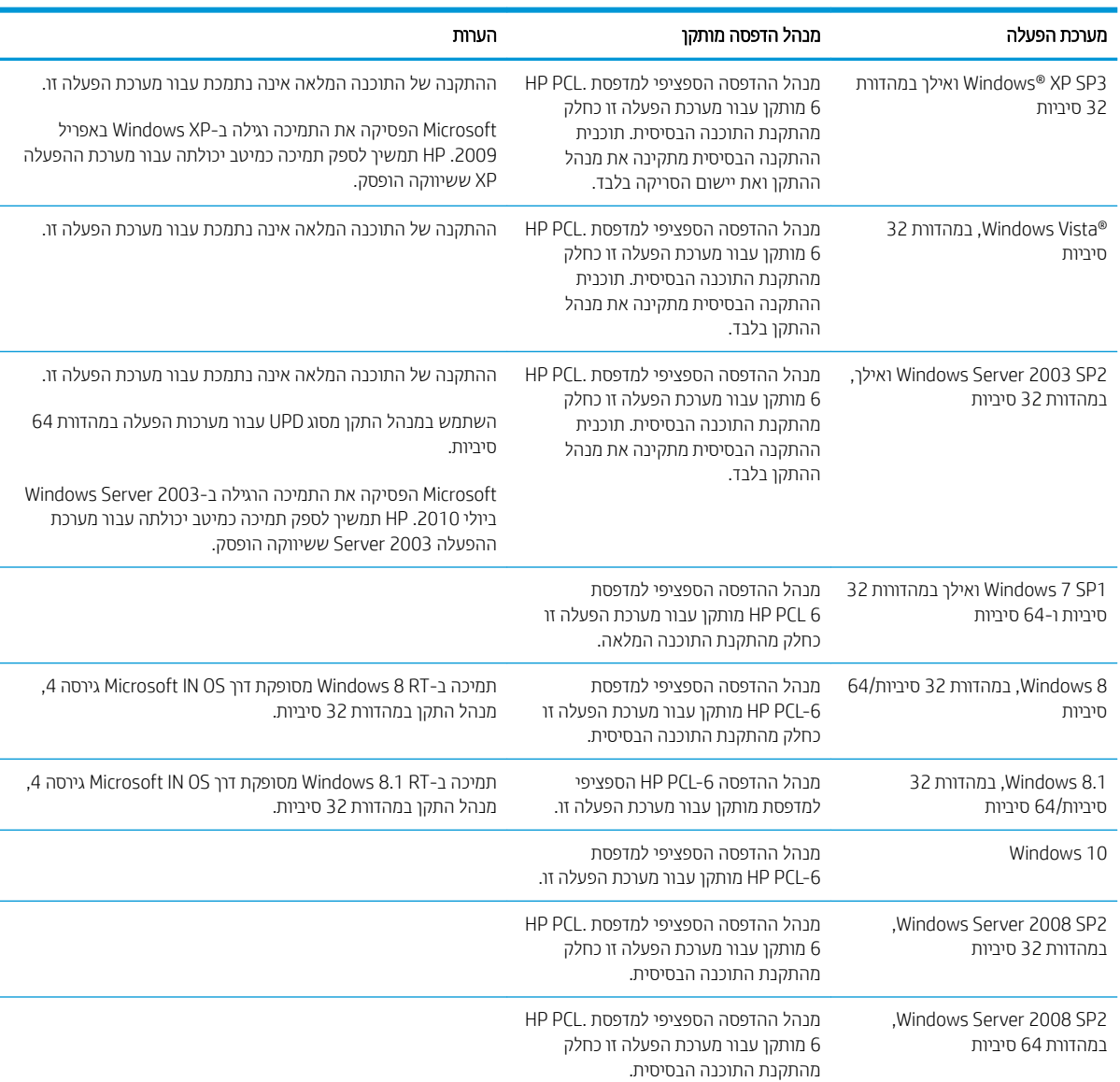

3. לחץ על גרסת מערכת ההפעלה ולאחר מכן לחץ על הלחצן Download (הורד).

<span id="page-21-0"></span>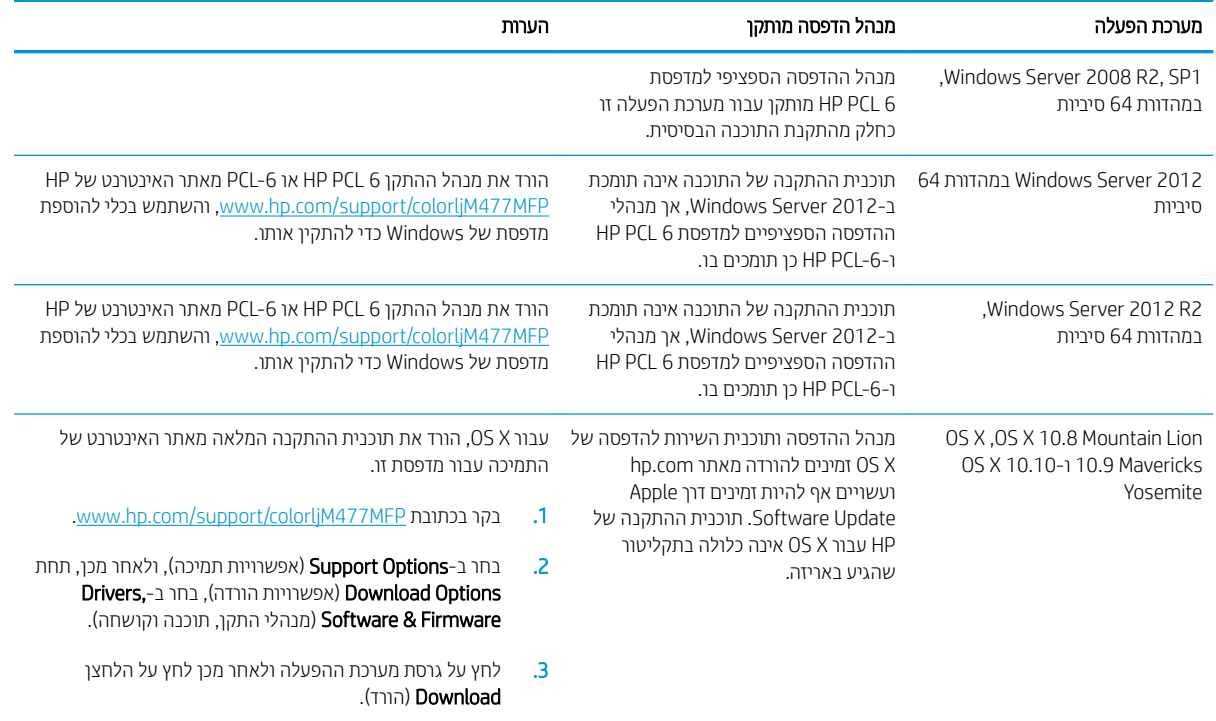

رובה: לקבלת רשימה עדכנית של מערכות ההפעלה הנתמכות, עבור אל www.hp.com/support/colorljM477MFP לקבלת - www לקבלת העזוה המקיפה של HP עבור המדפסת.

יים הערה: לפרטים על מערכות ההפעלה של השרת והלקוח ולקבלת תמיכה במנהלי ההתקן UPD PCL 5 ,HP UPD PCL ו-UPD PS ו-UPD עבור מדפסת זו, עבור אל www.hp.com/go/upd ולחץ על הכרטיסייה **Specifications** (מפרט).

#### פתרונות להדפסה מניידים

המדפסת תומכת בתוכנה הבאה עבור הדפסה מניידים:

■ תוכנת HP ePrint

הערה: תוכנת HP ePrint תומכת במערכות ההפעלה הבאות: Windows 7 SP 1 (במהדורת 32 סיביות ו-64 סיביות);<br>. 8 Windows (במהדורת 32 סיביות ו-64 סיביות); Windows 8.1 (במהדורת 32 סיביות ו-64 סיביות); Windows 10 ) תרובמהד 32 תויבסי ו64- תויבסי ;(ו-X OS תאוסריבג Lion Mountain ,10.8 Mavericks ,10.9 ו-Yosemite .10.10

- ePrint HP תבאמצעו אוד "ל ) בימחי הפעלה של Services Web HP סתפמדהו תביחי תולהי המרשו ב-Connected HP)
	- )Blackberry-ו iOS ,Android רובע ןימז ) HP ePrint םשויהי●
	- םשויהי Enterprise ePrint( נתמך לכב תסופהמד עם נתכתו תשר Enterprise ePrint)
		- Android-ו ו-HP All-in-One Remote עבור התקני
			- Google Cloud Print **+** 
				- **AirPrint**
				- סהפהד ב-Android

#### ממדי המדפסת

<span id="page-22-0"></span>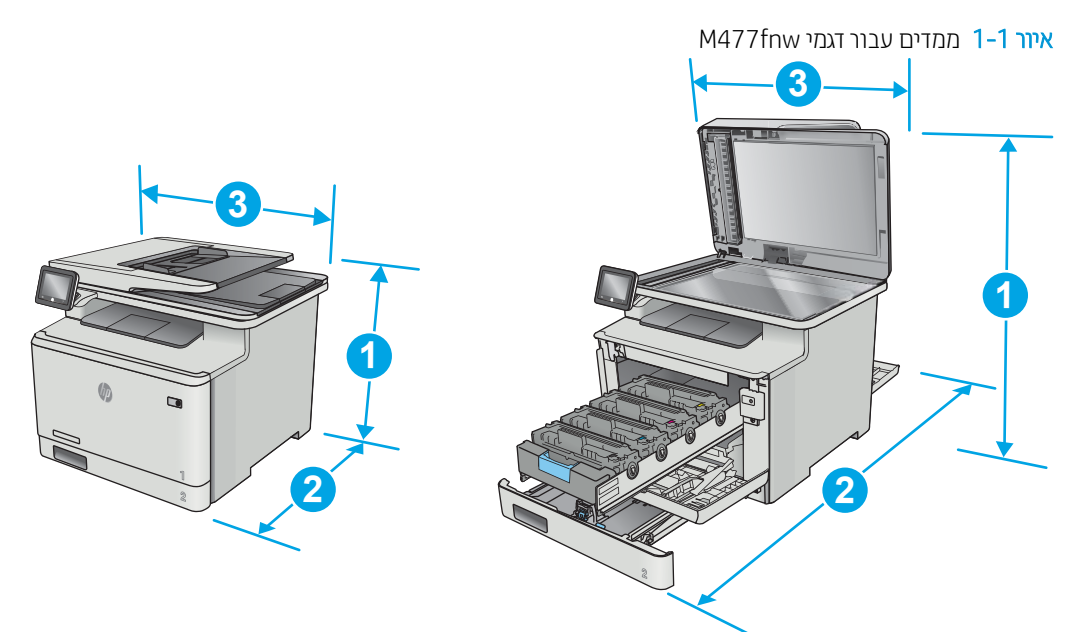

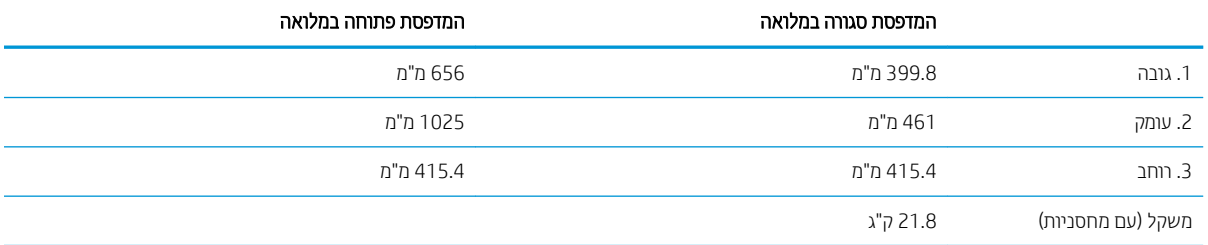

#### ר 1-2 ממדים עבור הדגמים M477fdw ו-M477fdw

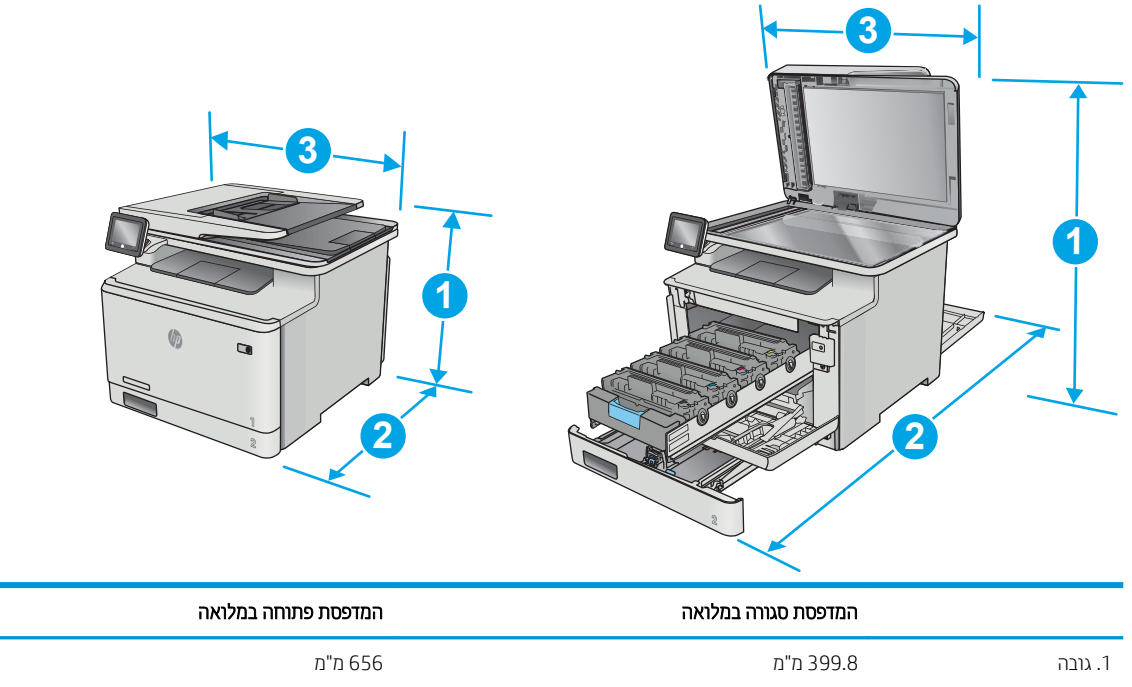

<span id="page-23-0"></span>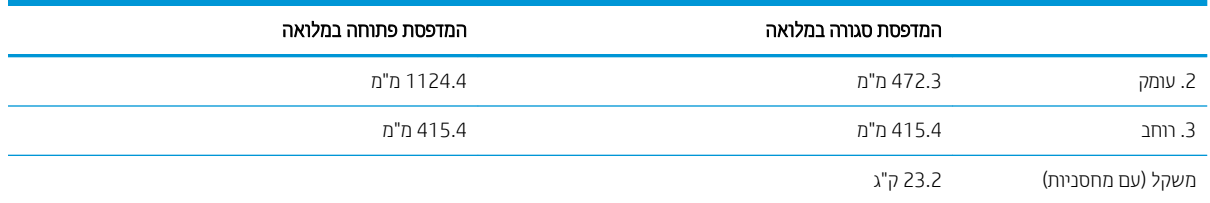

#### איור 1-3 ממדים עבור דגמים עם מגש 3 האופציונלי

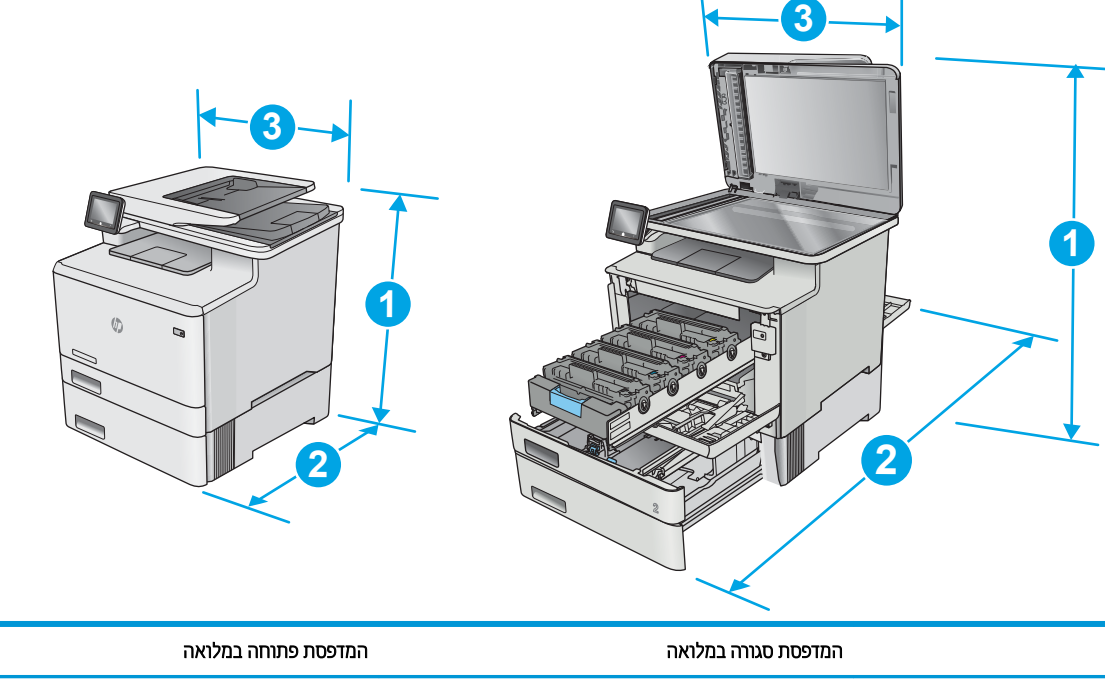

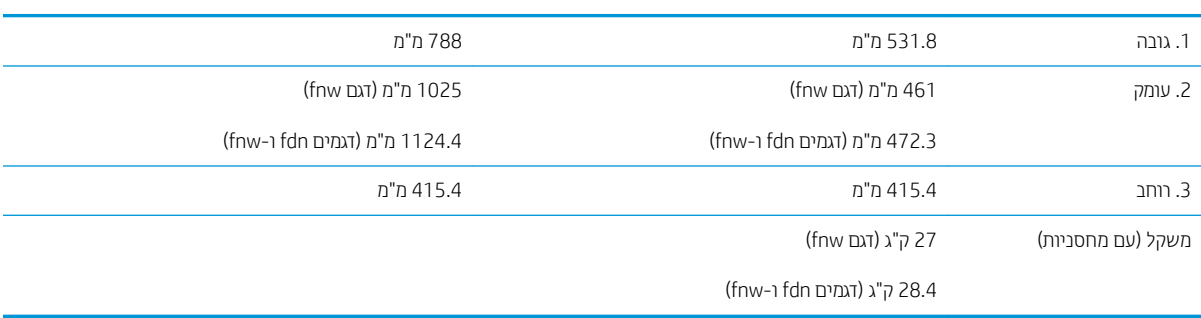

## צריכת אנרגיה, מפרט חשמל ופליטות אקוסטיות

.<u>www.hp.com/support/colorljM477MFP</u> לקבלת מידע עדכני, ראה

הדירות: דרישות המתח מתבססות על המדינה/אזור שבהם נמכרת המדפסת. אין להמיר את מתח הפעולה. הדבר יגרום נזק למדפסת  $\Lambda$ וישלול את תוקף האחריות.

## טווח סביבת הפעלה

<span id="page-24-0"></span>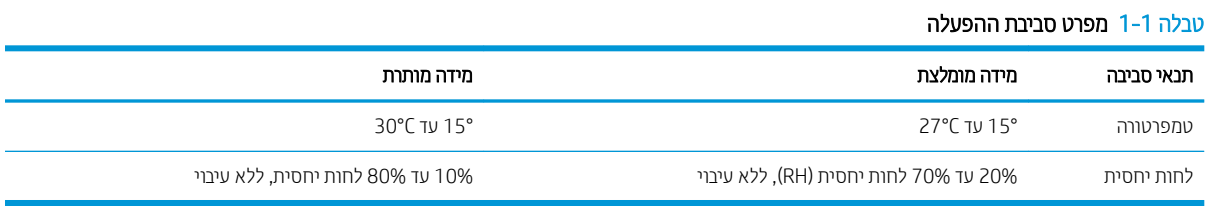

## הגדרת חומרת המדפסת והתקנת התוכנה

<span id="page-25-0"></span>לקבלת הוראות הגדוה בסיסיות, עיין בפוסטר הוראות ההתקנה ובמדריך תחילת הדרך המצורפים למדפסת. לקבלת הוראות נוספות, רובע תראל הכיהתמ של HP טנרטניבא .

עבור אל www.hp.com/support/colorljM477MFP לקבלת העזוה המלאה של HP עבור המדפסת. קבל את התמיכה הבאה:

- Fonfigure (התקן וקבע תצורה) Install and configure
	- (למד והשתמש) Learn and use ●
	- problems (פתור בעיות) Solve problems
		- $\bullet$  הורדת עדכוני תוכנה וקושחה
- Forums oin support forums (הצטוף לפורומי תמיכה)
- information regulatory and warranty Find( חפש עדימ על תויאחר הנקיתו (

# 2 מגשי נייר

- <u>טעינת נייר במגש [1](#page-27-0) (מגש רב-תכליתי)</u>
	- $2$  טעינת נייר במגש  $\bullet$
	- <u>טעינת מעטפות והדפסה עליהן</u>

#### לקבלת מידע נוסף:

<span id="page-26-0"></span>המידע שלהלן נכון למועד הפרסום. לקבלת מידע עדכני, ראה www.hp.com/support/colorljM477MFP. העזוה המקיפה של HP עבור המדפסת כוללת את המידע הבא:

- Fonfigure (התקן וקבע תצורה) Install and configure
	- ) שתמשהו למד )Learn and use ●
	- problems Solve ( רפתו תויעב (
		- $\blacksquare$ הורדת עדכוני תוכנה וקושחה
- Forums (הצטרף לפורומי תמיכה) Join support forums
- information regulatory and warranty Find( חפש עדימ על תויאחר הנקיתו (

# (ותגש רב-תכליתי) 1 סעינת בייר במגש

#### מבוא

<span id="page-27-0"></span>השתמש במגש 1 כדי להדפיס מסמכים באורך עמוד יחיד, מסמכים המחייבים סוגים שונים של נייר או מעטפות.

- עעינת נייר במגש 1 (מגש רב-תכליתי)
	- <u>כיוון הנייר [במגש](#page-29-0) [1](#page-29-0)</u>

## (תגש רב-תכליתי) 1 מגש ב

.1 פתח את מגש .1

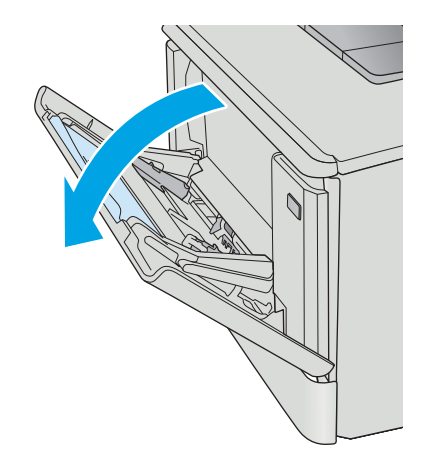

**2.** אחוז בלשונית שבמכוון הנייר הימני כדי להזיז את מכווני רוחב הנייר החוצה, ולאחר מכן משוך החוצה את מאריך המגש.

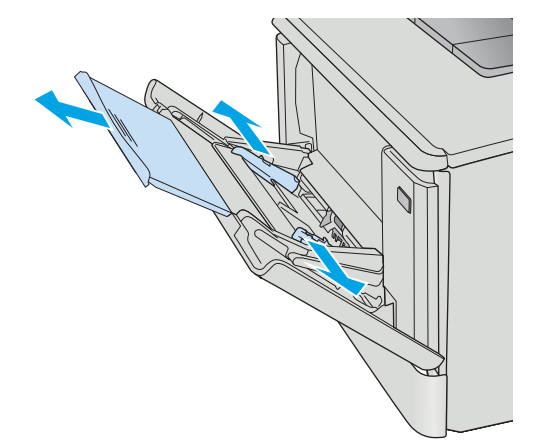

3. מקם את ערימת הנייר במגש, ולאחר מכן כוונן את מכווני הצד כך שייגעו קלות בערימה, אך לא יקפלו אותה. לקבלת מידע על קביעת כיוון ההדפסה בנייר, ראה <u>כיוון הנייר [במגש](#page-29-0)</u> <u>[1](#page-29-0) בעמוד 18</u>.

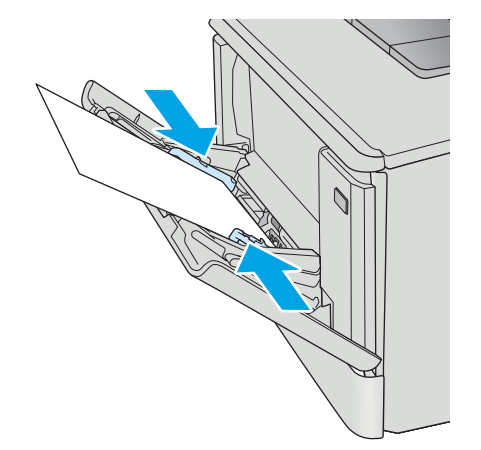

4. במחשב, התחל את תהליך ההדפסה מתוך יישום התוכנה. ודא שמנהל ההתקן מוגדר לסוג ולגודל הנכון עבור הנייר שעליו מתבצעת ההדפסה ממגש 1.

# 1 כיוון הנייר במגש

בעת השימוש בנייר המחייב כיוון הדפסה מסוים, טען אותו בהתאם למידע בטבלה הבאה.

<span id="page-29-0"></span>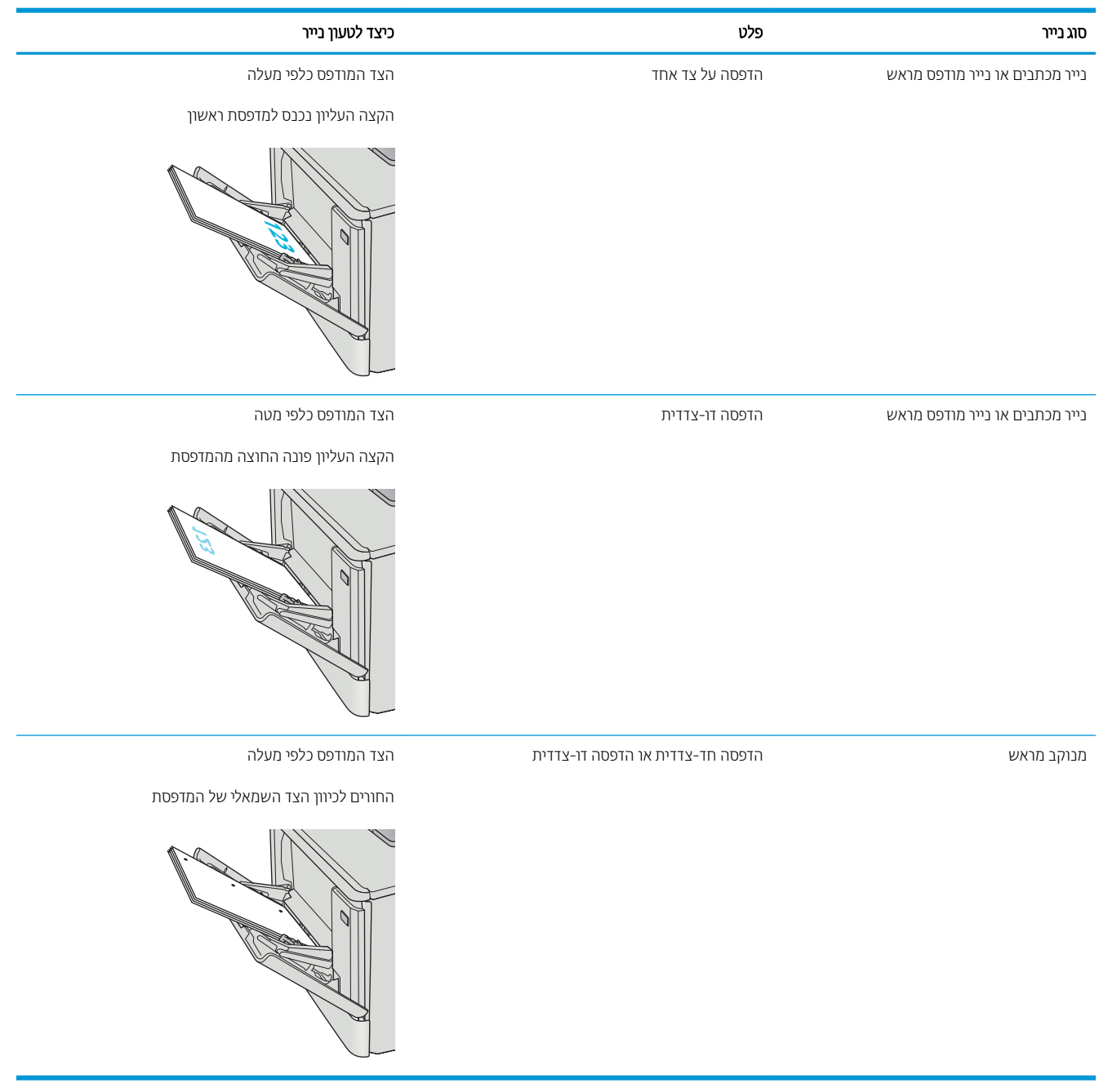

# 2 טעינת נייר במגש

#### מבוא

.המידע הבא מתאר כיצד לטעון נייר במגש 2.

- טען ריינ במגש 2
- <u>כיוון הדפסה במגש [2](#page-33-0)</u>

### טען ריינ במגש 2

.1 פתח את המגש.

<span id="page-30-0"></span>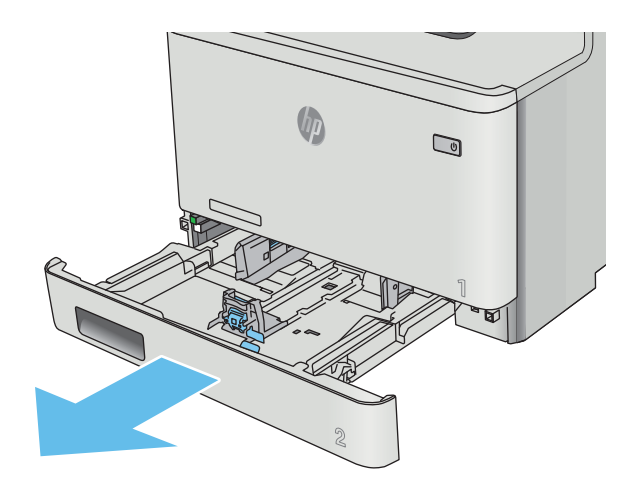

2. כוונן את מכווני רוחב הנייר על-ידי לחיצה על תפסי הכוונון במכוון השמאלי והסטת המכוונים לגודל הנייר שבשימוש.

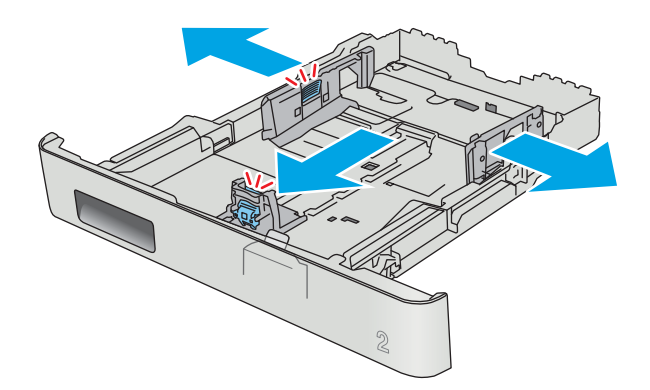

.3 דיכ ןעוטל ריינ לדבגו Legal, ךהאר את דהצ ימהקד של המגש על-ידי לחיצה על התפס הקדמי ומשיכת הצד הקדמי של המגש.

הערה: כאשר מגש 2 טעון בנייר בגודל Legal, הוא בולט מחזית המדפסת למרחק של 51 מ"מ בקירוב.

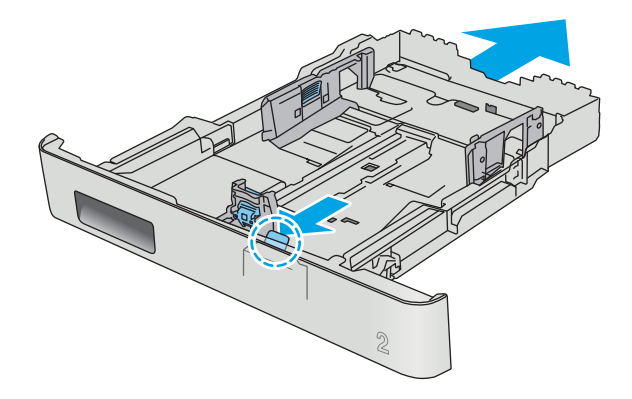

 $\mathfrak{D}$ 

עען נייר במגש.  $4$ 

5. אדו הדא שערימת הנייר שטוחה בכל ארבע הפינות. החלק את מכווני האורך והרוחב של הנייר כך שיהיו מונחים כנגד ערימת הנייר.

<mark>הערה:</mark> כדי למנוע חסימות, אין לטעון את מגש ההזנה יתר על המידה. ודא שראש הערימה נמצא מתחת למחוון המגש המלא.

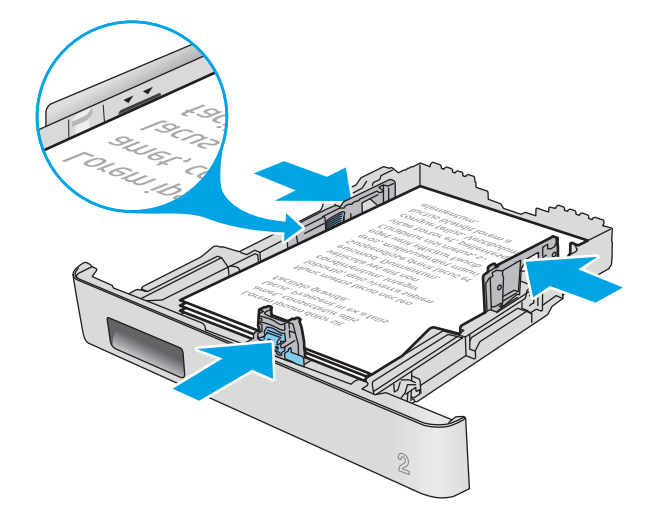

- $\mathbb{Q}$
- 6. לאחר שתוודא כי ערימת הנייר נמצאת מתחת למחוון של מגש מלא, סגור את המגש.

## כיוון הדפסה במגש 2

בעת השימוש בנייר המחייב כיוון הדפסה מסוים, טען אותו בהתאם למידע בטבלה הבאה.

<span id="page-33-0"></span>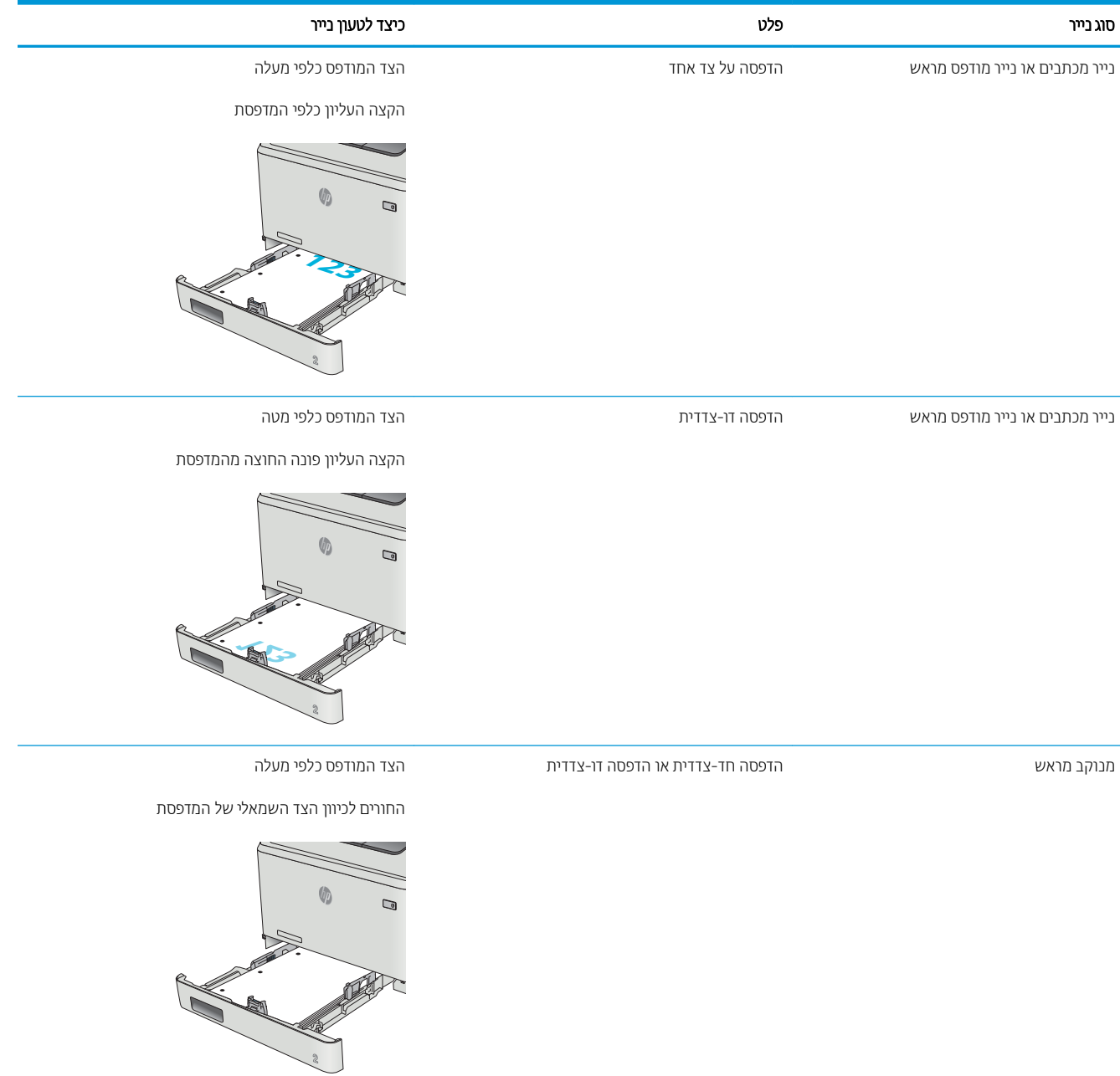

# טעינת מעטפות והדפסה עליהן

#### מבוא

<span id="page-34-0"></span>המידע הבא מתאר כיצד להדפיס ולטעון מעטפות. לקבלת ביצועים מיטביים, יש לטעון כמות מעטפות בגובה 5 מ"מ בלבד (4 עד 6 מעטפות) במגש 1, ויש לטעון 10 מעטפות בלבד במגש 2.

כדי להדפיס מעטפות באמצעות מגש 1 או מגש 2, בצע את השלבים הבאים על מנת לבחור את ההגדרות הנכונות במנהל המדפסת.

#### הדפסה מעטפות

- 1. בתוכנית, בחר באפשרות Print (הדפס).
- 2. בחר את המדפסת מתוך רשימת המדפסות, ולאחר מכן לחץ או הקש על הלחצן Properties (מאפיינים) או Preferences (העדפות) כדי לפתוח את מנהל ההדפסה.
	- رسن :<br>ﷺ <mark>הערה:</mark> שם הלחצן משתנה עבור תוכניות שונות.
- הערה: נדי לגשת אל מאפיינים אלה מתוך מסך 'התחל' ב-Windows 8 או 8.1, בחר באפשרות **התקנים**, בחר באפשרות <mark>(</mark> **הדפסה** ולאחר מכן בחר את המדפסת.
	- .3 לחץ או הקש על הכרטיסייה **נייר/איכות** .
	- 4. ברשימה הנפתחת **גודל הנייר**, בחר את הגודל הנכון עבור המעטפות.
		- 5. ברשימה הנפתחת **סוג הנייר**, בחר באפשרות **מעטפה**.
		- <mark>6. ברשימה הנפתחת **מקור הנייר**, בחר את ה</mark>מגש לשימוש.
	- 7. לחץ על הלחצן OK (אישור) כדי לסגור את תיבת הדו-שיח Document Properties (מאפייני מסמך).
		- 8. בתיבת הדו-שיח Print (הדפס), לחץ על הלחצן OK (אישור) כדי להדפיס את העבודה.

## כיוון המעטפה

טען מעטפות במגש 1 כשהצד המודפס פונה כלפי מעלה והקצה הקצר המיועד לבולים נכנס ראשון למדפסת.

<span id="page-35-0"></span>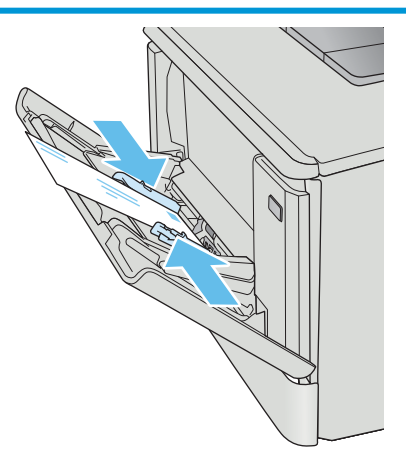

טען מעטפות במגש 2 כשהצד המודפס פונה כלפי מעלה והקצה הקצר המיועד לבולים נכנס ראשון למדפסת.

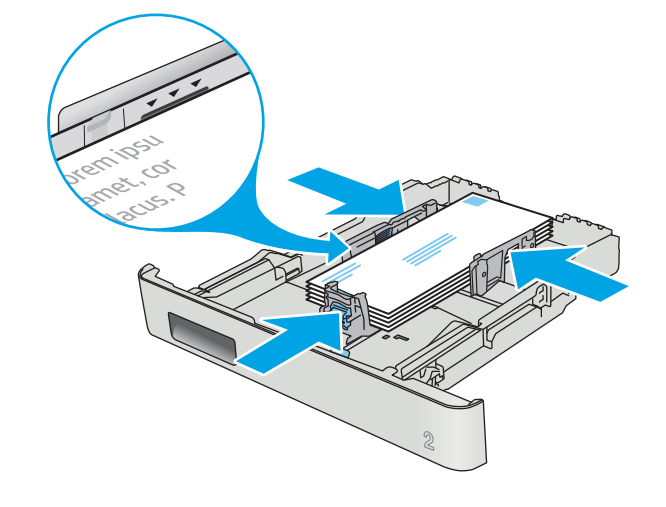
# 3 חומרים מתכלים, אביזרים וחלקים

- נתמנת חומרים מתכלים, אביזרים <u>וחלקים</u>
	- $\blacksquare$  תחלפת מחסניות הטונר

#### לקבלת מידע נוסף:

המידע שלהלן נכון למועד הפרסום. לקבלת מידע עדכני, ראה www.hp.com/support/colorljM477MFP. העזוה המקיפה של HP עבור המדפסת כוללת את המידע הבא:

- Fonfigure (התקן וקבע תצורה) Install and configure
	- (למד והשתמש) Learn and use
		- (פתור בעיות) Solve problems
			- $\blacksquare$ הורדת עדכוני תוכנה וקושחה
- Forums (הצטרף לפורומי תמיכה) Join support forums
- information regulatory and warranty Find( חפש עדימ על תויאחר הנקיתו (

# הזמנת חומרים מתכלים, אביזרים וחלקים

### הזמנה

<span id="page-37-0"></span>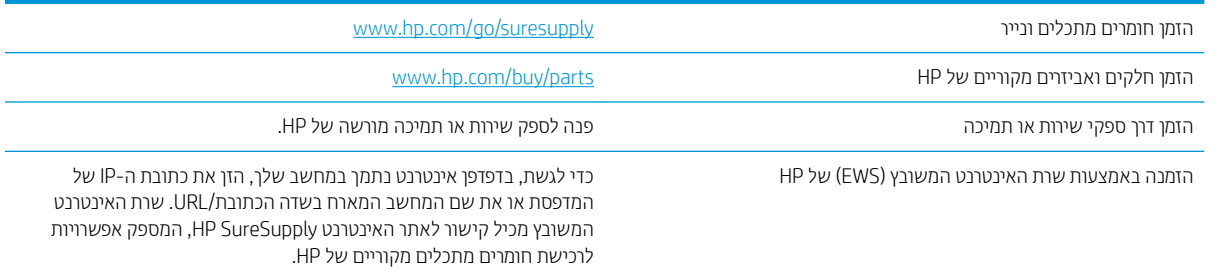

### חומרים מתכלים ואביזרים

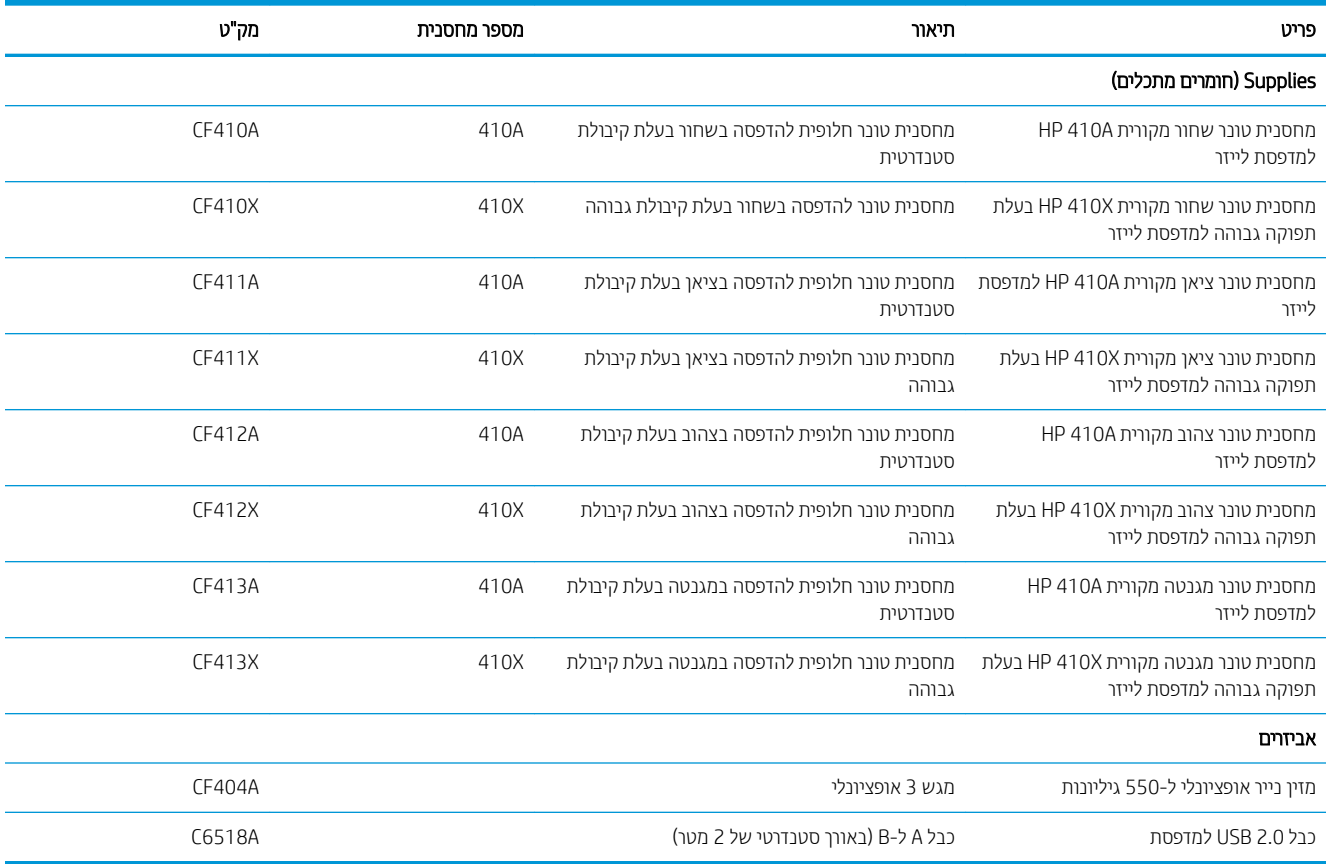

### חלקים הניתנים לתיקון על-ידי הלקוח

חלקים הניתנים לתיקון על-ידי הלקוח (CSR) זמינים עבור מדפסות לייזר רבות של HP, על מנת להפחית את משך התיקון. מידע נוסף .[www.hp.com/go/csr-faq](http://www.hp.com/go/csr-faq) תוכנית CSR ויתרונותיה ניתן למצוא בכתובת www.hp.com/go/csr-faq ויתרונותיה ניתן למצוא בכתובת

ניתן להזמין חלקי חילוף מקוריים של HP בכתובת www.hp.com/buy/parts או על-ידי יצירת קשר עם שירות מורשה של HP או עם ספק תמיכה. בעת ההזמנה, יהיה עליך לספק את אחד מהפרטים הבאים: מק"ט, מספר סידורי (נמצא בגב המדפסת), מספר המוצר או שם המדפסת.

- חלקים המפורטים כ **חובה** להחלפה עצמית יותקנו על-ידי לקוחות, אלא אם כן אתה מוכן לשלם לצוות שירות של HP כדי שיבצע את התיקון. עבור חלקים אלה, התמיכה באתר הלקוח או בהחזוה למחסן לא תסופק במסגרת האחריות למוצר HP.
- חלקים המפורטים כהחלפה עצמית **אופציונלית** ניתנים להתקנה על-ידי צוות שיוות של HP לפי בקשתך ללא תשלום נוסף במהלך תקופת האחריות של המדפסת.

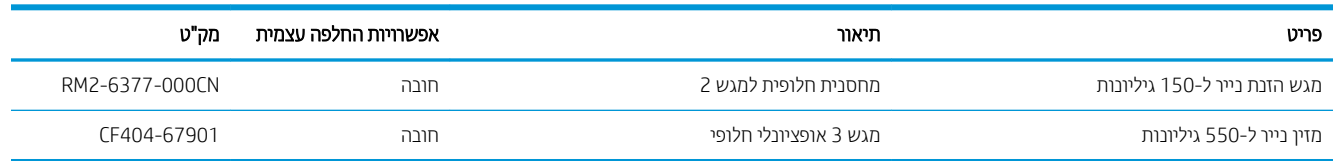

## החלפת מחסניות הטוננ

### מבוא

<span id="page-39-0"></span>מדפסת זו מציינת כאשר המפלס של מחסנית הטונר נמוך. תוחלת החיים שנותרה בפועל של מחסנית הטונר עשויה להשתנות. הקפד להחזיק מחסנית חלופית שתוכל להתקין כאשר איכות ההדפסה לא תהיה עוד קבילה.

כדי לרכוש מחסניות או לבדוק תאימות מחסניות עבור המדפסת, עבור אל HP SureSupply בכתובת /www.hp.com/go/ [suresupply](http://www.hp.com/go/suresupply). גלול לתחתית הדף וודא שהמדינה/אזור נכונים.

המדפסת משתמשת בארבעה צבעים ומצוידת במחסנית טונר לכל צבע: צהוב (Y), מגנטה (M), ציאן (C) ושחור (K). מחסניות הטונר נמצאות בתוך הדלת הקדמית.

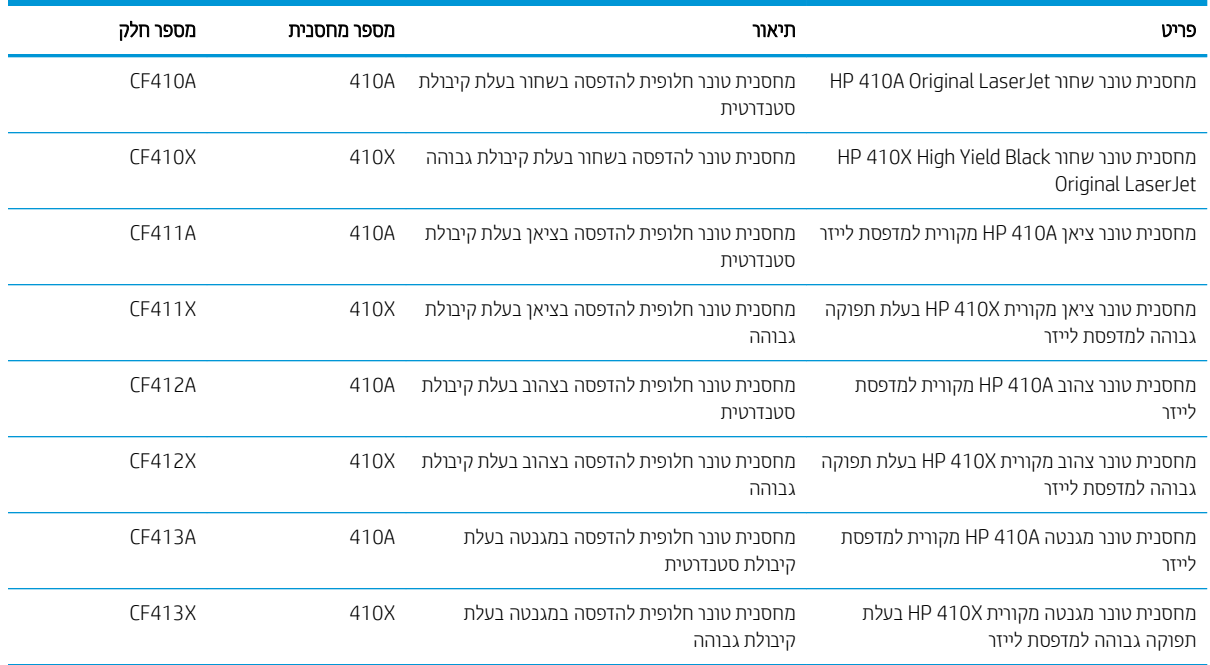

אל תוציא את מחסנית הטונר מאריזתה עד שיגיע הזמן להתקין אותה.

הזירות: כדי להימנע מנזק למחסנית הטונר, אל תחשוף אותה לאור ליותר מדקות ספורות. אם עליך להוציא את מחסנית הטונר  $\Delta$ מהמדפסת לפרק זמן ארוך, הנח את המחסנית באריזת הפלסטיק המקורית, או כסה את המחסנית בפריט אטום במשקל קל.

האיור הבא מציג את רכיבי מחסנית הטונר.

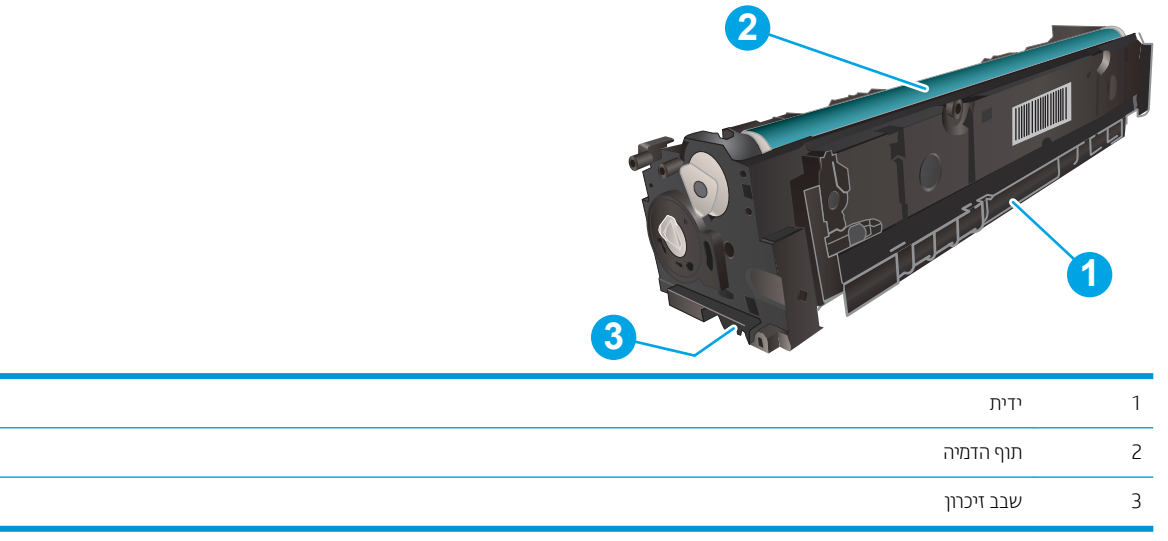

הירות: אם בגד מתלכלך מטונר, נגב אותו בעזרת מטלית יבשה ושטוף את הבגד במים קרים. מים חמים יקבעו את הטונר בבד <mark>. .</mark>

<mark>() הערה: מ</mark>ידע על מיחזור מחסניות טונר משומשות מופיע באריזת מחסנית הטונר.

### הוצא את מחסניות הטונר והחלף אותן

1. פתח את הדלת הקדמית על-ידי לחיצה על הלחצן בלוח השמאלי.

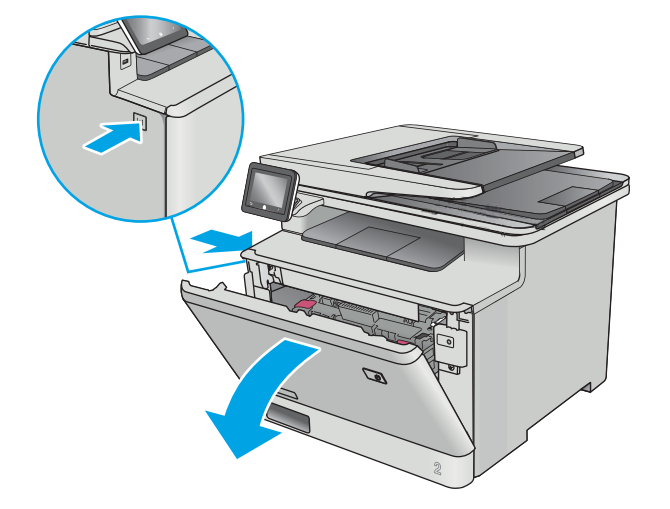

. אחוז בידית הכחולה במגירת מחסנית הטונר, ולאחר מכן משוך החוצה את המגירה.

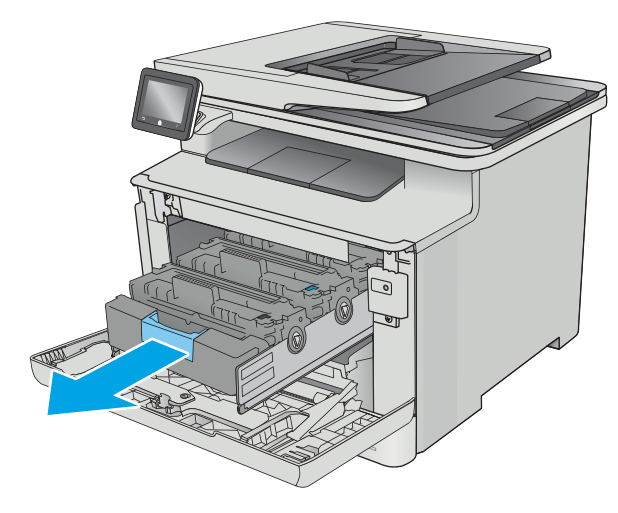

אחוז בידית שעל מחסנית הטונר ומשוך את המחסנית כלפי $\,3\,$ מעלה כדי להוציאה.

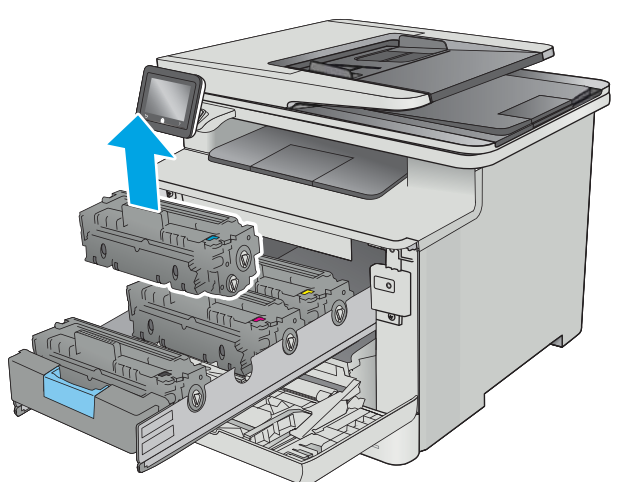

4. הוצא את אריזת מחסנית הטונר החדשה מהקופסה, ולאחר מכן משוך את לשונית השחרור באריזה.

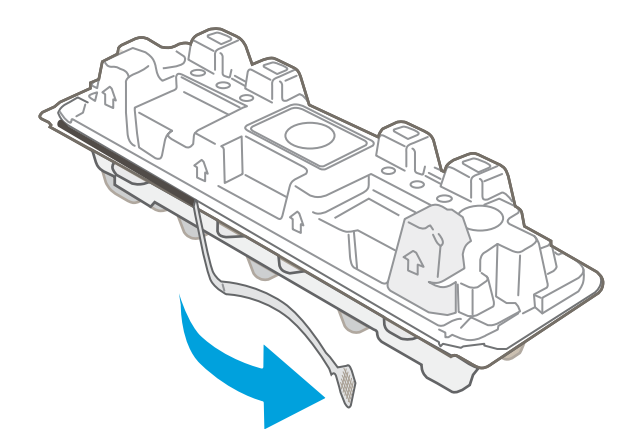

5. הוצא את מחסנית הטונר ממעטפת האריזה הפתוחה.

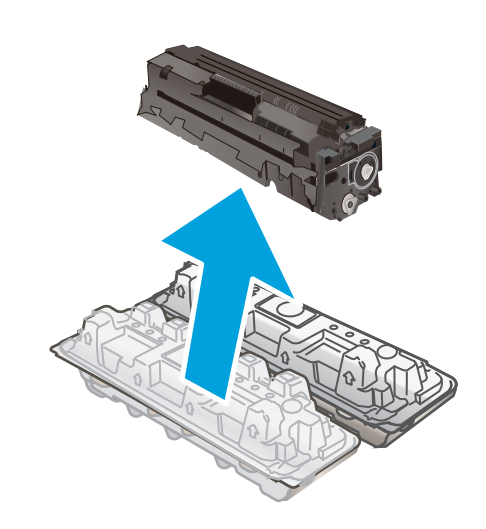

**6.** – תוך אחיזה בשני קצותיה של מחסנית הטונר, נער אותה בעדינות מקצה לקצה כדי לפזר את הטונר באופן שווה בתוך המחסנית.

7. אל תיגע בתוף ההדמיה הנמצא בתחתית מחסנית הטונר. טביעות אצבעות על תוף ההדמיה עלולות לפגוע באיכות ההדפסה.

כמו כן, אל תחשוף את המחסנית לאור שלא לצורך.

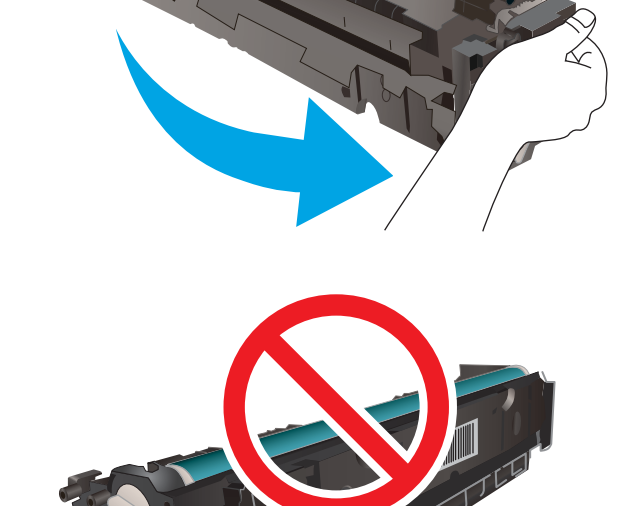

8. הכנס את מחסנית הטונר החדשה לתוך המגירה. ודא ששבב הצבע במחסנית תואם לשבב הצבע במגיוה.

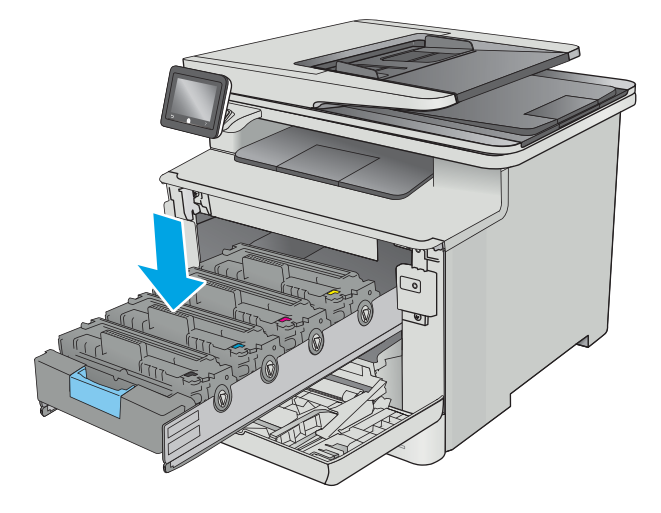

.9 סגור את מגירת מחסנית הטונר.

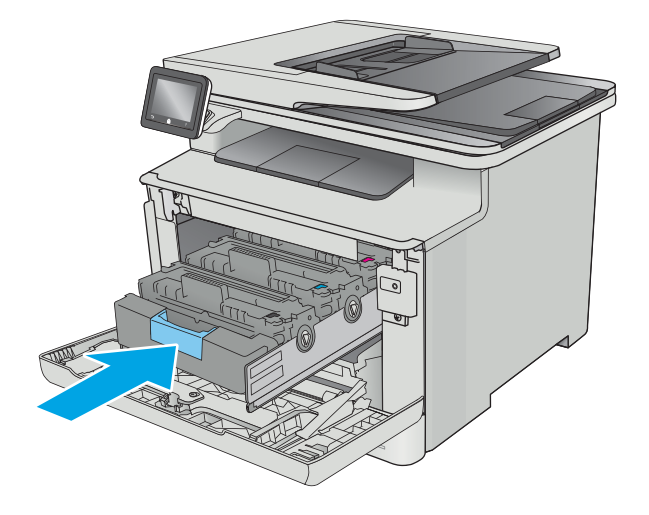

#### 10. סגור את הדלת הקדמית.

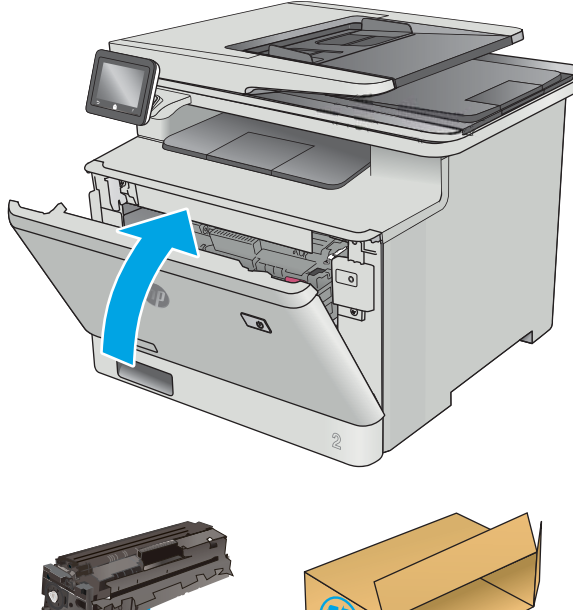

11. ארוז את מחסנית הטונר המשומשת בקופסה שבה הגיעה המחסנית החדשה.

בארה"ב ובקנדה, כלולה בקופסה תווית משלוח ששולם <u>מראש. במדינות/אזורים אחרים,</u> עבור אל /www.hp.com [recycle](http://www.hp.com/recycle) כדי להדפיס תווית משלוח ששולם מראש.

הדבק את תווית המשלוח ששולם מראש על גבי הקופסה, ולאחר מכן החזר את המחסנית המשומשת ל-HP לצורך מיחזור (היכן שזמין).

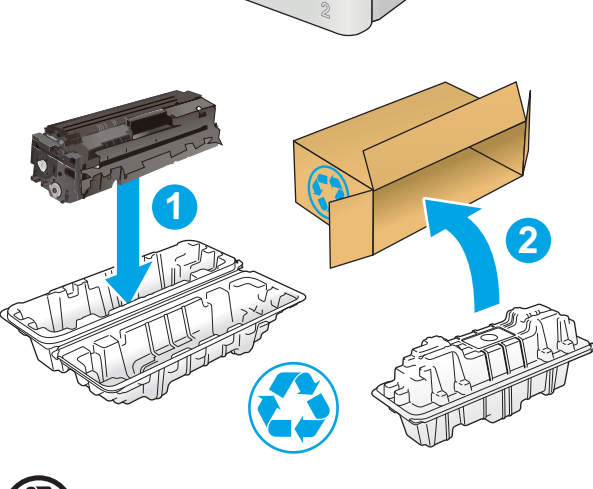

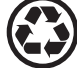

http://www.hp.com/recycle

# $F = 4$

- <u>e</u> 1windows) <u>משימות הדפסה</u>
	- $\blacksquare$  תשימות הדפסה ([macOS\)](#page-51-0)
- <u>אחסון עבודות הדפסה במוצר עבור הדפסה במועד מאוחר יותר או הדפסה פרטית</u>
	- ם הדפסה מהתקן נייד  $\bullet$
	- שימוש בהדפסת USB שימוש י

#### לקבלת מידע נוסף:

המידע שלהלן נכון למועד הפרסום. לקבלת מידע עדכני, ראה www.hp.com/support/colorljM477MFP.

העזוה המקיפה של HP עבור המדפסת כוללת את המידע הבא:

- Fonfigure (התקן וקבע תצורה) Install and configure
	- (למד והשתמש) Learn and use
	- problems Solve ( רפתו תויעב (
		- $\blacksquare$ הורדת עדכוני תוכנה וקושחה
- Forums (הצטרף לפורומי תמיכה) Join support forums
- information regulatory and warranty Find( חפש עדימ על תויאחר הנקיתו (

# תומימש סהפהד )Windows)

### (Windows) אופן ההדפסה

ההליך הבא מתאר את תהליך ההדפסה הבסיסי עבור Windows.

- 1. נתוכנה בחר באפשרות **הדפסה**.
- <span id="page-47-0"></span>2. בחר את המדפסת מתוך רשימת המדפסות. כדי לשנות הגדוות, לחץ או הקש על הלחצן Properties (מאפיינים) או Preferences (העדפות) כדי לפתוח את מנהל ההדפסה.

ے<br>**ﷺ הערה:** שם הלחצן משתנה עבור תוכניות שונות.

∰ הערה: ⊂די לגשת אל מאפיינים אלה מתוך מסך 'התחל' ב-Windows 8 או 8.1, בחר באפשרות **התקנים**, בחר באפשרות **הדפסה** ולאחר מכן בחר את המדפסת.

<mark>((בתנה: לקבלת מידע נוסף, לחץ על לחצן העזוה (?) במנהל ההדפסה.</mark><br>

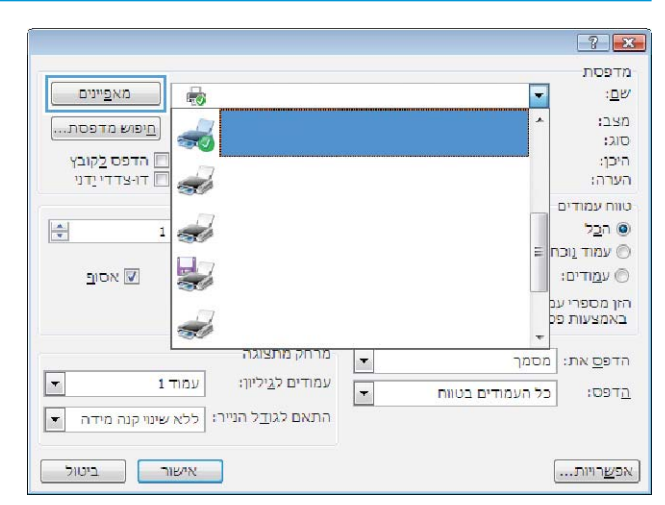

<mark>() הערה:</mark> מנהל ההדפסה שלך עשוי להיראות שונה מכפי שמוצג כאן, אך השלבים זהים.

.3 לחץ או הקש על הכרטיסיות במנהל ההדפסה כדי לקבוע את תצורת האפשרויות הזמינות. לדוגמה, קבע את כיוון הנייר . בכרטיסייה Finishing (גימור), וקבע את מקור הנייר, סוג הנייר, גודל הנייר והגדרות האיכות בכרטיסייה Paper/Quality (בייר/איכות).

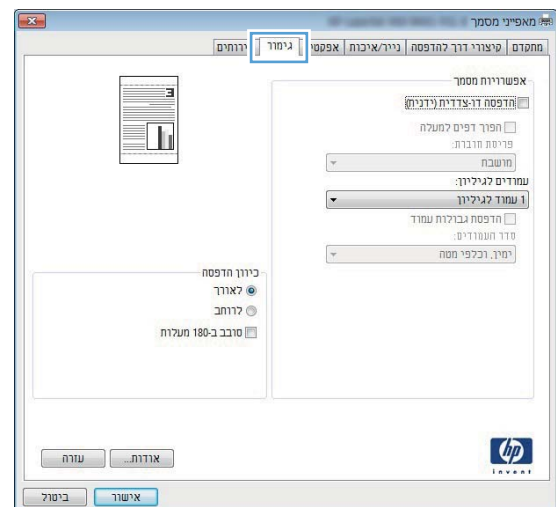

- 4. לחץ או הקש על הלחצן **אישור** כדי לחזור לתיבת הדו-שיח **הדפסה**. בחר את מספר העותקים להדפסה ממסך זה.
	- 5. לחץ או הקש על הלחצן **אישור** כדי להדפיס את העבודה.

### הדפסה אוטומטית משני צדי הדף (Windows)

בצע הליך זה עבור מדפסות שבהן מותקנת יחידה להדפסה דו-צדדית אוטומטית. אם במדפסת לא מותקנת יחידה להדפסה דו-צדדית אוטומטית, או כדי להדפיס על סוגי נייר שהיחידה להדפסה דו-צדדית אינה תומכת בהם, הדפס על שני הצדדים באופן ידני.

- 1. נתוכנה בחר באפשרות **הדפסה**.
- 2. בחר את המדפסת מתוך רשימת המדפסות, ולאחר מכן לחץ או הקש על הלחצן Properties (מאפיינים) או Preferences (העדפות) כדי לפתוח את מנהל ההדפסה.
	- ے<br>**ﷺ הערה:** שם הלחצן משתנה עבור תוכניות שונות.
- הערה: כדי לגשת אל מאפיינים אלה מתוך יישום מסך 'התחל' ב-Windows 8.1 או ב-8.1. Windows, בחר באפשרות **התקנים**, בחר באפשרות **הדפסה** ולאחר מכן בחר את המדפסת.
	- .3 לחץ או הקש על הכרטיסייה **גימור**.
	- 4. בחר בתיבת הסימון **הדפסה דו-צדדית**. לחץ על הלחצן **אישור** כדי לסגור את תיבת הדו-שיח **מאפייני מסמך**.
		- 5. תריבת הדו-שיח **הדפסה** לחץ על הלחצן **אישור** כדי להדפיס את העבודה.

### הדפסה ידנית משני צדי הדף (Windows)

בצע הליך זה עבור מדפסות שלא מותקנת בהן יחידה להדפסה דו-צדדית אוטומטית, או כדי להדפיס על נייר שהיחידה להדפסה דו-צדדים אירה חומכת בו.

- 1. נהנכנה בחר באפשרות **הדפסה**.
- 2. בחר את המדפסת מתוך רשימת המדפסות, ולאחר מכן לחץ או הקש על הלחצן Properties (מאפיינים) או Preferences (העדפות) כדי לפתוח את מנהל ההדפסה.
	- ے –<br>**ﷺ הערה:** שם הלחצן משתנה עבור תוכניות שונות.
- הערה: כדי לגשת אל מאפיינים אלה מתוך יישום מסך 'התחל' ב-Windows 8.1 או ב-8.1. Windows, בחר באפשרות **התקנים**, " בחר באפשרות **הדפסה** ולאחר מכן בחר את המדפסת.
	- .3 לחץ או הקש על הכרטיסייה **גימור**.
	- .4 בחר את תבתי ןומהסי סהפהד וד תדידצ ) תינדי (. ץלח על רשויא דיכ סיפלהד את הדצ ןושהרא של הדובהע .
		- 5. קח את הערימה המודפסת מסל הפלט ושים אותה במגש 1.
		- 6. אם תופיע הנחיה, גע בלחצן לוח הבקרה המתאים כדי להמשיך.

### הדפסת עמודים מרובים בגיליון (Windows)

- 1. נתוכנה בחר באפשרות **הדפסה**.
- 2. בחר את המדפסת מתוך רשימת המדפסות, ולאחר מכן לחץ או הקש על הלחצן Properties (מאפיינים) או Preferences (העדפות) כדי לפתוח את מנהל ההדפסה.
	- ﷺ <mark>הערה:</mark> שם הלחצן משתנה עבור תוכניות שונות.
- הערה: 0. כדי לגשת אל מאפיינים אלה מתוך יישום מסך 'התחל' ב-Windows 8.1 או ב-8.1. Windows, בחר באפשרות **התקנים**, בחר באפשרות **הדפסה** ולאחר מכן בחר את המדפסת.
	- .3 לחץ או הקש על הכרטיסייה **גימור**.
	- 4. בחר את מספר העמודים לכל גיליון מתוך הרשימה הנפתחת **עמודים לגיליוו**.
- <mark>.</mark>5 בחר באפשרויות המתאימות עבור **הדפסת גבולות עמוד, סדר העמודים** וכן **כיוון הדפסה**. לחץ על הלחצן **אישור** כדי לסגור את תיבת הדו-שיח **מאפייני מסמר**.
	- <mark>6. בתיבת הדו-שיח **הדפסה** לחץ על הלחצן **אישור** כדי להדפיס את העבודה.</mark>

### בחירת סוג הבייר (Windows)

- 1. נתוכנה בחר באפשרות **הדפסה**.
- 2. בחר את המדפסת מתוך רשימת המדפסות, ולאחר מכן לחץ או הקש על הלחצן Properties (מאפיינים) או Preferences (העדפות) כדי לפתוח את מנהל ההדפסה.

ے –<br>**ﷺ הערה:** שם הלחצן משתנה עבור תוכניות שונות.

הערה: כדי לגשת אל מאפיינים אלה מתוך יישום מסך 'התחל' ב-Windows 8.1 או ב-8.1. Windows, בחר באפשרות **התקנים**, בחר באפשרות **הדפסה** ולאחר מכו בחר את המדפסת.

- **3.** לחץ או הקש על הכרטיסייה **נייר/איכות**.
- 4. מהרשימה הנפתחת **סוג הנייר**, לחץ על האפשרות **עוד...**.
	- 5. הרחב את הרשימה **סוג הנייר:** אחר.
- 6. הרחב את הקטגוריה של סוגי נייר המתארת באופן המדויק ביותר את הנייר שלך.
- 7. בחר באפשרות המתאימה לסוג הנייר שאתה משתמש בו ולאחר מכן לחץ על הלחצן **אישור**.
- 8. גלחץ על הלחצן **אישור** כדי לסגור את תיבת הדו-שיח **מאפייני מסמך**. בתיבת הדו-שיח **הדפסה** לחץ על הלחצן **אישור** כדי להדפיס את העבודה.

אם יש צורך להגדיר את תצורת המגש, תופיע בלוח הבקרה של המדפסת הודעה בנוגע להגדרת המגש.

- טען במגש נייר מהסוג והגודל שצוינו וסגור את המגש.  $9$
- 10. גע בלחצן OK (אישוו) כדי לאשר את הסוג והגודל שזוהו, או גע בלחצן Modify (שנה) כדי לבחור גודל נייר או סוג נייר שונים.
	- 11. בחר את הסוג והגודל המתאימים וגע בלחצן OK (אישור).

#### משימות הדפסה נוספות

.[www.hp.com/support/colorljM477MFP](http://www.hp.com/support/colorljM477MFP) תבתוכב בקר

יש הוראות זמינות לביצוע משימות הדפסה ספציפיות, כגון:

- שינית קיצורי דרך להדפסה או להגדוות שנקבעו מראש ושימוש בהם  $\bullet$ 
	- ם מחירת גודל הנייר, או שימוש בגודל נייר מותאם אישית  $\bullet$ 
		- מרבחירה בכיוון ההדפסה של העמוד  $\bullet$ 
			- $\bullet$  יצירת חוברת
	- שינוי קנה המידה של מסמך כדי שיתאים לגודל נייר מסוים  $\bullet$
	- ס הדפסת העמוד הראשון או האחרון של המסמך על נייר שונה
		- $\bullet$  הדפסת סימני מים במסמך

# תומימש סהפהד )macOS)

### כיצד להדפיס (macOS)

ההליך הבא מתאר את תהליך ההדפסה הבסיסי עבור macOS.

- 1. לחץ על תפריט File (קובץ) ולאחר מכן לחץ על האפשרות Print (הדפסה).
	- . בחר את המדפסת.  $\overline{c}$
- <span id="page-51-0"></span>3. לחץ על Show Details (הצג פרטים) או על Copies & Pages (עותקים ועמודים), ולאחר מכן בחר תפריטים אחרים להתאמת הגדרות ההדפסה.
	- رسی .<br>**( <mark>(</mark> ) הערה:** שם הפריט משתנה עבור תוכניות שונות
		- 4. לחץ על הלחצן Print (הדפס).

### הדפסה אוטומטית משני צדי הדף (macOS)

ے<br>**ﷺ הערה:** מידע זה מתייחס למדפסות הכוללות יחידה להדפסה דו-צדדית אוטומטית.

∰ הערה: ⊥מאפיין זה זמין אם תתקין את מנהל ההדפסה של HP. ייתכן שהוא לא יהיה זמין אם אתה משתמש ב-AirPrint.

- 1. לחץ על תפריט File (קובץ) ולאחר מכן לחץ על האפשרות Print (הדפסה).
	- . בחר את המדפסת.  $\overline{c}$
- 13. לחץ על Show Details (הצג פרטים) או על Copies & Pages (עותקים ועמודים), ולאחר מכן לחץ על התפריט Show Details (פריסה).

ים .<br>אבן הערה: ⊃שם הפריט משתנה עבור תוכניות שונות.

- 4. בחר באפשרות הכריכה מהרשימה הנפתחת Two-Sided (דו-צדדית).
	- .5 לחץ על הלחצן Print (הדפס).

### הדפסה ידנית משני צדי הדף (macOS)

<mark>ﷺ הערה: מ</mark>אפיין זה זמין אם תתקין את מנהל ההדפסה של HP. ייתכן שהוא לא יהיה זמין אם אתה משתמש ב-AirPrint.

- 1. לחץ על תפריט File (קובץ) ולאחר מכן לחץ על האפשרות Print (הדפסה).
	- . בחר את המדפסת.  $\overline{c}$
- ה לחץ על Show Details (הצג פרטים) או על Copies & Pages (עותקים ועמודים), ולאחר מכן לחץ על התפריט Show Details ( Duplex (הדפסה דו-צדדית ידנית).

ے<br><mark>(</mark> **הערה:** שם הפריט משתנה עבור תוכניות שונות

- 4. לחץ על התיבה Manual Duplex (הדפסה דו-צדדית ידנית) ובחר אפשרות כריכה.
	- 5. לחץ על הלחצן Print (הדפס).
	- 6. גש למדפסת והוצא את כל הדפים הריקים ממגש 1.
- . הוצא את הערימה המודפסת מסל הפלט והנח אותה כאשר הצד המודפס כלפי מטה במגש ההזנה.
	- אם תופיע הנחיה, גע בלחצן לוח הבקרה המתאים כדי להמשיך.  $\,3\,$

### הדפסת עמודים מרובים בגיליון (macOS)

- 1. לחץ על תפריט File (קובץ) ולאחר מכן לחץ על האפשרות Print (הדפסה).
	- . בחר את המדפסת.  $\overline{c}$
- 1.3 לחץ על Show Details (הצג פרטים) או על Copies & Pages (עותקים ועמודים), ולאחר מכן לחץ על התפריט Show Details (פריסה).

ے<br>**ﷺ הערה:** שם הפריט משתנה עבור תוכניות שונות.

- 4. מהרשימה הנפתחת Pages per Sheet (עמודים לגיליון), בחר את מספר העמודים שברצונך להדפיס בכל גיליון.
	- 5. באזור Layout Direction (כיוון פריסה), בחר את הסדר ומיקום העמודים בגיליון.
		- 6. בתפריט Borders (גבולות), בחר את סוג הגבול שיודפס סביב כל עמוד בגיליון.
			- 7. לחץ על הלחצן Print (הדפס).

### נחיות סוג הנייר (macOS)

- 1. לחץ על תפריט File (קובץ) ולאחר מכן לחץ על האפשרות Print (הדפסה).
	- . בחר את המדפסת.
- ה לחץ על Show Details (הצג פרטים) או על Copies & Pages ( עותקים ועמודים), ולאחר מכן לחץ על התפריט Media & כ (חומרי הדפסה ואיכות) או על התפריט Paper/Quality (בייר/איכות).

יים .<br>חברה: ∪שם הפריט משתנה עבור תוכניות שונות.

 $\sim$  בחר מתוך האפשרויות Media & Quality (חומרי הדפסה ואיכות) או Paper/Quality (נייר/איכות).

ے<br>קערה: רשימה זו כוללת את סט האפשרויות הראשי הזמין. אפשרויות מסוימות אינן זמינות בכל המדפסות.

- Media Type (סוג חומר הדפסה): בחר באפשרות המתאימה לסוג הנייר עבור עבודת ההדפסה.
	- $\gamma$  Print Quality איכות הדפסה): בחר את רמת הרזולוציה לעבודת ההדפסה.
- ⊢ Bage-To-Edge Printing (הדפסה מקצה לקצה): בחר באפשרות זו כדי להדפיס סמוך לקצוות הנייר.
	- 5. לחץ על הלחצן Print (הדפס).

#### משימות הדפסה נוספות

.[www.hp.com/support/colorljM477MFP](http://www.hp.com/support/colorljM477MFP) תבתוכב בקר

יש הוראות זמינות לביצוע משימות הדפסה ספציפיות, כגון:

- יצירת קיצורי דרך להדפסה או להגדרות שנקבעו מראש ושימוש בהם
	- בחירת גודל הבייר, או שימוש בגודל נייר מותאם אישית
		- בחירה בכיוון ההדפסה של העמוד
			- יצירת חוררת

42 משימות הדפסה )macOS )HEWW

- שינוי קנה המידה של מסמך כדי שיתאים לגודל נייר מסוים  $\bullet$
- ס הדפסת העמוד הראשון או האחרון של המסמך על נייר שונה  $\bullet$ 
	- הדפסת סימני מים במסמך  $\bullet$

## <span id="page-54-0"></span>אחסון עבודות הדפסה במוצר עבור הדפסה במועד מאוחר יותר או הדפסה פרטית

- מבוא
- לפני שתתחיל
- הגדרת המדפסת עבור אחסון עבודות
- יצירת עבודה מאוחסנת (Windows)
	- <u>הדפסת עבודה שאוחסנה</u>
	- <u>מחיקת עבודה מאו</u>חסנת

#### מבוא

סעיף זה מספק הליכים ליציוה ולהדפסה של מסמכים המאוחסנים במדפסת. ניתן להדפיס עבודות אלה במועד מאוחר יותר או באופן פרטי.

### לפני שתתחיל

מאפיין אחסון העבודות כולל את הדרישות הבאות:

- יש אדולו קןתשמו ןנכו קזהב 2.0 USB דיעויי עם שטח יפנו חפבנ GB 16 תחופל ב-USB ירהאחו חראבמ . ןנכו קזהב USB הז מכיל את עבודות האחסון שיישלחו אל המדפסת. הוצאת כונן הבזק USB זה מהמדפסת משביתה את מאפיין אחסון העבודות.
	- אם אתה משתמש ב-UPD (UPD) HP Universal Print Driver , עליך להשתמש ב-UPD בגרסה 5.9.0 ואילך.

#### הגדרת המדפסת עבור אחסון עבודות

השלם את התהליכים הבאים כדי להפעיל את מאפיין אחסון העבודות של המדפסת.

#### שלב 1: התקן את כונן הבזק USB

.1 אתר את יציאת ה-USB האחורית.

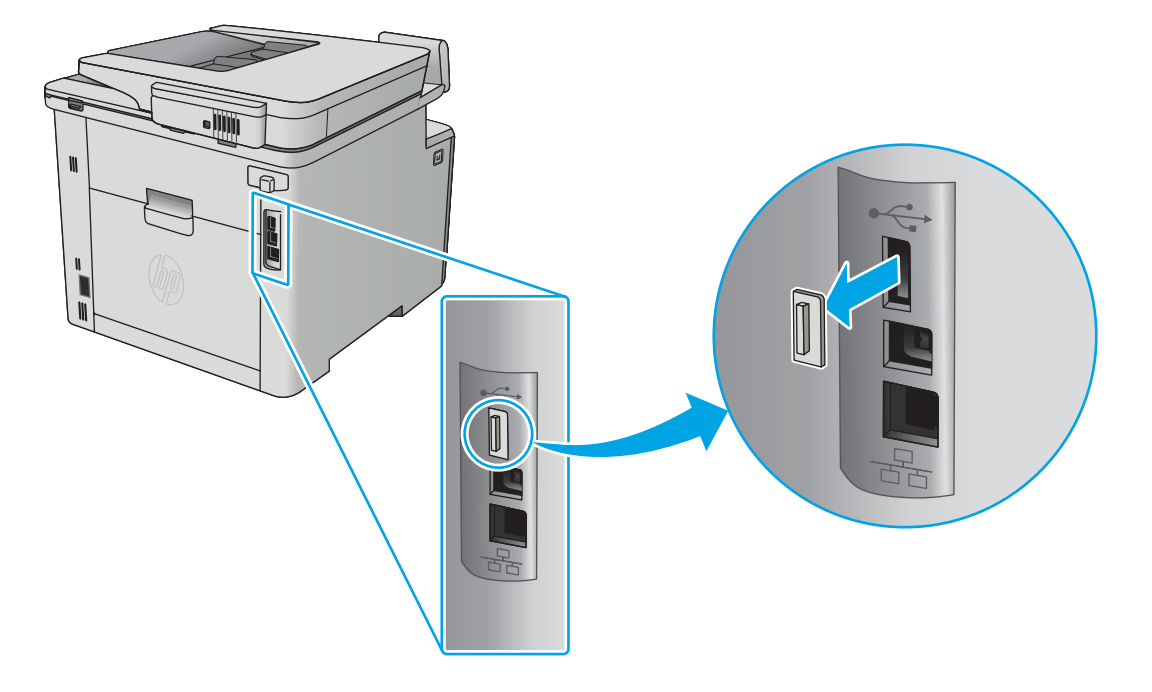

<span id="page-55-0"></span>تו הערה: ⊥בדגמים מסוימים, יציאת ה-USB האחורית מכוסה. הסר את המכסה של יציאת ה-USB האחורית לפני שתמשיך. . . . שת

ם. הכנס כונן הבזק USB ליציאת USB האחורית.

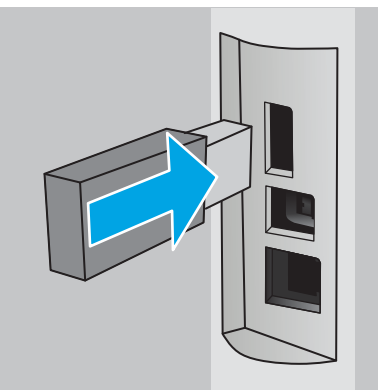

לוח הבקרה יציג את ההודעה The USB drive will be formatted (יבוצע פרמוט של כונן ה-USB).

. בחר באפשרות OK כדי להשלים את ההליך.

#### שלב 2: עדכן את מנהל ההדפסה

#### עדכן את מנהל ההדפסה ב-Windows

- 1. לחץ על הלחצן **התחל** ולאחר מכן לחץ על האפשרות **התקנים ומדפסות**.
- . לחץ לחיצה ימנית על השם של מדפסת HP ולאחר מכן בחר באפשרות **מאפייני מדפסת**.
- <mark>3.</mark> בתיבת הדו-שיח Printer Properties (מאפייני מדפסת), בחר את הכרטיסייה Device Settings (הגדרות התקן).
	- 4. בחר באפשרות **עדכן כעת**, ולאחר מכן לחץ על **אישור**. מנהל ההדפסה מתעדכן.

מנהל ההדפסה המעודכן יכלול את הכרטיסייה **אחסון עבודות**.

### יצירת עבודה מאוחסנת (Windows)

אחסן עבודות במדפסת להדפסה פרטית או להדפסה מושהית.

<mark>ﷺ הערה: מ</mark>נהל ההדפסה שלך עשוי להיואות שונה מכפי שמוצג כאן, אך השלבים זהים.

1. נתוכנה בחר באפשרות **הדפסה**.

- 2. בחר את המדפסת מרשימת המדפסות ולאחר מכן בחר באפשרויות **מאפיינים** או **העדפות** (השם משתנה בין תוכנות שונות).
	-

...<br>ﷺ <mark>הערה: עם הלחצן משתנה עבור תוכניות שונות</mark>

∰ הערה: ⊂די לגשת אל מאפיינים אלה מתוך יישום מסך 'התחל' ב-Windows 8.1 או ב-8.1 Windows, בחר באפשרות **התקנים**, בחר באפשרות **הדפסה** ולאחר מכן בחר את המדפסת.

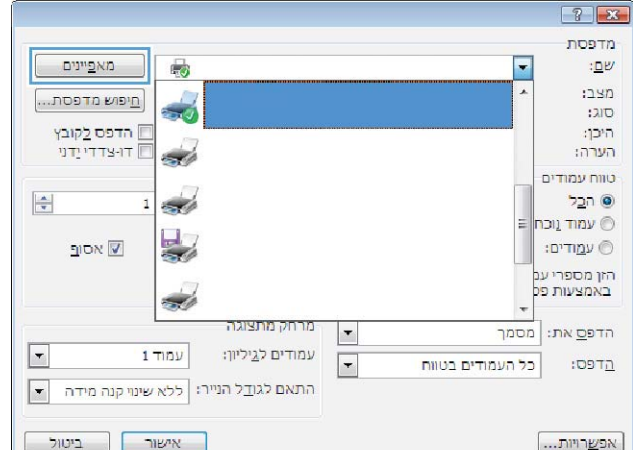

.3 לחץ על הכרטיסייה Job Storage (אחסון עבודות).

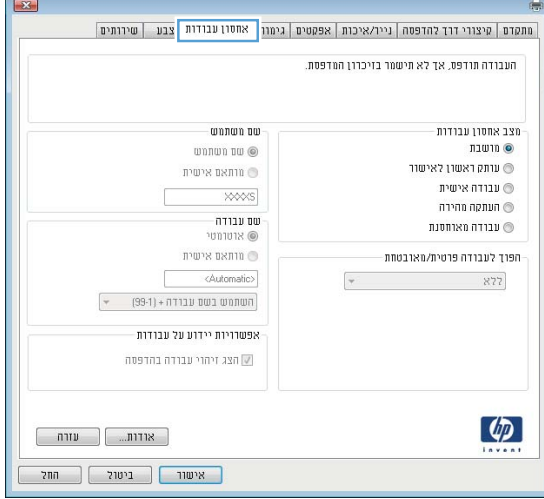

4. בחר אפשרות עבור Job Storage Mode (מצב אחסון עבודות).

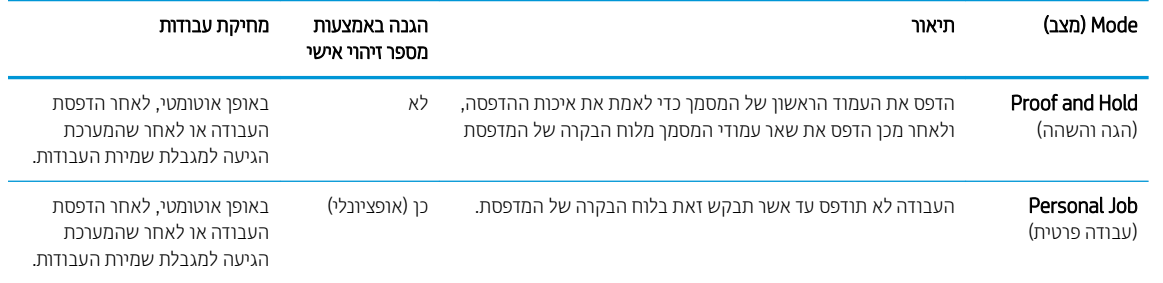

<span id="page-57-0"></span>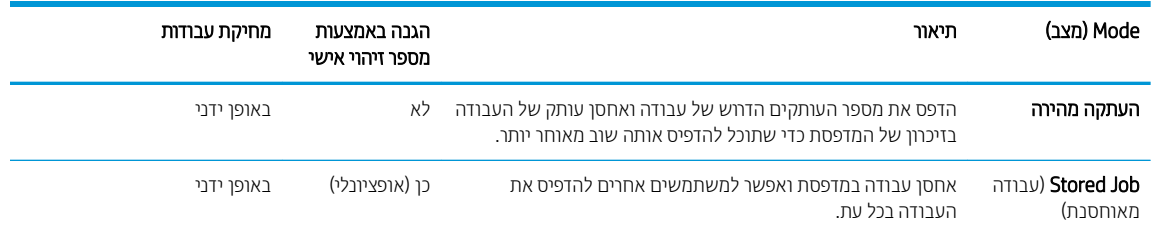

5. כדי להשתמש בשם משתמש או בשם עבודה מותאמים אישית, לחץ כדי לבחור באפשרות Custom (מותאם אישית), ולאחר מכן הזן את שם המשתמש או את שם העבודה.

אם שם זה כבר קיים עבור עבודה מאוחסנת אחרת,בחר באיזו אפשרות להשתמש:

- (1-99) + Use Job Name (השתמש בשם העבודה + (99-1)): צרף מספר ייחודי לסופו של שם העבודה.
- File ו־Replace Existing File (החלף את הקובץ הקיים): החלף את העבודה המאוחסנת הקיימת בעבודה החדשה.
- <mark>6.</mark> לחץ על הלחצן **אישור** כדי לסגור את תיבת הדו-שיח **מאפייני מסמך**. בתיבת הדו-שיח Print properties (מאפייני הדפסה), לחץ על הלחצו **OK** כדי להדפיס את העבודה.

#### הדפסת עבודה שאוחסנה

בצע את ההליך הבא כדי להדפיס עבודה המאוחסנת בזיכרון המוצר.

- 1. החלק את אצבעך על מסך הבית של לוח הבקרה של המדפסת, עד שיופיע התפריט Jobs (עבודות). גע בסמל Jobs ( שבודות ) כדי לפתוח את התפריט.
	- 2. נחר שם משתמש מהרשימה Job Folders (תיקיות עבודה). רשימה של עבודות המאוחסנות תחת שם משתמש זה תוצג.
		- 3. בחר את שם העבודה. אם העבודה פרטית או מוצפנת,הזן PIN או סיסמה.
		- 4. כדי להתאים את מספר העותקים,גע באפשרות Copies (עותקים), הזן את מספר העותקים ולאחר מכן גע בלחצן OK.
			- <mark>5.</mark> גע באפשרות Print (הדפס) להדפסת העבודה.

#### מחיקת עבודה מאוחסנת

כשאתה שולח עבודת הדפסה מאוחסנת לזיכרון המדפסת, המדפסת מחליפה כל עבודת הדפסה קודמת בעלת שם משתמש ושם עבודה זהים בעבודה זו. אם זיכרון המדפסת מלא, לוח הבקרה של המדפסת יציג את ההודעה **No more memory** (אין זיכרון פנוי) ויהיה עליך למחוק עבודות הדפסה מאוחסנות קיימות כדי שניתן יהיה לאחסן עבודות הדפסה נוספות.

השתמש בהליך הבא למחיקת עבודה שמאוחסנת בזיכרון המדפסת.

- 1. החלק את אצבעך על מסך הבית של לוח הבקרה של המדפסת, עד שיופיע התפריט Jobs (עבודות). גע בסמל Jobs ( שבודות) כדי לפתוח את התפריט.
	- 2. נחר שם משתמש מהרשימה Job Folders (תיקיות עבודה). רשימה של עבודות המאוחסנות תחת שם משתמש זה תוצג.
		- 3. בחר את שם העבודה. אם העבודה פרטית או מוצפנת, הזן PIN או סיסמה.
		- 4. בחר באפשרות Delete (מחק) ולאחר מכן בחר באפשרות OK כדי למחוק את העבודה.

## הדפסה מהתקן נייד

### מבוא

<span id="page-58-0"></span>HP מציעה מספר פתרונות Mobile ו-ePrint כדי לאפשר הדפסה קלה למדפסת HP ממחשב נייד, ממחשב לוח, מטלפון חכם או  $www.hp.com/qo/$ מהתקן נייד אחר. כדי לראות את הרשימה המלאה ולקבוע מהי האפשרות הטובה ביותר, עבור אל .[LaserJetMobilePrinting](http://www.hp.com/go/LaserJetMobilePrinting)

شی)<br>الله این است: پروتر את קושחת המדפסת כדי לוודא שיש תמיכה לכל יכולות ההדפסה מניידים ו-ePrint.

- Direct והדפסת NFC (דגמים אלחוטיים בלבד) ו
	- [ePrint HP](#page-59-0) ךרד [אוד](#page-59-0) "ל
		- [HP ePrint](#page-60-0) תוכנת
			- **[AirPrint](#page-60-0)**
	- <u>הדפסה משובצת ב-[Android](#page-61-0)</u>

### והדפסת NFC (דגמים אלחוטיים בלבד) Ni-Fi Direct

Ni-Fi Direct ו-NFC מאפשרים הדפסה מהתקן נייד אלחוטי מבלי שיידרש חיבור לרשת או לאינטרנט. יכולות NFC מאפשרות חיבור הדפסה אחד-לאחד עבור התקנים ניידים באמצעות מגע של התקן-להתקן.

הערה: בלא כל מערכות ההפעלה של התקנים ניידים נתמכות כעת על-ידי Wi-Fi Direct ו-NFC.<br>אי סיידים

השתמש ב-Wi-Fi Direct כדי להדפיס באופן אלחוטי מההתקנים הבאים:

- םיהתקנ םידיינ של Android םיהתואמ ןותרפל סהפההד ץבהמשו של Android
	- HP ePrint םשויי או Apple AirPrint עם iPod Touch או iPad ,iPhone ●
- םירימכש םידיינ של Android עם םשויי ePrint HP או ןופתר סהפההד ץבהמשו של Android
	- ישבמח PC ו-Mac עם נתכתו ePrint HP

.[www.hp.com/go/wirelessprinting](http://www.hp.com/go/wirelessprinting) yuur. עבור אל www.hp.com/go/wirelessprinting.

ניתן להפעיל או להשבית את יכולות NFC ו-Wi-Fi Direct מלוח הבקרה של המדפסת.

#### הפעלה או תהבהש של Direct Fi-Wi

יש לאפשר תחילה את יכולות Wi-Fi Direct מלוח הבקרה של המדפסת.

- <mark>1</mark>. בההמסך הראשי בלוח הבקרה של המדפסת, בחר בלחצן פרטי החיבור ((°) / רבב).
	- 2. פתח את התפריטים הבאים:
		- Wi-Fi Direct
		- Settings ( תורהגד (
			- $On/Off \qquad \bullet$
- 3. גע בפריט התפריט ח0 (הפעלה). נגיעה בלחצן Off (כיבוי) תשבית את הדפסת Wi-Fi Direct.

<span id="page-59-0"></span>הערה: בסביבות שבהן מותקן יותר מדגם אחד של אותה מדפסת, מומלץ לספק לכל מדפסת שם Wi-Fi Direct ייחודי לצורך זיהוי קל " יותר של המדפסת עבור הדפסה ב-Wi-Fi Direct. שם ה-Wi-Fi Direct זמין אף הוא על-ידי נגיעה בסמל פרטי החיבור **(C\*)** / ר במסך הראשי של לוח הבקרה של המדפסת, ולאחר מכן נגיעה בסמל Wi-Fi Direct.

#### שינוי שם Wi-Fi Direct של המדפסת

בצע את ההליך הבא כדי לשנות את שם Wi-Fi Direct של המדפסת באמצעות שרת האינטרנט המשובץ של EWS) HP:

#### שלב 1: פתיחת שרת האינטרנט המשובץ (EWS) של HP

- 1. מהמסך הראשי בלוח הבקרה של המדפסת, בחר בלחצן פרטי החיבור (יך") / ההבה, ולאחר מכן גע בלחצן Network Connected (מחובר לרשת) או בלחצן Network Wi-Fi ON של רשת מופעל) כדי להציג את כתובת ה-IP או (P-הואו Connected את שם המארח.
	- 2. פתח דפדפן אינטרנט והקלד בשוות הכתובת את כתובת ה-IP או את שם המארח בדיוק כפי שהם מופיעים בלוח הבקרה של המדפסת. הקש על המקש Enter במקלדת של המחשב. שרת האינטרנט המשובץ של HP נפתח.

#### https://10.10.XXXXX/

אם דפדפן האינטרנט מציג את ההודעה **ישנה בעיה באישור האבטחה של אתר זה** בעת הניסיון לפתוח את ה-EWS, לחץ על המשך לאתר אינטרנט זה (לא מומלץ).

המשך לאתר אינטרנט זה (לא מומלץ)) לא **(Continue to this website (not recommended) ה**ער אינטרנט זה (לא מומלץ)) לא תגרום נזק למחשב בזמן הניווט בתוך ה-EWS עבור המדפסת של HP.

#### שלב 2: שינוי שם Wi-Fi Direct

- 1. לחץ על הכרטיסייה **עבודה ברשת**.
- 2. נחלונית הניווט השמאלית, לחץ על הקישור Wi-Fi Direct Setup (הגדרת Wi-Fi Direct).
	- . בשדה Wi-Fi Direct Direct (שם Wi-Fi Direct הזן את השם החדש.
		- $.$ לחץ על **החל**.

### ePrint HP ךרד אוד "ל

השתמש ב-HP ePrint כדי להדפיס מסמכים על-ידי שליחתם כקובץ מצורף לדוא"ל אל כתובת הדוא"ל של המדפסת מכל התקן התומך בדוא"ל.

כדי להשתמש ב-HP ePrint, על המדפסת לעמוד בדרישות הבאות:

- המדפסת צריכה להיות מחוברת לרשת קווית או אלחוטית ודרושה לה גישה לאינטרנט.
- יש לוודא כי HP Web Services זמין במדפסת, ויש לרשום את המדפסת באמצעות HP Connected.

בצע את ההליך הבא כדי להפעיל את HP Web Services ולהירשם ב-HP Connected:

- $\mathbb{H}_{\mathsf{H}}$ . במסך הבית של לוח הבקרה של המדפסת, גע בלחצן פרטי החיבור  $(\mathsf{F})$  ,  $\mathsf{F}_{\mathsf{H}}$ .
	- . פתח את התפריטים הבאים:  $\,$
- HP ePrint o
- Settings ( תורהגד (
- ס הפעלת שירותי אינטרנט
- <span id="page-60-0"></span>.3 עג בלחצן Print (הדפס) כדי לקרוא את תנאי הסכם השימוש. גע בלחצן OK כדי לקבל את תנאי השימוש ולאפשר את  $\,$ HP Web Services

המדפסת הופכת את שירותי האינטרנט לזמינים, ולאחר מכן מדפיסה דף מידע. דף המידע מכיל את קוד המדפסת הנחוץ כדי לרשום את מדפסת HP שברשותר ב-HP Connected.

4. עבור אל www.hpconnected.com כדי ליצור חשבון HP ePrint והשלם את תהליך ההתקנה.

### HP ePrint נתכתו

תוכנת HP ePrint מאפשרת להדפיס בקלות ממחשב שולחני או נייד של Windows או Mac לכל מדפסת התומכת ב-HP ePrint. תוכנה זו תאפשר לך למצוא בקלות מדפסות התומכות ב-HP ePrint ורשומות בחשבון HP Connected שלך. מדפסת היעד של HP יכולה להימצא במשרד או במיקומים שונים ברחבי העולם.

- Windows: לאחר התקנת התוכנה, פתח את האפשרות Print (הדפס) ביישום ולאחר מכן בחר ב-HP ePrint מרשימת המדפסות המותקנות. לחץ על הלחצן Properties (מאפיינים) כדי להגדיר אפשרויות הדפסה.
- macOS: לאחר התקנת התוכנה, בחר באפשרויות File (קובץ), Print (הדפס), ולאחר מכן בחר את החץ לצד PDF (בפינה השמאלית התחתונה של מסך מנהל ההתקן). בחר ב-HP ePrint.

עבור Windows, תוכנת HP ePrint תומכת בהדפסת TCP/IP למדפסות מקומיות ברשת LAN או WAN) ולמוצרים התומכים ב-UPD .PostScript®

Windows ו-macOS תכומתו סתפבהד IPP תסופלמד תורבהמחו תלרשתו LAN או WAN תכומהתו ב-ePCL.

מערכות Windows ו-macOS תומכות גם בהדפסת מסמכי PDF למיקומי הדפסה ציבוריים, ובהדפסה באמצעות HP ePrint דוך דואר אלקטרוני בענן.

עבור אל www.hp.com/go/eprintsoftware עלקבלת מנהלי התקן ומידע.

- ∰ הערה: ∪עבור Windows, שם מנהל ההדפסה בתוכנה של HP ePrint ו- או: HP ePrint + JetAdvantage.
- הערה: תוכנת HP ePrint היא תוכנית שירות לזרימת עבודה של PDF עבור macOS, ומבחינה טכנית היא איננה מנהל הדפסה.
	- הערה: תוכנת HP ePrint אינה תומכת בהדפסת USB.

### AirPrint

הדפסה ישירה באמצעות AirPrint של Apple נתמכת עבור מחשבי iOS וממחשבי Mac המצוידים ב-macOS עם גרסאות 10.7 Lion וחדשות יותר. השתמש ב-AirPrint כדי להדפיס ישיוות למדפסת מ-iPad, מ-iPhone (3GS ואילך) או מ-iPod Touch (דור שלישי ואילך) ביישומי הנייד הבאים:

- $(Mai$  Mail
- Photos ( תונתמו (
	- Safari
	- iBooks ●
- יינשותים ברחרים של צד שלישי

<span id="page-61-0"></span>כדי להשתמש ב-AirPrint, יש לחבר את המדפסת לאותה רשת (רשת משנה) שאליה מחובר התקן Apple. לקבלת מידע נוסף על ושמוש ב-AirPrint ועל מוצרי HP התואמים ל-AirPrint, עבור אל www.hp.com/go/MobilePrinting.

שם הערה: נודא את מספר הגיוסה לפני השימוש ב-AirPrint עם חיבור USB. גיוסאות 1.3 AirPrint וגיוסאות קודמות אינן תומכות C בחיבורי USB.

### סהפהד צתבמשו ב-Android

פתרון ההדפסה המובנה של HP עבור Android ו-Kindle מאפשר להתקנים ניידים למצוא באופן אוטומטי ולהדפיס במדפסות HP הנמצאות ברשת או בטווח הקליטה האלחוטית עבור הדפסת Wi-Fi Direct.

פתרון ההדפסה מובנה בגרסאות הרבות של מערכת ההפעלה.

הערה: אם אין הדפסה זמינה בהתקן שלך, בקר באתר <u>Android apps ו-Google Play > Android הערה: אם אין הדפסה זמינה בהתקן שלך, בקר באתר Service ו</u>

לקבלת מידע נוסף על אופן השימוש בהדפסה משובצת של Android וכדי לגלות אילו התקני Android נתמכים, עבור אל [.www.hp.com/go/LaserJetMobilePrinting](http://www.hp.com/go/LaserJetMobilePrinting)

# Walk-up USB סתפבהד ושמיש

### מבוא

<span id="page-62-0"></span>מדפסת זו מאפשרת הדפסת Walk-up USB, כך שניתן יהיה להדפיס קבצים במהירות מבלי לשלוח אותם ממחשב. המדפסת מקבלת כונני הבזק USB סטנדוטיים ביציאת ה-USB. הוא תומך בסוגי הקבצים הבאים:

- .pdf  $\bullet$
- $.jpg \qquad \bullet$
- $PRN-1.$ prn  $\bullet$
- $CHT-1.$ cht  $\bullet$ 
	- $.$  pxl  $\bullet$
- $.PCL-1.pcl$   $\bullet$ 
	- $.PS-1.PS$   $\bullet$
- $\cdot$ .docx-1.doc  $\cdot$
- .pptx-1.ppt  $\bullet$

### שלב 1: גישה אל קובצי USB במדפסת

- 1. הכנס את כונן הבזק USB ליציאת USB הישירה במדפסת.
- 2. התפריט USB Flash Drive (כונן הבזק USB) נפתח עם האפשרויות הבאות:
	- Documents (הדפסת מסמכים) Print Documents
	- Print Photos והדפסה של צילומים) View and Print Photos
		- )USB ןנכו לא הקיסר ) Scan to USB Drive ●

### שלב 2: הדפסת מסמכי USB

#### אפשרות ראשונה: הדפסת מסמכים

- 1. כדי להדפיס מסמך, בחר באפשרות Print Documents (הדפסת מסמכים).
- 2. נחר את שם המסמך להדפסה. אם המסמך מאוחסן בתיקייה, בחר את התיקייה תחילה, ולאחר מכן בחר את המסמך שאותו ברצונך להדפיס.
	- .3 כאשר מסך הסיכום נפתח, ניתן לכוונן את ההגדרות הבאות:
		- מספר עותקים  $\bullet$ 
			- $\blacksquare$  נדל בייר
			- $\bullet$  סוג הנייר
		- $\bullet$  התאם לעמוד
- ףוסיא
- Color (צבע פלט) (דגמים של מדפסות צבע בלבד)
	- 4. בחר באפשרות Print (הדפס) להדפסת המסמך.
- 5. אחזר את עבודת ההדפסה מסל הפלט ונתק את כונן הבזק ה-USB מהמוצר.

#### אפשרות שנייה: הדפסת צילומים

- 1. כדי להדפיס צילומים, בחר באפשרות View and Print Photos (הצגה והדפסה של צילומים).
- 2. בחר בתמונת התצוגה המקדימה של כל צילום שאותו ברצונך להדפיס ולאחר מכן בחר את האפשרות Done (בוצע).
	- 3. כאשר מסך הסיכום נפתח, ניתן לכוונן את ההגדרות הבאות:
		- $\bullet$  ממדי תמונה
			- $\blacksquare$  נודל בייר
			- $O(1)$  הבייר $O(1)$
		- מספר עותקים  $\bullet$
		- Color Output Color (צבע פלט) (מדפסות צבע בלבד)
			- $\mathbf{e}$  בהיר יותר/כהה יותר
			- 4. בחר באפשרות Print (הדפס) להדפסת הצילומים.
	- 5. אחזר את עבודת ההדפסה מסל הפלט ונתק את כונן הבזק ה-USB מהמוצר.

# 5 העתקה

- <u>∙ יצירת עותק</u>
- ה<u>עתקה משני צדי הדף (דו-צדדי)</u>
	- <u>משימות העתקה נוספות</u>

#### לקבלת מידע נוסף:

המידע שלהלן נכון למועד הפרסום. לקבלת מידע עדכני, ראה www.hp.com/support/colorljM477MFP. העזוה המקיפה של HP עבור המדפסת כוללת את המידע הבא:

- Fonfigure (התקן וקבע תצורה) Install and configure
	- (למד והשתמש) Learn and use ●
	- (פתור בעיות) Solve problems
		- $\blacksquare$ הורדת עדכוני תוכנה וקושחה
- Forums (הצטרף לפורומי תמיכה) Join support forums
- information regulatory and warranty Find( חפש עדימ על תויאחר הנקיתו (

### יצירת עותק

- 1. טען את המסמך על גבי משטח הזכוכית של הסורק לפי המחוונים במוצר.
	- 2. ההמסך הראשי בלוח הבקרה של המוצר, גע בלחצן Copy [ ] (העתק).
- <span id="page-65-0"></span>3. כדי למטב את איכות ההעתקה עבור סוגי מסמכים שונים, גע בלחצן Settings (הגדוות) ולאחר מכן גלול אל הלחצן Optimize (מיטוב) וגע בו. החלק במהירות את מסך לוח הבקרה כדי לגלול בין האפשרויות ולאחר מכן גע באפשרות כדי לבחור בה. לרשותך הגדרות איכות ההעתקה הבאות:
- Select (בחירה אוטומטית): השתמש בהגדרה זו כאשר אינך מייחס חשיבות לאיכות ההעתקה. זוהי הגדרת ברירת המחדל.
	- Mixed (מעורב): השתמש בהגדוה זו עבור מסמכים המכילים שילוב של טקסט וגרפיקה.
		- ס סקסט): השתמש בהגדרה זו עבור מסמכים שמכילים בעיקר טקסט.  $\hbox{\texttt{Text}}$
		- Picture (תמונה): השתמש בהגדוה זו עבור מסמכים שמכילים בעיקר גרפיקה.
	- 4. גע באפשרות Number of Copies (מספר העותקים), ולאחר מכן השתמש בלוח המקשים של מסך המגע כדי להתאים את מספר העותקים.
		- 5. גע בלחצן Black (שחור) או Color (צבע) כדי להתחיל להעתיק.

# העתקה משני צדי הדף (דו-צדדי)

- העתקה דו-צדדית אוטומטית
	- העתקה דו-צדדית ידנית  $\bullet$

### העתקה דו-צדדית אוטומטית

- <span id="page-66-0"></span> $\,$ 1. טען את מסמכי המקור לתוך מזין המסמכים כאשר הדף הראשון פונה כלפי מעלה, וחלקו העליון של הדף מוביל.
	- 2. התאם את מכווני הנייר בהתאם לגודל הנייר.
	- המסך הראשי בלוח הבקרה של המוצר, גע בלחצן Copy [  $\Box$  (העתק).  $3$ 
		- 4. גע בלחצן Settings (הגדרות).
		- דו-צדדי) וגע בו. Two-Sided ( ודו-צדדי) וגע בו.
	- 6. החלק במהירות את האפשרויות ולאחר מכן גע באפשרות כדי לבחור בה.
		- 7. גע בלחצן Black (שחור) או Color (צבע) כדי להתחיל להעתיק.

### העתקה דו-צדדית ידנית

- . הנח את המסמך על גבי משטח הזכוכית של הסורק כשפניו כלפי מטה, כשהפינה השמאלית העליונה של הדף ממוקמת בפינה השמאלית העליונה של משטח הזכוכית. סגור את הסורק.
	- ההמסך הראשי בלוח הבקרה של המוצר, גע בלחצן Copy ( העתק).  $\Box$  (העתק).
		- .3 גע בלחצן Settings (הגדרות).
		- וגע בו. 4 וללא להלחצן Two-Sided (דו-צדדי) וגע
	- 5. החלק במהירות את האפשרויות ולאחר מכן גע באפשרות כדי לבחור בה.
		- 6. גע בלחצן Black (שחור) או Color (צבע) כדי להתחיל להעתיק.
	- 0K. המוצר ינחה אותך לטעון את מסמך המקור הבא. הנח אותו על משטח הזכוכית ולאחר מכן גע בלחצן OK.
	- 8. חזור על תהליך זה עד שתסיים לסרוק את העמוד האחרון. גע בלחצן Done (בוצע) כדי לסיים את הדפסת העותקים.

## משימות העתקה נוספות

.[www.hp.com/support/colorljM477MFP](http://www.hp.com/support/colorljM477MFP) בקר בכתובת

יש הוראות זמינות לביצוע משימות העתקה ספציפיות, כגון:

- <span id="page-67-0"></span>שר העתקה או סריקה של עמודים מתוך ספרים או מסמכים אחרים בכריכה
	- שונים העתקת מסמכים בגדלים שונים
	- שר העתקה או סריקת שני הצדדים של תעודת זהות  $\bullet$
	- ס העתקה או סריקה של מסמך לתבנית של חוברת

# סריקה  $6$

- <u>0 orיקה באמצעות תוכנת HP Scan וWindows</u>
	- <u>0S X) [HP Scan](#page-70-0) נתוכנת ההכאמצעות תוכנת</u>
		- סריקה לכונן USB Flash
- תרהגדרת המאפיין Scan to Network Folder (סריקה לתיקיית רשת)
	- ה<u>סריקה לתיקיית רשת</u>
	- הגדרת המאפיין Scan to Email (סריקה לדואר אלקטרוני)
		- $\bullet$  סריקה לדואר אלקטרוני
		- <u>משימות סריקה נוספות</u>

#### לקבלת מידע נוסף:

המידע שלהלן נכון למועד הפרסום. לקבלת מידע עדכני, ראה www.hp.com/support/colorljM477MFP. העזרה המקיפה של HP עבור המדפסת כוללת את המידע הבא:

- Fonfigure (התקן וקבע תצורה) Install and configure
	- (למד והשתמש) Learn and use ●
	- (פתור בעיות) Solve problems
		- $\blacksquare$ הורדת עדכוני תוכנה וקושחה
- Forums (הצטרף לפורומי תמיכה) Join support forums
- information regulatory and warranty Find( חפש עדימ על תויאחר הנקיתו (

# סריקה באמצעות תוכנת Kindows) HP Scan

<span id="page-69-0"></span>השתמש בתוכנה HP Scan כדי להתחיל בסריקה מתוכנה במחשב. באפשרותך לשמור את התמונה שנסרקה כקובץ או לשלוח אותה ליישום תוכנה אחר.

- 1. טען את המסמך במזין המסמכים או על-גבי משטח הזכוכית של הסורק לפי המחוונים במדפסת.
- 2. מהמחשב, לחץ על **התחל**, ולאחר מכן לחץ על **תוכניות** (או על **כל התוכניות** ב-Windows XP).
	- .3 לחץ על HP ולאחר מכן בחר את המדפסת שברשותך.
	- 4. לחץ על HP Scan, בחר בקיצור דוך של סריקה ולאחר מכן שנה את ההגדוות אם יש צווך.
		- 5. לחץ על **Scan** (סרוק).
		- הערה: לחץ על **עוד** כדי לגשת לאפשרויות נוספות.<br>

לחץ על **צור קיצור דוך לסריקה חדשה** כדי ליצור קבוצת הגדוות מותאמת אישית ולשמור אותה ברשימת קיצורי הדוך.

# )OS X( HP Scan נתכתו תבאמצעו הקיסר

השתמש בתוכנה HP Scan כדי להתחיל בסריקה מתוכנה במחשב.

- <span id="page-70-0"></span>1. טען את המסמך במזין המסמכים או על-גבי משטח הזכוכית של הסווק לפי המחוונים במדפסת.
	- 2. במחשב, פתח את התוכנה HP Scan, הממוקמת בתיקייה HP בתוך התיקייה יישומים.
		- סריקת המסמך, פעל בהתאם להנחיות שמופיעות במסך.  $\,$
- 4. לאחר שסרקת את כל הדפים, לחץ על הלחצן File (קובץ) ולאחר מכן לחץ על Save (שמור) כדי לשמור אותם לקובץ.

# סריקה לכונן USB Flash

- <span id="page-71-0"></span>1. טען את המסמך על גבי משטח הזכוכית של הסורק או במזין המסמכים לפי המחוונים במדפסת.
	- הכנס כונן הבזק USB ליציאת USB הישירה.
	- התפריט USB Flash Drive (כונן הבזק USB) נפתח עם האפשרויות הבאות:  $\cdot$ 
		- Documents (הדפסת מסמכים) Print Documents
		- Print Photos והצגה והדפסה של צילומים) View and Print Photos
			- )USB ןנכו לא הקיסר ) Scan to USB Drive ●
			- 4. בחר באפשרות Scan to USB Drive (סריקה אל כונן USB).
			- 5. כאשר מסך הסיכום נפתח, ניתן לכוונן את ההגדרות הבאות:
				- ש הוג קובץ סריקה  $\bullet$
				- $\blacksquare$ וזולוציית סריקה
				- ודל נייר לסריקה  $\bullet$ 
					- תקור סריקה  $\bullet$
				- $\blacksquare$  הידומת שם קובץ
					- $\bullet$  צבע פלט
		- 6. גע בלחצן Scan (סריקה) כדי לסרוק את הקובץ ולשמור אותו.

המדפסת יוצרת תיקייה בשם HPSCANS בכונן ה-USB ושומרת את הקובץ בתבנית PDF. או JPG. בשם קובץ שנוצר באופן יטמאוטו .
# הגדות המאפיין Scan to Network Folder (סריקה לתיקיית רשת)

- מבוא
- לפני שתתחיל
- טהיש :1 ושמיש ב-Wizard Folder Network to Scan ( ףשא הקיהסר תייקיתל רשת) (ב-Windows)
- שיטה 2: הגדות המאפייו Scan to Network Folder (סריקה לתיקיית רשת) דרר שרת האינטרנט המשובץ ([EWS](#page-74-0)) [של](#page-74-0) [HP](#page-74-0) )[ב](#page-74-0)-[Windows\)](#page-74-0)
	- הגדות המאפייו Scan to Network Folder (סריקה לתיקיית רשת) ב-[Mac](#page-75-0)

### מבוא

המדפסת כוללת מאפיין שמאפשר לה לסרוק מסמך ולשמור אותו בתיקיית רשת. כדי להשתמש במאפיין סריקה זה, על המדפסת להיות מחוברת לרשת; עם זאת, המאפיין לא יהיה זמין עד שיוגדר. קיימות שתי שיטות לקביעת התצורה של המאפיין Scan to S network folder (סריקה לתיקיית רשת), Windows) Scan to Network Folder Wizard) (אשף הסריקה לתיקיית רשת), המותקן בקבוצת התוכניות של HP עבור המדפסת כחלק מההתקנה המלאה של התוכנה ב-7 Windows, ו-Network Folder Setup (הגדרת תיקיית רשת) שמתבצעת באמצעות שרת האינטרנט המשובץ של EWS) HP). השתמש במידע הבא כדי להגדיר את המאפיין Scan to Hetwork Folder (סריקה לתיקיית רשת).

## לפני שתתחיל

כדי להגדיר את המאפיין Scan to Network Folder (סריקה לתיקיית רשת), על המדפסת להיות מחוברת בחיבור רשת פעיל לאותה רשת שאליה מחובר המחשב שבו יופעל תהליר ההתקנה.

מנהלי המערכת זקוקים למידע הבא לפני שהם מתחילים בתהליך קביעת התצורה.

- גישה מנהלית למדפסת
- נתיב הרשת של תיקיית היעד (לדוגמה, (servername.us.companyname.net\scans\)

(<mark>ﷺ הערה:</mark> יש להגדיר את תיקיית הרשת כתיקייה משותפת כדי שהמאפיין Scan to Network Folder (סויקה לתיקיית רשת) יפעל.

# טהיש :1 ושמיש ב-Wizard Folder Network to Scan ( ףשא הקיהסר תייקיתל רשת) (ב-Windows)

מדפסות מסוימות של HP כוללות התקנת מנהל התקן מתקליטור תוכנה. בסיומה של התקנה זו תופיע אפשרות לבצע **Setup Scan** to Folder and Email (הגדות סריקה לתיקייה ולדואר אלקטרוני). אשפי ההגדוה כוללים את האפשרויות לקביעת תצורה בסיסית.

...<br>Scan to Network Folder Wizard (אשף הסריקה לתיקיית רשת) זמין רק במערכת ההפעלה Windows 7.

- 1. לחץ על **התחל** ולאחר מכן על **תוכניות**.
- 2. לחץ על HP, לחץ על שם המדפסת, ולאחר מכן לחץ על Scan to Network Folder Wizard (אשף סריקה לתיקיית רשת).

<mark>הערה: אם האפשרות Scan to Network Folder Wizard (</mark>אשף סריקה לתיקיית רשת) אינה זמינה, השתמש ב-<u>שיטה 2:</u> " הגדרת המאפיין Scan to Network Folder (סריקה לתיקיית רשת) דרך שרת האינטרנט המשובץ (EWS) [של](#page-74-0) [HP](#page-74-0) )[ב](#page-74-0)-[Windows](#page-74-0) )[דמועב](#page-74-0) 63

- 3. בתיבת הדו-שיח Network Folder Profiles (פרופילי תיקיית רשת), לחץ על לחצו New (חדש). תיבת הדו-שיח Scan to Network Folder Setup (הגדרת סריקה לתיקיית רשת) נפתחת.
	- 4.  $\,$  בדף 1.**Start , ה**זן את שם התיקייה בשדה **שם תצוגה**. זהו השם שמוצג בלוח הבקרה של המדפסת.
		- 5. השלם את השדה **תיקיית יעד** באחת מהדרכים הבאות:
- א. הזן את נתיב הקובץ באופן ידני.
- **ב.** לחץ על הלחצן **עיון** ונווט אל מיקום התיקייה.
- ג. השלם את המשימות הבאות כדי ליצור תיקייה משותפת:
	- i. לחץ על **נתיב שיתוף**.
- **ii.** בתיבת הדו-שיח של **ניהול שיתופי רשת** לחץ על **חדש**.
- iii. הבשדה **שם שיתוף** הזן את השם שברצונך להציג עבור התיקייה המשותפת.
- iv. להשלמת השדה 'נתיב שיתוף' לחץ על הלחצן Browse (עיון) ולאחר מכן בחר באחד מהאפשרויות הבאות. לחץ על OK לאחר הסיום.
	- נווט אל תיקייה שכבר קיימת במחשב.
	- לחץ על **צור תיקייה חדשה** כדי ליצור תיקייה חדשה.
	- **v.** אם הנתיב המשותף זקוק לתיאור, הזן תיאור בשדה **תיאור**.
	- vi. נשדה **סוג שיתוף** , בחר באחת מהאפשרויות הבאות, ולאחר מכן לחץ על **החל**.
		- Public ( ירוביצ (
		- (אישי) Private

<mark>הערה:</mark> משיקולי אבטחה, HP ממליצה לבחור **אישי** כסוג השיתוף. "

- vii. כאשר מופיעה ההודעה **השיתוף נוצר בהצלחה**, לחץ על **אישור**.
- viii. בחר את תיבת הסימון עבור תיקיית היעד, ולאחר מכן לחץ על **אישור**.
- 6. כדי ליצור קיצור דרך לתיקיית הרשת בשולחן העבודה של המחשב, בחר את תיבת הסימון ס**ו Create a Desktop shortcut to** (צור קיצור דוך בשולחן העבודה לתיקיית רשת) the network folder
- 7. כדי לחייב את הזנת המספר הזיהוי האישי בלוח הבקרה של המדפסת לפני אפשור שליחת מסמך סרוק מהמדפסת לתיקיית רשת, הזן מספר זיהוי אישי בן 4 ספרות בשדה **Security PIN** (מספר זיהוי אישי לאבטחה), ולאחר מכן הזן את מספר הזיהוי האישי בשדה Confirm Security PIN (אשר מספר זיהוי אישי לאבטחה). לחץ על Next (הבא).

<mark>ﷺ הערה:</mark> HP ממליצה ליצור מספר זיהוי אישי כדי לאבטח את תיקיית הרשת.

- ∰ הערה: ⊥בעת יצירת מספר זיהוי אישי, יש להזין אותו בלוח הבקרה של המדפסת בכל פעם שנעשה שימוש בפרופיל כדי לשלוח סריקה לתיקיית רשת.
- <mark>8.</mark> בדף **Authenticate.2 (**אימות) הזן את **שם המשתמש**ואת ה **סיסמה**של Windows שבהם נעשה שימוש בעת הכניסה למחשב ולאחר מכן לחץ על **הבא**.
- 9. בדף 3.0nfigure (הגדר תצווה), בחר את הגדוות בריות המחדל של הסריקה על-ידי השלמת המשימה הבאה, ולאחר מכן לחץ על הבא.
- א. קמתוך הרשימה הנפתחת Document Type (סוג מסמך), בחר את תבנית ברירת המחדל של הקובץ עבור קבצים סרוקים.
- ב. המהרשימה הנפתחת **Color Preference (**העדפת צבעים), בחר באפשרות Black & White (שחור לבן) או Color (צבע).
	- **ג.** התוך הרשימה הנפתחת Paper Size (גודל נייר), בחר את גודל נייר ברירת המחדל עבור קבצים סרוקים.
	- ד. מתוך הרשימה הנפתחת Quality Settings (הגדוות איכות), בחר את רזולוציית בריות המחדל עבור קבצים סרוקים.

<span id="page-74-0"></span><mark>(道 הערה:</mark> בתמונות בעלות רזולוציה גבוהה יותר יש יותר נקודות לאינץ' (dpi), ולכן הן מציגות יותר פרטים. בתמונות בעלות רזולוציה נמוכה יותר יש פחות נקודות לאינץ' (dpi) והן מציגות פחות פרטים, אך גודל הקובץ קטן יותר.

- <mark>ה. בשדה File Name Prefix</mark> (תחילית שם קובץ) הזן תחילית לשם קובץ (לדוגמה, MyScan).
- 10. בדף **Finish.4** (סיום) עיין במידע כדי לוודא שכל ההגדוות נכונות. אם יש שגיאה, לחץ על הלחצן **אחווה** כדי לתקן את השגיאה. אם ההגדוות נכונות, לחץ על הלחצן Save and Test (שמיוה ובדיקה) כדי לבצע בדיקה של התצווה.
	- 11. כאשר מופיעה ההודעה Congratulations (בוכותינו), לחץ על Finish (סיום) כדי להשלים את הגדרת התצורה.

# שיטה 2: הגדרת המאפיין Scan to Network Folder (סריקה לתיקיית רשת) דרך שרת האינטרנט המשובץ (EWS) של HP (ב-Windows)

- שלב 1: גישה אל שרת האינטרנט המשובץ (EWS) של HP
- שלב 2: הגדות תצווה של המאפיין 'סריקה לתיקיית רשת'

### שלב 1: גישה אל שרת האינטרנט המשובץ (EWS) של HP

- 1. במסך הבית של לוח הבקרה של המדפסת, גע בלחצן Network (רשת) <sub>הת</sub>ב<sub>ח</sub>או על הלחצן Wireless (אלחוט) **(יך)** כדי להציג את כתובת ה-IP או את שם המארח.
- 2. פתח דפדפן אינטרנט והקלד בשוות הכתובת את כתובת ה-IP או את שם המארח בדיוק כפי שהם מופיעים בלוח הבקרה של המדפסת. הקש על המקש Enter במקלדת של המחשב. שרת האינטרנט המשובץ של HP נפתח.

### https://10.10.XXXXX/

אם דפדפן האינטרנט מציג את ההודעה **ישנה בעיה באישור האבטחה של אתר זה** בעת הניסיון לפתוח את ה-EWS, לחץ על המשך לאתר אינטרנט זה (לא מומלץ).

<mark>(ﷺ הערה:</mark> בחיוה באפשרות **המשך לאתר אינטרנט זה (לא מומלץ)** לא תזיק למחשב בזמן הניווט בתוך ה-EWS עבור המדפסת של .HP

### שלב 2: הגדרת תצורה של המאפיין 'סריקה לתיקיית רשת'

- 1. לחץ על הכרטיסייה **מערכת**.
- 2. בחלונית הניווט השמאלית, לחץ על הקישור Administration (ניהול).
- 3. באזור Enabled Features (מאפיינים מופעלים), הגדו את האפשרות Scan to Network Folder (סריקה לתיקיית רשת) ל-On (מופעל).
	- 4. לחץ על הכרטיסייה Scan (סריקה).
	- 5. בחלונית הניווט השמאלית ודא שהקישור Network Folder Setup (הגדרת תיקיית רשת) מודגש. הדף Scan to Network ה Folder (סריקה לתיקיית רשת) אמור להיות מוצג.
		- 6. בדף Network Folder Configuration (תצורת תיקיית רשת), לחץ על הלחצן New (חדש).
			- ר. באזור Network Folder Information (פרטי תיקיית רשת), השלם את השדות הבאים:
			- א. בשדה Display Name (שם תצוגה) הזן את השם שברצונך להציג עבור התיקייה.
				- ב. בשדה Network Path (נתיב רשת), הזן את נתיב הרשת אל התיקייה.
		- ג. בשדה Username (שם משתמש), הזן את שם המשתמש שנדרש על מנת לגשת אל תיקיית רשת.
			- ד. הבשדה Password (סיסמה), הזן את הסיסמה המשתמש שנדרש על מנת לגשת אל תיקיית רשת.
- <span id="page-75-0"></span>.6 די לחייב את הזנת המספר הזיהוי האישי בלוח הבקרה של המדפסת לפני שליחת קובץ לתיקיית רשת, השלם את השדות  $\,$ הבאים באזור Secure Folder access (אבטחת גישה לתיקייה באמצעות מספר זיהוי אישי):
	- א. בשדה PIN (Optional) (מספר זיהוי אישי (אופציונלי), הזן מספר זיהוי אישי בן ארבע ספרות.
	- ב. בשדה Confirm PIN (אשר מספר זיהוי אישי), הזן את מספר הזיהוי האישי בן ארבע ספרות פעם נוספת.
		- הערה: µHP ממליצה ליצור מספר זיהוי אישי כדי לאבטח את תיקיית היעד. "∄

<mark>() הערה:</mark> בעת יצירת מספר זיהוי אישי, יש להזין אותו בלוח הבקרה של המדפסת בכל פעם שנעשה שימוש בפרופיל כדי לשלוח סריקה לתיקיית רשת.

- 9. באזור Scan Settings (הגדרות סריקה), השלם את השדות הבאים:
- א. מתוך הרשימה הנפתחת Scan File Type (סוג קובץ לסריקה), בחר את תבנית ברירת המחדל של הקובץ עבור קבצים סרוקים.
- ב. מתוך הרשימה הנפתחת Scan Paper Size (גודל נייר לסריקה), בחר את גודל נייר ברירת המחדל עבור קבצים סרוקים.
- ג. התוך הרשימה הנפתחת **Scan Resolution (**וזולוציית סריקה), בחר את וזולוציית ברירת המחדל עבור קבצים סרוקים.

<mark>(第 הערה:</mark> בתמונות בעלות רזולוציה גבוהה יותר יש יותר נקודות לאינץ' (dpi), ולכן הן מציגות יותר פרטים. בתמונות בעלות רזולוציה נמוכה יותר יש פחות נקודות לאינץ' (dpi) והן מציגות פחות פרטים, אך גודל הקובץ קטן יותר.

- ד. ברשימה הנפתחת Output Color (צבע פלט), בחר אם הקבצים הסרוקים יודפסו בשחור לבן או בצבע.
	- <mark>ה. בשדה File Name Prefix</mark> (תחילית שם קובץ) הזן תחילית לשם קובץ (לדוגמה, MyScan).
		- 10. עיין בכל המידע, ולאחר מכן לחץ על אחת מהאפשרויות הבאות:
	- שמירה ולבדוק ה): בחר באפשרות זו כדי לשמור את המידע ולבדוק את החיבור. (בתושרפה)
		- (שמיוה בלבד): בחר באפשרות זו כדי לשמור את המידע בלי לבדוק את החיבור.
			- ביטול: בחר באפשרות זו לבטל את הגדרת התצורה בלי לשמור.

# הגדרת המאפיין Scan to Network Folder (סריקה לתיקיית רשת) ב-Mac

- שלב 1: גישה אל שרת האינטרנט המשובץ (EWS) של HP
- [שלב](#page-76-0) [2](#page-76-0): הגדרת תצורה של המאפיין 'סריקה לתיקיית רשת'

### שלב 1: גישה אל שרת האינטרנט המשובץ (EWS) של HP

השתמש באחת השיטות הבאות כדי לפתוח את ממשק שרת האינטרנט המשובץ (EWS).

#### שיטה 1: שימוש בדפדפן אינטרנט כדי לפתוח את שרת האינטרנט המשובץ (EWS) של HP

1. במסך הבית של לוח הבקרה של המדפסת, גע בלחצןNetwork <del>, קה</del>ם (רשת) או בלחצןWireless **(\*)** (אלחוט) כדי להציג את כתובת ה-IP או את שם המחשב המארח.

<span id="page-76-0"></span>2. פתח דפדפן אינטרנט והקלד בשוות הכתובת את כתובת ה-IP או את שם המארח בדיוק כפי שהם מופיעים בלוח הבקרה של המדפסת. הקש על המקש Enter במקלדת של המחשב. שרת האינטרנט המשובץ של HP נפתח.

https://10.10.XXXXX/

אם דפדפן האינטרנט מציג את ההודעה **ישנה בעיה באישור האבטחה של אתר זה** בעת הניסיון לפתוח את ה-EWS. לחץ על המשך לאתר אינטרנט זה (לא מומלץ).

<mark>(ﷺ הערה:</mark> בחירה באפשרות **המשך לאתר אינטרנט זה (לא מומלץ)** לא תזיק למחשב בזמן הניווט בתוך ה-EWS עבור המדפסת של .HP

#### טהיש :2 ושמיש ב-Utility HP ( תינכתו תוריהש של HP) דיכ חתופל את תשר טנרטניהא ץבהמשו )EWS) של HP

- 1. פתח את Applications(יישומים), לחץ על HP ולאחר מכן לחץ על HP Utility (תוכנית השירות של HP). המסך הראשי של תוכנית השירות של HP) מוצג. IHP) מוצג
	- 2. המסך הראשי בHP Utility (תוכנית השירות של HP), מבצעת גישה אל שרת האינטרנט המשובץ (EWS) של HP באחת מהדרכים הבאות:
- רובאזור Printer Setting (הגדוות הדפסה), לחץ על Additional Settings (הגדוות נוספות) ולאחר מכן לחץ על Open Embedded Web Server (פתח את שרת האינטרנט המשובץ).
- באזור Scan Settings (הגדרות סריקה), לחץ על Scan to Network Folder (סריקה לתיקיית רשת), ולאחר מכן לחץ על רשום את התיקייה המשותפת שלי)...Register My Shared Folder

תערה: אם אין ברשותך תיקיית רשת משותפת זמינה, לחץ על Help Me Do This (עזור לי לעשות זאת) כדי ליצור את (T<sup>eg</sup> התיקייה.

שרת האינטרנט המשובץ של EWS) HP) נפתח.

### שלב 2: הגדות תצורה של המאפיין 'סריקה לתיקיית רשת'

- 1. לחץ על הכרטיסייה **מערכת**.
- 2. בחלונית הניווט השמאלית, לחץ על Administration (ניהול).
- 0.3 רובאזור Enabled Features (מאפיינים מופעלים), הגדר את האפשרות Scan to Network Folder (סריקה לתיקיית רשת) ל-On (מופעל).
	- **4. לחץ על הכרטיסייה Scan (סריקה).**
	- 5. בחלונית הניווט השמאלית ודא שהקישור Network Folder Setup (הגדרת תיקיית רשת) מודגש. הדף Scan to Network ה Folder (סריקה לתיקיית רשת) אמור להיות מוצג.
		- 6. בדף Network Folder Configuration (תצורת תיקיית רשת), לחץ על הלחצן New (חדש).
			- 7. באזור Network Folder Information (פרטי תיקיית רשת), השלם את השדות הבאים:
			- א. בשדה Display Name (שם תצוגה) הזן את השם שברצונך להציג עבור התיקייה.
				- ב. הבשדה **Network Path (**בתיב רשת), הזן את נתיב הרשת אל התיקייה.
		- **ג.** בשדה Username (שם משתמש), הזן את שם המשתמש שנדרש על מנת לגשת אל תיקיית רשת.
		- **ד.** בשדה Password (סיסמה), הזן את הסיסמה המשתמש שנדרש על מנת לגשת אל תיקיית רשת.
	- 8. כדי לחייב את הזנת המספר הזיהוי האישי בלוח הבקרה של המדפסת לפני שליחת קובץ לתיקיית רשת, השלם את השדות <u>הבאים באזור Secure Folder access (אבטחת גישה לתיקייה באמצעות מספר זיהוי אישי):</u>
- א. בשדה PIN (Optional) (מספר זיהוי אישי (אופציונלי), הזן מספר זיהוי אישי בן ארבע ספרות.
- ב. הבשדה **Confirm PIN** (אשר מספר זיהוי אישי), הזן את מספר הזיהוי האישי בן ארבע ספרות פעם נוספת.
	- <mark>ו</mark> …<br>הערה: HP ממליצה ליצור מספר זיהוי אישי כדי לאבטח את תיקיית היעד.

<mark>() הערה:</mark> בעת יצירת מספר זיהוי אישי, יש להזין אותו בלוח הבקרה של המדפסת בכל פעם שנעשה שימוש בפרופיל כדי לשלוח סריקה לתיקיית רשת.

- 9. באזור Scan Settings (הגדרות סריקה), השלם את השדות הבאים:
- א. מתוך הרשימה הנפתחת Scan File Type (סוג קובץ לסריקה), בחר את תבנית ברירת המחדל של הקובץ עבור קבצים סרוקים.
- ב. תתוך הרשימה הנפתחת Scan Paper Size (גודל נייר לסריקה), בחר את גודל נייר ברירת המחדל עבור קבצים סרוקים.
- ג. התוך הרשימה הנפתחת **Scan Resolution (**וזולוציית סריקה), בחר את וזולוציית ברירת המחדל עבור קבצים סרוקים.

<mark>(</mark>הערה: ⊥בתמונות בעלות וזולוציה גבוהה יותר יש יותר נקודות לאינץ' (dpi), ולכן הן מציגות יותר פרטים. בתמונות בעלות רזולוציה נמוכה יותר יש פחות נקודות לאינץ' (dpi) והן מציגות פחות פרטים, אך גודל הקובץ קטן יותר.

- ד. ברשימה הנפתחת Output Color (צבע פלט), בחר אם הקבצים הסרוקים יודפסו בשחור לבן או בצבע.
	- <mark>ה. בשדה File Name Prefix</mark> (תחילית שם קובץ) הזן תחילית לשם קובץ (לדוגמה, MyScan).
		- 10. עיין בכל המידע, ולאחר מכן לחץ על אחת מהאפשרויות הבאות:
	- Test and Test (שמירה ובדיקה): בחר באפשרות זו כדי לשמור את המידע ולבדוק את החיבור.
		- (שמיוה בלבד): בחר באפשרות זו כדי לשמור את המידע בלי לבדוק את החיבור. Save Only
			- **ביטול**: בחר באפשרות זו לבטל את הגדרת התצורה בלי לשמור.

# סריקה לתיקיית רשת

השתמש בלוח הבקרה של המדפסת כדי לסרוק מסמך ולשמור אותו לתיקייה ברשת.

<mark>ש</mark> הערה: ⊂כדי להשתמש במאפיין זה, על המדפסת להיות מחובות לרשת, ויש לוודא כי תצורת המאפיין Scan to Email (סריקה α לדוא"ל) נקבעה באמצעות Scan to Email Setup Wizard (אשף הגדות הסריקה לדוא"ל) (Windows) או באמצעות שרת האינטרנט המשובץ של HP.

- 1. טען את המסמך על-גבי משטח הזכוכית של הסורק לפי המחוונים במדפסת.
	- 2. במסך הבית של לוח הבקרה של המדפסת, גע בסמל Scan (סריקה).
		- 3. גע בפריט Scan to Network Folder (סריקה לתיקיית רשת).
- 4. ברשימת תיקיות הרשת, בחר את התיקייה שבה ברצונך לשמור את המסמך.
	- 5. מסך לוח הבקרה מציג את הגדרות הסריקה.
- אם ברצונך לשנות את ההגדוות, גע בלחצן Settings (הגדוות) ולאחר מכן שנה את ההגדוות.
	- שרההגדרות נכונות, עבור לשלב הבא.  $\bullet$
	- 6. גע בלחצן Scan (סריקה) כדי להתחיל את עבודת הסריקה.

# הגדרת המאפיין Scan to Email (סריקה לדואר אלקטרוני)

- מבוא
- לפני שתתחיל
- טהיש :1 ושמיש ב-Wizard Mail-E to Scan ( ףשא הקיהסר ארודל ינוקטרלא ) (Windows)
- שיטה 2: הגדות המאפייו Scan to Email (סויקה לדואר אלקטרוני) דור שרת האינטרנט המשובץ ([EWS](#page-80-0)) [של](#page-80-0) [HP](#page-80-0) )[ב](#page-80-0)-[Windows\)](#page-80-0)
	- ון Scan to Email הגדרת המאפיין Scan to Email (סריקה לדואר אלקטרוני)

### מבוא

אחד המאפיינים במדפסת מאפשר סריקה ושליחה של מסמך אל כתובת דוא"ל אחת או יותר. כדי להשתמש במאפיין סריקה זה, על המדפסת להיות מחוברת לרשת; עם זאת, המאפיין לא יהיה זמין עד שיוגדר. קיימות שתי שיטות לקביעת התצורה של המאפיין Scan to Email (סריקה לדואר אלקטרוני), Windows) Scan to Email Setup Wizard) (אשף הסריקה לדואר אלקטרוני), המותקן בקבוצת התוכניות של HP עבור המדפסת כחלק מההתקנה המלאה של התוכנה ב-Windows 7, ו-Scan to Email Setup (הגדות סריקה לדואר אלקטרוני) שמתבצעת באמצעות שרת האינטרנט המשובץ של HP). השתמש במידע הבא כדי להגדיר את המאפיין סריקה לדואר אלקטרוני.

# לפני שתתחיל

כדי להגדיר את המאפיין 'סריקה לדואר אלקטרוני', על המדפסת להיות מחוברת בחיבור רשת פעיל לאותה רשת שאליה מחובר המחשב שבו יופעל תהליך ההתקנה.

מנהלי המערכת זקוקים למידע הבא לפני שהם מתחילים בתהליך קביעת התצורה.

- גישת מנהל למדפסת
- שרת SMTP (לדוגמה, smtp.mycompany.com)

ه (ישירה: אם אינך יודע את שם שרת ה-SMTP, את מספר יציאת ה-SMTP או את פרטי האימות, פנה אל ספק השירות של T הדואר האלקטרוני/האינטרנט או אל מנהל המערכת לקבלת המידע. בדוך כלל קל למצוא שמות שרתים ושמות יציאות של SMTP באמצעות חיפוש באינטרנט. לדוגמה, השתמש במונחי חיפוש כגון "gmail smtp server name" או "gmai ."server name

- הספר יציאת SMTP
- הדרישות של אימות שרת SMTP להודעות דוא"ל יוצאות. כולל שם המשתמש והסיסמה המשמשים לאימות. אם רלוונטי.

<mark>海 הערה: עיין בתיעוד של ספק שיוות הדוא"ל כדי לקבל מידע על מגבלות השליחה הדיגיטלית החלות על חשבון הדוא"ל שלך. "</mark> ספקים מסוימים עשויים לנעול את חשבונך זמנית אם תחרוג ממגבלת השליחה.

# טהיש :1 ושמיש ב-Wizard Mail-E to Scan ( ףשא הקיהסר ארודל ינוקטרלא ) (Windows)

מדפסות מסוימות של HP כוללות התקנת מנהל התקן מתקליטור תוכנה. בסיומה של התקנה זו תופיע אפשרות לבצע Setup Scan to Folder and Email (הגדרת סריקה לתיקייה ולדואר אלקטרוני). אשפי ההגדרה כוללים את האפשרויות לקביעת תצורה בסיסית.

Gran to Email Wizard (אשף הסריקה לדואר אלקטרוני) זמין רק במערכת ההפעלה Windows 7.

- 1. לחץ על **התחל** ולאחר מכן על **תוכניות**.
- <mark>2.</mark> לחץ על HP, לחץ על שם המדפסת ולאחר מכן לחץ על Scan to E-mail Wizard (אשף סריקה לדוא"ל).
- <span id="page-80-0"></span>אינה זמינה, השתמש ב-<u>שיטה 2: הגדות המאפיין Scan to E-mail Wizard (</u>אשף סריקה לדוא"ל).אינה זמינה, השתמש ב-<u>שיטה 2: הגדות המאפיין</u> Email to Scan ( הקיסר ארודל ינוקטרלא (ךרד תשר טנרטניהא ץבהמשו )EWS) של HP( ב-Windows )דמועב 69
- <mark>3.</mark> בתיבת הדו-שיח Outaoing Email Profiles (פרופילי דואר יוצא). לחץ על הלחצן New (חדש). תיבת הדו שיח Scan to Email Setup (הגדרת סריקה לדוא"ל) נפתחת.
	- 4. בדף **Start.1** (התחל), הזן את כתובת הדואר האלקטרוני של השולח בשדה **Email Address (**כתובת דוא"ל).
		- 5. בשדה Display Name (שם תצוגה) הזן את שם השולח. זהו השם שמוצג בלוח הבקרה של המדפסת.
- 6. כדי לחייב הזנה של מספר זיהוי אישי (PIN) בלוח הבקרה של המדפסת כדי שהמדפסת תוכל לשלוח דואר אלקטרוני, הזן מספר <u>זיהוי אישי בן 4 ספרות בשדה **Security PIN** (מספר זיהוי אישי לאבטחה), ולאחר מכן הזן מחדש את מספר הזיהוי האישי</u> בשדה Confirm Security PIN (אשר מספר זיהוי אישי לאבטחה), ולאחר מכן לחץ על Next (הבא).
	- הערה: HP ממליצה ליצור מספר זיהוי אישי כדי לאבטח את פרופיל הדואר האלקטרוני. "
- <del>(</del>הערה: \_ בעת יציות מספר זיהוי אישי, יש להזין אותו בלוח הבקרה של המדפסת בכל פעם שנעשה שימוש בפרופיל כדי לשלוח סריקה לדואר אלקטרוני.
	- .7 בדף Authenticate.2 (אימות), הזן SMTP Server (שרת SMTP) ו-Port Number (מספר יציאה).
		- <mark>ﷺ הערה:</mark> ברוב המקרים, אין צורך לשנות את מספר היציאה המוגדר כברירת מחדל.
	- ∰ <mark>הערה: אם אתה נעזר בשירות אירוח של SMTP כמו למשל gmail, ברר את כתובת ה-SMTP, מספר היציאה והגדרות ה-SSL</mark> באתר האינטרנט של ספק השירות או ממקורות אחרים. ב-gmail, בדרך כלל כתובת ה-SMTP היא smtp.qmail.com. מספר היציאה הוא 465 ויש להפעיל את האפשרות SSL.

כדי לוודא שהגדרות השרת הללו עדכניות ותקפות בעת הגדרת התצורה, עיין במקורות המקוונים.

- 8. אם אתה משתמש בשירות הדואר האלקטרוני Google™ Gmail , בחר בתיבת הסימון Always use secure connection השתמש תמיד בחיבור מאובטח (SSL/TLS)).  $(SSL/TLS)$ 
	- . בחר את Maximum Size of Email (גודל מרבי של דוא"ל) מהתפריט הנפתח.

הערה: HP המליצה להשתמש בגודל קובץ שמוגדו כבריות מחדל **Automatic (**אוטומטי) עבור הגודל המרבי. "

- 10. אם שרת ה-SMTP דורש אימות כדי לשלוח דוא"ל, בחר את תיבת הסימון Email Log-in Authentication (אימות כניסה לדוא"ל) ולאחר מכן הזן User ID (מזהה משתמש) ו-Password (סיסמה), ולחץ על Next (הבא).
- 11. בדף **Configure.3** (הגדר תצורה), להעתקה אוטומטית של השולח להודעות הדוא"ל שנשלחו מהפרופיל, בחר באפשרות לול שולח בכל הודעות הדוא"ל) Include sender in all email messages sent out successfully from the printer שנשלחו בהצלחה מהמדפסת), ולאחר מכן לחץ על Next (הבא).
	- 12. בדף **Finish.4** (סיום) עיין במידע כדי לוודא שכל ההגדוות נכונות. אם יש שגיאה, לחץ על הלחצן **אחווה** כדי לתקן את השגיאה. אם ההגדוות נכונות, לחץ על הלחצן **Save and Test** (שמור ובדוק) כדי לבצע בדיקה של התצווה.
		- 13. כאשר מופיעה ההודעה Congratulations (ברכותינו), לחץ על Finish (סיום) כדי להשלים את הגדות התצווה.

### שיטה 2: הגדרת המאפיין Scan to Email (סריקה לדואר אלקטרוני) דרך שרת האינטרנט המשובץ (EWS) של HP( ב-Windows)

- <u> [שלב](#page-81-0) [1](#page-81-0): גישה אל שרת האינטרנט המשובץ ([EWS](#page-81-0)) [של](#page-81-0)</u> [HP](#page-81-0)
- (סריקה לדוא"ל) Scan to E-mail ואת [שלב](#page-81-0) [2](#page-81-0): קביעת תצורה של המאפיין
- [שלב](#page-82-0) [3](#page-82-0): הוספת אנשי קשר ל-E-mail Address Book (פנקס כתובות דוא"ל)
	- שלב רביעי: הגדרת אפשרויות ברירת מחדל של דואר אלקטרוני

### שלב 1: גישה אל שרת האינטרנט המשובץ (EWS) של HP

- <span id="page-81-0"></span><mark>1</mark>. במסך הבית של לוח הבקרה של המדפסת, גע בלחצן הרשת ב<sub>תחת</sub> או בלחצן האלחוט (יך) כדי להציג את כתובת ה-IP או את שם המארח.
- 2. פתח דפדפן אינטרנט והקלד בשוות הכתובת את כתובת ה-IP או את שם המארח בדיוק כפי שהם מופיעים בלוח הבקרה של המדפסת. הקש על המקש Enter במקלדת של המחשב. שרת האינטרנט המשובץ של HP נפתח.

### https://10.10.XXXXX/

אם דפדפן האינטרנט מציג את ההודעה **ישנה בעיה באישור האבטחה של אתר זה** בעת הניסיון לפתוח את ה-EWS. לחץ על המשך לאתר אינטרנט זה (לא מומלץ).

<mark>ול</mark> הערה: בחיוה באפשוות **המשך לאתר אינטרנט זה (לא מומלץ)** לא תזיק למחשב בזמן הניווט בתוך ה-EWS עבור המדפסת של **E** .HP

## שלב 2: קביעת תצורה של המאפיין Scan to E-mail (סריקה לדוא"ל)

- 1. לחץ על הכרטיסייה System (מערכת).
- 2. בחלונית הניווט השמאלית, לחץ על Administration (ניהול).
- 3. באזור Enabled Features (מאפיינים מופעלים) הגדר את האפשרות **Scan to Email** (סויקה לדוא"ל) ל-**On** (מופעל).
	- 4. לחץ על הכרטיסייה **Scan** (סריקה).
	- 5. בחלונית הניווט השמאלית, לחץ על הקישור Outgoing E-mail Profiles (פרופילי דוא"ל יוצא).
		- 6. בדף Outgoing E-mail Profiles לחץ על הלחצן New (חדש).
		- 7. באזור **E-mail Address** (כתובת דוא"ל), השלם את השדות הבאים:
- א. בשדה Your E-mail Address (כתובת הדוא"ל שלך), הזן את כתובת הדוא"ל של השולח עבור פרופיל הדוא"ל הנכנס החדש.
	- **ב.** 15 בשדה Display Name (שם תצוגה) הזן את שם השולח. זהו השם שמוצג בלוח הבקרה של המדפסת.
		- $\,$  רובאים: SMTP Server Settings (הגדרות שרת SMTP) השלם את השדות הבאים:
		- א. בשדה SMTP Server (שרת SMTP), הזן את הכתובת של שרת ה-SMTP.
			- ב. בשדה **SMTP Port** (יציאת SMTP), הקלד את מספר יציאת ה-SMTP.

<mark>ול</mark> הערה: בווב המקרים, אין צווך לשנות את מספר היציאה המוגדו כבריות מחדל.

הערה: אם אתה נעזר בשירות אירוח של SMTP כמו למשל gmail, ברר את כתובת ה-SMTP, מספר היציאה והגדרות (SMTP, ו ה-SSL באתר האינטרנט של ספק השירות או ממקורות אחרים. ב-gmail, בדרך כלל כתובת ה-SMTP היא smtp.gmail.com, מספר היציאה הוא 465 ויש להפעיל את האפשרות SSL.

כדי לוודא שהגדוות השרת הללו עדכניות ותקפות בעת הגדות התצורה, עיין במקווות המקוונים.

- ג. אם אתה משתמש בשיוות הדואר האלקטרוני Google™ Gmail , בחר בתיבת הסימון **Always use secure connection** השתמש תמיד בחיבור מאובטח (SSL/TLS)).  $\textsf{SSL/TLS}$ 
	- 9. אם שרת ה-SMTP דורש אימות כדי לשלוח דוא"ל,השלם את השדות הבאים באזור **SMTP Authentication** (אימות SMTP):
- <span id="page-82-0"></span>שרוד SMTP תשר ) SMTP server requires authentication for outgoing e-mail messages ןומהסי תבתי את בחר .א אימות עבור הודעות דוא"ל יוצא).
	- ב. בשדה SMTP User ID (מזהה משתמש SMTP), הזן את מזהה המשתמש עבור שרת SMTP.
		- ג. בשדה SMTP Password (סיסמה של SMTP), הזן את הסיסמה עבור שרת SMTP.
- 10. כדי לחייב הזנה של מספר זיהוי אישי (PIN) בלוח הבקרה של המדפסת לפני שליחת דואר אלקטרוני תוך שימוש בכתובת דוא"ל, השלם את השדות הבאים באזור Optional PIN (מספר זיהוי אישי אופציונלי):
	- א. בשדה PIN (Optional) (מספר זיהוי אישי (אופציונלי)), הזן מספר זיהוי אישי בן ארבע ספרות.
	- ב. הבשדה **Confirm PIN** (אשר מספר זיהוי אישי), הזן את מספר הזיהוי האישי בן ארבע הספרות פעם נוספת.
		- <mark>ול</mark> הערה: HP ממליצה ליצור מספר זיהוי אישי כדי לאבטח את פרופיל הדואר האלקטרוני. HP
- <mark>(第 הערה: ב</mark>עת יציות מספר זיהוי אישי, יש להזין אותו בלוח הבקרה של המדפסת בכל פעם שנעשה שימוש בפרופיל כדי לשלוח סריקה לדואר אלקטרוני.
	- 11. להגדרת תצורה של העדפות דוא"ל אופציונליות, השלם את השדות הבאים באזור E-mail Message Preferences (העדפות הודעת דואר אלקטרוני):
	- א. מהרשימה הנפתחת Maximum Size for E-mail Message Attachments (גודל מקסימלי לקובץ מצורף בהודעת דוא"ל), בחר את הגודל המקסימלי לקבצים מצורפים של הודעות דוא"ל.

<mark>א הערה: HP ממליצה להשתמש בגודל קובץ שמוגדר כברירת מחדל Automatic</mark> (אוטומטי) עבור הגודל המרבי. **HP** 

- **ב.** כדי להעתיה את השולח בהודעות דוא"ל שנשלחות מהפרופיל. בחר בתיבת הסימוו **Auto CC (**שליחת עותה לידיעה באופו אוטומטי).
	- 12. עיין בכל המידע, ולאחר מכן לחץ על אחת מהאפשרויות הבאות:
	- שמירה ולבדוקה): בחר באפשרות זו כדי לשמור את המידע ולבדוק את החיבור. (בתושרפה)
		- Only Save ( הרישמ דבלב :(בחר תושרפבא וז דיכ רלשמו את עדיהמ ילב קודלב את רובהחי .
			- ביטול: בחר באפשרות זו לבטל את הגדרת התצורה בלי לשמור.

### שלב 3: הוספת אנשי קשר ל-E-mail Address Book (פנקס כתובות דוא"ל)

<u>בחלונית הניווט השמאלית, לחץ על E-mail Address book (פנקס כתובות דוא"ל) להוספת כתובות דואר אלקטרוני לפנקס</u> הכתובות שניתן לגשת אליו מהמדפסת.

להזנת כתובת דוא"ל יחידה השלם את המשימה הבאה:

- א. בשדה Contact Name (שם איש השר), הזן את שם איש הקשר החדש שכתובת הדוא"ל שלו נוספה.
- ב. בשדה Contact E-mail Address (כתובת איש קשר), הזן את כתובת הדוא"ל של איש הקשר החדש.
	- ג. לחץ על Add/Edit (אישור).

כדי ליצור קבוצת דוא"ל, השלם את המשימות הבאות:

- א. לחץ על New Group (קבוצה חדשה).
- ב. בשדה Enter the group name (הזן שם קבוצה), הזן שם עבור הקבוצה החדשה.
- ג. לחץ על שם באזוו**All Individuals in (**כל האנשים), ולאחר מכן לחץ על החץ כדי להעביר אותו לאזור **Individuals in Group** (אנשים בקבוצה).

<mark>ול</mark> הערה: נחר מספר שמות בן-זמנית על-ידי לחיצה על המקש Ctrl ולחיצה על שם מסוים.

ד**.** לחץ על **Save** (שמור).

### שלב רביעי: הגדרת אפשרויות ברירת מחדל של דואר אלקטרוני

- <span id="page-83-0"></span>בחלונית הניווט השמאלית, לחץ על E-mail options (אפשרויות דוא"ל) כדי להגדיר את אפשרויות בריות המחדל של הדואר האלקטרוני.
	- א. באזור E-mail Address (כתובת דוא"ל), השלם את השדות הבאים:
- **i.** בשדה E-mail Subject (נושא דוא"ל), הזן את שורת הנושא בברירת המחדל עבור הודעות הדואר האלקטרוני.
	- ii. בשדה Body Text (טקסט גוף ההודעה), הזן הודעת ברירת מחדל מותאמת אישית עבור הודעות דוא"ל.
- iii. בחר באפשרות **להושר להושר להושר להו**צג טקסט של גוף הודעה) כדי להפעיל את טקסט ברירת המחדל של גוף ההודעה שיוצג בהודעות דוא"ל.
- iv. בחר באפשרות Hide body text (הסתר טקסט של גוף הודעה) כדי להעלים את טקסט ברירת המחדל עבור הודעת דוא"ל.
	- ב. באזור SMTP Server Settings (הגדרות שרת SMTP) השלם את השדות הבאים:
	- i. התוך הרשימה הנפתחת Scan File Type (סוג קובץ לסריקה), בחר את תבנית ברירת המחדל של הקובץ עבור הבצים סרוקים.
	- ii. מתוך הרשימה הנפתחת Scan Paper Size (גודל נייר לסריקה), בחר את גודל נייר ברירת המחדל עבור קבצים סרוקים.
	- iii. מתוך הרשימה הנפתחת Scan Resolution (וזולוציית סריקה), בחר את רזולוציית בריות המחדל עבור קבצים סרוקים.
- <mark>רשוה:</mark> בתמונות בעלות וזולוציה גבוהה יותר יש יותר נקודות לאינץ' (dpi), ולכן הן מציגות יותר פרטים. " בתמונות בעלות רזולוציה נמוכה יותר יש פחות נקודות לאינץ' (dpi) והן מציגות פחות פרטים, אך גודל הקובץ קטן יותר.
	- iv. מהרשימה הנפתחת Output Color (צבע קלט), בחר באפשרות Black & White (שחור לבן) או Color (צבע).
		- v. בשדה File Name Prefix (תחילית שם קובץ) הזן תחילית לשם קובץ (לדוגמה, MyScan).
			- ג. לחץ על **החל**.

# הגדרת המאפיין Scan to Email (סריקה לדואר אלקטרוני) ב-Mac

- שלב 1: גישה אל שרת האינטרנט המשובץ (EWS) של HP
- [שלב](#page-84-0) [2](#page-84-0): קביעת תצורה של המאפייו Scan to E-mail (סריקה לדוא"ל)
- [שלב](#page-86-0) :[3](#page-86-0) [פתסהו](#page-86-0) ישאנ קשר ל[-Book Address mail-E](#page-86-0) ( סקפנ [תובכתו](#page-86-0) אוד "ל(
	- שלב רביעי: הגדרת אפשרויות ברירת מחדל של דואר אלקטרוני

### שלב 1: גישה אל שרת האינטרנט המשובץ (EWS) של HP

השתמש באחת השיטות הבאות כדי לפתוח את ממשק שרת האינטרנט המשובץ (EWS).

### שיטה 1: שימוש בדפדפן אינטרנט כדי לפתוח את שרת האינטרנט המשובץ (EWS) של HP

- <span id="page-84-0"></span>1. במסך הבית של לוח הבקרה של המדפסת, גע בלחצן Network (רשת) הקה או על הלחצן Wireless (אלחוט) (**יך))**כדי להציג את כתורת ה-IP או את שם המארת.
- 2. פתח דפדפן אינטרנט והקלד בשוות הכתובת את כתובת ה-IP או את שם המארח בדיוק כפי שהם מופיעים בלוח הבקרה של המדפסת. הקש על המקש Enter במקלדת של המחשב. שרת האינטרנט המשובץ של HP נפתח.

#### https://10.10.XXXXV

אם דפדפו האינטרנט מציג את ההודעה **ישנה בעיה באישור האבטחה של אתר זה** בעת הניסיון לפתוח את ה-EWS, לחץ על המשך לאתר אינטרנט זה (לא מומלץ).

<mark>(ﷺ הערה:</mark> בחיוה באפשוות **המשך לאתר אינטרנט זה (לא מומלץ)** לא תזיק למחשב בזמן הניווט בתוך ה-EWS עבור המדפסת של .HP

### טהיש :2 ושמיש ב-Utility HP ( תינכתו תוריהש של HP) דיכ חתופל את תשר טנרטניהא ץבהמשו )EWS) של HP

- 1. פתח את Applications(יישומים), לחץ על HP ולאחר מכן לחץ על HP Utility (תוכנית השירות של HP). המסך הראשי של תוכנית השירות של HP) מוצג. HP)
	- 2. המסך הראשי בHP Utility (תוכנית השירות של HP), מבצעת גישה אל שרת האינטרנט המשובץ (EWS) של HP באחת תהדרכים הבאות:
- רובאזור Printer Setting (הגדוות הדפסה), לחץ על Additional Settings (הגדוות נוספות) ולאחר מכן לחץ על Open Embedded Web Server (פתח את שרת האינטרנט המשובץ).
- באזור Scan Settings (הגדוות סריקה), לחץ על Scan to Email (סריקה לדוא"ל), ולאחר מכן לחץ על Begin Scan to Scan i **E-mail Setup...** (התחל הגדוה של סריקה לדוא"ל).

שרת האינטרנט המשובץ של EWS) HP) נפתח.

### שלב 2: קביעת תצורה של המאפיין Scan to E-mail (סריקה לדוא"ל)

- 1. לחץ על הכרטיסייה **מערכת**.
- 2. בחלונית הניווט השמאלית, לחץ על Administration (ניהול).
- <mark>3.</mark> באזור Enabled Features (מאפיינים מופעלים) הגדר את האפשרות **Scan to Email** (סריקה לדוא"ל) ל-**On** (מופעל).
	- 4. לחץ על הכרטיסייה Scan (סריקה).
	- 5. בחלונית הניווט השמאלית, לחץ על הקישור Outgoing E-mail Profiles (פרופילי דוא"ל יוצא).
		- .6 בדף Outgoing E-mail Profiles וחדש). לחץ על הלחצן New (חדש).
		- 7. באזור E-mail Address (כתובת דוא"ל), השלם את השדות הבאים:
- א. בשדה Your E-mail Address (כתובת הדוא"ל שלך), הזן את כתובת הדוא"ל של השולח עבור פרופיל הדוא"ל הנכנס החדש.
	- ב. נשדה Display Name (שם תצוגה) הזן את שם השולח. זהו השם שמוצג בלוח הבקרה של המדפסת.
		- . באזור SMTP Server Settings (הגדרות שרת SMTP) השלם את השדות הבאים:
- א. בשדה S**MTP Server (**שרת SMTP), הזן את הכתובת של שרת ה-SMTP.
	- ב. בשדה S**MTP Port (**יציאת SMTP), הקלד את מספר יציאת ה-SMTP.
- <mark>(道 הערה:</mark> נרוב המקרים, אין צורך לשנות את מספר היציאה המוגדר כברירת מחדל.
- ליהו והערה: אם אתה נעזר בשירות אירוח של SMTP כמו למשל gmail, ברר את כתובת ה-SMTP, מספר היציאה והגדרות ה-SSL באתר האינטרנט של ספק השירות או ממקורות אחרים. ב-gmail, בדרך כלל כתובת ה-SMTP היא smtp.gmail.com. מספר היציאה הוא 465 ויש להפעיל את האפשרות SSL.

כדי לוודא שהגדוות השרת הללו עדכניות ותקפות בעת הגדות התצורה, עיין במקווות המקוונים.

- ג. אם אתה משתמש בשיוות הדואר האלקטרוני Google™ Gmail™ ו-Google™ Gmail, ב )).SSL/TLS( חטבואמ רובבחי דיתמ השתמש( )SSL/TLS( connection
- 9. אם שרת ה-SMTP דורש אימות כדי לשלוח דוא"ל,השלם את השדות הבאים באזור **SMTP Authentication** (אימות SMTP):
- שרוד SMTP תשר ) SMTP server requires authentication for outgoing e-mail messages ןומהסי תבתי את בחר .א אימות עבור הודעות דוא"ל יוצא).
	- ב. בשדה SMTP User ID (מזהה משתמש SMTP), הזן את מזהה המשתמש עבור שרת SMTP.
		- ג. בשדה SMTP Password (סיסמה של SMTP), הזן את הסיסמה עבור שרת SMTP.
	- 10. כדי לחייב את הזנת המספר הזיהוי האישי בלוח הבקרה של המדפסת לפני שליחת דואר אלקטרוני תוך שימוש בכתובת דוא"ל, השלם את השדות הבאים באזור Optional PIN (מספר זיהוי אישי אופציונלי):
		- א. בשדה PIN (Optional) (מספר זיהוי אישי (אופציונלי)), הזן מספר זיהוי אישי בן ארבע ספרות.
		- ב.  $\;$ בישדה Confirm PIN (אשר מספר זיהוי אישי), הזן את מספר הזיהוי האישי בן ארבע ספרות פעם נוספת.
			- הערה: HP ממליצה ליצור מספר זיהוי אישי כדי לאבטח את פרופיל הדואר האלקטרוני. "
- **(常 הערה:** \_ בעת יצירת מספר זיהוי אישי, יש להזין אותו בלוח הבקרה של המדפסת בכל פעם שנעשה שימוש בפרופיל כדי לשלוח סריקה לדואר אלקטרוני.
	- 11. להגדות תצווה של העדפות דוא"ל אופציונליות, השלם את השדות הבאים באזור E-mail Message Preferences (העדפות הודעת דואר אלקטרוני):
	- א. מהרשימה הנפתחת Maximum Size for E-mail Message Attachments (גודל מקסימלי לקובץ מצורף בהודעת דוא"ל), בחר את הגודל המקסימלי לקבצים מצורפים של הודעות דוא"ל.

<mark>(ﷺ הערה: HP ממליצה להשתמש בגודל קובץ שמוגדו כברירת מחדל Automatic</mark> (אוטומטי) עבור הגודל המרבי.

- **ב. דיכ העתיק את השולח בהודעות דוא"ל שנשלחות מהפרופיל. בחר בתיבת הסימוו Auto CC (שליחת עותק לידיעה "** באופו אוטומטי).
	- 12. עיין בכל המידע, ולאחר מכן לחץ על אחת מהאפשרויות הבאות:
	- Save and Test (שמיוה ובדיקה): בחר באפשרות זו כדי לשמור את המידע ולבדוק את החיבור.
		- (שמיוה בלבד) בחר באפשרות זו כדי לשמור את המידע בלי לבדוק את החיבור. (Save Only
			- ביטול: בחר באפשרות זו לבטל את הגדרת התצורה בלי לשמור.

## שלב 3: הוספת אנשי קשר ל-E-mail Address Book (פנקס כתובות דוא"ל)

<span id="page-86-0"></span> $\blacksquare$ ת הלונית הניווט השמאלית, לחץ על E-mail Address book (פנקס כתובות דוא"ל) להוספת כתובות דואר אלקטרוני לפנקס הכתובות שניתו לגשת אליו מהמדפסת.

להזוח כתורת דוא"ל יחידה השלח את המשימה הראה:

- א. בשדה **Contact Name (**שם איש קשר), הזן את שם איש הקשר החדש שכתובת הדוא"ל שלו נוספה.
- ב. בשדה Contact E-mail Address (כתובת איש קשר), הזן את כתובת הדוא"ל של איש הקשר החדש.
	- **ג.** לחץ על האפשרות **Add/Edit** (הוספה/עריכה).

כדי ליצור קבוצת דוא"ל, השלם את המשימות הבאות:

- א. לחץ על New Group (קבוצה חדשה).
- ב. הבשדה Enter the group name (הזן שם קבוצה), הזן שם עבור הקבוצה החדשה.
- ג. לחץ על שם באזוו All Individuals in (כל האנשים), ולאחר מכן לחץ על החץ כדי להעביר אותו לאזור Individuals in Group (אנשים בקבוצה).

<mark>תערה: בחר מספר שמות בן-זמנית על-ידי לחיצה על המקש Ctrl</mark> ולחיצה על שם מסוים.

ד. לחץ על Save (שמור).

#### שלב רביעי: הגדרת אפשרויות ברירת מחדל של דואר אלקטרוני

- בחלונית הניווט השמאלית, לחץ על **E-mail options** (אפשרויות דוא"ל) כדי להגדיר את אפשרויות ברירת המחדל של הדואר האלהטרוני.
- א. רובאזור Default Subject and Body Text (טקסט ברירת מחדל של נושא וגוף של דוא"ל), השלם את השדות הבאים:
- i. בשדה E-mail Subject (נושא דוא"ל), הזן את שורת הנושא בברירת המחדל עבור הודעות הדואר האלקטרוני.
	- ii. בשדה Body Text (טקסט גוף ההודעה), הזן הודעת ברירת מחדל מותאמת אישית עבור הודעות דוא"ל.
- iii. בחר באפשרות Show body text (הצג טקסט של גוף הודעה) כדי להפעיל את טקסט ברירת המחדל של גוף ההודעה שיוצג בהודעות דוא"ל.
- iv. בחר באפשרות Hide body text (הסתר טקסט של גוף הודעה) כדי להעלים את טקסט ברירת המחדל עבור הודעת דוא"ל.
	- ב. רובאזו Scan Settings (הגדרותמ סריקה), השלם את השדות הבאים:
	- i. התוך הרשימה הנפתחת Scan File Type (סוג קובץ לסריקה), בחר את תבנית בריות המחדל של הקובץ עבור קבצים סרוקים.
	- ii. מתוך הרשימה הנפתחת Scan Paper Size (גודל נייר לסריקה), בחר את גודל נייר ברירת המחדל עבור קבצים סרוקים.
	- iii. מתוך הרשימה הנפתחת Scan Resolution (רזולוציית סריקה), בחר את רזולוציית בריות המחדל עבור קבצים סרוקים.

<mark>רשבה: בתמונות בעלות רזולוציה גבוהה יותר יש יותר נקודות לאינץ' (dpi), ולכן הן מציגות יותר פרטים. "</mark> בתמונות בעלות רזולוציה נמוכה יותר יש פחות נקודות לאינץ' (dpi) והן מציגות פחות פרטים, אך גודל הקובץ קטן יותר.

- iv. מהרשימה הנפתחת Output Color (צבע קלט), בחר באפשרות Black & White (שחור לבן) או Color (צבע).
	- v. נשדה File Name Prefix (תחילית שם קובץ) הזן תחילית לשם קובץ (לדוגמה, MyScan).
		- ג. לחץ על **החל**.

# סריקה לדואר אלקטרוני

השתמש בלוח הבקרה של המדפסת כדי לסרוק קובץ ישירות לכתובת דוא"ל. הקובץ הסרוק נשלח לכתובת כקובץ מצורף להודעת דוא"ל.

- <mark>ש</mark> הערה: כדי להשתמש במאפיין זה, על המדפסת להיות מחוברת לרשת, ויש לוודא כי תצורת המאפיין Scan to Email (סריקה לדוא"ל) נקבעה באמצעות Scan to Email Setup Wizard (אשף הגדות הסריקה לדוא"ל) (Windows) או באמצעות שרת האינטרנט המשובץ של HP.
	- 1. טען את המסמך על-גבי משטח הזכוכית של הסורק לפי המחוונים במדפסת.
		- 2. במסך הבית של לוח הבקרה של המדפסת, גע בסמל Scan (סריקה).
			- .3 גע באפשרות Scan to E-mail (סריקה לדוא"ל).
			- 4. גע באפשרות Send to E-mail (שליחה לדוא"ל).
	- 5. בחר בכתובת From (מאת) שבה ברצונך להשתמש. כתובת זו מכונה גם "פרופיל דואר אלקטרוני יוצא".

<mark>ול</mark> הערה: אם מאפיין ה-PIN הוגדר, הזן את ה-PIN וגע בלחצן OK. עם זאת, השימוש במאפיין זה לא מחייב PIN.

- 6. גע בלחצן סT (אל) ובחר את הכתובת או הקבוצה שאליה ברצונך לשלוח את הקובץ. גע בלחצן Done (בוצע) כאשר תסיים.
	- דיכדי לשלוח את ההודעה לכתובת אחרת, גע באפשרות New (חדש) שוב והזן את כתובת הדוא"ל.
		- 2. גע בלחצן Subject (נושא) אם ברצונך להוסיף שורת נושא.
			- 6. גע בלחצן Next (הבא).
			- ס. מסך לוח הבקרה מציג את הגדרות הסריקה.
	- אם ברצונך לשנות את ההגדוות, גע בלחצן Settings (הגדוות) ולאחר מכן שנה את ההגדוות.
		- שרההגדרות נכונות, עבור לשלב הבא.  $\bullet$
		- 10. גע בלחצן Scan (סריקה) כדי להתחיל את עבודת הסריקה.

# משימות סריקה נוספות

.[www.hp.com/support/colorljM477MFP](http://www.hp.com/support/colorljM477MFP) תבתוכב בקר

יש הוראות זמינות לביצוע משימות סריקה ספציפיות, כגון:

- פיצד לסרוק צילום או מסמך כללי $\bullet$
- $OCR$  כיצד לסרוק כטקסט הניתן לעריכה  $OCR$ 
	- טרוק דפים מרובים לקובץ יחיד  $\bullet$

# 7 פקס

- [התקנה](#page-91-0) עבור שליחה וקבלה של פקסים
	- שליחת פקס  $\bullet$

#### לקבלת מידע נוסף:

המידע שלהלן נכון למועד הפרסום. לקבלת מידע עדכני, ראה www.hp.com/support/colorljM477MFP. העזרה המקיפה של HP עבור המדפסת כוללת את המידע הבא:

- Fonfigure (התקן וקבע תצורה) Install and configure
	- (למד והשתמש) Learn and use ●
	- problems Solve ( רפתו תויעב (
		- $\bullet$  הורדת עדכוני תוכנה וקושחה
- Forums (הצטרף לפורומי תמיכה) Join support forums
- information regulatory and warranty Find( חפש עדימ על תויאחר הנקיתו (

# התקנה עבור שליחה וקבלה של פקסים

- לפני שתתחיל
- שלב 1: זיהוי סוג חיבור הטלפוו
	- $\,$  [שלב](#page-92-0) [2](#page-92-0): [התקנת](#page-92-0) הפקס
- [שלב](#page-95-0) [3](#page-95-0): הגדות השעה. התאריר והכותרת של הפקס
	- [שלב](#page-97-0) [4](#page-97-0): הפעלת בדיקת פקס

## לפני שתחחיל

ודא שהמדפסת הותקנה במלואה לפני שתחבר את שירות הפקס.

<mark>(</mark>הערה: השתמש בכבל הטלפון ובמתאמים שהגיעו יחד עם המדפסת כדי לחבר את המדפסת לשקע הטלפון.

<span id="page-91-0"></span>(二) הערה: \_ במדינות/אזורים שבהם נעשה שימוש במערכות טלפון טוריות, מתאם מגיע יחד עם המדפסת. השתמש במתאם כדי לחבר התקני תקשורת אחרים לאותו שקע טלפוו שאליו מחוברת המדפסת.

פעל בהתאם להוראות בכל אחד מארבעת השלבים הבאים:

שלב 1: זיהוי סוג חיבור הטלפון בעמוד 80.

[שלב](#page-92-0) [2](#page-92-0): [התקנת](#page-92-0) הפקס בעמוד 81.

[שלב](#page-95-0) [3](#page-95-0): הגדות השעה, התאריך והכותרת של הפקס בעמוד 84.

[שלב](#page-97-0) [4](#page-97-0): הפעלת בדיקת פקס בעמוד 86.

## שלב 1: זיהוי סוג חיבור הטלפוו

עיין בסוגים הבאים של ציוד ושירותים כדי לקבוע באיזו שיטת התקנה להשתמש. השיטה שבה תשתמש תלויה בציוד ובשירותים המותקנים כבר במערכת הטלפון.

<mark>() הערה: המדפסת היא התקן אנלוגי. HP ממליצה להשתמש במדפסת באמצעות קו טלפון אנלוגי ייעודי.</mark>

- שר קו שלפון ייעודי: המדפסת היא פריט הציוד או השירות היחיד המחובר לקו הטלפון  $\,$ 
	- **שיחות קוליות**: שיחות קוליות ושיחות פקס משתמשות באותו קו טלפון
	- ש המשיבון: משיבון עונה לשיחות קוליות באותו קו טלפון המשמש לשיחות פקס
	- תא קולי: שירות מנוי של תא קולי משתמש באותו קו טלפון המשמש את הפקס
- **שירות צלצול מובחו**: שירות של חברת הטלפוו המאפשר לשייר כמה מספרי טלפוו לקו טלפוו אחד. כאשר לכל מספר יש תבנית צלצול שונה: המדפסת מזהה את תבנית הצלצול המשויכת לה ועונה לשיחה
	- ם המדם חיוג במחשב: מחשב משתמש בקו הטלפון כדי להתחבר לאינטרנט באמצעות חיבור בחיוג  $\blacksquare$
	- ם קו D**SL: תורי**שוי להיקרא ADSL) מטעם חברת הטלפון; שירות זה עשוי להיקרא ADSL במדינות/אזורים מסוימים
	- integrated services או ISDN: מערכת טלפון של PBX) private branch exchange או ISDN: המערכת טלפון של (ISDN) digital network
		- באמצעות ספק אינטרנט (VoIP) Voice over Internet protocol **:VoIP) מערכת טלפון של O**

# שלב 2: התקנת הפקס

<span id="page-92-0"></span>לחץ על הקישור להלן, המתאר בצורה הטובה ביותר את הסביבה שבה המדפסת תשלח ותקבל פקסים, ופעל בהתאם להוראות ההתקנה.

- $\mathsf{B}$ 1 קו טלפון ייעודי בעמוד  $\blacksquare$
- הו משותף לשיחות קוליות/פקס בעמוד 82
- 58 קו משותף לשיחות קוליות/פקס עם משיבון בעמוד

כלולות כאן הוראות עבור שלושה סוגי חיבור בלבד. לקבלת מידע נוסף על חיבור המדפסת באמצעות סוגי חיבור אחרים, עבור לאתר [www.hp.com/support/colorljM477MFP](http://www.hp.com/support/colorljM477MFP) התמיכה

<mark>ש</mark> הערה: \_ מדפסת זו היא התקן פקס אנלוגי. HP ממליצה להשתמש במדפסת באמצעות קו טלפון אנלוגי ייעודי. בסביבה דיגיטלית, כגון DSL, PBX, ו-VoIP, או VoIP, הקפד להשתמש במסבנים המתאימים ולקבוע את ההגדוות הדיגיטליות כראוי. לקבלת מידע נוסף, פנה לספק השירות הדיגיטלי.

<mark>אין הערה:</mark> אל תחבר יותר משלושה התקנים אל אותו קו טלפון.

<mark>(() הערה:</mark> מדפסת זו אינה תומכת בתא קולי.

### קו טלפוו ייעודי

בצע את השלבים הבאים כדי להתקין את המדפסת בקו טלפון ייעודי ללא שירותים נוספים.

- 1. חבר את כבל הטלפון ליציאת הפקס במדפסת ולשקע הטלפון בקיר.
- <mark>(</mark>הערה: ⊥במדינות/אזורים מסוימים דרוש מתאם עבור כבל הטלפון שסופק עם המדפסת.
- הערה: במדפסות מסוימות, יציאת הפקס עשויה להימצא מעל יציאת הטלפון. עיין בסמלים שעל המדפסת. "

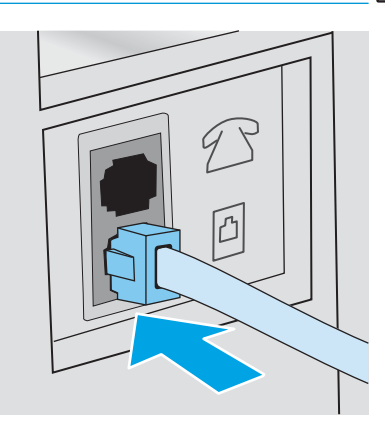

- . הגדר את המדפסת לענות לשיחות פקס באופן אוטומטי.
	- **א.** הפעל את המדפסת.
- **ב.** מהמסך הראשי בלוח הבקרה של המדפסת, גע בלחצן Setup ( הגדרה).
	- **ג.** גע בתפריט Fax Setup (התקנת פקס).
	- ד. גע בתפריט Basic Setup (התקנה בסיסית).
- ה**.** גע בהגדרה Answer Mode (מצב מענה).
	- ו. גע באפשרות Automatic (אוטומטי).
- <span id="page-93-0"></span>.3 המשך אל [שלב](#page-95-0) [3](#page-95-0): הגדות השעה, התאריך והכותרת של הפקס בעמוד 84.

### קו משותף לשיחות קוליות/פקס

בצע את השלבים הבאים כדי להתקין את המדפסת בקו משותף לשיחות קוליות/פקס.

- 1. נתק התקנים המחוברים לשקע הטלפון.
- 2. חבר את כבל הטלפון ליציאת הפקס במדפסת ולשקע הטלפון בקיר.

<mark>ﷺ הערה: במדינות/אזורים מסוימים דווש מתאם לכבל הטלפון שסופק עם המדפסת.</mark>

∰ הערה: ⊥במדפסות מסוימות, יציאת הפקס עשויה להימצא מעל יציאת הטלפון. עיין בסמלים שעל המדפסת.

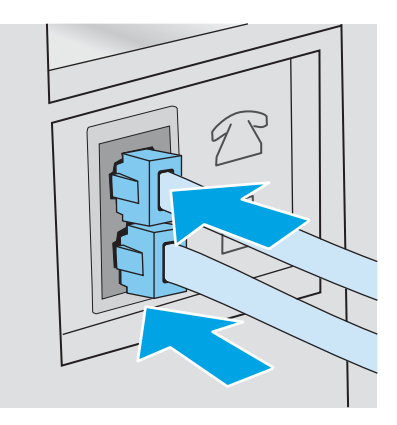

- 3. הוצא את התקע מיציאת קו הטלפון בצדה האחורי של המדפסת ולאחר מכן חבר טלפון ליציאה זו.
	- הגדר את המדפסת לענות לשיחות פקס באופן אוטומטי. **4** 
		- **א.** הפעל את המדפסת.
	- ב. מהמסך הראשי בלוח הבקרה של המדפסת, גע בלחצן Setup ( הגדרה).
		- **ג.** גע בתפריט Fax Setup (התקנת פקס).
		- ד. גע בתפריט Basic Setup (התקנה בסיסית).
- ה. גע בהגדרה Answer Mode (מצב מענה) ולאחר מכן גע באפשרות Automatic (אוטומטי).
	- 5. רהגדר את המדפסת לבדוק אם יש צליל חיוג לפני שליחת פקס.

# <mark>(</mark> הערה: \_ דבר זה ימנע מהמדפסת לשלוח פקס כאשר מישהו משוחח בטלפון.

- א. ךסמהמ ישהרא חולב ההבקר של סתפהמד , עג ןצחלב Setup ( הרהגד .(
	- ב. גע בתפריט Fax Setup (התקנת פקס).
	- ג. גע בתפריט Advanced Setup (התקנה מתקדמת).
- ד. גע בהגדרה Detect Dial Tone (זהה צליל חיוג) ולאחר מכן גע ב-On (מופעל).
	- 6. המשך אל [שלב](#page-95-0) [3](#page-95-0): הגדות השעה, התאריך והכותרת של הפקס בעמוד 84.

### קו משותף לשיחות קוליות/פקס עם משיבון

<span id="page-94-0"></span>בצע את השלבים הבאים כדי להתקין את המדפסת בקו משותף לשיחות קוליות/פקס עם משיבון.

- 1. נתק התקנים המחוברים לשקע הטלפון.
- 2. הוצא את התקע מיציאת קו הטלפון בצדה האחורי של המדפסת.
- .3 חבר את כבל הטלפון ליציאת הפקס במדפסת ולשקע הטלפון בקיר.
- <mark>. הערה: במדינות/אזורים מסוימים דווש מתאם עבור כבל הטלפון שסופק עם המדפסת</mark>
- הערה: נמדפסות מסוימות, יציאת הפקס עשויה להימצא מעל יציאת הטלפון. עיין בסמלים שעל המדפסת. "

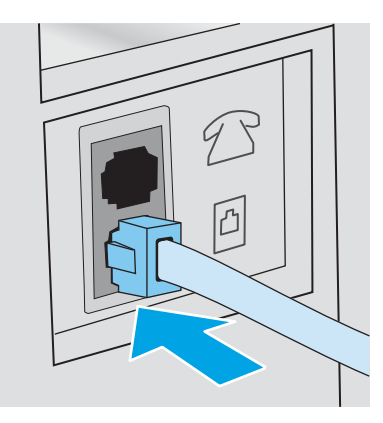

- 4. חבר את כבל הטלפון של המשיבון ליציאת קו הטלפון בצדה האחורי של המדפסת.
- <mark>() הערה: ה</mark>בר את המשיבון ישירות למדפסת, אחרת המשיבון עלול להקליט צלילי פקס ממכשיר שישלח פקס והמדפסת עלולה לא להבל פהסים.
	- הערה: אם המשיבון אינו כולל טלפון מובנה, למען הנוחות, חבר טלפון ליציאת OUT במשיבון.
	- ∰ הערה: ⊥במדפסות מסוימות, יציאת הפקס עשויה להימצא מעל יציאת הטלפון. עיין בסמלים שעל המדפסת.

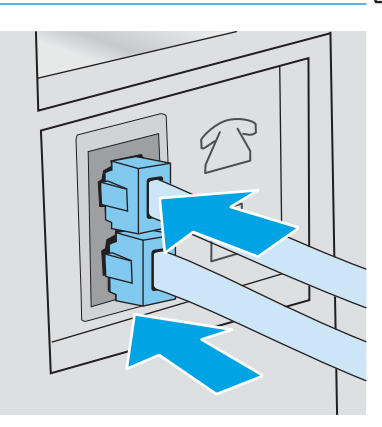

- 5. במדפסת, קבע את הגדות מספר הצלצולים עד למענה.
	- **א.** הפעל את המדפסת.
- **ב.** מהמסך הראשי בלוח הבקרה של המדפסת, גע בלחצן Setup ( הגדרה).
	- ג. גע בתפריט Fax Setup (התקנת פקס).
- ד. גע בתפריט Basic Setup (התקנה בסיסית).
- ה. גע באפשרות Rings to Answer (צלצולים עד למענה).
- <span id="page-95-0"></span>**ו.** השתמש בלוח המקשים הנומרי בלוח הבקרה של המדפסת כדי להגדיר את מספר הצלצולים ל-5 ומעלה, ולאחר מכן גע בלחצן OK.
	- ז. גע בלחצן Home (בית) הי כדי לחזור לתפריט הראשי.
		- 6. רהגדר את המדפסת לענות לשיחות פקס באופן אוטומטי.
	- א. מהמסך הראשי בלוח הבקרה של המדפסת, גע בלחצן Setup ( הגדרה).
		- ב. גע בתפריט Fax Setup (התקנת פקס).
		- ג. גע בתפריט Basic Setup (התקנה בסיסית).
	- ד. גע בהגדרה Answer Mode (מצב מענה) ולאחר מכן גע באפשרות Automatic (אוטומטי).
		- ה. גע בלחצן Home (בית) ה כדי לחזור לתפריט הראשי.
		- 7. הגדר את המדפסת לבדוק אם יש צליל חיוג לפני שליחת פקס.

<mark>...</mark><br>(**② הערה: ד**בר זה ימנע מהמדפסת לשלוח פקס כאשר מישהו משוחח בטלפון

- א. מהמסך הראשי בלוח הבקרה של המדפסת, גע בלחצן Setup ( הגדוה).
	- **ב.** גע בתפריט Fax Setup (התקנת פקס).
	- ג. גע בתפריט Advanced Setup (התקנה מתקדמת).
- ד. גע בהגדרה Detect Dial Tone (זהה צליל חיוג) ולאחר מכן גע בלחצן **On** (מופעל).
	- 8. המשך אל <u>שלב 3: הגדרת השעה, התאריך והכותרת של הפקס בעמוד 84</u>.

## שלב 3: הגדות השעה. התאריר והכותרת של הפקס

קבע את הגדרות הפקס של המדפסת באמצעות אחת השיטות הבאות:

- (אשף התקנת הפקס של HP) בעמוד 84 (השיטה המומלצת) HP Fax Setup Wizard
	- לוח הבקרה של המדפסת בעמוד 85
- שרת האינטרנט המשובץ (EWS) [של](#page-96-0) [HP](#page-96-0) ו-[Windows](#page-96-0)) HP Device Toolbox בעמוד 85 (אם התוכנה מותקנת)

<mark>ੇ הערה:</mark> בארה"ב ובאזורים רבים נוספים, הגדרת התאריך, השעה ופרטים נוספים שיופיעו בכותרת הפקס נדרשת על פי חוק.

### )HP של הפקס התקנת ףשא ) HP Fax Setup Wizard

גש אל Fax Setup Wizard (אשף התקנת הפקס) לאחר ההגדרה והתקנת התוכנה *ההתחלתית* על-ידי ביצוע שלבים אלה.

<mark>ﷺ הערה:</mark> אשף הגדות הפקס זמין רק במערכת ההפעלה Windows 7.

- 1. לחץ על **התחל** ולאחר מכן על **תוכניות**.
- 2. לחץ על HP, לחץ על שם המדפסת ולאחר מכן לחץ על HP Fax Setup Wizard (אשף התקנת הפקס של HP).
- <span id="page-96-0"></span>.3 פעל בהתאם להוראות במסך HP Fax Setup Wizard כדי לקבוע את הגדרות הפקס.
	- 4. המשך אל [שלב](#page-97-0) [4](#page-97-0): הפעלת בדיקת פקס בעמוד 86.

### לוח הבקרה של המדפסת

כדי להשתמש בלוח הבקרה לקביעת התאריך, השעה והכותרת, בצע את השלבים הבאים:

- 1. במסך הבית, גע בלחצן Setup ( הגדוה).
	- 2. גע בתפריט Fax Setup (התקנת פקס).
- 3. גע בתפריט Basic Setup (התקנה בסיסית).
- ר.4 גלול אל הלחצן Time/Date (תאריך/שעה) וגע בו.
- .5 בחר ב שעון של 12 שעות או ב שעון של 24 שעות  $\,$
- 6. השתמש בלוח המקשים כדי להזין את השעה הנוכחית, ולאחר מכן גע בלחצן OK.

<mark>(</mark>הערה: دע בלחצן 123 כדי לפתוח לוח מקשים המכיל תווים מיוחדים, במקרה הצורך.

- 7. בחר את תבנית התאריך.
- .6. השתמש במסך המגע כדי להזין את התאריך הנוכחי, ולאחר מכן גע בלחצן OK.
	- 9. גע בתפריט Fax Header (כותרת פקס).
- 10. השתמש בלוח המקשים כדי להזין את מספר הפקס, ולאחר מכן גע בלחצן OK.

رות: נספר הפקס יכול להכיל 20 תווים לכל היותר. <u>"</u>

11. השתמש בלוח המקשים כדי להזין את שם החברה או הכותרת, ולאחר מכן גע בלחצן OK.

ریس .<br>**ﷺ הערה:** מספר הפקס יכול להכיל 25 תווים לכל היותר.

12. המשך אל [שלב](#page-97-0) [4](#page-97-0): הפעלת בדיקת פקס בעמוד 86.

### )Windows( HP Device Toolbox-ו HP של (EWS( ץבהמשו טנרטניהא תשר

1. הפעל את HP EWS מתפריט **התחל** או מדפדפן אינטרנט.

#### תפריט התחל

- א. לחץ על לחצן התחל ולאחר מכן לחץ על הפריט תוכניות.
- ב. לחץ על הקבוצה של מדפסת HP שברשותך, ולאחר מכן לחץ על הפריט HP Device Toolbox.

#### דפדפן אינטרנט

א. ההמסך הראשי בלוח הבקרה של המדפסת, גע בלחצן פרטי החיבור (יך) / ה Connected (מחובר לרשת) או בלחצן Network Wi-Fi ON ול $\Gamma$ Network (ל $\Gamma$  של רשת מופעל) כדי להציג את כתובת ה-IP או את שם המארח.

<span id="page-97-0"></span>ב. פתח דפדפן אינטרנט והקלד בשורת הכתובת את כתובת ה-IP או את שם המארח בדיוק כפי שהם מופיעים בלוח הבקרה של המדפסת. הקש על המקש Enter במקלדת של המחשב. שרת האינטרנט המשובץ של HP נפתח.

https://10.10.XXXX/

<mark>ל הערה:</mark> אם דפדפן האינטרנט מציג את ההודעה **ישנה בעיה באישור האבטחה של אתר זה** בעת הניסיון לפתוח את **"** ה-EWS, לחץ על **המשך לאתר אינטרנט זה (לא מומלץ)**.

בחירה באפשרות Continue to this website (not recommended ) (המשך לאתר אינטרנט זה (לא מומלץ)) לא תגרום נזק למחשב בזמן הניווט בתוך ה-EWS עבור המדפסת של HP.

- **2.** לחץ על הכרטיסייה **Fax** (פקס).
- 3. לקביעת התצורה של הגדוות הפקס, פעל בהתאם להנחיות שמופיעות במסך.
	- 4. המשך אל שלב 4: הפעלת בדיקת פקס בעמוד 86.

# שלב 4: הפעלת בדיקת פקס

הפעל בדיקת פקס כדי לוודא שהפקס מותקן כראוי.

- 1. במסך הבית, גע בלחצן Setup ( הגדוה).
	- 2. גלול אל התפריט Service (שירות) וגע בו.
		- 9. גע בתפריט Fax Service (שירות פקס).
- עג באפשרות Run Fax Test (הפעל בדיקת פקס). המדפסת מדפיסה דוח בדיקה.
	- . עיין בדוח $\,$
- אם הדוח מציין שהמדפסת **עברה את הבדיקה**, הרי שהמדפסת מוכנה לשלוח ולקבל פקסים.
- אם הדוח מציין שהמדפסת **נכשלה בבדיקה.** עיין בדוח לקבלת מידע נוסף לגבי פתרון הבעיה. רשימת הפעולות לפתרון  $\bullet$ בעיות פקס מכילה מידע נוסף על פתרון בעיות בפקס.

# שליחת פקס

- שליחת פקס מהסורק השטוח $\bullet$
- שליחת פקס ממזין המסמכים
- שימוש בחיוג מהיר ובחיוג לקבוצה
	- שליחת פקס באמצעות התוכנה
- <u>שליחת פקס מתוכנה של יצרן אחר, כמו Microsoft Word</u>

### שליחת פקס מהסורק השטוח

1. הנח את המסמך על משטח הזכוכית של הסורק כשהצד המודפס פונה כלפי מטה.

<span id="page-98-0"></span>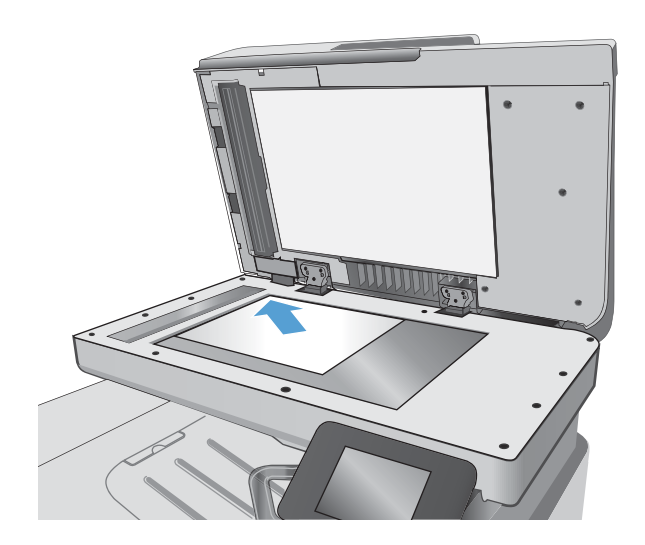

- $\Box$  במסך הבית של לוח הבקרה של המדפסת, גע בסמל Fax )פקס.(
	- .3 הזן את מספר הפקס בעזרת לוח המקשים.
		- ע בלחצן Start Fax (התחל פקס).<br>גע בלחצן Fax
- 5. המדפסת מנחה אותך לאשר שאתה שולח ממשטח הזכוכית של הסורק. גע בלחצן <u>Yes</u> (כן).
	- המדפסת תנחה אותך לטעון את הדף הראשון. גע בלחצן **6.** .אישור
	- 7. המדפסת סורקת את הדף הראשון ולאחר מכן מנחה אותך לטעון דף נוסף. אם המסמך מכיל דפים מרובים, גע בלחצן <u>Yes (כן).</u> המשך בתהליך עד לסריקת כל הדפים.
		- לא. לאחר סריקת הדף האחרון, גע בלחצן No (לא) כשתוצג .<br>הנחיה. המדפסת שולחת את הפקס.

# שליחת פקס ממזין המסמכים

1. הכנס את מסמכי המקור למזין המסמכים כשפני המסמך כלפי מעלה.

<mark>זהירות:</mark> כדי למנוע נזק למדפסת, אל תשתמש במסמך מקור שיש עליו סרט תיקון, נוזל תיקון, מהדקי נייר או סיכות הידוק. בנוסף, אל תטען במזין המסמכים צילומים או מסמכי מקור קטנים או שבירים.

<span id="page-99-0"></span>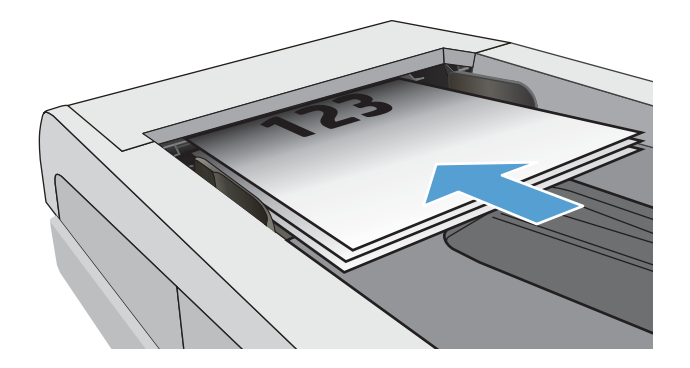

2. התאם את מכווני הנייר והצמד אותם לנייר.

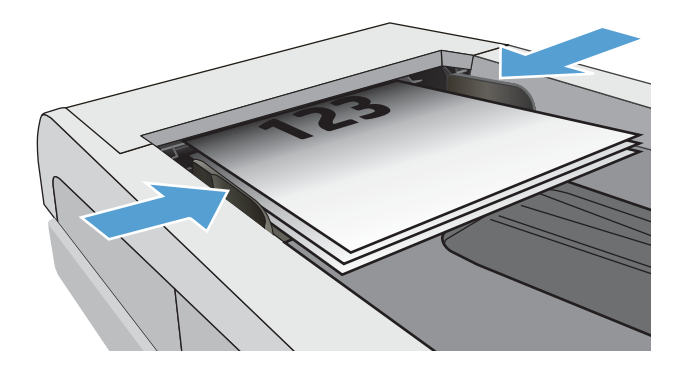

- $\Box$  במסך הבית של לוח הבקרה של המדפסת, גע בסמל Fax )פקס.(
	- 4. הזן את מספר הפקס בעזות לוח המקשים.
		- .5 גע בלחצן Start Fax (התחל פקס).

# שימוש בחיוג מהיר ובחיוג לקבוצה

<mark>ﷺ הערה:</mark> יש להגדיר ערכים בספר הטלפונים באמצעות תפריט Fax לפני השימוש בספר הטלפונים לשליחת פקסים.

1. טען את המסמך על משטח הזכוכית או במזין המסמכים.

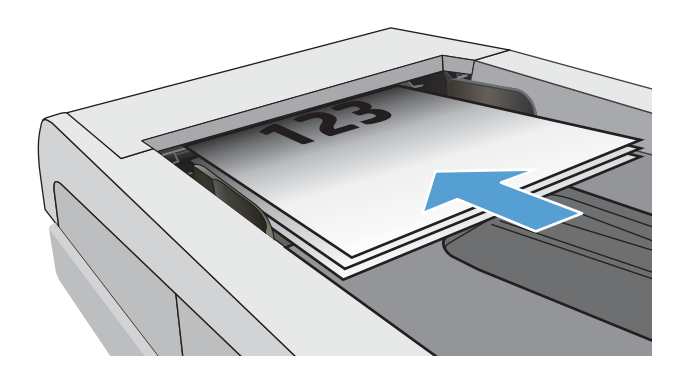

- $\blacksquare$  רבמסך הבית של לוח הבקרה של המדפסת, גע בסמל Fax )פקס.(
	- .3 בלוח המקשים, גע בסמל ספר הטלפונים של הפקס.
		- 4. גע בשם של הערך הבודד או הקבוצתי הרצוי.
			- .5 גע בלחצן Start Fax (התחל פקס).

# שליחת פקס באמצעות התוכנה

ההליך לשליחת פקס משתנה בהתאם למפרט שלך. להלן הפעולות הטיפוסיות ביותר.

- <span id="page-100-0"></span>1. לחץ על **התחל**, לחץ על **תוכניות** (או על **כל התוכניות** ב-Windows XP) ולאחר מכן לחץ על HP.
	- 2. לחץ על שם המדפסת, ולאחר מכן לחץ על Send fax (שליחת פקס). תוכנת הפקס תיפתח.
		- . הזן את מספר הפקס של נמען אחד או יותר.
			- 4. טען את המסמך במזין המסמכים.
			- 5. לחץ על Send Now (שלח כעת).

# חתישל פקס נהכמתו של ןרצי אחר, כמו Word Microsoft

- 1. פתח מסמך בתוכנית הרצויה.
- **.** לחץ על תפריט **קובץ** ולאחר מכן לחץ על **הדפסה**.
- <mark>3.</mark> בחר את מנהל ההדפסה של הפקס מהרשימה הנפתחת של מנהלי ההדפסה. תוכנת הפקס תיפתח.
	- 4. הזן את מספר הפקס של נמען אחד או יותר.
	- .5 כלול את העמודים שהוטענו במדפסת. שלב זה הוא אופציונלי.
		- 6. לחץ על Send Now (שלח כעת).

# 8 ניהול המוצר

- <u>[HP Web Services](#page-103-0) שימוש ביישומי</u>
- ישיבוי סוג החיבור של המוצר (Windows)
- <u>פרחצורה מתקדמת עם שרת האינטרנט המשובץ (EWS) [של](#page-105-0) [HP](#page-105-0) ו-[Windows\)](#page-105-0) HP Device Toolbox</u>
	- <u>0S X-> (HP תוכנית השירות של HP Utility) ל-X</u>
		- $P$  קביעת הגדרות רשת [IP](#page-110-0)
		- $\underline{\hbox{max}}$  מאפייני האבטחה של המוצר
			- הגדרות לשימור אנרגיה  $\bullet$
			- [HP Web Jetadmin](#page-116-0)
				- <u>עדכון [הקושחה](#page-117-0)</u>

### לקבלת מידע נוסף:

המידע שלהלן נכון למועד הפרסום. לקבלת מידע עדכני, ראה www.hp.com/support/colorljM477MFP.

העזוה המקיפה של HP עבור המדפסת כוללת את המידע הבא:

- Fonfigure (התקן וקבע תצורה) Install and configure
	- (למד והשתמש) Learn and use ●
	- (פתור בעיות) Solve problems
		- $\blacksquare$ הורדת עדכוני תוכנה וקושחה
- Forums (הצטרף לפורומי תמיכה) Join support forums
- information regulatory and warranty Find( חפש עדימ על תויאחר הנקיתו (

# HP Web Services ימשוייב ושמיש

<span id="page-103-0"></span>יישומי HP Web Services מספקים תוכן שימושי שאותו ניתן להוריד באופן אוטומטי מהאינטרנט למדפסת. בחר מתוך מגוון יישומים הכוללים חדשות, לוחות שנה, טפסים ואחסון מסמכים מבוסס ענן.

להפעלת יישומים אלה ולתזמון ההורדות, עבור לאתר האינטרנט שלHP Connected בכתובת www.hpconnected.com

<mark>והערה:</mark> כדי להשתמש במאפיין זה על המדפסת להיות מחוברת לרשת קווית או אלחוטית ודוושה לה גישה לאינטרנט. HP Web H Services חייב להיות מופעל במדפסת.

#### הפעלת שירותי אינטרנט

תהליך זה הופך לזמין הן את HP Web Services (שירותי אינטרנט של HP) והן את הלחצן Apps <sup>( סיי</sup>א (יישומים).

- 1. החלק את אצבעך על מסך הבית של לוח הבקרה של המדפסת, עד שיופיע התפריט Setup (הגדרה). גע בסמל Setup (הגדרה) @ כדי לפתוח את התפריט.
	- .HP Web Services-ב עג .2
	- 3. גע ב-Services (הפוך שירותי אינטרנט לזמינים). Enable Web Services
	- ). סהפהד ) Print תושרפבא עג(, HP Web Services-ב ושמיהש יתנא ) HP Web Services Terms of Use סתפלהד .4
		- נג באפשרות OK (אישור) כדי להשלים את התהליך.

תחרי שתוריד יישום מאתר האינטרנט של HP Connected, הוא יהיה זמין בתפריט Apps (יישומים) בלוח הבקרה של המדפסת.

# שינוי סוג החיבור של המוצר (Windows)

<span id="page-104-0"></span>אם אתה כבר משתמש במוצר וברצונך לשנות את האופן שבו הוא מחובר, השתמש בקיצור הדרך Reconfigure your HP Device (קבע מחדש את התצווה של התקן HP) בשולחן העבודה של המחשב כדי לשנות את החיבור. לדוגמה, באפשרותך להגדיר מחדש את המוצר כך שישתמש בכתובת תקשורת אלחוטית אחרת, שיתחבר לרשת קווית או אלחוטית או שיעבור מחיבור רשת לחיבור USB. באפשרותך לשנות את התצורה מבלי להשתמש בתקליטור המוצר. אחרי שתבחר את סוג החיבור שברצונך ליצור, התוכנית תעבור ישירות אל המקטע בהליך הגדרת המוצר שאותו יש לשנות.

# <span id="page-105-0"></span>הרצורה מתקדמת עם שרת האינטרנט המשובץ (EWS) של HP Device ו-HP Device (Windows) Toolbox

השתמש בשרת האינטרנט המשובץ (EWS) של HP כדי לנהל את פונקציות ההדפסה ממחשב במקום מלוח הבקרה של המדפסת.

- הצג מידע אודות סטטוס המדפסת
- קביעת משך החיים הנותר של כל החומרים המתכלים והזמנת חדשים
	- הצגה ושינוי של תצורות המגשים
	- הצג ושנה את תצורת התפריטים בלוח הבקרה של המדפסת
		- הצגה והדפסה של דפים פנימיים
		- הבל הודעה על אירועים במדפסת ובחומרים מתכלים
			- הצגה ושינוי של תצורת הרשת

שרת האינטונט המשובץ (EWS) של HP פועל כאשר המדפסת מחוברת לרשת מבוססת-IP. שרת האינטרנט המשובץ (EWS) של HP וני תומך בחיבור של מדפסות מבוססות-IPX. אין צורך בגישה לאינטרנט כדי לפתוח את שרת האינטרנט המשובץ של HP (EWS) ולהשתמש בו.

שרת האינטרנט המשובץ (EWS) של HP זמין באופן אוטומטי כאשר המדפסת מחוברת לרשת.

<mark>והערה: HP Device Toolbox היא תוכנה המשמשת לחיבור אל שרת האינטרנט המשובץ של HP, כאשר המדפסת מחוברת למחשב G</mark> באמצעות USB. התוכנה זמינה רק אם בוצעה התקנה מלאה בעת התקנת המדפסת במחשב. בהתאם לאופן שבו המדפסת מחוברת, ייתכן שמאפיינים מסוימים לא יהיו זמינים.

הערה: µשרת האינטרנט המשובץ של HP אינו נגיש מעבר לחומת האש של הרשת.

### שיטה 1: פתיחת שרת האינטרנט המשובץ (EWS) של HP מתפריט 'התחל'

- 1. לחץ על לחצן **התחל** ולאחר מכן לחץ על הפריט **תוכניות**.
- 2. לחץ על קבוצת מדפסות HP ולאחר מכן לחץ על הפריט אHP Device Toolbox.

#### שיטה 2: פתיחת שרת האינטרנט המשובץ (EWS) של HP מדפדפן אינטרנט

- ת הבית של לוח הבקרה של המדפסת, גע בלחצן Connection Information ( יפרט יהחיבור), ולאחר מכן געT. בלחצן Network Connected מופעל ברשת) כדי להציג את Network Wi-Fi ON מופעל ברשת) כדי להציג את כתובת ה-IP או את שם המחשב המארח.
	- 2. פתח דפדפן אינטרנט והקלד בשוות הכתובת את כתובת ה-IP או את שם המארח בדיוק כפי שהם מופיעים בלוח הבקרה של המדפסת. הקש על המקש Enter במקלדת של המחשב. שרת האינטרנט המשובץ של HP נפתח.

#### https://10.10.XXXXX/

<mark>. אם דפדפן האינטרנט מציג את ההודעה **ישנה בעיה באישור האבטחה של אתר זה** בעת הניסיון לפתוח את ה-EWS,</mark> לחץ על **המשר לאתר אינטרנט זה (לא מומלץ)**.

בחירה באפשרות **המשך לאתר אינטרנט זה (לא מומלץ)** לא תזיק למחשב בזמן הניווט בתוך ה-EWS עבור המדפסת של HP.

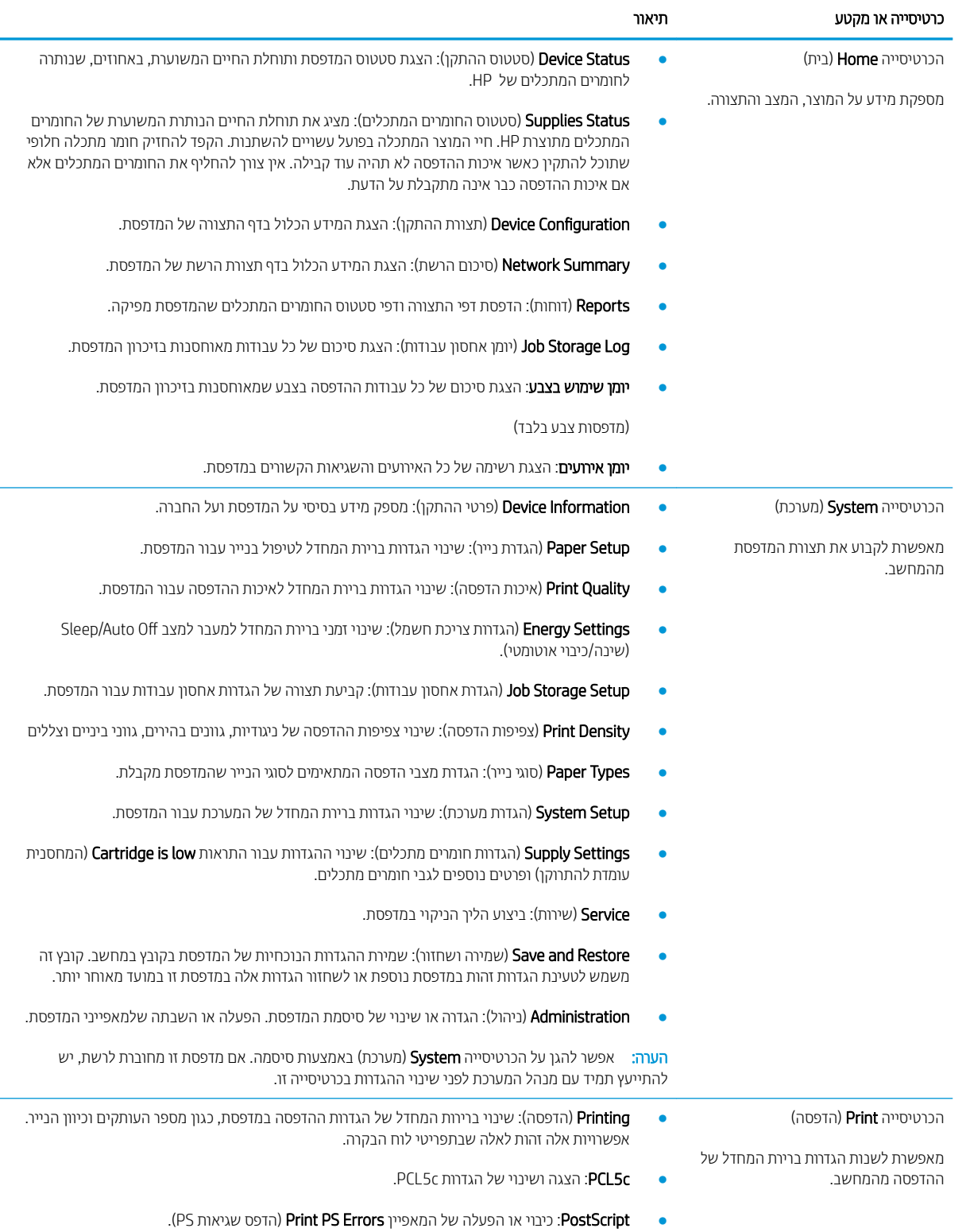

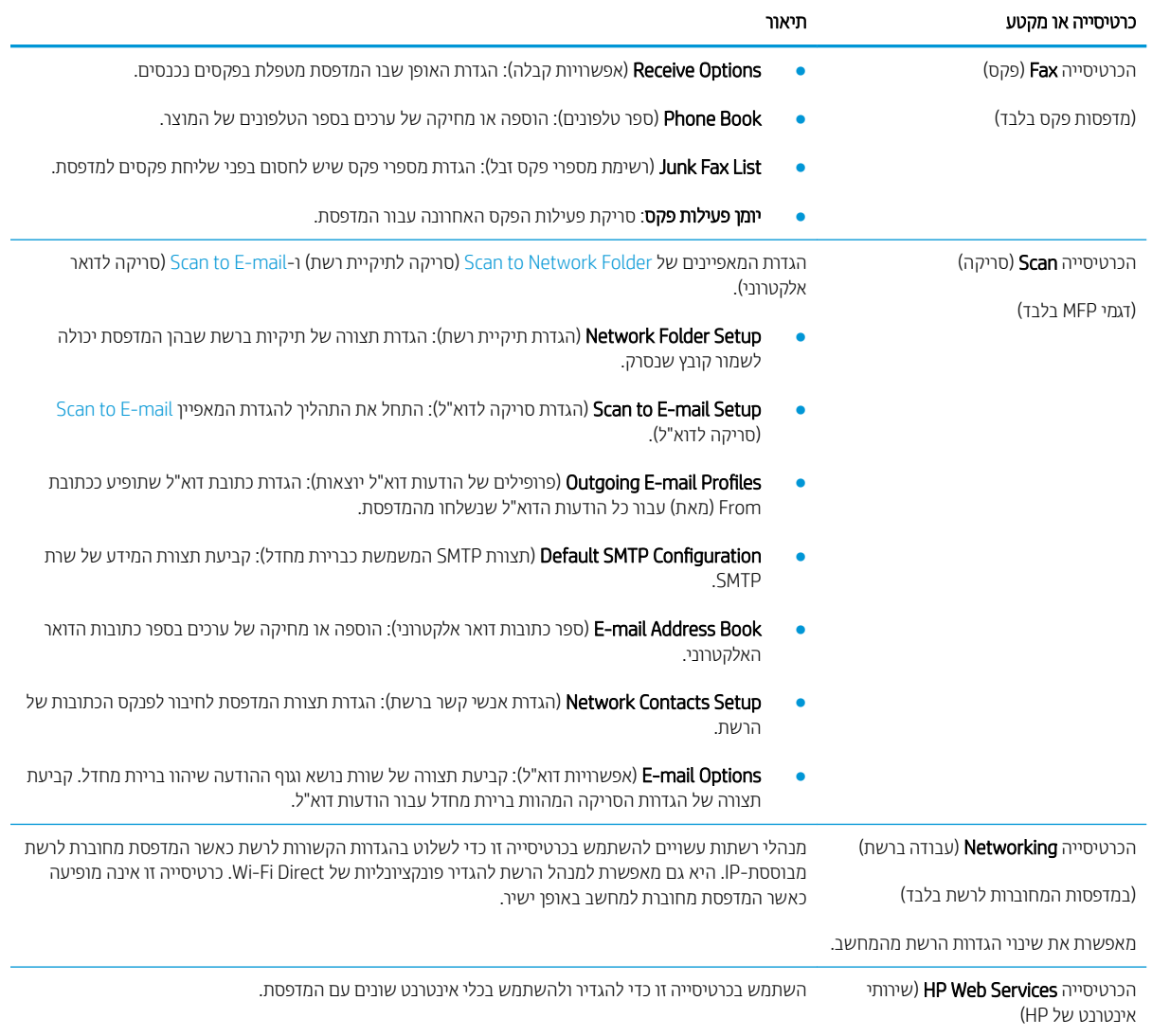
## תוכנית השירות של HP (דורה מתקדמת עם HP) Utility (תוכנית השירות של

השתמש ב-HP Utility (תוכנית השיוות של HP) כדי לבדוק את סטטוס המדפסת או כדי להציג או לשנות את הגדוות המדפסת דוך המחשב.

באפשרותך להשתמש בתוכנית השירות של HP כאשר המדפסת מחוברת באמצעות כבל USB או כשהיא מחוברת לרשת .TCP/IP- תססמבו

## HP Utility חתפתי

- 1. במחשב, פתח את התפריט System Preferences (העדפות מערכת) ולאחר מכן לחץ על Print & Fax (הדפסה ופקס), Print ו ( הדפסה וסריקה) או Printers & Scanners (מדפסות וסורקים) או Printers & Scanners
	- 2. בחר את המדפסת מהרשימה.
	- 3. לחץ על הלחצן Options & Supplies (אפשרויות וחומרים מתכלים).
		- 4. לחץ על הכרטיסייה Utility (תוכנית שירות).
	- 5. לחץ על הלחצן Open Printer Utility (פתח את תוכנית השירות של המדפסת).

### HP Utility מאפייני

סרגל הכלים של HP Utility (תוכנית השירות של HP) כולל את הפריטים הבאים:

- Devices (התקנים): לחץ על לחצן זה כדי להציג או להסתיר מוצרי Mac שנמצאו על-ידי HP Utility (תוכנית השירות של HP).
	- Settings (כל ההגדוות): לחץ על לחצן זה כדי לחזור לתצוגה הראשית של תוכנית השירות של HP.
	- HP (תמיכה של HP): לחץ על לחצן זה כדי לפתוח דפדפן ועבור אל אתר האינטרנט עבור התמיכה של HP.
		- הומרים מתכלים): לחץ על לחצן זה כדי לפתוח את אתר האינטרנט של HP SureSupply.
			- Registration (רישום): לחץ על לחצן זה כדי לפתוח את אתר הרישום של HP.
	- Recycling (מיחזור): לחץ על לחצן זה כדי לפתוח את אתר האינטרנט של תוכנית המיחזור של HP Planet Partners.

תוכנית השירות של HP כוללת דפים שניתן לפתוח על-ידי לחיצה ברשימה **All Settings (**כל ההגדרות). הטבלה הבאה מתארת את המשימות שניתן לבצע עם HP Utility.

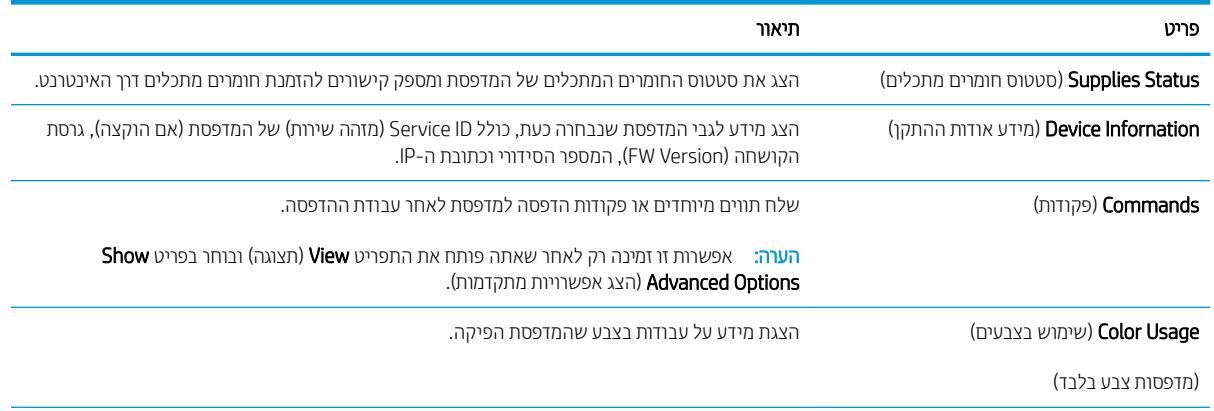

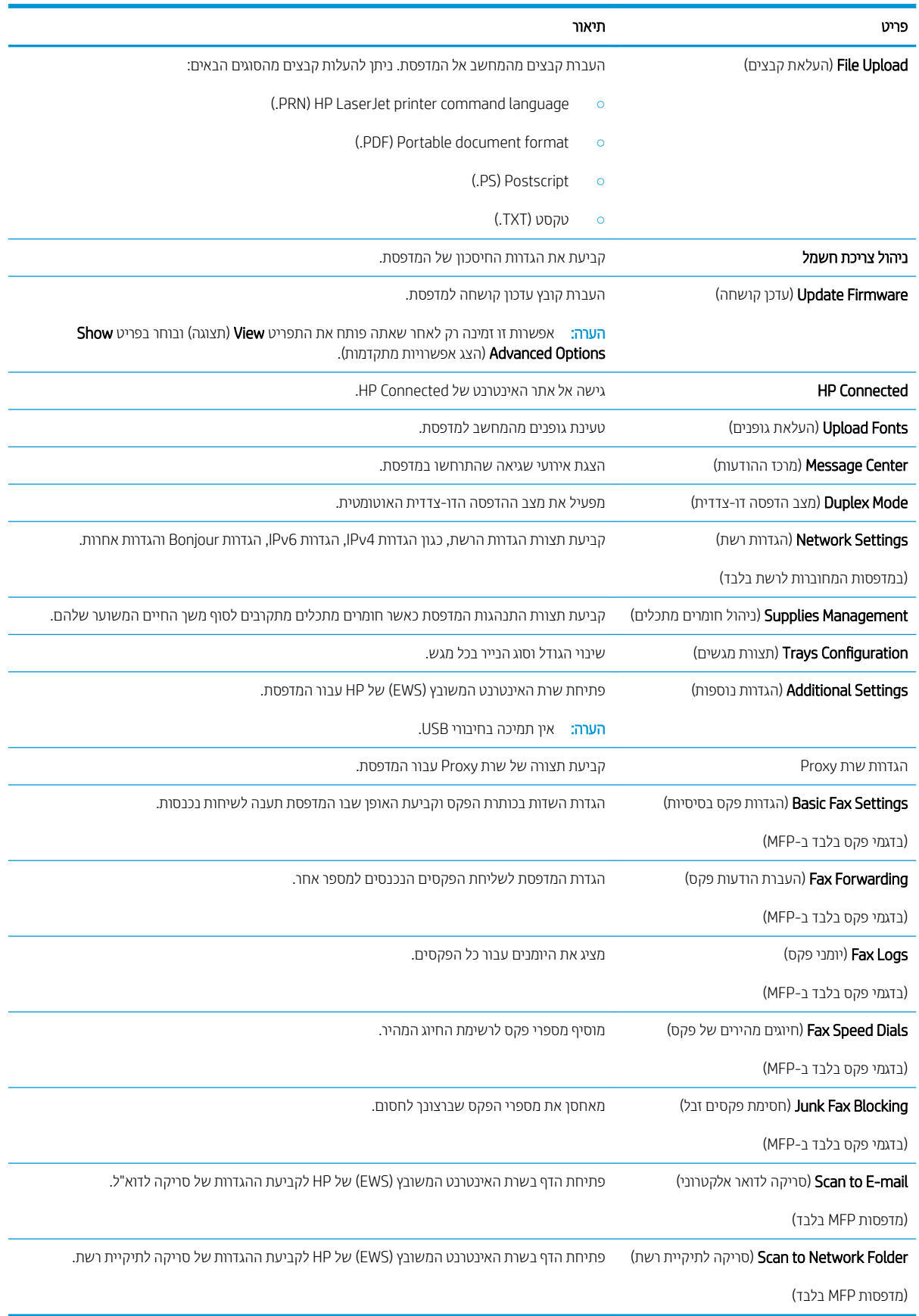

## וקביעת הגדרות רשת IP

- מבוא
- הגבלת אחריות בנושא שיתוף במדפסת
	- הצגה או שינוי של הגדוות הרשת
		- שינוי שם המדפסת ברשת
- הגדוה ידנית של פרמטרי IPv4 TCP/IP מלוח הבקרה
	- הגדרות מהירות קישור והדפסה דו-צדדית

#### מבוא

היעזר בסעיפים הבאים כדי לקבוע את הגדרות הרשת של המדפסת.

#### הגבלת אחריות בנושא שיתוף במדפסת

HP אינה תומכת בעבודה ברשת עמית-לעמית, מכיוון שזוהי פונקציה של מערכות ההפעלה של Microsoft ולא של מנהלי המדפסות של HP. עבור לאתר של Microsoft בכתובת www.microsoft.com.

### הצגה או שינוי של הגדרות הרשת

השתמש בשרת האינטרנט המשובץ (EWS) של HP כדי להציג או לשנות את הגדרות התצורה של פרוטוקול IP.

- 1. פתח את שרת האינטרנט המשובץ (EWS) של HP:
- א. המסך הבית של לוח הבקרה של המדפסת, גע בלחצן Connection Information ( יפרט יהחיבור), ולאחר Meton ו $\frac{\Box}{\Box}$ מכן גע בלחצן Wi-Fi) (מחובר לרשת) או בלחצן Network Wi-Fi ON מכן גע בלחצן Network (הכן גע בלחצ כדי להציג את כתובת ה-IP או את שם המחשב המארח.
- ב. פתח דפדפן אינטרנט והקלד בשורת הכתובת את כתובת ה-IP או את שם המארח בדיוק כפי שהם מופיעים בלוח הבקרה של המדפסת. הקש על המקש Enter במקלדת של המחשב. שרת האינטרנט המשובץ של HP נפתח.

#### https://10.10.XXXXX/

<mark>()</mark> הערה: אם דפדפן האינטרנט מציג את ההודעה **ישנה בעיה באישור האבטחה של אתר זה** בעת הניסיון לפתוח את " ה-EWS, לחץ על **המשך לאתר אינטרנט זה (לא מומלץ)**.

בחירה באפשרות **המשך לאתר אינטרנט זה (לא מומלץ)** לא תזיק למחשב בזמן הניווט בתוך ה-EWS עבור המדפסת של .HP

2. לקבלת פרטי הרשת, לחץ על הכרטיסייה Networking (עבודה ברשת). שנה את ההגדוות לפי הצורך.

#### שינוי שם המדפסת ברשת

כדי לשנות את שם המדפסת ברשת כך שיהיה לו זיהוי ייחודי, השתמש בשרת האינטרנט המשובץ (EWS) של HP.

- 1. פתח את שרת האינטרנט המשובץ (EWS) של HP:
- א. המסך הבית של לוח הבקרה של המדפסת, גע בלחצן Connection Information ( יפרט יהחיבור), ולאחר Mann ולאחר התיבור) מכן גע בלחצן Wi-Fi) ( הובת הבהם Network Wi-Fi ON מכן גע בלחצן Network ( ועבלחצן Wi-Fi) מכן גע בלחצ כדי להציג את כתובת ה-IP או את שם המחשב המארח.

<span id="page-111-0"></span>ב. פתח דפדפן אינטרנט והקלד בשוות הכתובת את כתובת ה-IP או את שם המארח בדיוק כפי שהם מופיעים בלוח הבקרה של המדפסת. הקש על המקש Enter במקלדת של המחשב. שרת האינטרנט המשובץ של HP נפתח.

https://10.10.XXXXX/

<mark>ש</mark> הערה: אם דפדפן האינטרנט מציג את ההודעה **ישנה בעיה באישור האבטחה של אתר זה** בעת הניסיון לפתוח את **"** ה-EWS, לחץ על **המשך לאתר אינטרנט זה (לא מומלץ)**.

בחירה באפשרות **המשך לאתר אינטרנט זה (לא מומלץ)** לא תזיק למחשב בזמן הניווט בתוך ה-EWS עבור המדפסת של .HP

- 2. פתח את הכרטיסייה System (מערכת).
- 3. בדף Device Information (פרטי התקן), שם המדפסת המהווה ברירת מחדל מופיע בשדה Device Name (שם ההתקן). באפשרותך לשנות שם זה כדי שלמדפסת יהיה שם ייחודי.

<mark>ﷺ הערה:</mark> מילוי השדות האחרים בדף זה הוא אופציונלי.

4. לחץ על הלחצן Apply (החל) כדי לשמור את השינויים.

## הגדרה ידנית של פרמטרי IPv4 TCP/IP מלוח הבקרה

היעזר בתפריטי לוח הבקרה כדי להגדיר ידנית כתובת IPv4, מסיכת רשת משנה ושער שיהווה בריות מחדל.

- <mark>1.</mark> מהמסך הראשי בלוח הבקרה של המדפסת, גע בלחצן Setup ( הגדוה).
	- 2. גלול אל התפריט מu Network Setup (התקנת רשת) וגע בו.
- ידני). גע בתפריט IPv4 Config Method (שיטת IPv4 Confiq) ולאחר מכן גע בלחצן Manual (ידני).
- 4. השתמש בלוח המקשים שבמסך המגע כדי להזין את כתובת ה-IP, ולאחר מכן גע בלחצן OK. גע בלחצן Yes (כן) כדי לאשר.
- 5. השתמש בלוח המקשים שבמסך המגע כדי להזין את מסכת רשת המשנה, ולאחר מכן גע בלחצן OK. גע בלחצן Yes (כן) כדי לאנער
- 6.6 השתמש בלוח המקשים שבמסך המגע כדי להזין את שער בריות המחדל, ולאחר מכן גע בלחצן OK. גע בלחצן Yes (כן) כדי לאשר.

### הגדרות מהירות קישור והדפסה דו-צדדית

<mark>הערה: ב</mark>מידע זה מתייחס לרשתות Ethernet בלבד. הוא אינו רלוונטי לרשתות אלחוטיות. .

מהירות הקישור ומצב התקשורת של שרת ההדפסה חייבים להיות תואמים לרכזת הרשת. ברוב המקרים, השאר את המדפסת במצב אוטומטי. שינויים שגויים במהיוות ההתקשרות ובהגדוות תקשוות דופלקס מונעים תקשוות של המדפסת עם התקנים אחרים ברשת. כדי לבצע שינויים, השתמש בלוח הבקרה של המדפסת.

<mark>() הערה: ה</mark>גדות המדפסת חייבת להתאים להגדוה עבור התקן הרשת (רכזת רשת, מתג, שער, נתב או מחשב).

<mark>((ב) הערה:</mark> ביצוע שינויים בהגדוות אלה גוום לכיבוי ולהפעלה של המדפסת. יש לבצע את השינויים רק כאשר המדפסת במצב סרק.

- 1. החלק את אצבעך על מסך הבית של לוח הבקרה של המדפסת, עד שיופיע התפריט Jobs (עבודות). גע בלחצן Setup (הגדרה) (@) כדי לפתוח את התפריט Setup (הגדרה).
	- . פתח את התפריטים הבאים:  $\,$
- תגדרת רשת  $\bullet$
- תהירות קישור  $\bullet$
- . בחר באחת מהאפשרויות הבאות:  $\,$
- ש אוטומטי: שרת ההדפסה מגדיר את עצמו באופן אוטומטי למהירות ההתקשרות הגבוהה ביותר ולמצב התקשורת המהיר  $\bullet$ ביותר המותרים ברשת.
	- Full T000T) 10T Full מלא): פעולה במהיוות של 10 מגה-בתים לשנייה (Mbps), דופלקס מלא
		- $\blacksquare$  10T) 10T Half (10T) מצי): פעולה במהירות 10 Mbps, חצי דופלקס
		- Full TX Full ו־100OTX מלא): פעולה במהירות של 100 Mbps, דופלקס מלא
			- $\bullet$  100TX Half opp וצי): פעולה במהירות 100 Mbps, חצי דופלקס
		- Full T1000 T Full מלא): פעולה במהירות של 1000 Mbps, דופלקס מלא
		- עג בלחצן Save (שמור), או לחץ על הלחצן OK. המדפסת תיכבה ולאחר מכן תופעל.

## תאפייני האבטחה של המוצר

### מבוא

המדפסת כוללת מספר מאפייני אבטחה כדי להגביל את המשתמשים בעלי הגישה להגדוות תצורה, על מנת לאבטח נתונים ולמנוע גישה לרכיבי חומרה בעלי ערך.

הקצאה או שינוי של סיסמת המערכת באמצעות שרת האינטרנט המשובץ (EWS)

## הקצאה או שינוי של סיסמת המערכת באמצעות שרת האינטרנט המשובץ (EWS)

הקצה סיסמת מנהל מערכת עבור גישה למדפסת ולשרת האינטרנט המשובץ (EWS) של HP , כדי שמשתמשים בלתי מורשים לא יוכלו לשנות את הגדרות המדפסת.

- 1. פתח את שרת האינטרנט המשובץ (EWS) של HP:
- א. המסך הבית של לוח הבקרה של המדפסת, גע בלחצן Connection Information ( יפרט יהחיבור), ולאחר  $\frac{1}{n+1}$ מכן גע בלחצן Wi-Fi) (מתובר לרשת) או בלחצן Network Wi-Fi ON מכן גע בלחצן Network Connected (תחובר לרשת כדי להציג את כתובת ה-IP או את שם המחשב המארח.
- ב. פתח דפדפן אינטרנט והקלד בשורת הכתובת את כתובת ה-IP או את שם המארח בדיוק כפי שהם מופיעים בלוח הבקרה של המדפסת. הקש על המקש Enter במקלדת של המחשב. שרת האינטונט המשובץ של HP נפתח.

https://10.10.XXXXX/

<mark>ש</mark> הערה: אם דפדפן האינטרנט מציג את ההודעה **ישנה בעיה באישור האבטחה של אתר זה** בעת הניסיון לפתוח את " ה-EWS, לחץ על **המשך לאתר אינטרנט זה (לא מומלץ)**.

בחירה באפשרות **המשך לאתר אינטרנט זה (לא מומלץ)** לא תזיק למחשב בזמן הניווט בתוך ה-EWS עבור המדפסת של .HP

- 2. בכרטיסייה System (מערכת), לחץ על הקישור Administration(ניהול) בחלונית הניווט השמאלית.
	- **3. רובאזור המכונה Product Security** (אבטחת מוצר), הזן את הסיסמה בשדה Password (סיסמה).
		- 4. הזן את הסיסמה בשדה Confirm Password (אשר סיסמה).
			- 5. לחץ על הלחצן Apply (החל).

<mark>(第 הערה:</mark> רשום לעצמך את הסיסמה ושמור אותה במקום בטוח.

## הגדרות לשימור אנרגיה

- מבוא
- הדפסה עם EconoMode (מצב חיסכוו)
- יהביעת תצורת ההגדרה Sleep/Auto Off (שינה/כיבוי אוטומטי)
- הגדרת ההשהיה עבור Shut Down After (כיבוי לאחר) וקביעת תצורת המדפסת לשימוש במתח בהספק של [1](#page-115-0) ואט או פחות
	- $\Gamma$ רהביעת ההגדרה של Delay Shut Down ([השהה](#page-115-0) כיבוי

#### מבוא

המדפסת כוללת מספר מאפייני חיסכון לשימור אנרגיה וחומרים מתכלים.

## הדפסה עם EconoMode (מצב חיסכון)

מדפסת זו כוללת אפשרות של EconoMode (מצב חיסכון) להדפסת טיוטות של מסמכים. על-ידי שימוש ב-EconoMode ניתן לנצל פחות טונר. עם זאת, שימוש ב-EconoMode יכול גם לפגום באיכות ההדפסה.

HP לא ממליצה על שימוש קבוע ב-EconoMode (מצב חיסכון). בשימוש קבוע ב-EconoMode, עלול להיווצר מצב שבו המחסנית עדיין מכילה טונר, למרות שחלקיה המכניים אינם שמישים עוד. אם איכות ההדפסה נפגמת ואינה קבילה עוד, שקול להחליף את מחסנית הטונר.

#### <mark>א הערה:</mark> אם אפשרות זו לא זמינה במנהל ההדפסה שלך, תוכל להגדיר אותה באמצעות שרת האינטרנט המשובץ של HP.

- 1. נתוכנה בחר באפשרות Print (הדפסה).
- 2. בחר את המדפסת ולאחר מכן לחץ על הלחצן Properties (מאפיינים) או Preferences (העדפות).
	- 3. לחץ על הכרטיסייה Paper/Quality (בייר/איכות).
	- 4. לחץ על תיבת הסימון EconoMode (מצב חיסכון).

## (שינה/כיבוי אוטומטי Sleep/Auto Off הביעת תצורת ההגדרה Sleep/Auto Off

השתמש בתפריטי לוח הבקרה כדי להגדיר את פרק הזמן שבו המדפסת תהיה במצב סרק לפני שתיכנס למצב שינה.

בצע את ההליך הבא כדי לשנות את ההגדוה Sleep/Auto Off After (שינה/כיבוי אוטומטי לאחר):

- 1. החלק את אצבעך על מסך הבית של לוח הבקרה של המדפסת, עד שיופיע התפריט Jobs (עבודות). גע בלחצן Setup (הגדרה) רה) (הגדוה). האת התפריט Setup (הגדוה).
	- 2. פתח את התפריטים הבאים:
	- System Setup (הגדרת מערכת)
	- Settings (הגדרות צריכת חשמל) Energy Settings
	- Auto Off After (עבור למצב שינה/כיבוי אוטומטי לאחר) Sleep/Auto Off After
	- 3. בחר את השעה עבור השהיית Sleep/Auto Off After (שינה/כיבוי אוטומטי לאחר).

## <span id="page-115-0"></span>הגדרת ההשהיה עבור Shut Down After (כיבוי לאחר) וקביעת תצורת המדפסת לשימוש במתח בהספק של 1 ואט או פחות

השתמש בתפריטי לוח הבקרה כדי להגדיר את פרק הזמן לפני שהמדפסת תבצע כיבוי.

<mark>ול</mark> הערה: לאחר שהמדפסת תיכבה, צריכת החשמל תהיה 1 ואט או פחות.

בצע את ההליך הבא כדי לשנות את ההגדוה Shut Down After Delay (כיבוי לאחר עיכוב):

- 1. החלק את אצבעך על מסך הבית של לוח הבקרה של המדפסת, עד שיופיע התפריט Jobs (עבודות). גע בלחצן Setup (הגדרה) @} כדי לפתוח את התפריט Setup (הגדוה).
	- . פתח את התפריטים הבאים: **2**
	- System Setup (הגדות מערכת)
	- (הגדוות צריכת חשמל) Energy Settings
		- (כיבוי לאחר) Shut Down After
	- .3 בחר את השעה להשהיית Shut Down After (כיבוי לאחר).

ה**ערה:** ערך ברירת המחדל הוא <del>4 Hours</del> (4 שעות). **ש** 

## (השהה כיבוי) Delay Shut Down הביעת ההגדרה של

השתמש בתפריטי לוח הבקרה כדי לבחור אם המדפסת תעכב את תהליך הכיבוי לאחר לחיצה על לחצן ההפעלה.

בצע את ההליך הבא כדי לשנות את ההגדוה Delay Shut Down (השהה כיבוי):

- 1. החלק את אצבעך על מסך הבית של לוח הבקרה של המדפסת, עד שיופיע התפריט Jobs (עבודות). גע בלחצן Setup (הגדרה) (@) כדי לפתוח את התפריט Setup (הגדרה).
	- 2. פתח את התפריטים הבאים:
	- System Setup (הגדרת מערכת)
	- Settings (הגדרות אנרגיה) Energy Settings
	- ) יוביכ השהה )Delay Shut Down ●
	- . בחר באחת מאפשרויות ההשהיה הבאות:  $\,$
- $\bullet$  ללא השהיה: המדפסת תיכבה לאחר פרק זמן של חוסר פעילות שנקבע באמצעות ההגדוה Shut Down After (כיבוי לאחר).
- Owhen Ports Are Active (כאשר היציאות פעילות): כאשר אפשרות זו נבחרה, המדפסת לא תיכבה אלא אם כל היציאות .אינן פעילות. קישור רשת פעיל או חיבור פקס ימנע כיבוי של המדפסת

## HP Web Jetadmin

HP Web Jetadmin הוא כלי עטור פרסים ומוביל בתעשייה לניהול יעיל של מגוון רחב של מוצרי HP המחוברים לרשת, לרבות מדפסות, מדפסות רב-תכליתיות והתקני שליחה דיגיטליים. פתרון יחיד זה מאפשר לך להתקין, לנטר, לתחזק ולאבטח את סביבת ההדפסה וההדמיה וכן לפתור בעיות מרחוק - ובסופו של דבר מגדיל פרודוקטיביות עסקית בכך שהוא מסייע לך לחסוך בזמן, לשלוט בעלויות ולהגן על ההשקעה שלך.

ימדי פעם מתפרסמים שדווגים של HP Web Jetadmin כדי לספק תמיכה במאפייני מוצר מסוימים. בקר באתר /www.hp.com/qo [webjetadmin](http://www.hp.com/go/webjetadmin) לקבלת מידע נוסף.

## עדכון הקושחה

HP עהימצ םינוכעד םיתיפתקו סתפלמד , ימשויי Services Web םישדח תונכותו תשודח ימשוייל Services Web םימיקי . בצע את השלבים הבאים כדי לעדכן את קושחת המדפסת עבור מדפסת אחת. כשתעדכן את הקושחה, היישומים של שירותי האינטרנט יתעדכנו באופו אוטומטי.

יש שתי שיטות נתמכות לביצוע עדכון קושחה במדפסת זו. השתמש רק באחת השיטות הבאות כדי לעדכן את קושחת המדפסת.

## שיטה 1: עדכון הקושחה באמצעות לוח הבקרה

בצע את השלבים הבאים כדי לטעון את הקושחה מלוח הבקרה (רק עבור מדפסות המחוברות לרשת), ו/או הגדר את המדפסת לטעון באופן אוטומטי עדכוני קושחה עתידיים. עבור מדפסות המחוברות ל-USB, עבור לשיטה מס' 2.

1. נדא שהמדפסת מחוברת לרשת קווית (Ethernet) או אלחוטית עם חיבור פעיל לאינטרנט.

ے<br>(اسے הערה: על המדפסת להיות מחוברת לאינטונט כדי לעדכן את הקושחה באמצעות חיבור לרשת.

- <mark>2. המהמסך הראשי בלוח הבקרה של המדפסת, גע בלחצן Setup ( הגדרה). Setup ( הגדרה). </mark>
- .3 . גלול אל התפריט Service (שירות) ופתח אותו, ולאחר מכן פתח את התפריט LaserJet Update (עדכון LaserJet).

ההער : אם תושרפהא Update LaserJet ( ןוכעד LaserJet) הניא יעהפמו , השתמש טהיבש סמ ' .2

4. גע באפשרות Check for Updates Now (בדוק אם יש עדכונים עכשיו) כדי לבדוק אם יש עדכונים.

<mark>(道 הערה:</mark> המדפסת בודקת באופן אוטומטי אם יש עדכון, ואם מזוהה גרסה חדשה יותר, תהליך העדכון מתחיל באופן אוטומטי.

<mark>5. הגדר את המדפסת לעדכון אוטומטי של הקושחה כאשר עדכונים הופכים לזמינים.</mark>

ממסך הבית בלוח הבקרה של המדפסת, גע בלחצן Setup ( הגדרה).

גלול אל התפריט Service (שירות) ופתח אותו, פתח את התפריט Laser Jet Update (עדכון LaserJet) ולאחר מכן בחר את <u>התפריט Manage Updates (נהל עדכונים).</u>

רהגד את תושרפהא Updates Allow ( שרפא םינוכעד (ל-YES חראול מכן רהגד את תושרפהא automatically Check ( הדיקב אוטומטית) ל-ON (מופעל).

### שיטה 2: עדכון הקושחה באמצעות תוכנית השירות לעדכון קושחה

בצע את השלבים הבאים כדי להוריד ולהתקין באופן ידני את תוכנית השירות לעדכון קושחה מ-HP.com.

<mark>(第 הערה:</mark> שיטה זו היא האפשרות היחידה לעדכון קושחה עבורמדפסות המחוברות למחשב באמצעות כבל USB. היא פועלת גם עבור מדפסות המחוברות לרשת.

<mark>() הערה:</mark> יש לוודא כי מותקן מנהל הדפסה כדי שניתן יהיה להשתמש בשיטה זו.

- 1. עבור אל www.hp.com/go/support, לחץ על הקישור Drivers & Software (מנהלי התקן ותוכנה), הקלד את שם המדפסת <u>בשדה החיפוש, הקש על המקש ENTER ולאחר מכן בחר את המוצר מתוך רשימת תוצאות החיפוש.</u>
	- **2**. בחר את מערכת ההפעלה.
	- תחת הסעיף Firmware (קושחה), אתר את Firmware Update Utility (תוכנית השירות לעדכון קושחה).  $\,$ 3
		- 4. לחץ על Download (הורד), לחץ על Run (הפעל) ולאחר מכן לחץ על Run שוב.
	- <mark>5.</mark> כשתוכנית השירות תופעל, בחר את המדפסת מתוך הרשימה הנפתחת ולאחר מכן לחץ על **Send Firmware** (שלח קושחה).
- <mark>הערה: אם ברצונך להדפיס דף תצורה כדי לוודא את גרסת הקושחה המותקנת לפני או אחרי תהליך העדכון, לחץ על Print</mark> Config (הדפס תצורה).
	- 6. פעל בהתאם להוראות במסך כדי להשלים את ההתקנה, ולאחר מכן לחץ על הלחצן Exit (יציאה) כדי לסגור את תוכנית .השירות

# 9 **פתור בעיות**

- תמיכת לקוחות  $\bullet$
- ש מערכת העזרה של לוח הבקרה
- ר<u>שחזור ברירות המחדל של היצר</u>ן
- עהדתה "Cartridge is low" (המחסנית עומדת להתרוקן) או "Cartridge is very low" (המחסנית כמעט ריקה) מוצגת בלוח <u>הבקרה של המדפסת</u>
	- ר<u>המוצר אינו אוסף נייר או שיש תקלות בהזנה</u>
		- ר<u>שחרור חסימות נייר</u>
		- שיפור איכות ההדפסה  $\bullet$
		- שיפור איכות התמונה [בהעתקה](#page-153-0) ובסריקה  $\bullet$ 
			- שפר את איכות תמונת הפקס  $\bullet$ 
				- פתרון בעיות [ברשת](#page-162-0) קווית  $\bullet$
			- פתרון בעיות ברשת האלחוטית  $\bullet$ 
				- פתרון בעיות פקס  $\bullet$

#### לקבלת מידע נוסף:

המידע שלהלן נכון למועד הפרסום. לקבלת מידע עדכני, ראה www.hp.com/support/colorljM477MFP.

העזוה המקיפה של HP עבור המדפסת כוללת את המידע הבא:

- Fonfigure and configure) התקן וקבע תצורה)
	- (למד והשתמש) Learn and use ●
	- problems Solve ( רפתו תויעב (
		- $\blacksquare$ הורדת עדכוני תוכנה וקושחה
- Forums (הצטרף לפורומי תמיכה) Join support forums
- information regulatory and warranty Find( חפש עדימ על תויאחר הנקיתו (

# תמיכת לקוחות

<span id="page-121-0"></span>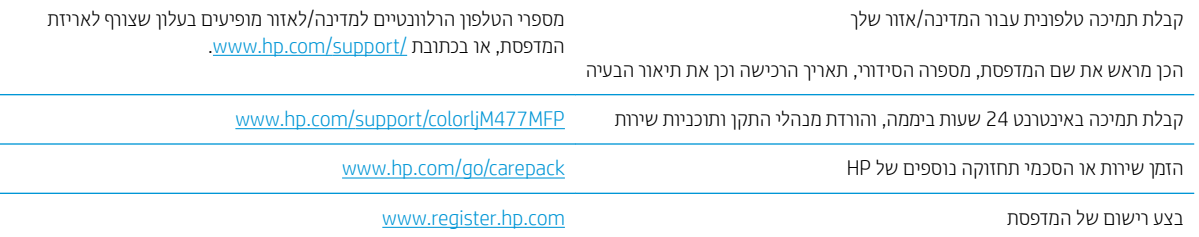

## מערכת העזרה של לוח הבקרה

<span id="page-122-0"></span>במדפסת יש מערכת עזרה מובנית המסבירה כיצד להשתמש בכל מסך. כדי לפתוח את מערכת העזרה, גע בלחצן 'עזרה' 2 בפינה הימנית העליונה של המסך.

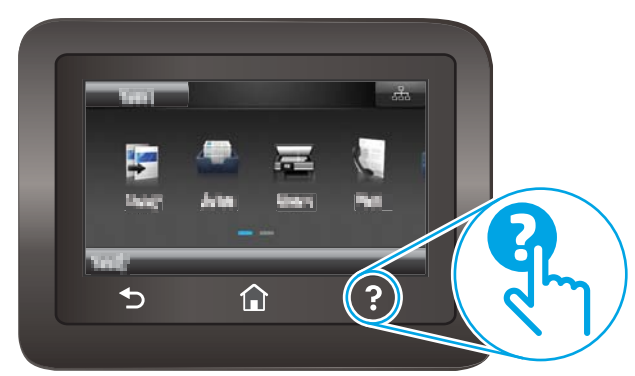

עבור מסכים מסוימים, לחצן העזוה פותח תפריט כללי שבו ניתן לבצע חיפוש של נושאים ספציפיים. ניתן לעיין במבנה התפריט על-ידי נגיעה בלחצנים שבתפריט.

מסכי עזרה מסוימים כוללים הנפשות שמנחות אותך בביצוע הליכים, לדוגמה, סילוק חסימות נייר.

עבור מסכים הכוללים הגדוות לעבודות מסוימות, לחצן העזוה פותח נושא המסביר את האפשרויות עבור אותו מסך.

אם המדפסת מתריעה על שגיאה או אזהרה, גע בלחצן 'עזוה' ? כדי לפתוח הודעה המתארת את הבעיה. ההודעה תכיל גם הוראות שיסייעו לך בפתרון הבעיה.

## שחזור ברירות המחדל של היצרן

<span id="page-123-0"></span>שחזור ברירות המחדל של היצרן מחזיר את כל הגדרות המדפסת והרשת לברירות המחדל של היצרן. ספירת העמודים, וגודל המגש לא יאופסו. כדי לשחזר את המדפסת להגדוות בריות המחדל של היצרן, בצע את הפעולות הבאות.

היותר: שחזור בריוות המחדל של היצון מחזיר את כל ההגדוות לבריוות המחדל של היצון, וגם מוחק את הדפים המאוחסנים  $\Delta$ בזיכרון.

- 1. החלק את אצבעך על מסך הבית של לוח הבקרה של המדפסת, עד שיופיע התפריט Setup (הגדרה). גע בסמל Setup (הגדרה) ה כדי לפתוח את התפריט.
	- 1. גלול אל התפריט Service (שירות) ובחר בו.
	- 9. גלול אל התפריט Restore Defaults (שחזר ברירות מחדל) ובחר בו ולאחר מכן גע בלחצן OK.

המדפסת תופעל מחדש באופן אוטומטי.

## <span id="page-124-0"></span>Cartridge is very " או (קןולהתר תדמעו תיהמחסנ) " Cartridge is low" עהדההו low" (המחסנית כמעט ריקה) מוצגת בלוח הבקרה של המדפסת

- שינוי הגדרות "נמוך מאוד"
	- הזמנת חומרים מתכלים

Cartridge is low (המחסנית עומדת להתרוקן): המדפסת מיידעת אותך כאשר המפלס של מחסנית טונר נמוך. אורך חיי מחסנית הטונר בפועל עשוי להשתנות. כדאי לך להחזיק מחסנית חלופית זמינה שתוכל להתקין כאשר איכות ההדפסה תפסיק להיות תקינה. אין צורך להחליף כעת את מחסנית הטונר.

המשך להדפיס עם המחסנית הנוכחית עד שפיזור הטונר לא יפיק יותר איכות הדפסה משביעת רצון. כדי לפזר מחדש את הטונר, הוצא את מחסנית הטונר מהמדפסת ונער את המחסנית בעדינות שוב ושוב מקצה לקצה. החזר את מחסנית הטונר למדפסת וסגור את הכיסוי הקדמי.

Cartridge is very low (המחסנית כמעט ריקה): המדפסת מיידעת אותך כאשר המפלס של מחסנית הטונר נמוך מאוד. אורך חיי מחסנית הטונו בפועל עשוי להשתנות. כדי להאריך את חיי הטונר, נער בעדינות את המחסנית שוב ושוב מקצה לקצה. כדאי לך להחזיק מחסנית חלופית זמינה שתוכל להתקין כאשר איכות ההדפסה תפסיק להיות תקינה. אין צורך להחליף את מחסנית הטונר כעת, אלא אם איכות ההדפסה כבר אינה תקינה.

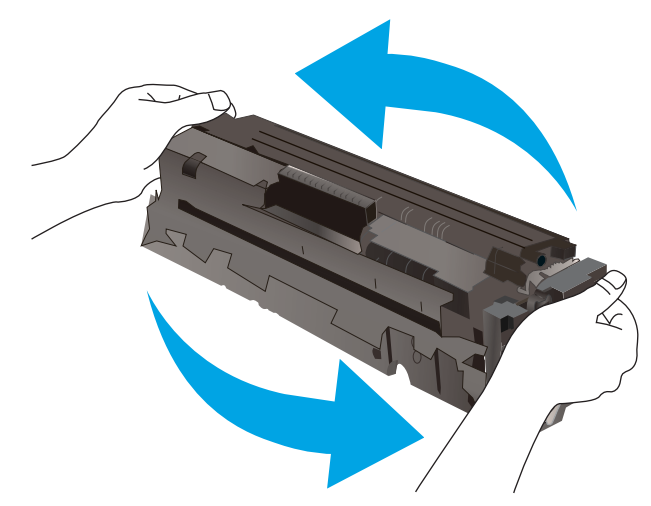

נוגע שמחסנית טונו של HP מגיעה למפלס **נמוך מאוד**, מסתיימת אחריות Protection Protection של HP לגביה.

### שינוי הגדרות "נמור מאוד"

באפשרותך לשנות את תגובת המדפסת כאשר החומרים המתכלים מגיעים למצב של מפלס נמוך מאוד. אין צורך לקבוע מחדש הגדוות אלה כשאתה מתקין מחסנית טונר חדשה.

- 1. החלק את אצבעך על מסך הבית של לוח הבקרה של המדפסת, עד שיופיע התפריט Setup (הגדרה). גע בסמל Setup (הגדרה) @ כדי לפתוח את התפריט.
	- . פתח את התפריטים הבאים:  $\,$
	- (הגדות מערכת) System Setup
	- (הגדרות חומרים מתכלים) Supply Settings
- (מחסניות צבע Color Cartridges ומחסנית להדפסה בשחור) או Color Cartridges (מחסניות צבע
	- (הגדרת 'במפלס נמוך מאוד') Very Low Setting
		- . בחר באחת מהאפשרויות הבאות:  $\,$
- <span id="page-125-0"></span>■ בחר באפשרות Continue (המשך) כדי להגדיר את המדפסת כך שתשלח התראה כאשר מחסנית הטונר במפלס נמוך מאוד, אבל תמשיך להדפיס.
	- פרור באפשרות Stop (הפסק) כדי להגדיר את המדפסת כך שתפסיק להדפיס עד שתחליף את מחסנית הטונר.  $\bullet$
- בחר באפשרות Prompt (הצג בקשה) כדי להגדיר את המדפסת כך שתפסיק להדפיס ותנחה אותך להחליף את מחסנית הטונר. באפשרותך לקבל את ההתראה ולהמשיך בהדפסה. במדפסת זו קיימת אפשרות שניתנת להגדוה על-ידי הלקוח והיא 'הצג הנחיה כתזכורת בעוד 100 עמודים, 200 עמודים, 300 עמודים, 400 עמודים, או אף פעם'. אפשרות זו קיימת לנוחות הלקוח ואינה מעידה כי איכות ההדפסה של עמודים אלה תהיה סבירה.

#### עבור מוצרים עם יכולת שליחת וקבלת פקס

כאשר המדפסת מוגדות לאפשרות Stop (הפסק) או Prompt (הצג בקשה),קיים סיכון מסוים לכך שפקסים לא יודפסו לאחר חידוש ההדפסה על-ידי המדפסת. הדבר עלול להתרחש אם המדפסת קיבלה כמות פקסים כה גדולה - גדולה מדי עבור הזיכרון שאינו יכול להכיל בזמן שהמדפסת נמצאת במצב המתנה.

המדפסת תוכל להדפיס פקסים ללא הפרעות לאחר שתעבור את הסף 'מפלס נמוך מאוד' אם תבחר באפשרות Continue (המשך) עבור מחסנית הטונר, אך איכות ההדפסה עשויה להיות ירודה.

## הזמנת חומרים מתכלים

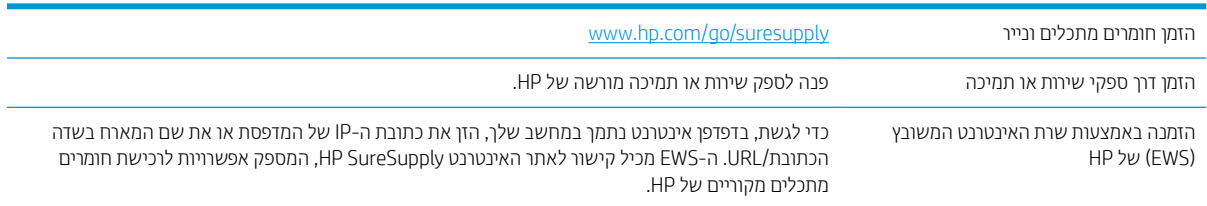

## המוצר אינו אוסף נייר או שיש תקלות בהזנה

### מבוא

<span id="page-126-0"></span>הפתרונות הבאים עשויים לסייע בפתרון בעיות אם המדפסת לא אוספת נייר מהמגש, או אם היא אוספת גיליונות נייר מרובים בפעם אחת. אחד משני מצבים אלה עלול לגרום לחסימות נייר.

- <u>המדפסת לא אוספת נייר</u>
- <u>ס המדפסת אוספת גיליונות נייר מרובים</u>
- שר מזין המסמכים נחסם, מטה את הדפים, או מרים מספר גיליונות נייר בו-זמנית
	- $\bullet$  ניקוי הגלילים ורפידת ההפרדה במזין המסמכים

### המדפסת לא אוספת נייר

אם המדפסת לא אוספת נייר מהמגש, נסה את הפתרונות הבאים.

- 1. פתח את המדפסת והוצא גיליונות נייר תקועים. ודא כי לא נותרו שאריות נייר קרוע בתוך המדפסת.
	- טען את המגש בגודל הנייר המתאים לעבודה. **2**
	- 3. ודא שגודל הנייר והסוג הוגדרו כראוי בלוח הבקרה של המדפסת.

4. ודא שמכווני הנייר במגש מותאמים כהלכה לגודל הנייר. הזז את המכוונים למיקום המתאים במגש. החץ שעל מכוון המגש צריך להתיישר במדויק לפי הסימון שעל המגש.

<mark>() הערה: אין להצמיד את מכווני הנייר לערימת הנייר. כוונן אותם בהתאם למיקומים או לסימונים שבמגש.</mark>

התמונות הבאות מציגות דוגמאות של מיקומי גודל הנייר במגשים עבור מדפסות שונות. ברוב המדפסות של HP קיימים סימונים דומים לאלה.

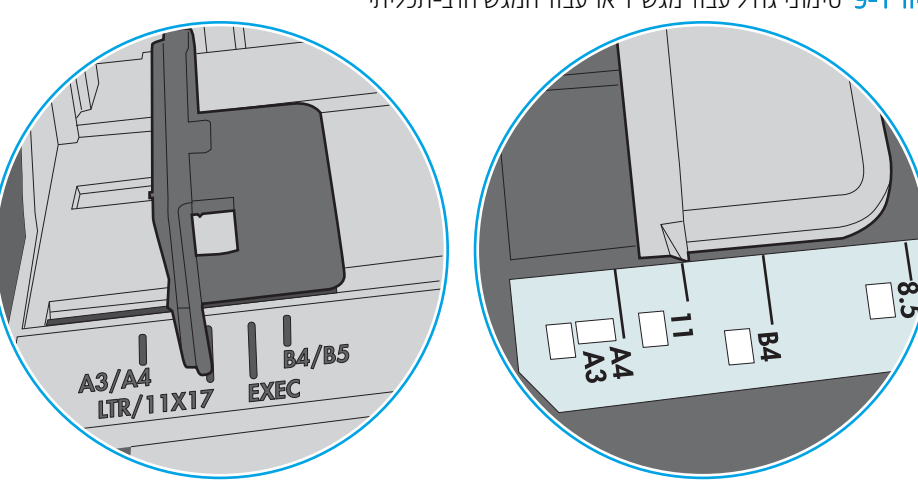

איור 9-1 סימוני גודל עבור מגש 1 או עבור המגש הרב-תכליתי

איור 2-9 סימוני גודל עבור מגשי מחסנית

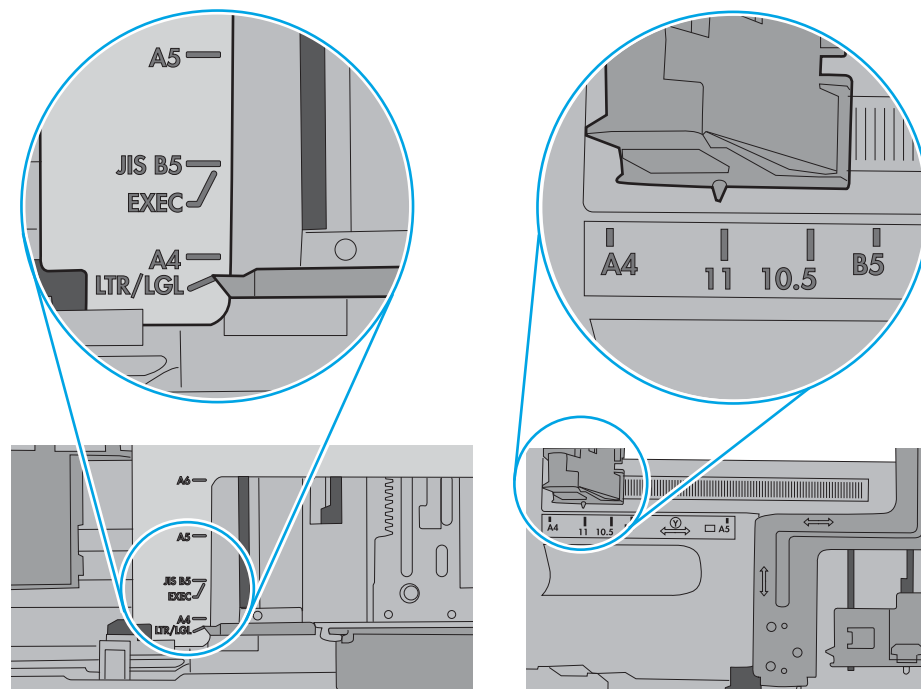

<span id="page-128-0"></span>5. ודא שהלחות בחדר היא בטווח המפרט עבור מדפסת זו ושהנייר מאוחסן באריזות שלא נפתחו. רוב חבילות הנייר נמכרות באריזות עמידות ללחות כדי לשמור שהנייר יישאר יבש.

בסביבות עם לחות גבוהה, הנייר בחלקה העליון של הערימה במגש עלול לספוג לחות, וייתכן שיהיה לו מראה גלי או לא אחיד. במקרה כזה, הוצא מהערימה חמישה עד עשרה מגיליונות הנייר העליונים.

בסביבות עם לחות נמוכה, עודף חשמל סטטי עלול לגרום לגיליונות נייר להידבק זה לזה. במקרה כזה, הוצא את הנייר מהמגש, וכופף את הערימה על-ידי החזקה של הקצוות וקרב אותם זה לזה כך שתיווצר צורת U. לאחר מכן, סובב את הקצוות למטה וצור צורת U בצד השני. אחר כך, אחוז בכל צד של ערימת הנייר, וחזור על תהליך זה. תהליך זה משחרר את הגיליונות הבודדים ללא ייצור חשמל סטטי. ישר את ערימת הנייר על שולחן לפני שתחזיר אותה אל המגש.

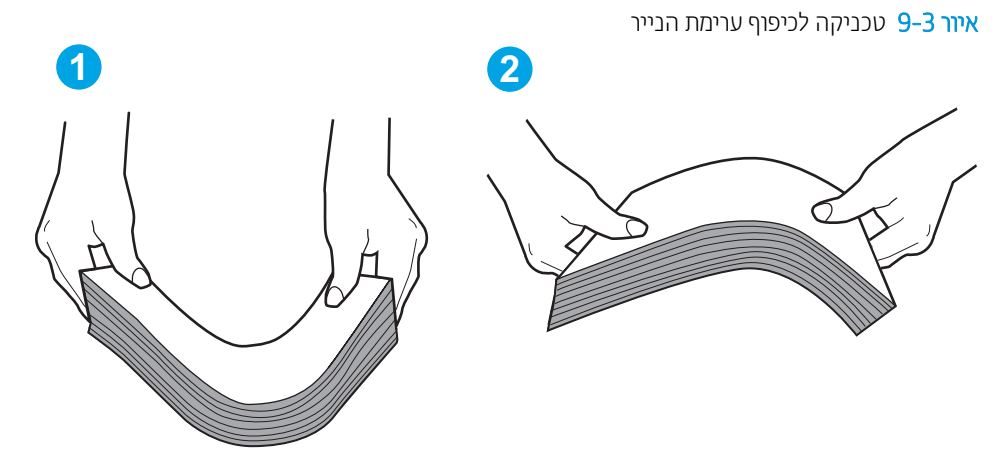

- 6. בדוק בלוח הבקרה של המדפסת וראה אם היא מציגה הודעה להזנת הנייר באופן ידני. טען נייר והמשך.
- 7. ייתכן שהגלילים מעל המגש מלוכלכים. נקה את הגלילים במטלית נטולת מוך שהורטבה במעט מים פושרים. אם ניתן, השתמש במים מזוקקים.
	- היוות: אל תוסס מים ישיוות על המדפסת. במקום זאת, וסס מים על מטלית או טבול אותה קלות במים וסחט אותה לפני  $\Lambda$ ניקוי הגלילים.

התמונה הבאה מציגה דוגמאות של מיקום הגליל עבור מדפסות שונות.

איור 9-4 סימוני גליל עבור מגש 1 או עבור המגש הרב-תכליתי

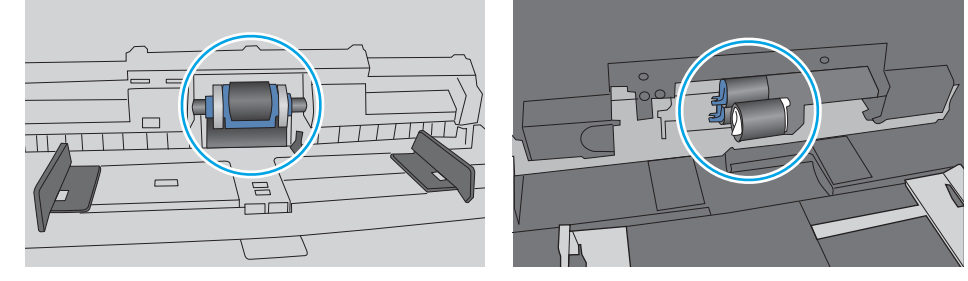

#### המדפסת אוספת גיליונות נייר מרובים

אם המדפסת אוספת גיליונות נייר מרובים מהמגש, נסה את הפתרונות הבאים.

1. אדוצא את ערימת הנייר מהמגש וכופף אותה, סובב אותה ב-180 מעלות והפוך אותה. *אל תנסה להפריד בין הדפים בנפנוף.* החזר את ערימת הנייר למגש.

<mark>ש</mark> הערה: נפנוף הנייר מייצר חשמל סטטי. במקום לנפנף את הנייר, כופף את הערימה על-ידי החזקה של הקצוות וקרב אותם זה " לזה כך שתיווצר צורת U. לאחר מכן, סובב את הקצוות למטה וצור צורת U בצד השני. אחר כך, אחוז בכל צד של ערימת הנייר, וחזור על תהליך זה. תהליך זה משחרר את הגיליונות הבודדים ללא ייצור חשמל סטטי. ישר את ערימת הנייר על שולחן לפני שתחזיר אותה אל המגש.

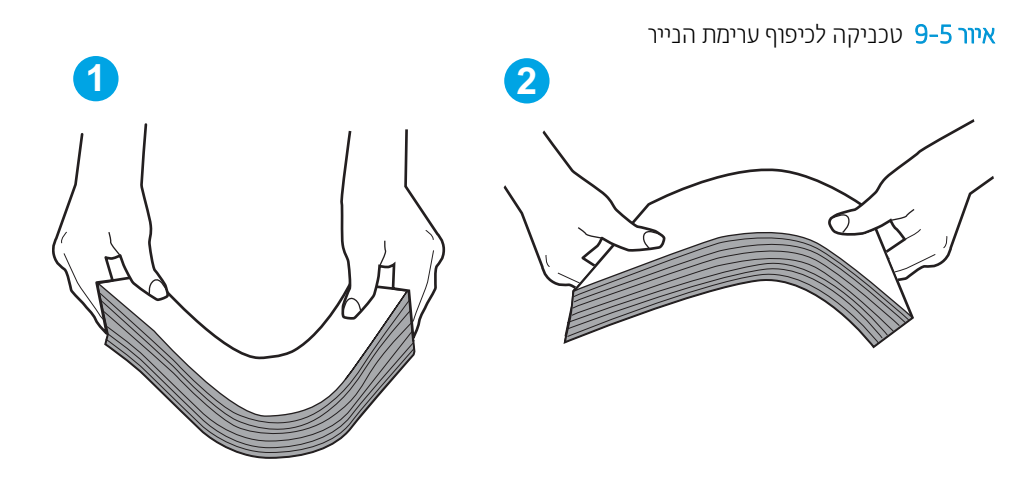

- . השתמש רק בנייר העומד בדרישות המפרט של HP למדפסת זו.
- 3. ודא שהלחות בחדר היא בטווח המפרט עבור מדפסת זו, ושהנייר מאוחסן באריזות שלא נפתחו. רוב חבילות הנייר נמכרות באריזות עמידות ללחות כדי לשמור שהנייר יישאר יבש.

בסביבות עם לחות גבוהה, הנייר בחלקה העליון של הערימה במגש עלול לספוג לחות, וייתכן שיהיה לו מראה גלי או לא אחיד. במקרה כזה, הוצא מהערימה חמישה עד עשרה מגיליונות הנייר העליונים.

בסביבות עם לחות נמוכה, עודף חשמל סטטי עלול לגרום לגיליונות נייר להידבק זה לזה. במקרה כזה, הוצא את הנייר מהמגש, וכופף את הערימה כמתואר לעיל.

4. השתמש בנייר שאינו מקומט, מקופל או פגום. במקרה הצורך, השתמש בנייר מחבילה אחרת.

5. ודא שהמגש הוא אינו מלא יתר על המידה על-ידי בדיקה של סימוני גובה הערימה בתוך המגש. אם המגש אכן מלא יתר על המידה, הוצא את כל חבילת הנייר מהמגש, ישר את הערימה ולאחר מכן החזר חלק מהנייר למגש.

התמונות הבאות מציגות דוגמאות של סימוני גובה הערימה במגשים עבור מדפסות שונות. ברוב המדפסות של HP קיימים סימונים דומים לאלה. כמו כן, ודא שכל גיליונות הנייר נמצאים מתחת ללשוניות ליד סימני גובה הערימה. לשוניות אלה מסייעות להחזיק את הנייר במיקום הנכון במהלך כניסתו למדפסת.

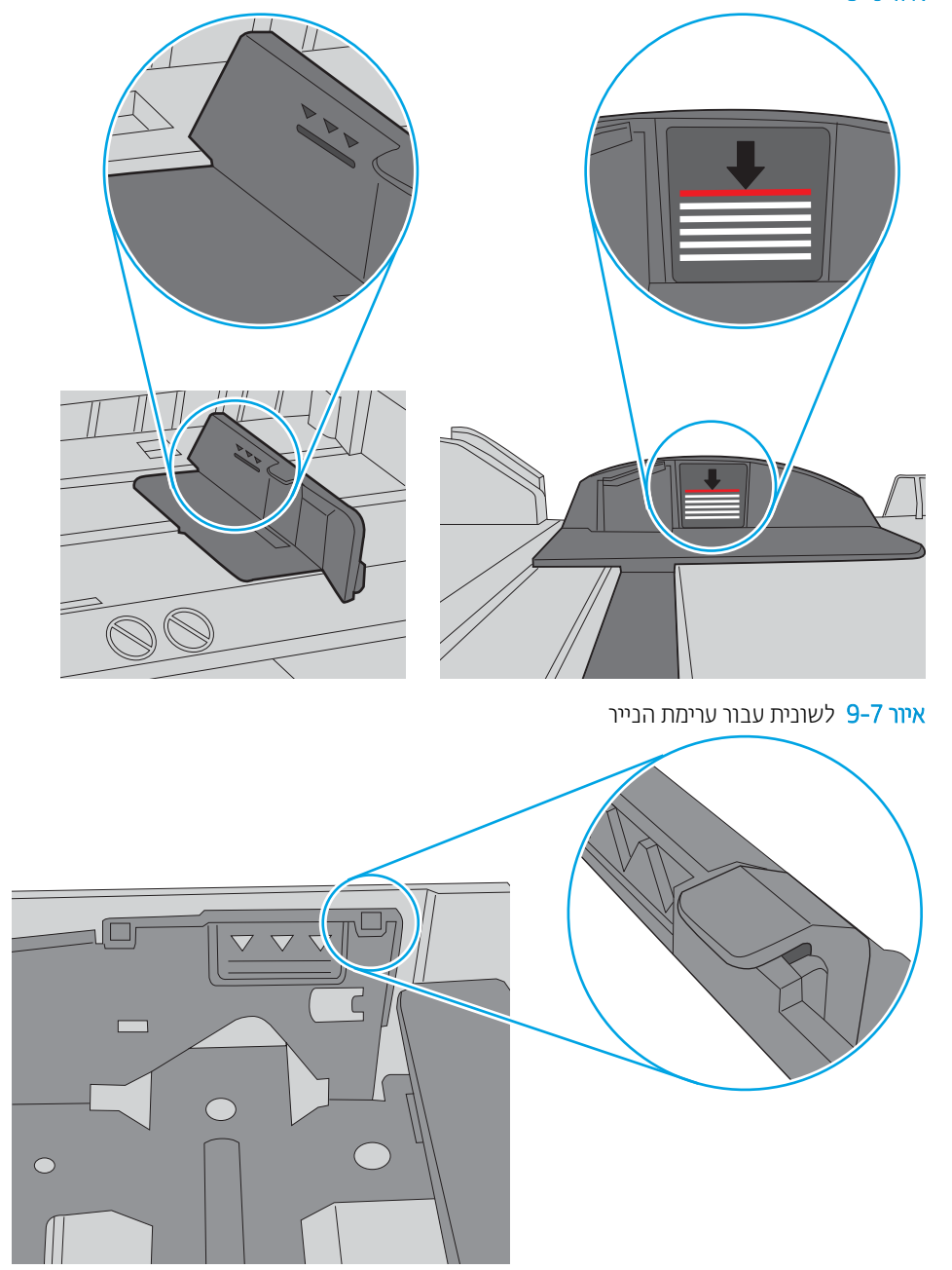

איור 9-6 סימוני גובה הערימה

<span id="page-131-0"></span>6. ודא שמכווני הנייר במגש מותאמים כהלכה לגודל הנייר. הזז את המכוונים למיקום המתאים במגש. החץ שעל מכוון המגש צריך להתיישר במדויק לפי הסימון שעל המגש.

<mark>() הערה: אין להצמיד את מכווני הנייר לערימת הנייר. כוונן אותם בהתאם למיקומים או לסימונים שבמגש.</mark>

התמונות הבאות מציגות דוגמאות של מיקומי גודל הנייר במגשים עבור מדפסות שונות. ברוב המדפסות של HP קיימים סימונים דומים לאלה.

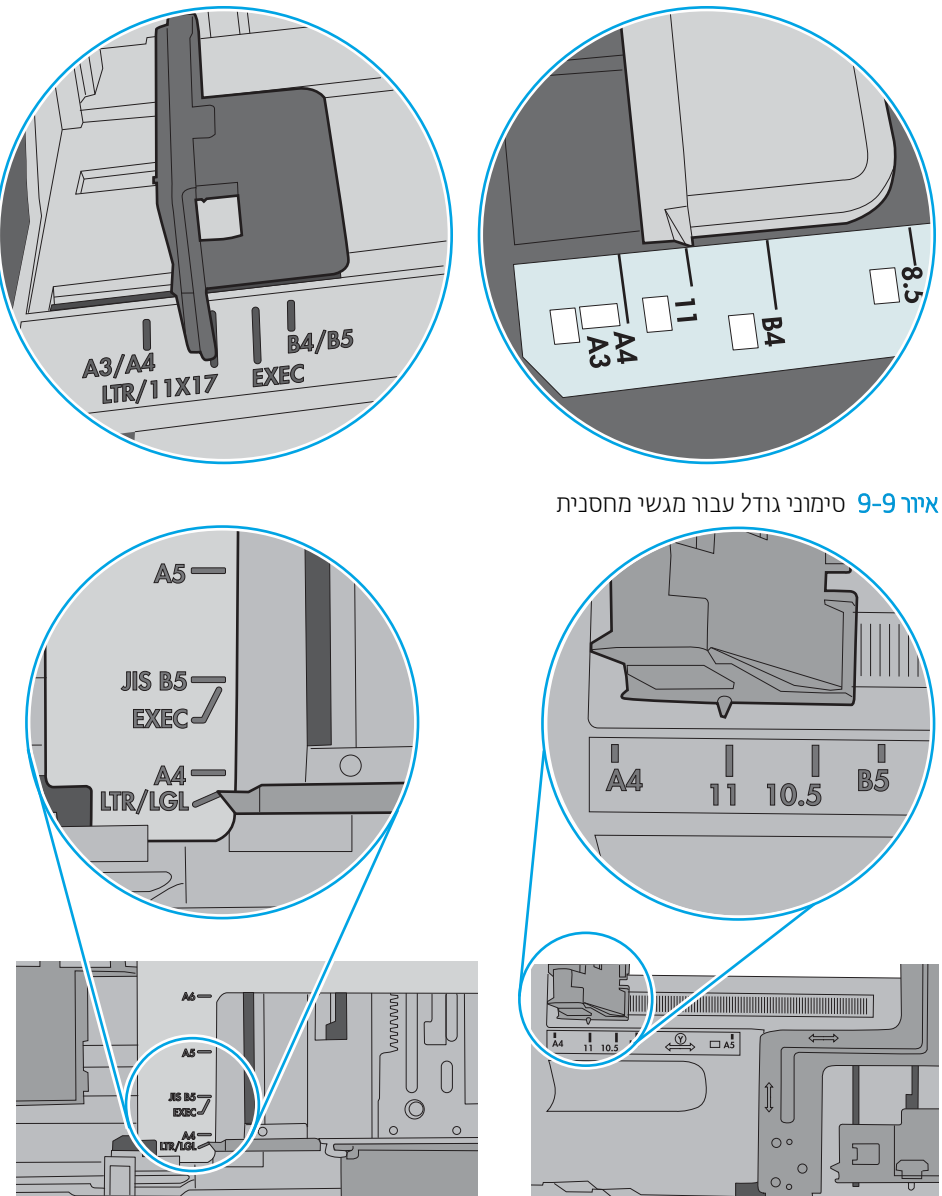

איור 9-8 סימוני גודל עבור מגש 1 או עבור המגש הרב-תכליתי

7. ודא שסביבת ההדפסה נמצאת בטווח של המפרטים המומלצים.

## מזין המסמכים נחסם, מטה את הדפים, או מרים מספר גיליונות נייר בו-זמנית

י גיים .<br>הערה: ⊥מידע זה מתייחס למדפסות MFP בלבד.

- ייתכן שיש עצם כלשהו על המקור, כגון סיכות הידוק או פתקים נדבקים, שיש להסיר.
	- ודא שכל הגלילים במקומם ושכיסוי הגישה לגלילים בתוך מזין המסמכים סגור.
		- ודא שהכיסוי העליון של מזין המסמכים סגור.
- ייתכן שהנייר לא נטען כהלכה. ישר את העמודים והתאם את מכווני הנייר כדי למרכז את הערימה.
- <span id="page-132-0"></span>ש על מכווני הנייר לגעת בצדי ערימת הנייר כדי לפעול כהלכה. ודא שערימת הנייר ישרה ושהמכוונים מוצמדים לערימת הנייר.
- ייתכן שמגש ההזנה או סל הפלט של מזין המסמכים מכילים יותר דפים ממספר הדפים המרבי. ודא שערימת הבייר נמצאת מתחת למכוונים במגש ההזנה והוצא דפים מסל הפלט.
	- ודא כי אין פיסות נייר, מהדקים, אטבי נייר, או פסולת אחרת בנתיב הנייר.
- נקה את הגלילים וופידת ההפרדה של מזין המסמכים. השתמש באוויו דחוס או במטלית נקיה נטולת סיבים המווטבת במעט . מים פושרים. אם עדייו מתרחשות הזנות שגויות. החלף את הגלגלות
- ממסך הבית בלוח הבקרה של המדפסת, גלול וגע בלחצן Supplies (חומרים מתכלים). בדוק את מצבה של ערכת מזין המסמכים והחלף אותה במקרה הצורך.

## ניקוי הגלילים ורפידת ההפרדה במזין המסמכים

אם במזין המסמכים מתוחשות בעיות בטיפול בנייר, כגון חסימות או הזנת מספר דפים במקביל, נקה את הגלילים ורפידת ההפרדה של מזין המסמכים.

1. פתח את מכסה הגישה למזין המסמכים.

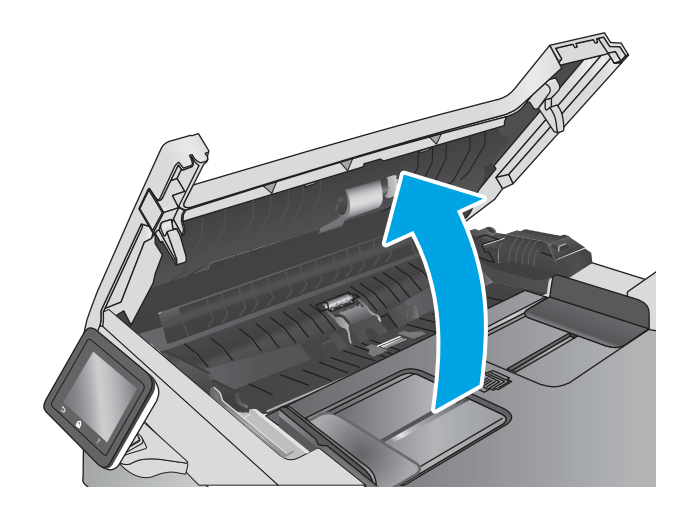

**2.** בעזות מטלית לחה ללא מוך, נגב את שני הגלילים ואת רפידת ההפרדה כדי להסיר לכלוך.

**זהירות: א**ין להשתמש בחומרים הגורמים לשריטות, באצטון, בנזן, אמוניה, כוהל אתילי או בפחמן טטראכלוריד בשום חלק של המדפסת; חומרים אלה עלולים לגרום נזק למדפסת.

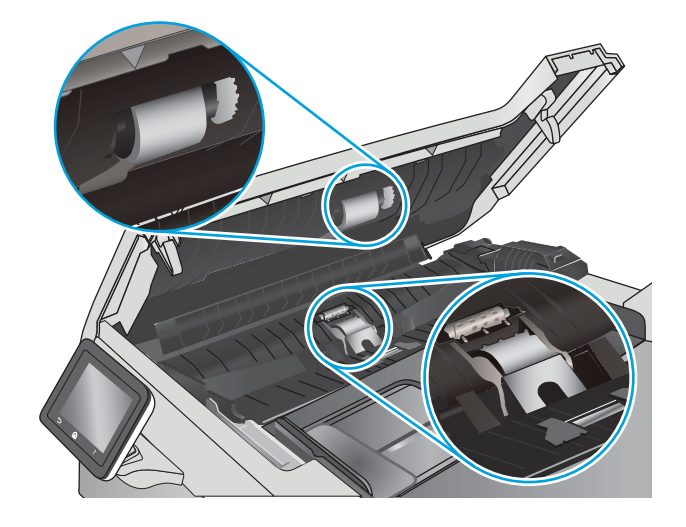

.3 סגור את מכסה הגישה למזין המסמכים.

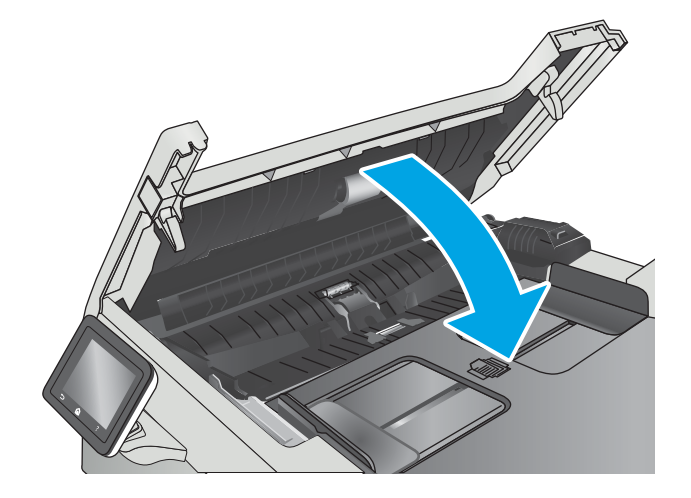

## שחרור חסימות נייר

### מבוא

<span id="page-134-0"></span>המידע הבא כולל הוראות לשחרור חסימות נייר במוצר.

- $\overline{?}$  אתה נתקל בחסימות נייר תכופות או חוזוות  $\overline{?}$ 
	- תיקומי חסימות נייר $\blacksquare$
	- <u>פינוי חסימות נייר במזין המסמ</u>כים
		- $1$  שחרור חסימות נייר במגש  $\blacksquare$
		- $2$  שחרור חסימות נייר במגש 2
- $F$  USer-שחרור חסימות נייר באזור הדלת האחורית וה[-Fuser](#page-142-0)
	- שחרור חסימות נייר בסל הפלט  $\bullet$
- שחרור חסימות נייר ביחידה להדפסה דו-צדדית (דגמים עם הדפסה דו-צדדית בלבד)

#### אתה נתקל בחסימות נייר תכופות או חוזוות?

בצע את השלבים הבאים כדי לפתור בעיות בחסימות נייר תכופות. אם השלב הראשון לא פתר את הבעיה, המשך לשלב הבא עד שהבעיה תיפתר.

- 1. אם נתקע נייר במוצר, נקה את החסימה ולאחר מכן הדפס דף תצורה כדי לבדוק את המוצר.
- 2. הבדוק שתצורת המגש הוגדרה עבור הגודל וסוג הנייר הנכון בלוח הבקרה של המוצר. התאם את הגדרות הנייר אם יש צורך בכך
	- א. החלק את אצבעך על מסך הבית של לוח הבקרה של המדפסת, עד שיופיע התפריט Setup (הגדרה). גע בסמל Setup (הגדרה) (כדי לפתוח את התפריט.
		- ב. פתח את התפריטים הבאים:
		- System Setup (הגדרת מערכת)
			- Gaper Setup (הגדות נייר)
				- ג. בחר את המגש מתוך הרשימה.
		- ד. בחר באפשרות Paper Type (סוג נייר), ולאחר מכן בחר את סוג הנייר שנמצא במגש.
		- ה. בחר באפשרות Paper Size (גודל נייר), ולאחר מכן בחר את גודל הנייר שנמצא במגש.
			- .3 כבה את המוצר, המתן 30 שניות ולאחר מכן הפעל אותו שוב.
				- 4. הדפס דף ניקוי כדי לסלק טונר עודף מפנים המוצר.
	- Setup הגדרה). גע בסמל Setup הבית של לוח הבקרה של המדפסת, עד שיופיע התפריט Setup (הגדרה). גע בסמל (הגדרה) (۞) כדי לפתוח את התפריט.
		- ב. גע בתפריט Service (שירות).
- ג. גע בלחצן Cleaning Page (דף ניקוי).
- ד. טען נייר רגיל או נייר בגודל A4 כאשר תוצג לך בקשה לכך.

המתן עד לסיום התהליך. השלך את העמוד המודפס.

- 5. הדפס דף תצורה כדי לבדוק את המוצר.
- <span id="page-135-0"></span>א. החלק את אצבעך על מסך הבית של לוח הבקרה של המדפסת, עד שיופיע התפריט Setup (הגדרה). גע בסמל Setup (הגדרה) (כדי לפתוח את התפריט.
	- ב. פתח את תפריט Reports (דוחות).
	- ג. בחר באפשרות Configuration Report (דוח תצורה).

אם אף אחד מהשלבים הללו לא פותר את הבעיה, ייתכן שיש צורך למסור את המוצר לתיקון. פנה לתמיכת הלקוחות של HP.

### מיקומי חסימות נייר

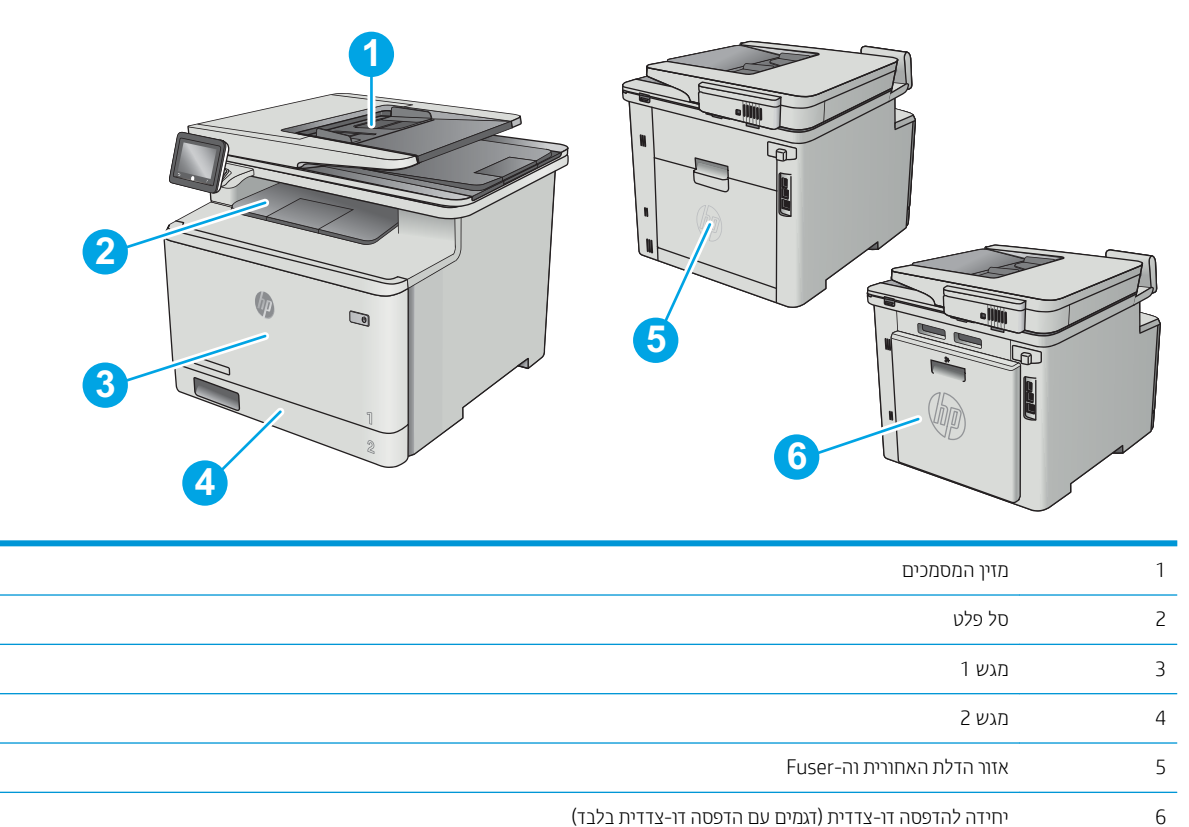

## פינוי חסימות נייר במזין המסמכים

<span id="page-136-0"></span>המידע הבא מתאר כיצד לשחרר חסימות נייר במזין המסמכים. כאשר מתרחשת חסימה, מוצגת בלוח הבקרה הנפשה המסייעת בפינוי החסימה.

1. פתח את מכסה מזין המסמכים.

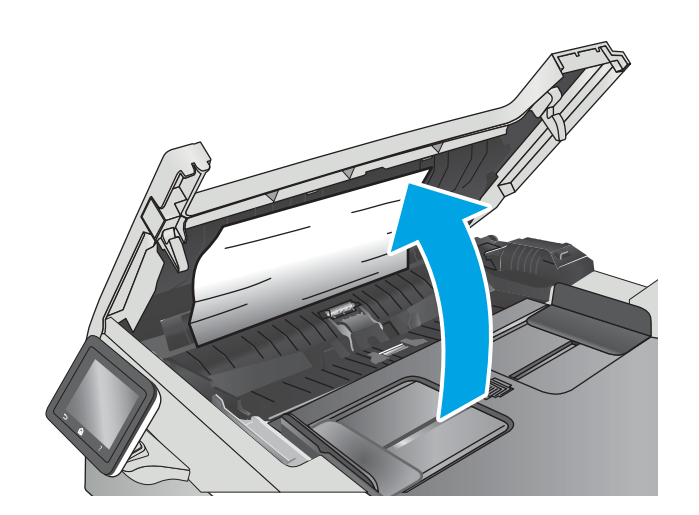

2. הוצא את הנייר התקוע.

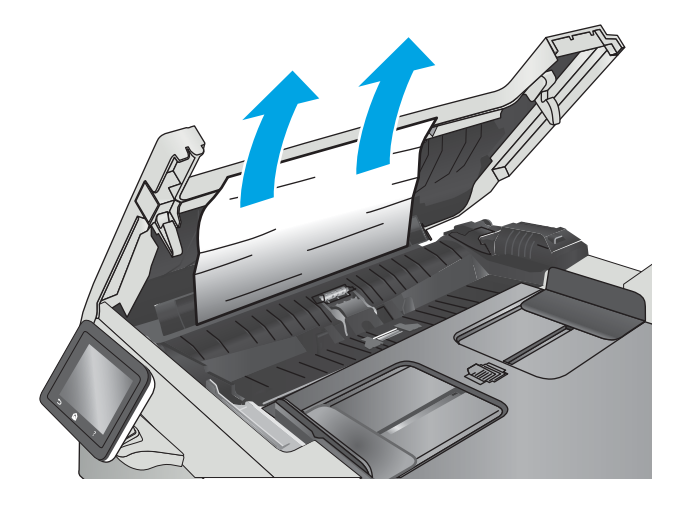

. סגור את מכסה הסורק.  $3$ 

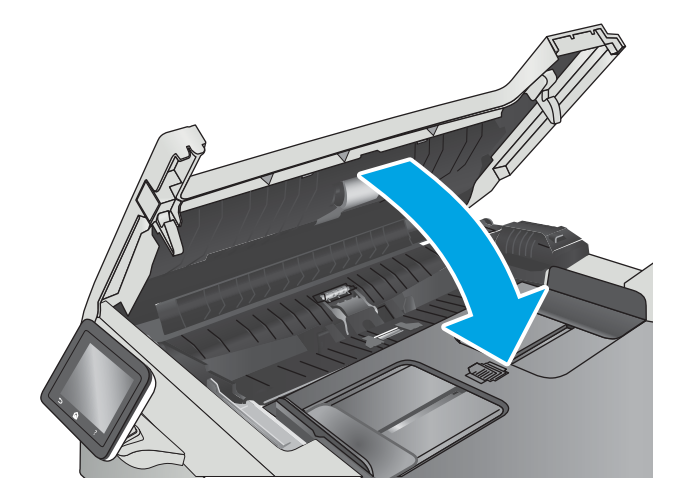

- **4.** הרם את מגש ההזנה של מזין המסמכים כדי לספק גישה טובה יותר לסל הפלט של מזין המסמכים, ולאחר מכן הוצא כל נייר תקוע מאזור הפלט.
- $\qquad \qquad \Box$  $\overline{\mathbb{Q}}$

5. פתח את כיסוי הסורק. אם נייר תקוע מאחורי תומך המלסטיק הלבן, משוך אותו בעדינות החוצה.<br>הפלסטיק הלבן, משוך אותו בעדינות החוצה.

6. הורד את כיסוי הסורק.

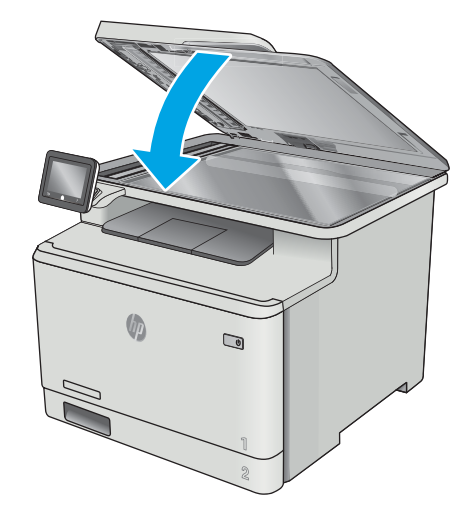

<mark>() הערה:</mark> כדי למנוע חסימות, ודא שהמכוונים שבמגש ההזנה של מזין המסמכים מוצמדים היטב למסמך. הוצא את כל הסיכות ואטבי הנייר ממסמכי המקור.

<span id="page-138-0"></span>∰ <mark>הערה: \_ מ</mark>סמכי מקור המודפסים על-גבי נייר מבריק עלולים לגרום לחסימות בתדירות גבוהה יותר לעומת מסמכים המודפסים על נייר רגיל.

### שחרור חסימות נייר במגש 1

כאשר מתרחשת חסימה, מוצגת בלוח הבקרה הנפשה המסייעת בפינוי החסימה.

میں <u>.</u><br>28 <mark>הערה: אם הנייר נקרע, הוצא את כל שאריות הנייר מהמדפסת לפני שתתחיל להדפיס שוב.</mark>

1. אם אתה רואה את הדף התקוע במגש 1, הוצא את הדף התקוע על-ידי משיכתו ישר החוצה.

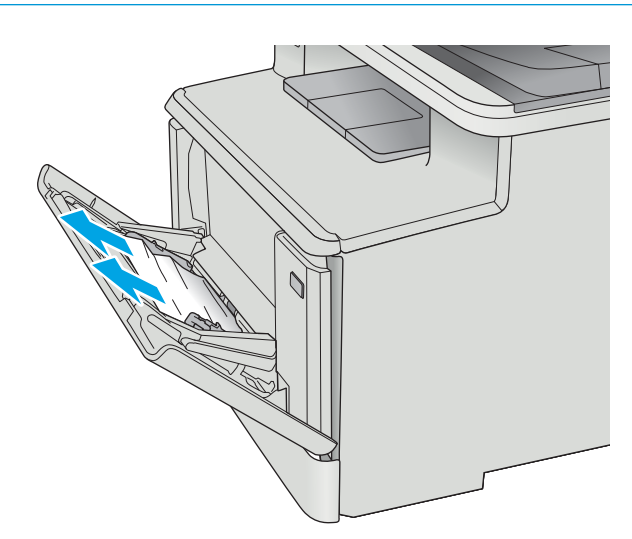

**2.** אם אינך יכול לראות את הדף התקוע, סגור את מגש 1 ולאחר מכן הוצא את מגש 2.

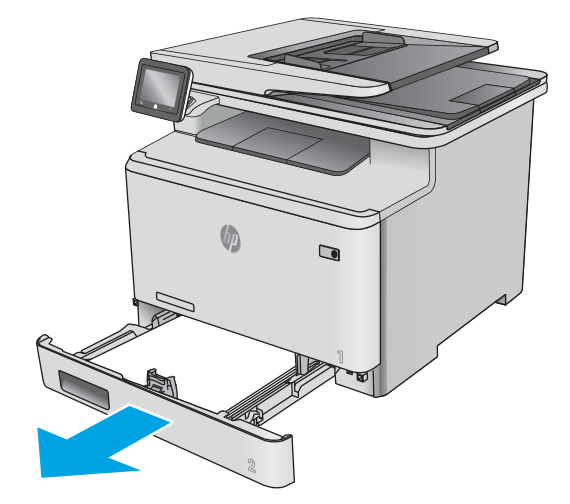

3. בצדו השמאלי של הפתח למגש 2, לחץ על הלשונית כדי להנמיך את לוח המגש, ולאחר מכן הוצא את הנייר. הוצא את הדף התקוע על-ידי משיכתו החוצה בעדינות בזווית הישר .

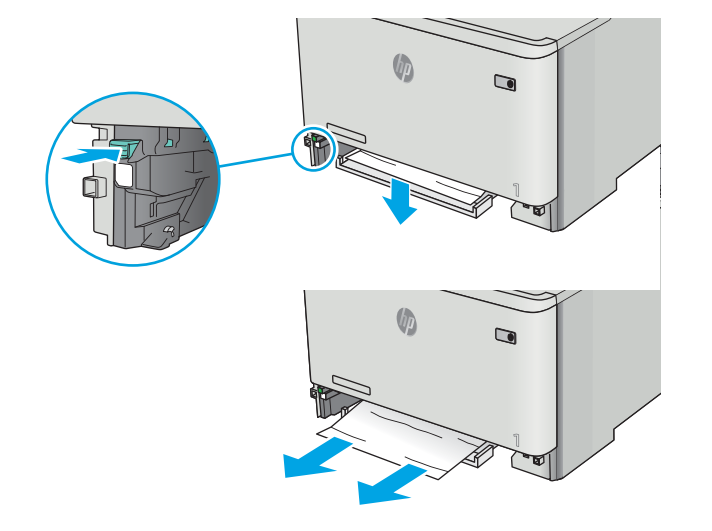

4. דחף את לוחית המגש בחזרה כלפי מעלה למקומה.

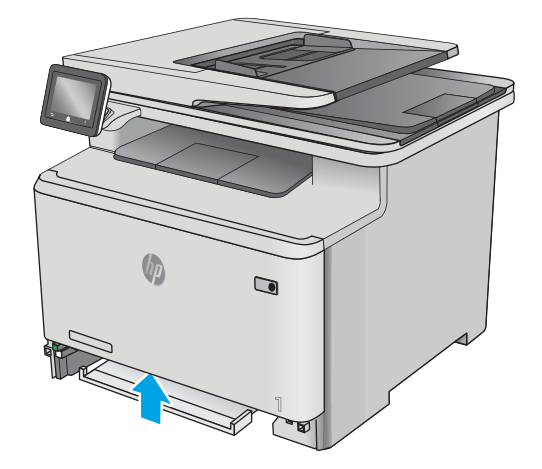

5. התקן מחדש את מגש 2.

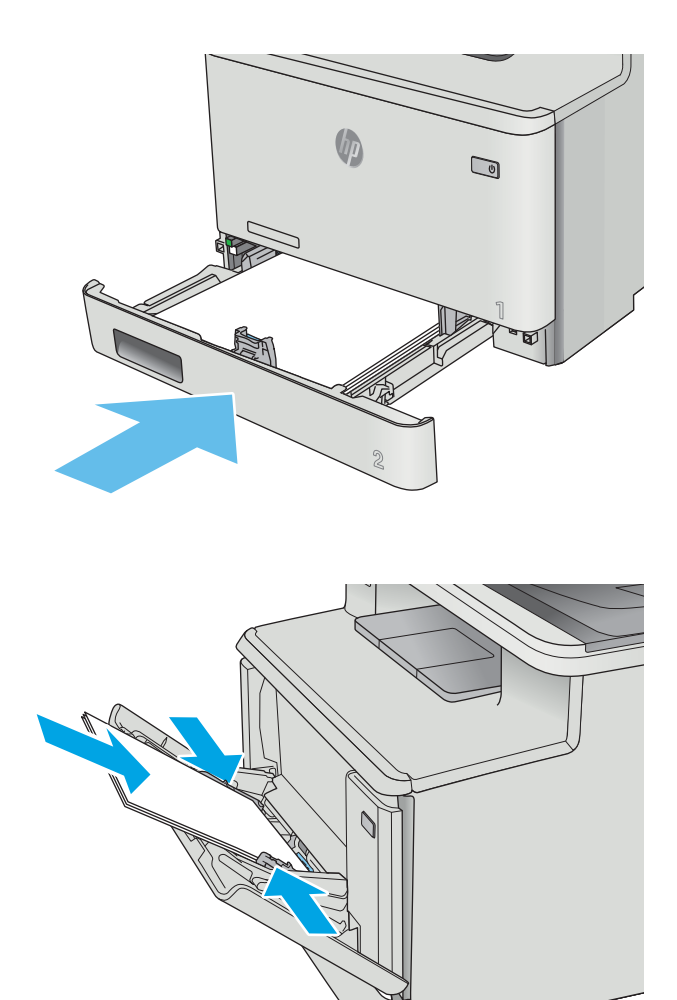

6. פתח מחדש את מגש 1 וטען נייר במגש.

## שחרור חסימות נייר במגש 2

<span id="page-141-0"></span>בצע את ההליך הבא כדי לבדוק אם יש חסימת נייר במגש 2. כאשר מתוחשת חסימה, מוצגת בלוח הבקרה הנפשה המסייעת בפינוי .החסימה

1. משוך את המגש במלואו אל מחוץ למדפסת.

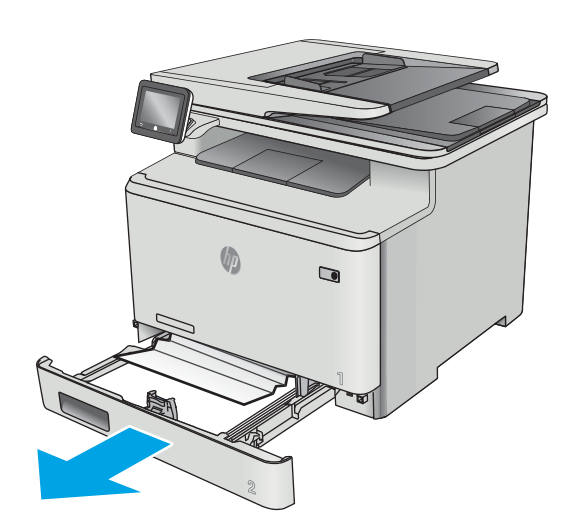

2. הוצא את כל הגיליונות התקועים או הפגומים.

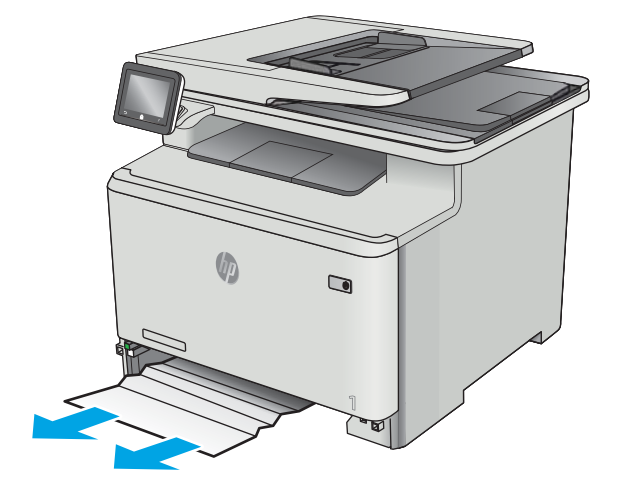

.3 הכנס מחדש וסגור את מגש 2.

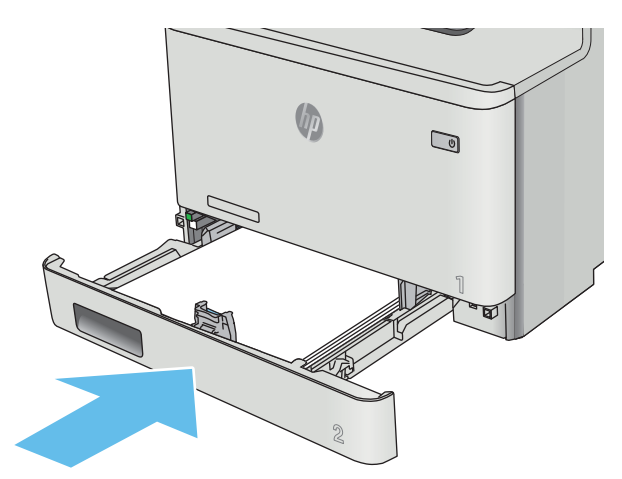

## שחרור חסימות נייר באזור הדלת האחורית וה-Fuser

<span id="page-142-0"></span>בצע את ההליך הבא כדי לבדוק אם יש נייר בתוך הדלת האחורית. כאשר מתרחשת חסימה, מוצגת בלוח הבקרה הנפשה המסייעת בפינוי החסימה.

ה-Fuser ממוקם מעל הדלת האחורית והטמפרטורה שלו גבוהה. המתן עד שה-Fuser יתקרו לפני שתנסה להגיע לאזור T $\bigwedge$ שמעל הדלת האחורית.

1. פתח את הדלת האחורית.

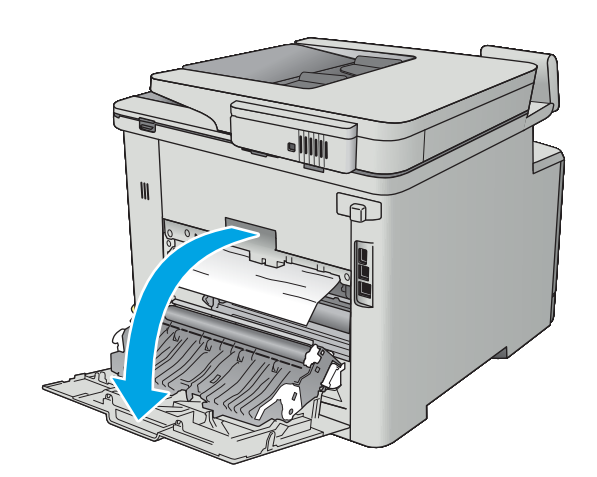

2. משוך החוצה בעדינות נייר תקוע מהגלילים באזור הדלת האחורית.

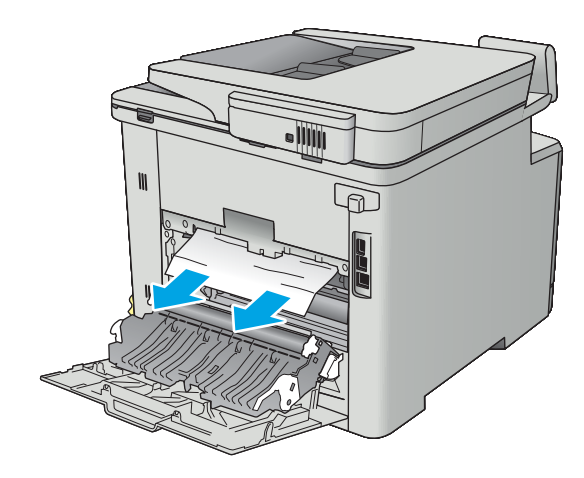

.3 סגור את הדלת האחורית.

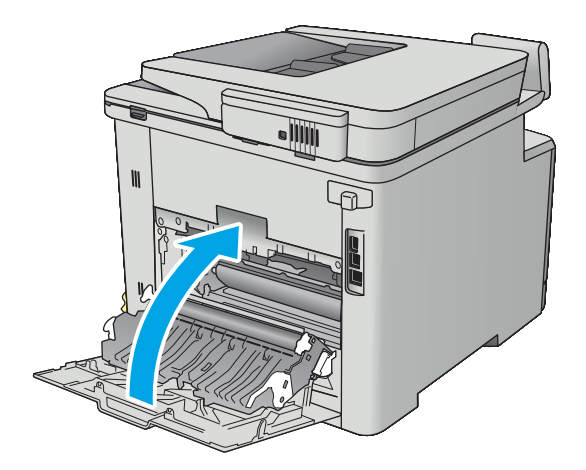
# שחרור חסימות נייר בסל הפלט

<span id="page-144-0"></span>בצע את ההליך הבא כדי לשחרר חסימות בסל הפלט. כאשר מתרחשת חסימה, מוצגת בלוח הבקרה הנפשה המסייעת בפינוי החסימה.

> 1. אם ניתן לראות את הנייר בסל הפלט, אחוז בקצהו ושלוף אותו בעדינות.

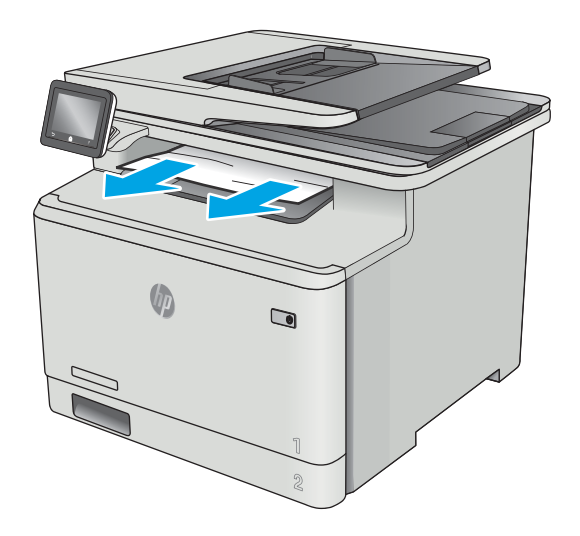

# שחרור חסימות נייר ביחידה להדפסה דו-צדדית (דגמים עם הדפסה דו-צדדית בלבד)

<span id="page-145-0"></span>בצע את ההליך הבא כדי לבדוק אם יש נייר ביחידה להדפסה דו-צדדית. כאשר מתרחשת חסימה, מוצגת בלוח הבקרה הנפשה המסייעת בפינוי החסימה.

1. בגב המדפסת, פתח את היחידה להדפסה דו-צדדית.

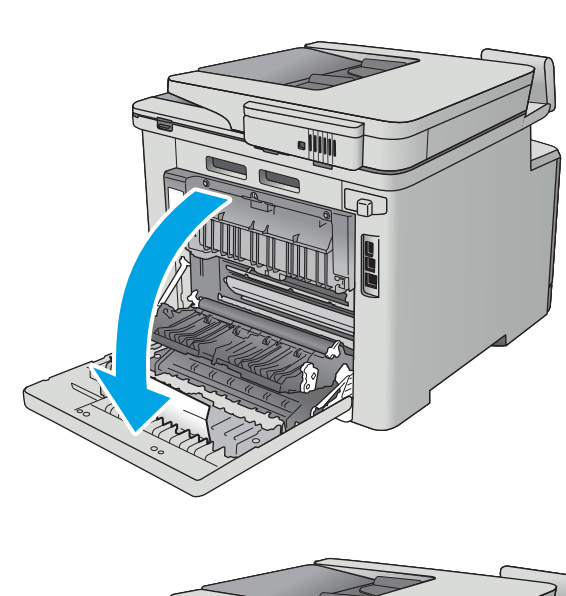

2. הוצא את כל הגיליונות התקועים או הפגומים.

**זהירות:** · ה-Fuser ממוקם מעל הדלת האחורית והטמפרטורה שלו גבוהה. המתן עד שה-Fuser יתקרר לפני שתנסה להגיע לאזור שמעל הדלת האחורית.

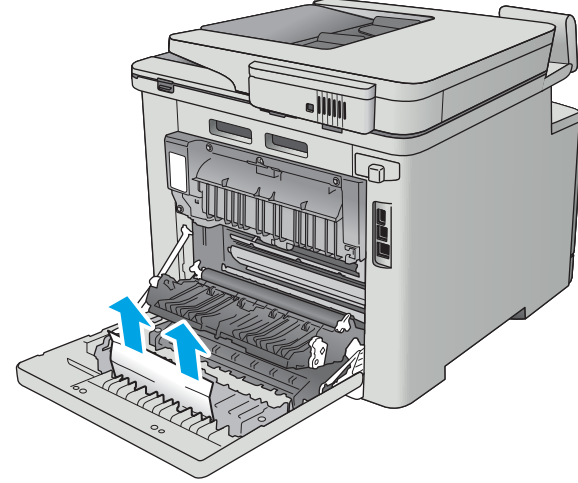

.3 סגור את היחידה להדפסה דו-צדדית.

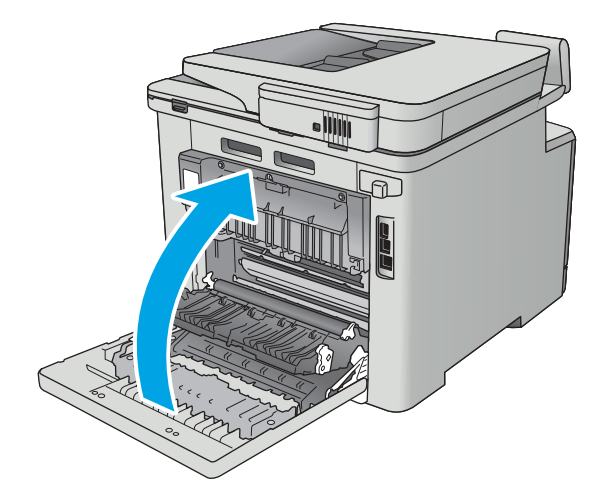

# שיפור איכות ההדפסה

# מבוא

- הדפס מתוכנית אחרת  $\bullet$
- שר הדוק את הגדרת סוג הנייר עבור עבודת ההדפסה  $\bullet$ 
	- ת מצב מחסנית הטונר  $\bullet$ 
		- יוביקוי המוצר $\bullet$
	- $\blacksquare$  הדיקה ויזואלית של מחסנית הטונר
	- קודב <u>את הנייר ואת סביבת ההדפסה</u>
		- <u>נוונון הגדרות הצבע ([Windows\)](#page-149-0)</u>
	- $\mathbf{u}$ יול המדפסת לצורך התאמת הצבעים  $\bullet$ 
		- תדיקת ההגדרות של [EconoMode](#page-151-0)
		- $\blacksquare$  נסה [להשתמש](#page-151-0) במנהל הדפסה אחר

אם מתגלות במדפסת בעיות של איכות הההדפסה, נסה את הפתרונות הבאים לפי הסדר שבו הם מוצגים כדי לפתור את הבעיה.

### הדפס מתוכנית אחרת

נסה להדפיס מתוכנית אחרת. אם העמוד מודפס כראוי, יש בעיה בתוכנית שממנה הדפסת.

#### בדוק את הגדרת סוג הנייר עבור עבודת ההדפסה

בדוק את הגדרות סוג הנייר בעת הדפסה מתוכנית אם העמודים המודפסים מכילים מריחות, הדפסה מטושטשת או כהה, נייר מקומט, נקודות מפוזרות של טונר, טונר מרוח או אזורים קטנים שבהם הטונר חסר.

#### <u>בדוק את הגדרת סוג הנייר (Windows)</u>

- 1. בתוכנית, בחר באפשרות Print (הדפס).
- 2. בחר את המדפסת ולאחר מכן לחץ על הלחצן Properties (מאפיינים) או Preferences (העדפות).
	- 3. לחץ על הכרטיסייה Paper/Quality (בייר/איכות).
	- 4. ברשימה הנפתחת Paper type (סוג נייר), לחץ על האפשרות ...More (עוד...).
		- 5. הרחב את רשימת האפשרויות :Type is (הסוג הוא:).
		- 6. הרחב את קטגוריית סוגי הנייר המתארת באופן המדויק ביותר את הנייר שלך.
	- 0. בחר באפשרות המתאימה לסוג הנייר שבו אתה משתמש ולחץ על הלחצן OK (אישור).
- 8. לחץ על הלחצן OK (אישור) כדי לסגור את תיבת הדו-שירו Document Properties (מאפייני מסמך). בתיבת הדו-שיח Print (הדפסה), לחץ על הלחצן OK (אישור) כדי להדפיס את העבודה.

# <u>בדיקת הגדרת סוג הנייר (OS X</u>)

- 1. לחץ על התפריט File (קובץ) ולאחר מכן לחץ על האפשרות Print (הדפס).
	- 2. בתפריט Printer (מדפסת), בחר את המדפסת.
- <span id="page-147-0"></span>3. כבריות מחדל, מנהל ההדפסה מציג את התפריט Copies & Pages (עותקים ועמודים). פתח את הרשימה הנפתחת של התפריטים ולאחר מכן לחץ על התפריט Finishing (גימור).
	- 4. בחר סוג מתוך הרשימה הנפתחת Media type (סוג חומרי הדפסה).
		- 5. לחץ על הלחצן Print (הדפס).

#### בדיקת מצב מחסנית הטונר

בדוק את המידע הבא בדף סטטוס החומרים המתכלים:

- אחוז משוער של חיי המחסנית הנותרים
	- מספר העמודים המשוער שנותר
	- $HP$  מק"טים של מחסניות טונר של HP
		- מספר העמודים שהודפסו

פעל בהתאם להליר הבא כדי להדפיס את דף סטטוס חומרים מתכלים:

- 1. החלק את אצבעך על מסך הבית של לוח הבקרה של המדפסת, עד שיופיע התפריט Supplies (חומרים מתכלים). גע בסמל Gupplies (חומרים מתכלים) כדי לפתוח את התפריט.
	- 2. גע בלחצן Report (דוח) להדפסת דף סטטוס חומרים מתכלים.
- 3. הדוק את אחוז משך החיים שנותר למחסניות הטונר, ואם אפשר, את המצב של חלקי תחזוקה אחרים הניתנים להחלפה.

בעת השימוש במחסנית טונר שנמצאת בסוף חייה המשוערים, עלולות להתרחש בעיות של איכות הדפסה. דף מצב החומרים המתכלים מיידע אותך כאשר חומר מתכלה עומד להתרוקן. כאשר חומר מתכלה של HP עומד להתרוקן לגמרי, מסתיימת אחריות . ויעל החלה HP Premium Protection

איו צורר להחליף את מחסנית הטונר ברגע זה. אלא אם איכות ההדפסה אינה קבילה עוד. הקפד להחזיק מחסנית חלופית שתוכל להתקין כאשר איכות ההדפסה לא תהיה עוד קבילה.

אם זיהית שעליך להחליף מחסנית טונר או חלקי תחזוקה אחרים הניתנים להחלפה, דף מצב החומרים המתכלים מפרט את המק"טים של חלקי HP המקוריים.

4. בדוק כדי לבדוק אם אתה משתמש במחסנית מקורית של HP.

תחסנית טונר מקורית של HP נושאת את הכיתוב "HP", או את הלוגו של HP. לקבלת מידע נוסף על זיהוי מחסניות של HP, .[www.hp.com/go/learnaboutsupplies](http://www.hp.com/go/learnaboutsupplies) תבתוכב בקר

HP אינה ממליצה להשתמש בחומרים מתכלים, חדשים או ממוחזרים, שאינם מתוצרת HP. מכיוון שמוצרים אלה אינם מיוצרים על-ידי HP. היא אינה יכולה להשפיע על תכנונם או לפהח על איכותם. אם אתה משתמש במחסנית טונר שמולאה מחדש או מוחזוה, ואינך מרוצה מאיכות ההדפסה, החלף את מחסנית הטונר במחסנית מקורית של HP.

# ניקוי המוצר

#### הדפסת דף ניקוי

בתהליך ההדפסה, חלקיקים של נייר, טונר ואבק עשויים להצטבר בתוך המדפסת ולגרום לבעיות איכות הדפסה כגון כתמים או פיזור של טונר, מריחות, קווים או סימנים חוזרים.

פעל בהתאם להליך הבא כדי להדפיס דף ניקוי.

- <span id="page-148-0"></span>1. החלק את אצבעך על מסך הבית של לוח הבקרה של המדפסת, עד שיופיע התפריט Setup (הגדרה). גע בסמל Setup (הגדרה) @ כדי לפתוח את התפריט.
	- . גע בתפריט Service (שירות).
	- רף ניקוי). גע בלחצן Cleaning Page (דף ניקוי).
	- 4. טען נייר רגיל או נייר בגודל A4 כאשר תוצג לך בקשה לכך.

המתן עד לסיום התהליך. השלך את העמוד המודפס.

#### בדיקת לכלוך וכתמים על גבי משטח הזכוכית של הסורק

במהלך הזמן, כתמים ושאריות פסולת עשויים להצטבר על-גבי משטח הזכוכית של הסורק ועל התומך הלבן מפלסטיק, ועלולים להשפיע על הביצועים. בצע את ההליך הבא כדי לנקות את הסורק.

- 1. לחץ על לחצן ההפעלה כדי לכבות את המוצר ולאחר מכן נתק את כבל המתח משקע החשמל.
	- **2.** פתח את מכסה הסורק.
- 3. נקה את משטח הזכוכית של הסורק ואת התומך הלבן מפלסטיק מתחת למכסה הסורק בעזרת מטלית רכה או ספוג שהוספגו הלות בחומר לניקוי זכוכית שאינו מותיר שריטות.

הירות: אין להשתמש בחומרים הגוומים לשריטות, באצטון, אמוניה, בנזן, כוהל אתילי או בפחמן טטראכלוריד על כל חלק **T** שהוא במוצר: חומרים אלה עלולים לגרום נזק למוצר. איו להניח נוזלים ישירות על משטח הזכוכית או התומר. הנוזלים עלולים לחלחל פנימה ולגרום נזק למוצר.

- שבי את משטח הזכוכית ואת חלקי הפלסטיק הלבן בעזות מטלית עוו (ג'ילדה) או בספוג תאית כדי למנוע כתמים. . . .
	- 5. חבר את כבל המתח לשקע חשמל, ולחץ על לחצן ההפעלה להפעלת המוצר.

# בדיקה ויזואלית של מחסנית הטונר

בצע את השלבים הבאים כדי לבדוק כל אחת ממחסניות הטונר.

- 1. הוצא את מחסנית הטונר מהמדפסת.
	- . בדוק אם נגרם נזק לשבב הזיכרון.
- 3. בדוק את שטח הפנים של תוף ההדמיה הירוק.

תהירות: אל תיגע בתוף ההדמיה. טביעות אצבעות על תוף ההדמיה עלולות לפגוע באיכות ההדפסה. <u>^</u>

- אם ראית שריטות. טביעות אצבע או נזק אחר בתוף ההדמיה. החלף את מחסנית הטונר. .  $\mathcal A$ 
	- 5. התקן מחדש את מחסנית הטונר והדפס כמה עמודים כדי לראות אם הבעיה נפתרה.

#### בדוק את הנייר ואת סביבת ההדפסה

#### שלב 1: השתמש בנייר העומד בדרישות המפרט של HP

<u>רטיות מסוימות של איכות הדפסה בורטות משימוש רבייב שאירו טומד בדרישות של מפרט HP.</u>

- השתמש תמיד בסוג נייר ובמשקל נייר שהמדפסת תומכת בהם.
- <span id="page-149-0"></span>השתמש בנייר מאיכות טובה שאין בו חתכים, חריצים, קרעים, כתמים, חלקיקים חופשיים, אבק, קמטים, חורים, סיכות וקצוות מסולסלים או מקופלים.
	- שר אל תשתמש בנייר שכבר שימש להדפסה.
	- שר השתמש בנייר שאינו מכיל חומר מתכתי, כגון נצנצים.
	- השתמש בנייר שנועד לשימוש במדפסות לייזר. אל תשתמש בנייר שנועד לשימוש במדפסות הזרקת דיו בלבד.
		- אל תשתמש בנייר מחוספס מדי. שימוש בנייר חלק יותר בדרך כלל משפר את איכות ההדפסה.

#### שלב 2: בדיקת הסביבה

הסביבה יכולה להשפיע ישירות על איכות ההדפסה ומהווה גורם נפוץ לבעיות באיכות ההדפסה או בהזנת הנייר. נסה את הפתרונות הבאים:

- $\blacksquare$ הרחק את המדפסת ממקומות שבהם נושבת רוח, כגון דלתות או חלונות פתוחים, או פתחים של מזגנים.
	- סר ודא שהמדפסת לא חשופה לטמפרטורות או לתנאי לחות שנמצאים מעבר לטווח של מפרטי המדפסת.
		- $\alpha$  אל תניח את המדפסת במקום סגור, כגון בתוך ארונית.
			- הצב את המדפסת על משטח ישר ויציב.
- $\cdot$ הסר כל דבר שחוסם את פתחי האוווור של המדפסת. למדפסת דוושה זוימת אוויו טובה מכל צדדיה, לרבות החלק העליון.
- הגן על המדפסת מפני לכלוך שנישא באוויר, אבק, אדים, שמן או חומרים אחרים שעלולים להשאיר שאריות בתוך המדפסת.

#### שלב 3: הגדר את יישור המגש האינדיבידואלי

בצע את השלבים הבאים כאשר טקסט או תמונות אינם ממורכזים או מיושרים כהלכה בעמוד המודפס בעת הדפסה ממגשים .ספציפיים

- 1. החלק את אצבעך על מסך הבית של לוח הבקרה של המדפסת, עד שיופיע התפריט Setup (הגדרה). גע בסמל Setup (הגדרה) @ כדי לפתוח את התפריט.
	- .<br>2. פתח את התפריטים הבאים:
	- System Setup (הגדרת מערכת)
		- $\bullet$  איכות הדפסה
		- וננן את היישור $\bullet$
	- .3 בחר באפשרות Print Test Page (הדפס דף ניסיון).
	- 4. בחר באפשרות Print Test Page (הדפס דף ניסיון) ולאחר מכן פעל בהתאם להנחיות שמופיעות בדפים המודפסים.
	- 5. בחר באפשרות Print Test Page (הדפס דף ניסיון) שוב כדי לאמת את התוצאות, ולאחר מכן בצע כוונונים נוספים במקרה הצורך.
		- ע בלחצו OK לשמירת ההגדרות החדשות.  $\,$

# (Windows) כוונון הגדרות הצבע

בצע את השלבים הבאים אם הצבעים בדף המודפס לא תואמים לצבעים שבמסך המחשב, או אם הצבעים בדף המודפס אינם לשביעות רצונך.

#### החלפת ערכת הצבע

- 1. בתוכנית, בחר באפשרות Print (הדפס).
- 2. בחר את המדפסת ולאחר מכן לחץ על הלחצן Properties (מאפיינים) או Preferences (העדפות).
	- .3 לחץ על הכרטיסייה **צבע**.
	- 4. בחר את תיבת הסימון HP EasyColor כדי לנקות אותה.
		- 5. בחר ערכת צבע מהרשימה הנפתחת **ערכות צבעים**.
- <mark>ברירת מחדל (SRGB</mark>): ערכה זו מגדירה את המדפסת להדפיס נתוני RGB במצב התקן גולמי. בעת השימוש בערכה זו, נהל את הצבעים בתוכנה או במערכת ההפעלה כדי לקבל עיבוד נכון.
	- אמל םיחי )sRGB): סתפהמד הריבמג את היווהר ינבגו םייניהב . הכער וז תעדוימ סתפלהד הקיפגר תעסקי .
- $\epsilon$  צילום (SRGB): המדפסת מפרשת צבעי RGB כאילו הודפסו כתצלום באמצעות מיני-מעבדה דיגיטלית. המדפסת מעבדת צבעים עמוקים ורוויים יותר באופו שונה מהעיבוד עם ערכת ברירת המחדל (sRBG). ערכה זו מיועדת להדפסת תצלומים.
- **צילום (Adobe RGB 1998)**: ערכה זו מיועדת לתצלומים דיגיטליים המשתמשים במרחב הצבעים AdobeRGB במקום ב-sRGB. בעת השימוש בערכה זו. השבת את ניהול הצבעים בתוכנה.
	- שימוש בערכת צבעים. **None** פ
	- **פרופיל מותאם אישית**: בחר באפשרות זו כדי להשתמש בפרופיל קלט מותאם אישית שיאפשר שליטה מדויקת בפלט הצבע (לדוגמה. כדי ליצור אמולציה של מוצר HP Color LaserJet מסוים). הורד פרופילים מותאמים אישית .[www.hp.com](http://www.hp.com)-מ
- 6.6 לחץ על הלחצן OK (אישור) כדי לסגור את תיבת הדו-שירו Document Properties (מאפייני מסמך). בתיבת הדו-שיח Print (הדפסה), לחץ על הלחצן OK (אישור) כדי להדפיס את העבודה.

#### שינוי אפשרויות הצבע

- 1. בתוכנית, בחר באפשרות Print (הדפס).
- 2. בחר את המדפסת ולאחר מכן לחץ על הלחצן Properties (מאפיינים) או Preferences (העדפות).
	- ט לחץ על הכרטיסייה **צבע.** 3
	- 4. בחר את תיבת הסימון HP EasyColor כדי לנקות אותה.
	- לחץ על ההגדרה Automatic (אוטומטית) או Manual (ידנית).
- ההגדרה Automatic (אוטומטית): השתמש בהגדרה זו עבור מרבית עבודות ההדפסה בצבע
- ההגדרה **Manual**: השתמש בהגדרה זו לצורך שינוי הגדרות הצבע ללא תלות בהגדרות אחרות. לחץ על הלחצן Manual . (הגדרות) כדי לפתוח את חלון התאמת הצבעים הידנית.

<mark>הערה:</mark> שינוי ידני של הגדוות הצבע עשוי להשפיע על הפלט. HP ממליצה ששינויים בהגדוות אלה יתבצעו אך ורק על **"** ידי מומחים בגרפיקה צבעונית.

- <mark>6.</mark> לחץ על האפשרות Trint in Grayscale (הדפס בגוני אפור) כדי להדפיס מסמך בשחור ובגוני אפור. השתמש באפשרות זו לצווך הדפסת מסמכי צבע שמיועדים לצילום או לשליחה בפקס. ניתן להשתמש באפשרות זו גם לצורך הדפסת עותקי טיוטה כדי לחסוך טונר צבעוני.
	- 7. לחץ על הלחצן OK (אישור) כדי לסגור את תיבת הדו-שירו Document Properties (מאפייני מסמך). בתיבת הדו-שיח Print (הדפסה), לחץ על הלחצן OK (אישור) כדי להדפיס את העבודה.

# כיול המדפסת לצורך התאמת הצבעים

כיול הוא פונקציה המבצעת במדפסת התאמה מיטבית של איכות ההדפסה.

<span id="page-151-0"></span>בצע את השלבים הבאים כדי לפתור בעיות באיכות ההדפסה, כגון צבע לא תואם, צללים צבעוניים, גרפיקה מטושטשת או בעיות אחרות באיכות ההדפסה.

- 1. בלוח הבקרה של המדפסת, גע בלחצן Setup ( הגדרה).
	- .<br>2. פתח את התפריטים הבאים:
	- (הגדרת מערכת) System Setup
	- (איכות הדפסה) Print Quality
	- (כיול צבעים) Color Calibration
- 3. גע באפשרות Calibrate Now (כייל כעת). ההודעה **Calibrating** (מכייל) תוצג בלוח הבקרה של המדפסת. תהליך הכיול נמשך . דקות אחדות. אל תכבה את המדפסת עד להשלמת תהליך הכיול
	- 4. המתן בזמן שהמדפסת מבצעת כיול, ולאחר מכן נסה להדפיס שוב.

# תדיקב תורההגד של EconoMode

HP לא ממליצה על שימוש קבוע ב-EconoMode (מצב חיסכוו). בשימוש קבוע ב-EconoMode. עלול להיווצר מצב שבו המחסנית עדיין מכילה טונר, למרות שחלקיה המכניים אינם שמישים עוד. אם איכות ההדפסה נפגמת ואינה קבילה עוד, שקול להחליף את תחסנית הטוננה.

שם **הערה: ב**מאפיין זה זמין במנהל מדפסת PCL 6 עבור Windows. אם אינך משתמש במנהל התקן זה, באפשרותך להפעיל את המאפיין  $\ddot{\mathbb{Z}}$ על-ידי שימוש בשרת האינטרנט המשובץ של HP.

פעל בהתאם לשלבים אלה אם העמוד המודפס כהה מדי או בהיר מדי בכללותו.

- 1. נתוכנה בחר באפשרות **הדפסה**.
- 2. בחר את המדפסת ולאחר מכן לחץ על הלחצן Properties (מאפיינים) או Preferences (העדפות).
	- 3. לחץ על הכרטיסייה **נייר/איכות** ואתר את האזור **איכות הדפסה**.
		- 4. אם העמוד כהה מדי בכללותו, השתמש בהגדוות הבאות:
			- בחר באפשרות **600 dpi.**
	- בחר בתיבת הסימון EconoMode כדי להפוך אותה לזמינה.

אם העמוד בהיר מדי בכללותו, השתמש בהגדרות הבאות:

- בחר באפשרות FastRes 1200.
- בקה את תיבת הסימון EconoMode כדי להפוך אותה ללא זמינה.
- <mark>5.</mark> לחץ על הלחצן **אישור** כדי לסגור את תיבת הדו-שיח **מאפייני מסמך**. בתיבת הדו-שיח **הדפסה** לחץ על הלחצן **אישור** כדי להדפיס את הערודה.

# נסה להשתמש במנהל הדפסה אחר

נסה מנהל הדפסה אחר בעת הדפסה מתוכנה והדפים המודפסים מכילים קווים לא צפויים בגרפיקה, טקסט חסר, גרפיקה חסרה, עיצוב שגוי או גופנים שונים מאלה שהוגדוו.

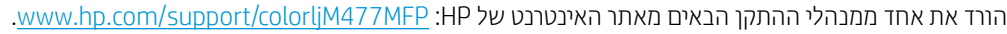

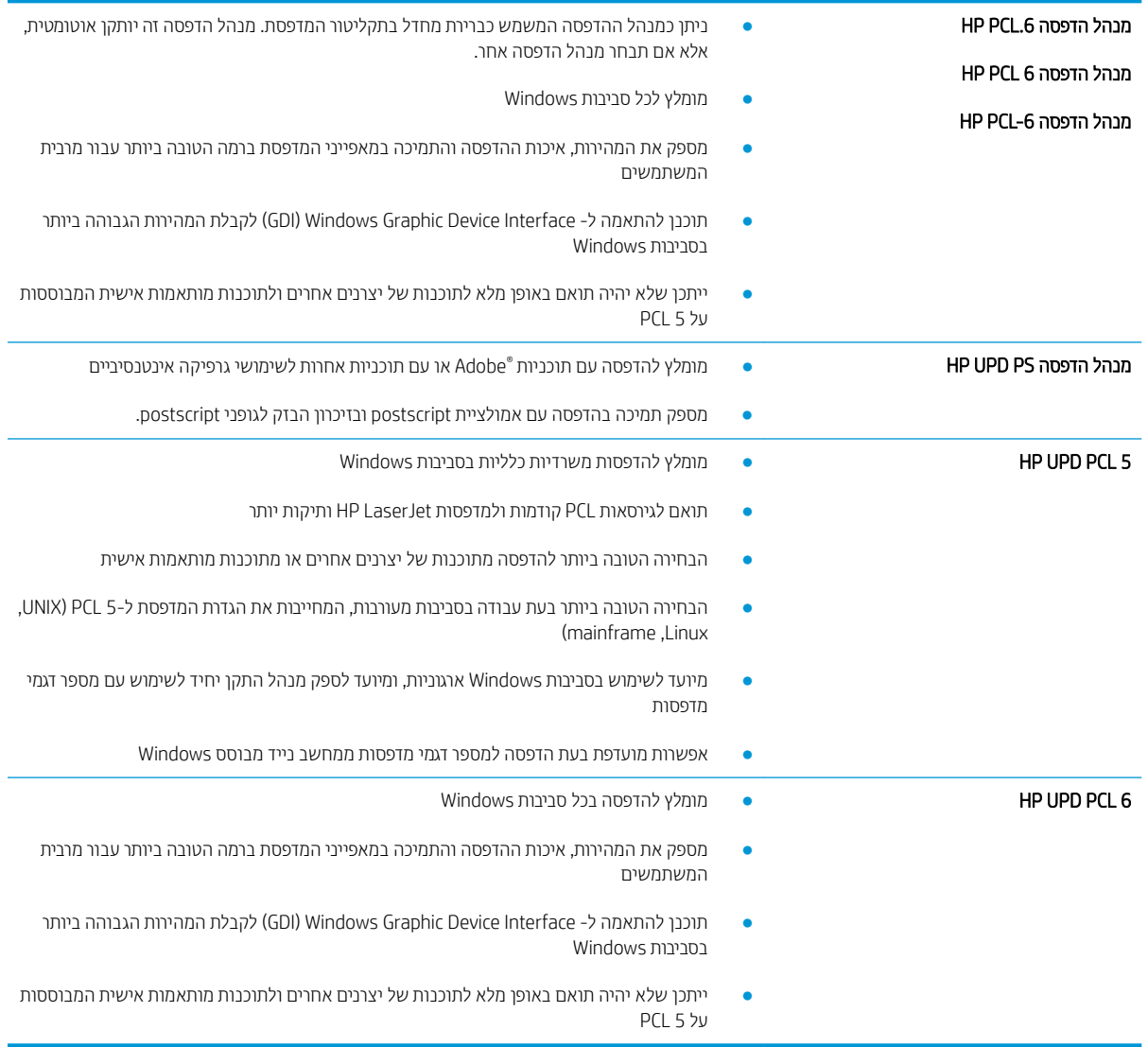

# שיפור איכות התמונה בהעתקה ובסריקה

# מבוא

<span id="page-153-0"></span>אם מתגלות במדפסת בעיות של איכות תמונה, נסה את הפתרונות הבאים לפי הסדר שבו הם מוצגים כדי לפתור את הבעיה.

- בדיקת לכלוך וכתמים על גבי משטח הזכוכית של הסורק
	- שר מניעת קווים או פסים בעת שימוש במזין המסמכים
		- ת הגדרות הנייר $\blacksquare$
		- בדיקת הגדרות כוונון התמונה
		- מיטוב עבור טקסט או תמונות
	- בדוק את רזולוציית הסורק ואת הגדרות הצבע במחשב
		- [העתקה](#page-156-0) מקצה לקצה
		- ניקוי הגלילים ורפידת ההפרדה במזין המסמכים

נסה תחילה את השלבים הפשוטים הבאים:

- השתמש בסורק השטוח במקום במזין המסמכים.
	- השתמש במסמכי מקור איכותיים.
- כשאתה משתמש במזין המסמכים, הכנס את המסמך המקורי למזין המסמכים בצורה תקינה, בעזרת מכווני הנייר, כדי למנוע תמונות לא ברורות או לא ישרות.

אם הבעיה עדיין קיימת, נסה את הפתרונות הנוספים שלהלן. אם הם אינם פותרים את הבעיה, ראה "שיפור איכות ההדפסה" לקבלת פתרונות בוספים.

# בדיקת לכלוך וכתמים על גבי משטח הזכוכית של הסורק

במהלך הזמן, כתמים ושאריות פסולת עשויים להצטבר על-גבי משטח הזכוכית של הסורק ועל התומך הלבן מפלסטיק, ועלולים להשפיע על הביצועים. בצע את ההליך הבא כדי לנקות את הסורק.

- 1. לחץ על לחצן ההפעלה כדי לכבות את המדפסת ולאחר מכן נתק את כבל המתח משקע החשמל.
	- **2.** פתח את מכסה הסורק.
- 3. נקה את משטח הזכוכית של הסורק ואת התומך הלבן מפלסטיק מתחת למכסה הסורק בעזרת מטלית רכה או ספוג שהוספגו הלות בחומר לניקוי זכוכית שאינו מותיר שריטות.

תהירות: אין להשתמש בחומרים הגורמים לשריטות, אצטון, בנזן, אמוניה, כוהל אתילי או פחמן טטראכלוריד בשום חלק של <u>M</u> המדפסת; חומרים אלה עלולים לגרום נזק למדפסת. אין להניח נוזלים ישירות על משטח הזכוכית או התומך. הנוזלים עלולים לחלחל פנימה ולגרום נזה למדפסת.

- שבי את משטח הזכוכית ואת חלקי הפלסטיק הלבן בעזות מטלית עור (ג'ילדה) או בספוג תאית כדי למנוע כתמים. . . .
	- 5. חבר את כבל המתח לשקע חשמל, ולחץ על לחצן ההפעלה להפעלת המדפסת.

# מניעת קווים או פסים בעת שימוש במזין המסמכים

<span id="page-154-0"></span>אם קווים או פסים מופיעים במסמכי עותקים או במסמכים שנסרקו בעת שימוש במזין המסמכים, השתמש בהליך הבא כדי לנקות לכלוך ממשטח הזכוכית של מזין המסמכים. הלכלוך יכול לכלול אבק, פסולת נייר או טונר, שאריות דבק של פתקיות דביקות, נוזל . תיקון או סרט תיקון, דיו, טביעות אצבעות ועוד

- .1 פתח את מכסה הסורק.
- 2. אתר את פס הזכוכית בווחב אינץ' משמאל לזכוכית של המשטח האופקי הראשי של הסורק, ולאחר מכן השתמש במטלית רכה ונטולת מור שהוספגה במעט מים כדי לנקות את פס הזכוכית.
- תהירות: איו להשתמש בחומרים הגוומים לשריטות. באצטוו. בנזו. אמוניה. כוהל אתילי או בפחמו טטראכלוריד בשום חלק של M המדפסת; חומרים אלה עלולים לגרום נזק למדפסת. אין להניח נוזלים ישירות על משטח הזכוכית או התומך. הנוזלים עלולים לחלחל פנימה ולגרום נזה למדפסת.
- .3 בחלק התחתון של כיסוי הסורק, מעל פס הזכוכית, השתמש במטלית רכה ונטולת מוך שהוספגה במעט מים כדי לנקות את פס הפלסטיה העליוו.
- 4. יבש את פס הזכוכית ואת הפס העליון באמצעות מטלית רכה ויבשה כדי למנוע כתמים, ולאחר מכן נסה שוב לבצע העתקה או ...סריקה

#### בדיקת הגדרות הנייר

- 1. במסך הבית של לוח הבקרה של המדפסת, גע בסמל Copy [Cart] (העתקה).
- 2. גע בלחצן Settings (הגדרות) ולאחר מכן גלול אל הלחצן Paper (בייר) וגע בו.
	- .3 תרשימת גודלי הנייר. גע בשם של גודל הנייר שנמצא במגש.
		- מע ברשימת סוגי הנייר. גע בשם של סוג הנייר שנמצא במגש.  $\,$

#### בדיקת הגדרות כוונון התמונה

- 1. מהמסך הראשי, גע בלחצן Copy (העתקה).
- 2. גע בלחצן Settings (הגדוות), ולאחר מכן גלול אל הלחצן Image Adjustment (כוונון תמונה) וגע בו.
	- .3 גם בשם ההגדוה שברצונך לכוונן.
	- $\mathsf{L}$ ightness (בהירות): כוונון הגדרת הבהירות/כהות.
- Contrast (ניגודיות): כוונון הניגודיות בין האזורים הבהירים ביותר והכהים ביותר של התמונה.
	- <u>Sharpen</u> (חידוד): כוונון הבהירות של תווי טקסט.
- Background Removal (הסרת רקע): כוונון כהות הרקע של התמונה. שימושי במיוחד כאשר המסמכים המקוריים תודפתית על רייר צבעוננ
	- $\text{Color Balance}$  (איזון צבע): כוונון גווני האדום, הירוק והכחול.
		- $\mathsf{Grayness}$  (גווני אפור): כוונון חיוניות הצבעים.  $\mathsf{Grayness}$
	- 4. גע בלחצנים או + כדי לכוונן את הערך עבור ההגדוה ולאחר מכן גע בלחצן OK.
		- 5. כוונן הגדוה אחרת או גע בחץ החזרה כדי לחזור לתפריט ההעתקה הראשי.

# מיטוב עבור טקסט או תמונות

- 1. במסך הבית של לוח הבקרה של המדפסת, גע בסמל Copy [Cat] (העתקה).
- 2. גע בלחצן Settings (הגדוות), ולאחר מכן גלול אל הלחצן Optimize (מטב) וגע בו.
	- . גם בשם ההגדוה שברצונך לכוונן.  $\overline{\mathbf{3}}$
- <span id="page-155-0"></span>■ Select (בחיוה אוטומטית): השתמש בהגדוה זו כאשר אינך מייחס חשיבות לאיכות ההעתקה. זוהי הגדות בויות התחדל
	- Mixed (מעורב): השתמש בהגדרה זו עבור מסמכים המכילים שילוב של טקסט וגרפיקה.
		- ועקסט): השתמש בהגדוה זו עבור מסמכים שמכילים בעיקר טקסט. Text
		- Picture (תמונה): השתמש בהגדוה זו עבור מסמכים שמכילים בעיקר גרפיקה.

# בדוק את רזולוציית הסורק ואת הגדרות הצבע במחשב

כאשר מדפיסים תמונה שנסרקה והאיכות אינה עונה על הציפיות, ייתכן שהגדוה שנבחרה בתוכנת הסורק עבור הרזולוציה או הצבע אינה תואמת לצרכים. הרזולוציה והצבע משפיעים על המאפיינים הבאים של התמונות הנסרקות:

- בהירות התמונה
- מרקם המעברים (חלק או מחוספס)
	- תן הסריקה $\bullet$
	- גודל הקובץ

רזולוצייית הסריקה נמדדת בפיקסלים לכל אינץ' (ppi).

<mark>ر הערה: רמות ה-ppi בסריקה אינן זהות לרמות הנקודות לכל אינץ' (dpi) בהדפסה</mark> .

הצבע, גוני האפור והשחוו-לבן מגדירים את מספר הצבעים האפשרי. ניתן להתאים את רזולוציית החומרה של הסורק עד ל-1200 .ppi

טבלת הקווים המנחים לבחיות וזולוציה וצבע כוללת עצות פשוטות כדי לענות על צורכי הסריקה שלך.

<mark>() הערה:</mark> הגדרת הרזולוציה והצבע לערכים גבוהים עלולה ליצור קבצים עם נפח גבוה התופסים מקום בדיסק ומאטים את תהליך הסריקה. לפני הגדרת הרזולוציה והצבע, יש לקבוע את אופן השימוש בתמונה שנסרקה.

#### קווים מנחים לבחיות רזולוציה וצבע

הטבלה שלהלו מתארת את ההגדרות המומלצות עבור רזולוציה וצבע עבור סוגים שונים של עבודות הדפסה.

<mark>וואוה: ר</mark>זולוציית ברירת המחדל היא 200 פיקסלים לאינץ' (ppi).

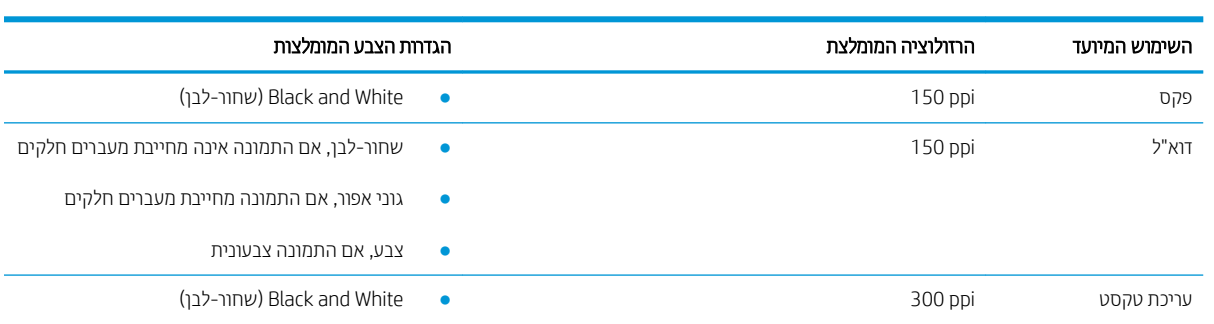

<span id="page-156-0"></span>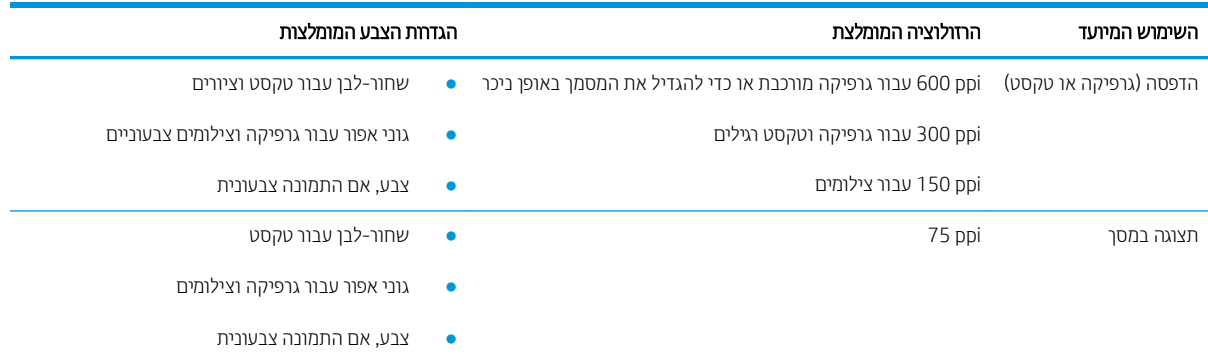

#### עצב

בעת סריקה, ניתן להגדיר את ערכי הצבע להגדוות הבאות.

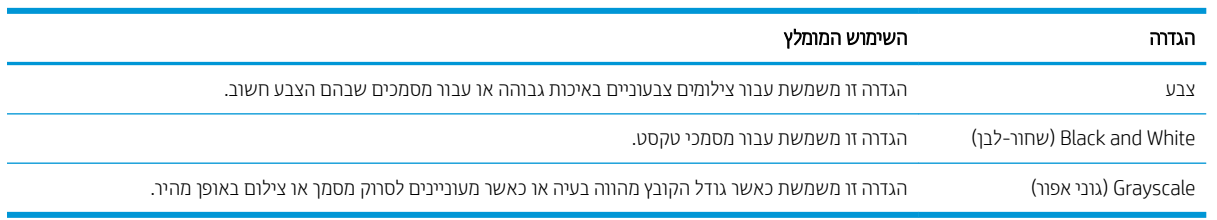

# העתקה מקצה לקצה

המדפסת אינה מסוגלת להדפיס מקצה לקצה. יש גבול של 4 מ"מ שאינו ניתן להדפסה סביב הדף.

#### שיקולים להדפסה או סריקה של מסמכים עם קצוות חתוכים:

- כאשר מסמך המקור קטן יותר מגודל הפלט, הרחק את מסמך המקור 4 מ"מ מן הפינה המצוינת על-ידי הסמל בסורק. העתק או סרוק מחדש במיקום זה.
- רשאכ גודל המקור זהה לגודל הפלט הרצוי, השתמש במאפיין Reduce/Enlarge (הקטנה/הגדלה) כדי להקטין את התמונה על מנת שהעותק לא ייחתך.

# ניקוי הגלילים ורפידת ההפרדה במזין המסמכים

אם במזין המסמכים מתוחשות בעיות בטיפול בנייר, כגון חסימות או הזנת מספר דפים במקביל, נקה את הגלילים וופידת ההפרדה של מזין המסמכים.

#### 1. פתח את מכסה הגישה למזין המסמכים.

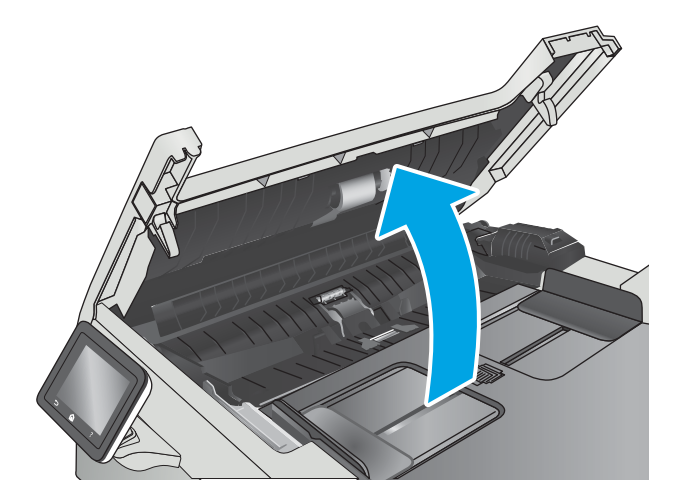

**2.** בעזרת מטלית לחה ללא מוך, נגב את שני הגלילים ואת רפידת ההפרדה כדי להסיר לכלוך.

**זהירות: א**ין להשתמש בחומרים הגורמים לשריטות, באצטון, בנזן, אמוניה, כוהל אתילי או בפחמן טטראכלוריד בשום חלק של המדפסת; חומרים אלה עלולים לגרום נזק למדפסת.

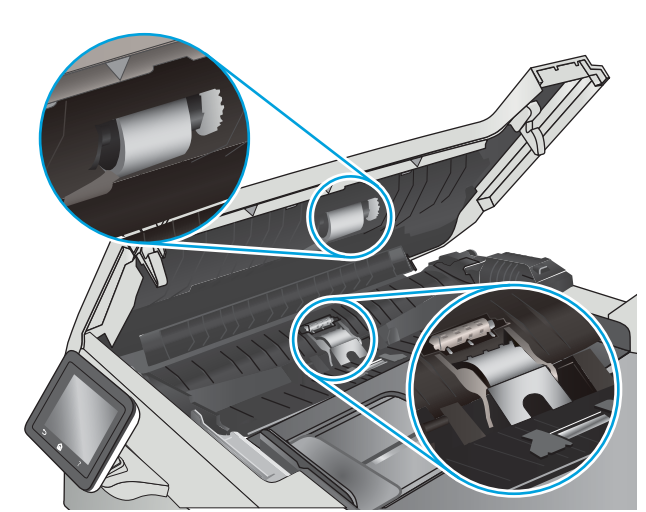

.3 סגור את מכסה הגישה למזין המסמכים.

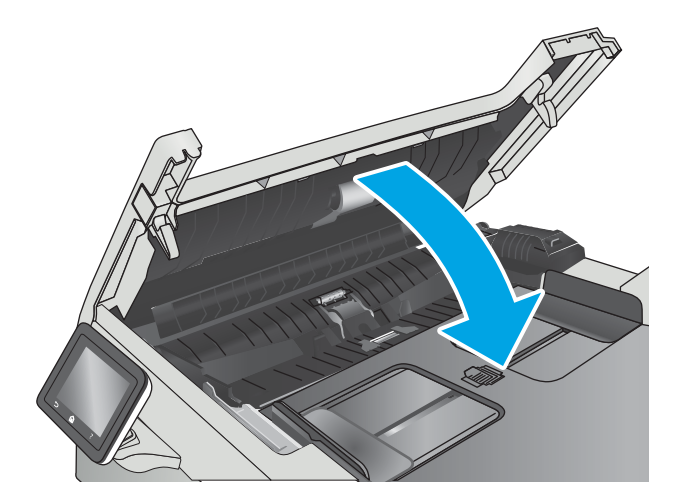

# שפר את איכות תמונת הפקס

### מבוא

<span id="page-158-0"></span>אם מתגלות במדפסת בעיות של איכות תמונה, נסה את הפתרונות הבאים לפי הסדר שבו הם מוצגים כדי לפתור את הבעיה.

- בדיקת לכלוך וכתמים על גבי משטח הזכוכית של הסורק
	- תדיקת הגדוות הרזולוציה לשליחת פקס
		- ואס תוכההגדרות של תיקון שגיאות  $\bullet$ 
			- בדיקת ההגדרה 'התאמה לעמוד'
	- ניקוי הגלילים ורפידת ההפרדה במזין המסמכים
		- שליחה למכשיר פקס אחר
		- בדיקת מכשיר הפקס של [השולח](#page-161-0)

נסה תחילה את השלבים הפשוטים הבאים:

- השתמש בסורק השטוח במקום במזין המסמכים.
	- שתמש במסמכי מקור איכותיים.  $\bullet$
- כשאתה משתמש במזין המסמכים, הכנס את המסמך המקורי למזין המסמכים בצורה תקינה, בעזרת מכווני הנייר, כדי למנוע תמונות לא ברורות או לא ישרות.

אם הבעיה עדיין קיימת, נסה את הפתרונות הנוספים שלהלן. אם הם אינם פותרים את הבעיה, ראה "שיפור איכות ההדפסה" לקבלת פתרונות בוספים.

# בדיקת לכלוך וכתמים על גבי משטח הזכוכית של הסורק

במהלך הזמן, כתמים ושאריות פסולת עשויים להצטבר על-גבי משטח הזכוכית של הסורק ועל התומך הלבן מפלסטיק, ועלולים להשפיע על הביצועים. בצע את ההליך הבא כדי לנקות את הסורק.

- 1. לחץ על לחצן ההפעלה כדי לכבות את המדפסת ולאחר מכן נתק את כבל המתח משקע החשמל.
	- **2.** פתח את מכסה הסורק.
- 3. נקה את משטח הזכוכית של הסורק ואת התומך הלבן מפלסטיק מתחת למכסה הסורק בעזרת מטלית רכה או ספוג שהוספגו הלות בחומר לניקוי זכוכית שאינו מותיר שריטות.
- תהירות: אין להשתמש בחומרים הגורמים לשריטות, אצטון, בנזן, אמוניה, כוהל אתילי או פחמן טטראכלוריד בשום חלק של  $\Lambda$ המדפסת; חומרים אלה עלולים לגרום נזק למדפסת. אין להניח נוזלים ישירות על משטח הזכוכית או התומך. הנוזלים עלולים לחלחל פנימה ולגרום נזק למדפסת.
	- שבי את משטח הזכוכית ואת חלקי הפלסטיק הלבן בעזות מטלית עוו (ג'ילדה) או בספוג תאית כדי למנוע כתמים. . . .
		- 5. חבר את כבל המתח לשקע חשמל, ולחץ על לחצן ההפעלה להפעלת המדפסת.

# בדיקת הגדרות הרזולוציה לשליחת פקס

אם המדפסת לא הצליחה לשלוח פקס משום שבמכשיר הפקס המקבל לא היה מענה או התקבל בו צליל תפוס. המדפסת תנסה לבצע חיוג חוזר בהתאם לאפשרויות שנבחרו עבור 'חיוג חוזר אם תפוס', 'חיוג חוזר אם אין תשובה' ו'חיוג חוזר במקרה של שגיאת תקשורת'.

- <span id="page-159-0"></span>1. החלק את אצבעך על מסך הבית של לוח הבקרה של המדפסת, עד שיופיע התפריט Setup (הגדרה). גע בסמל Setup (הגדרה) @ כדי לפתוח את התפריט.
	- 2. גע בתפריט Fax Setup (התקנת פקס).
	- 3. גע בתפריט Advanced Setup (התקנה מתקדמת).
	- .4 פתח את התפריט Fax Resolution (רזולוציית פקס).

# בדיקת ההגדרות של תיקון שגיאות

בדרך כלל, המדפסת מפקח על האותות העוברים בקו הטלפון בעת שליחה או קבלה של פקס. אם המדפסת מזהה שגיאה במהלך השידור והערך בהגדרת תיקון השגיאות הוא On (מופעל), המדפסת תוכל להציג בקשה לשליחה מחדש של אותו חלק של הפקס. ברירת המחדל של היצרן לאפשרות של תיקון שגיאות היא On (מופעל).

השבת את אפשרות תיקון השגיאות רק אם אתה מתקשה לשלוח או לקבל פקס ואתה מוכן לקבל את שגיאות השידור המתרחשות. כיבוי ההגדוה יכול להועיל בעת ניסיון לשגר פקס לחו"ל או לקבל פקס מחו"ל, או אם נעשה שימוש בחיבור דוך טלפון לווייני.

- 1. החלק את אצבעך על מסך הבית של לוח הבקרה של המדפסת, עד שיופיע התפריט Setup (הגדוה). גע בסמל Setup (הגדוה) **ר**י לפתוח את התפריט.
	- . גע בתפריט Service (שירות).
	- .3 גע בתפריט Fax Service (שירות פקס).
	- **4.** גע בלחצן Error Correction (תיקון שגיאות) ולאחר מכן גע בלחצן ח0 (מופעל).

# בדיקת ההגדרה 'התאמה לעמוד'

אם המדפסת הדפיסה עבודת פקס מחוץ לעמוד, הפעל את המאפיין fit-to-page (התאמה לעמוד) מלוח הבקרה של המדפסת.

יים גייי שבטען במגשµ<br>אבו הערה: ⊥ודא שהגדות בריות המחדל של גודל הנייר תואמת את גודל הנייר שנטעו במגש.

- 1. החלק את אצבעך על מסך הבית של לוח הבקרה של המדפסת, עד שיופיע התפריט Setup (הגדרה). גע בסמל Setup (הגדרה) @ כדי לפתוח את התפריט.
	- 2. גע בתפריט Fax Setup (התקנת פקס).
	- 3. גע בתפריט Advanced Setup (התקנה מתקדמת).
	- 4. גע בלחצן Fit to Page (התאמה לעמוד) ולאחר מכן גע בלחצן On (מופעל).

# ניקוי הגלילים ורפידת ההפרדה במזין המסמכים

אם במזין המסמכים מתרחשות בעיות בטיפול בנייר, כגון חסימות או הזנת מספר דפים במקביל, נקה את הגלילים ורפידת ההפרדה של מזין המסמכים.

#### 1. פתח את מכסה הגישה למזין המסמכים.

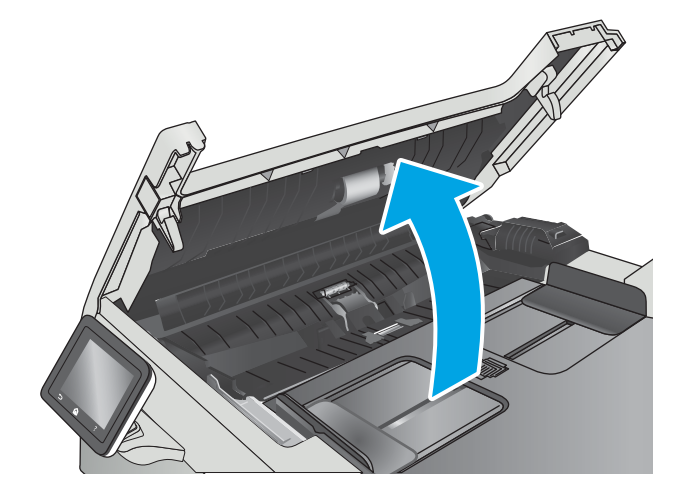

**2.** בעזרת מטלית לחה ללא מוך, נגב את שני הגלילים ואת רפידת ההפרדה כדי להסיר לכלוך.

**זהירות: א**ין להשתמש בחומרים הגורמים לשריטות, באצטון, בנזן, אמוניה, כוהל אתילי או בפחמן טטראכלוריד בשום חלק של המדפסת; חומרים אלה עלולים לגרום נזק למדפסת.

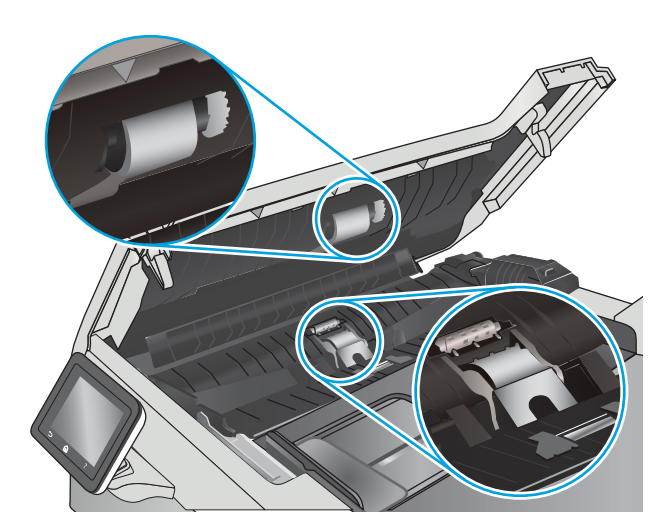

.3 סגור את מכסה הגישה למזין המסמכים.

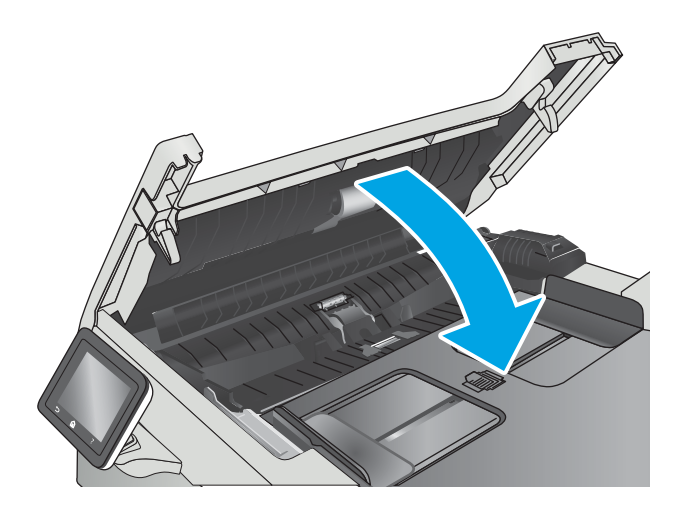

# שליחה למכשיר פקס אחר

<span id="page-161-0"></span>נסה לשלוח את הפקס למכשיר פקס אחר. אם איכות הפקס משתפרת, הבעיה קשורה להגדוות מכשיר הפקס של הנמען הראשון או לסטטוס החומרים המתכלים שלו.

# בדיקת מכשיר הפקס של השולח

בקש מהשולח לנסות לשלוח ממכשיר פקס אחר. אם איכות הפקס משתפרת, מכשיר הפקס של השולח הוא הגורם לבעיה. אם אין מכשיר פקס זמין אחר, בקש מהשולח לשקול לבצע את השינויים הבאים:

- שלוודא שמסמך המקור מודפס על נייר לבן (לא צבעוני).
- שר להגדיל את הרזולוציה, רמת האיכות, או הגדרות הניגודיות של הפקס.
	- שם ניתן, לשלוח את הפקס מתוכנית מחשב.

# פתרון בעיות ברשת קווית

# מבוא

<span id="page-162-0"></span>בדוק את הפריטים הבאים וודא שיש תקשורת בין המדפסת לרשת. לפני שתתחיל, הדפס דף תצורה מלוח הבקרה של המדפסת ואתר את כתובת ה-IP של המדפסת המופיעה בדף זה.

- רובור פיזי לא תקין  $\bullet$
- **המחשב משתמש בכתובת IP שגויה עבור המדפסת** 
	- המחשב אינו מצליח לתקשר עם המדפסת
- המדפסת משתמשת בהגדרות שגויות עבור הקישור והתקשורת הדו-כיוונית של הרשת
	- ייתכן שתוכנות חדשות גורמות לבעיות תאימות
	- ייתכן שהגדרת המחשב או תחנת העבודה שגויה
	- ס המדפסת מושבתת או שהגדוות רשת אחרות שגויות

הערה: HP אינה תומכת בעבודה ברשת עמית-לעמית, משום שזהו מאפיין של מערכות ההפעלה של Microsoft ולא של מנהלי HP אול ההדפסה של HP. לקבלת מידע נוסף, עבור לאתר של Microsoft בכתובת www.microsoft.com.

# חיבור פיזי לא תקיו

- 1. ודא שהמוצר מחובר ליציאת הרשת הנכונה בעזרת כבל באורך הנכון.
	- 2. נדא שחיבורי הכבל תקינים ומהודקים.
- 3. נדוק את החיבור של יציאת הרשת בגב המדפסת כדי לוודא שנורית הפעולה הכתומה ונורית מצב הקישור הירוקה דולקות.
	- אם הבעיה נמשכת. נסה להשתמש בכבל אחר או ביציאה אחרת ברכזת.  $\,$

# המחשב משתמש בכתובת IP שגויה עבור המדפסת

- 1. פתח את מאפייני המדפסת ולחץ על הכרטיסייה Ports (יציאות). ודא שכתובת ה-IP העדכנית של המדפסת נבחרה. כתובת ה-IP של המדפסת מופיעה בדף התצווה של המדפסת.
- Always print to this printer, even if its IP הגילה של HP, בחר בתיבה Always print to this printer, even if its IP address changes (הדפס תמיד למדפסת זו, גם אם כתובת ה-IP שלה השתנתה).
- 3. אם התקנת את המדפסת באמצעות יציאת TCP/IP סטנדוטית של Microsoft, השתמש בשם המחשב המאוח במקום בכתובת ה-IP.
	- עם כתובת ה-IP אינה נכונה, מחק את המדפסת והוסף אותה מחדש.  $\,$

# המחשב אינו מצליח לתקשר עם המדפסת

- 1. בדוק את התקשורת ברשת באמצעות פעולת ping לרשת.
	- א. פתח שורת פקודה במחשב שלך.
- ב-Windows, לחץ על **התחל**, לחץ על **הפעלה**, הקלד cmd ולאחר מכן הקש על Enter.
- <span id="page-163-0"></span>● עבור OS X, עבור אל Applications (יישומים), לאחר מכן Utilities (תוכניות שירות) ופתח את Terminal (מסוף).
	- ב. הקלד ping ולאחריו את כתובת ה-IP של המדפסת.
	- ג. אם החלון מציג זמני מעבר הלוך ושוב, הרשת פועלת.
- 2. אם פעולת ה-ping נכשלה, ודא שרכזות הרשת פועלות ולאחר מכן ודא שתצורת הרשת, המדפסת והמחשב מוגדרות כולן עבור אותה רשת.

### המדפסת משתמשת בהגדרות שגויות עבור הקישור והתקשורת הדו-כיוונית של הרשת

HP ממליצה להשאיר הגדרות אלו במצב אוטומטי (הגדרת ברירת המחדל). אם תשנה הגדרות אלה, עליך לשנות אותן גם עבור הרשת.

# ייתכן שתוכנות חדשות גורמות לבעיות תאימות

ודא שכל התוכנות החדשות הותקנו כיאות וכי הן משתמשות במנהל ההדפסה הנכון.

### ייתכן שהגדות המחשב או תחנת העבודה שגויה

- 1. בדוק את מנהלי הרשת, מנהלי ההדפסה ואת הגדוות הניתוב מחדש ברשת.
	- . ודא שתצוות מערכת ההפעלה הוגדוה כיאות.  $\,$

#### המדפסת מושבתת או שהגדרות רשת אחרות שגויות

- 1. עיין בדף התצורה כדי לבדוק את הסטטוס של פרוטוקול הרשת. במידת הצורך, הפעל אותו.
	- . שנה את הגדרות הרשת אם יש צורך בכך.

# פתרון בעיות ברשת האלחוטית

- מבוא
- ס תישוריות אלחוטית רשימת פעולות לביצוע  $\bullet$
- <span id="page-164-0"></span>המדפסת לא מדפיסה לאחר סיום הגדות התצורה של התקשורת האלחוטית
	- המדפסת לא מדפיסה ובמחשב מותקנת חומת אש של יצרו אחר
	- רובה האלחוטי לא פועל אחרי הזזת הנתב האלחוטי או המדפסת האלחוט
		- $\blacksquare$  אין אפשרות לחבר מחשבים נוספים למדפסת האלחוטית
- $V$ PN התקשורת של המדפסת האלחוטית מתנתקת כאשר הוא מחובר לרשת [VPN](#page-165-0)
	- ס הרשת לא מופיעה ברשימת הרשתות האלחוטיות
		- $\blacksquare$ הרשת האלחוטית לא פועלת  $\blacksquare$
		- יצוע בדיקת אבחון לרשת אלחוטית  $\bullet$ 
			- שבמצום ההפרעות ברשת אלחוטית

#### מבוא

היעזר במידע לפתרון בעיות כדי לפתור בעיות.

میں הערה: כדי לקבוע אם הדפסה באמצעות HP Direct ו-HP Direct מופעלות במדפסת שלך, הדפס דף תצורה מלוח הבקרה של התדפסת.

# הישוריות אלחוטית - רשימת פעולות לביצוע

- שכבל הרשת אינו מחובר.  $\bullet$
- ודא שהמדפסת והנתב האלחוטי פועלים ומחוברים לאספקת חשמל. ודא גם שהרדיו האלחוטי במדפסת פועל.
- ודא שמזהה עוכת השיוותים (SSID) נכוו. הדפס דף תצווה כדי לברו מהו ה-SSID. אם אינר בטוח שה-SSID נכוו. הפעל שוב את הגדרות האלחוט.
	- $\blacksquare$ רברשתות מאובטחות. ודא שפרטי האבטחה נכונים. אם פרטי האבטחה שגויים. הפעל שוב את הגדוות האלחוט.
- שר אם הרשת האלחוטית פועלת כראוי, נסה לגשת למחשבים אחרים ברשת. אם קיימת ברשת גישה לאינטרנט, נסה להתחבר , את לרשת דרר חיבור אלחוטי.
- אדו טתישש נהפההצ )AES או TKIP) ההז רובע סתפהמד רובוע תדוקנ שהיהג תיחוטלהא ) תברשתו תשמשתמשו חתטבאב ).WPA
- שר ודא שהמדפסת נמצאת בטווח הקליטה של הרשת האלחוטית. במרבית הרשתות, על המדפסת להימצא בטווח של 30 מטר  $\blacksquare$ מנקודת הגישה האלחוטית (הנתב האלחוטי).
- ודא שאין מכשולים שחוסמים את האות האלחוטי. הסר עצמים מתכתיים גדולים שממוקמים בין נקודת הגישה לבין המדפסת. ודא שאין מוטות, קירות או עמודי תמיכה שמכילים מתכת או בטון המפרידים בין המדפסת לבין נקודת הגישה.
- ודא שהמדפסת ממוקם רחוק ממכשירים אלקטרוניים שעלולים לגרום להפרעות באות האלחוטי. מכשירים רבים עלולים לגרום להפרעות לאות האלחוטי. כולל מנועים. טלפונים אלחוטיים. מצלמות אבטחה. רשתות אלחוטיות אחרות והתקני Bluetooth םימיוסמ .
	- $\blacksquare$ ודא שמנהל ההדפסה מותקן במחשב.
- ודא שבחרת ביציאת המדפסת הנכונה.
- ודא שהמחשב והמדפסת מחוברים לאותה רשת אלחוטית.
	- רובע X OS, אדו יכ הנתב יחוטלהא ךמתו ב-Bonjour.

# <span id="page-165-0"></span>המדפסת לא מדפיסה לאחר סיום הגדות התצורה של התקשורת האלחוטית

- 1. נדא שהמדפסת מופעלת ונמצאת במצב מוכן.
- 2. השבת את חומות האש של יצרנים אחרים המותקנות במחשב.
	- .3 אדא שהרשת האלחוטית פועלת באופן תקין.
- 4. ודא שהמחשב פועל באופן תקין. אם יש צורך, הפעל מחדש את המחשב.
- 5. ודא כי באפשרותך לפתוח את שרת האינטרנט המשובץ של HP במדפסת ממחשב ברשת.

# המדפסת לא מדפיסה ובמחשב מותקנת חומת אש של יצרן אחר

- 1. עדכן את חומת האש בעזות העדכון האחרון הזמין מהיצרן.
- 2. אם תוכניות מבקשות גישה לחומת אש בעת שאתה מתקין את המדפסת או בעת שאתה מנסה להדפיס, הקפד לאפשר לתוכניות לפעול.
- 3. השבת את חומת האש באופן זמני ולאחר מכן התקן את המדפסת האלחוטית במחשב. כשתסיים להתקין את הקישוריות האלחוטית. הפעל את חומת האש.

# החיבור האלחוטי לא פועל אחרי הזזת הנתב האלחוטי או המדפסת

- $\,$ 1. נדא שהנתב או המדפסת מתחברים לאותה הרשת שאליה מחובר המחשב.
	- . הדפס דף תצורה.  $\,$
- 3. השווה את מזהה ערכת השירותים (SSID) שבדף התצורה ל-SSID בתצורת המדפסת של המחשב.
- 4. אם המספרים אינם זהים, ההתקנים לא מתחברים לאותה רשת. הגדר מחדש את תצורת הגדרות האלחוט של המדפסת.

# אין אפשרות לחבר מחשבים נוספים למדפסת האלחוטית

- $\,$ 1. אדא שהמחשבים הנוספים נמצאים בטווח הקליטה האלחוטית ושאין מכשולים שחוסמים את האות. עבור רוב הרשתות, טווח  $\,$ האלחוט נמצא במרחק 30 מטר מנקודת הגישה האלחוטית.
	- . ודא שהמדפסת מופעלת ונמצאת במצב מוכן.
	- 1. ודא שאין יותר מחמישה משתמשים שעושים שימוש ב-Wi-Fi Direct בו-זמנית.
		- 4. השבת את חומות האש של יצרנים אחרים המותקנות במחשב.
			- 5. ודא שהרשת האלחוטית פועלת באופן תקין.
		- 6. ודא שהמחשב פועל באופן תקין. אם יש צורך, הפעל מחדש את המחשב.

# <u>התקשורת של המדפסת האלחוטית מתנתקת כאשר הוא מחובר לרשת VPN</u>

בדרר כלל לא ניתו להתחבר בו-זמנית לרשת VPN ולרשתות אחרות.

# הרשת לא מופיעה ברשימת הרשתות האלחוטיות

- ודא שהנתב האלחוטי פועל ומחובר לאספקת חשמל.
- ייתכן שהרשת נסתרת. עם זאת, עדיין ניתן להתחבר לרשת נסתרת.

# הרשת האלחוטית לא פועלת

- 1. נדא שכבל הרשת אינו מחובר.
- 2. כדי לברר אם התקשורת ברשת התנתקה, נסה לחבר התקנים אחרים לרשת.
	- 5. בדוק את התקשורת ברשת באמצעות פעולת ping לרשת.
		- א. פתח שוות פקודה במחשב שלך.
- ב-Windows, ץלח על התחל, ץלח על הפעלה, דהקל cmd חראול מכן הקש על Enter.
- <span id="page-166-0"></span>● עבור X OS, עבור אל Applications (יישומים), לאחר מכן Utilities (תוכניות שירות) ופתח את Terminal (מסוף).
	- ב. הקלד את המילה ping ואחריה את כתובת ה-IP של הנתב.
		- **ג.** אם החלון מציג זמני מעבר הלוך ושוב, הרשת פועלת.
	- יה אדו שהנתב או המדפסת מתחברים לאותה הרשת שאליה מחובר המחשב.  $\,$ 
		- **א.** הדפס דף תצורה.
	- ב. השווה את מזהה ערכת השירותים (SSID) שבדוח התצורה ל-SSID בתצורת המדפסת של המחשב.
- ג. אם המספרים אינם זהים. ההתקנים לא מתחברים לאותה רשת. הגדר מחדש את תצורת הגדרות האלחוט של המדפסת.

# ביצוע בדיקת אבחון לרשת אלחוטית

מלוח הבקרה של המדפסת תוכל להפעיל בדיקת אבחון המספקת מידע על הגדוות הרשת האלחוטית.

- 1. החלק את אצבעך על מסך הבית של לוח הבקרה של המדפסת, עד שיופיע התפריט Setup (הגדרה). גע בסמל Setup (הגדרה) **צו** כדי לפתוח את התפריט.
	- 2. גלול אל האפשרות Self Diagnostics (אבחון עצמי) ובחר בה.
- 3. בחר באפשרות Run Wireless Test (הפעל בדיקה אלחוטית) כדי להפעיל את הבדיקה. המדפסת מדפיסה דף בדיקה המציג את תוצאות הבדיקות.

# צמצום ההפרעות ברשת אלחוטית

העצות הבאות עשויות לצמצם את ההפרעות ברשת אלחוטית:

- סהרחק את ההתקנים האלחוטיים מעצמים מתכתיים גדולים, כמו ארונות תיוק, ומהתקנים אלקטרומגנטיים אחרים, כמו תנורי (C מיקרוגל וטלפונים אלחוטיים. עצמים אלה עלולים להפריע לאותות רדיו.
	- הרחק את ההתקנים האלחוטיים ממבנים גדולים וממבנים אחרים. עצמים אלה עלולים לספוג גלי רדיו ולהקטין את עוצמת . האותות.
		- מקם את הנתב האלחוטי במיקום מרכזי ובקו ראייה עם המדפסות האלחוטיות ברשת.

# פתרון בעיות פקס

# מבוא

השתמש במידע לפתרון בעיות במכשיר הפקס כדי שיסייע לך לפתור בעיות.

- <u>רשימת פעולות לפתרון בעיות בפקס</u>
	- פתרון בעיות פקס כלליות

# רשימת פעולות לפתרון בעיות בפקס

- <span id="page-167-0"></span> $\bullet$  קיימים מספר תיקונים אפשריים. לאחר ביצוע כל אחת מהפעולות המומלצות, נסה לשלוח פקס כדי לבדוק אם בעיה נפתרה.
- סתובר ישירות לשקע המוצאות הטובות ביותר בעת פתרון בעיות בפקס, ודא שהקו מהמדפסת מחובר ישירות לשקע הטלפון בקיר. נתק את כל ההתקנים האחרים שמחוברים למדפסת.
	- 1. ודא שכבל הטלפון מחובר ליציאה הנכונה בגב המדפסת.
		- . בדוק את קו הטלפון באמצעות בדיקת הפקס:
	- Setup הגדרה). גע בסמל Getup הבית של לוח הבקרה של המדפסת, עד שיופיע התפריט Setup (הגדרה). גע בסמל (הגדרה) (כ) כדי לפתוח את התפריט.
		- ב. פתח את התפריטים הבאים:
			- $\rule{1em}{0.15mm}$ שירות
			- שירות פקס  $\bullet$
		- **ג.** בחר באפשרות Run Fax Test (הפעל בדיקת פקס). המדפסת מדפיסה דוח בדיקת פקס.

הדוח מכיל את התוצאות האפשריות הבאות:

- Pass (הצלחה): הדוח כולל את כל הגדוות הפקס הנוכחיות לצורך סקירה.
- פ Fail (כשל): הדוח מצייו מהו טבעה של השגיאה ומכיל הצעות לפתרוו הבעיה. (
	- .3 אדא שקושחת המדפסת עדכנית:
- א. הדפס דף תצורה מתפריט Reports (דוחות) בלוח הבקרה כדי לקבל את קוד התאריך הנוכחי של הקושחה.
- ב. עבור אל www.hp.com/qo/support, לחץ על הקישור Drivers & Software (מנהלי התקן ותוכנה), הקלד את שם <u>המדפסת בשדה החיפוש, הקש על המקש ENTER ולאחר מכן בחר את המדפסת מתוך רשימת תוצאות החיפוש.</u>
	- $\mathbf{r}$ . בחר את מערכת ההפעלה.
	- ד. תחת הסעיף Firmware (קושחה), אתר את Firmware Update Utility (תוכנית השירות לעדכון קושחה).

<mark>() הערה:</mark> הקפד להשתמש בתוכנית שיוות לעדכון קושחה המיועדת באופן ספציפי לדגם המדפסת שלך.

- ה. לחץ על Download (הורד), לחץ על Run (הפעל) ולאחר מכן לחץ על Run שוב.
- **ו.** כשתוכנית השירות תופעל, בחר את המדפסת מתוך הרשימה הנפתחת ולאחר מכן לחץ על **Send Firmware** (שלח קושחה.(

<span id="page-168-0"></span><mark>(道 הערה:</mark> אם ברצונך להדפיס דף תצורה כדי לוודא את גרסת הקושחה המותקנת לפני או אחרי תהליך העדכון, לחץ על mrint Config (הדפס תצורה).

- ז. פעל בהתאם להוראות במסך כדי להשלים את ההתקנה, ולאחר מכן לחץ על הלחצן Exit (יציאה) כדי לסגור את תוכנית השירות.
	- 4. ודא שהפקס הוגדר בעת ההתקנה של תוכנת המדפסת.

מהמחשב, בתיקיית התוכניות של HP, הפעל את התוכנית Fax Setup Utility (תוכנית השירות להגדרת פקס).

- 5. ודא ששירות הטלפון תומך בפקס אנלוגי.
- $\bullet$ או ISDN או HBX או דיגיטלי, פנה לספק השירות לקבלת מידע על הגדרה עבור קו פקס אנלוגי.
- ש אתה משתמש בשיוות VoIP, שנה את ההגדוה Fax Speed (מהיוות פקס) ל-Slow(V.29) (איטי [V.29]) מלוח הבקרה. שאל אם ספק השירות תומך בפקס ומהי המהירות המומלצת עבור מודם הפקס. עבור חברות מסוימות דרוש םאמת .
- אם אתה משתמש בשיוות DSL, ודא שהחיבור של קו הטלפון למדפסת מצויד במסנן. אם אין ברשותך מסנן כזה, פנה לספק שירות ה-DSL או רכוש מסנו DSL. אם הותקו מסנו DSL. נסה להשתמש במסנו אחר מכיווו שעשוי להיות פגם במסנו.

# פתרון בעיות פקס כלליות

- הפקסים נשלחים באיטיות  $\bullet$ 
	- ש איכות [הפקס](#page-169-0) גרועה  $\bullet$
- ס הפקס נקטע או שהוא מודפס על שני דפים

#### הפקסים נשלחים באיטיות

איכות קו הטלפון המחובר למדפסת גרועה.

- סה לשלוח את הפקס מחדש כשאיכות הקו תשתפר.  $\bullet$
- בדוק אצל ספק שירות הטלפון אם הקו תומך בשיחות פקס.
	- השבת את ההגדרה Error Correction (תיקון שגיאות).
		- א. פתח את התפריט Setup (הגדוה).
		- **ב.** פתח את התפריט Service (שירות).
		- ג. פתח את התפריט Fax Service (שירות פקס).
- ד. פתח את התפריט Error Correction (תיקון שגיאות).
	- <mark>ה.</mark> בחר בהגדרה Off (כבוי).

#### <mark>ﷺ הערה:</mark> ∟בחירה בהגדרה זו עשויה לפגוע באיכות התמונה.

- השתמש בנייר לבן עבור המקור. אל תשתמש בצבעים כגון אפור, צהוב או ורוד.
	- הגדל את ההגדוה של Fax Speed (מהירות פקס).
		- א. פתח את התפריט ס<u>Setup</u> (הגדוה).
	- ב. פתח את תפריט Fax Setup (הגדרת פקס).
- <span id="page-169-0"></span>**ג.** פתח את התפריט Advanced Setup (התקנה מתקדמת).
	- **ד.** פתח את התפריט Fax Speed (מהירות פקס).
		- **ה.** בחר את ההגדרה הנכונה.
- חלק עבודות פקס גדולות לפקסים קטנים יותר ושלח כל אחד בנפרד.
	- שנה את הגדוות הפקס בלוח הבקוה לוזולוציה נמוכה יותו.
		- א. פתח את התפריט Setup (הגדוה).
		- ב. פתח את תפריט Fax Setup (הגדות פקס).
	- **ג.** פתח את התפריט Advanced Setup (התקנה מתקדמת).
		- ד. פתח את התפריט Fax Resolution (רזולוציית פקס).
			- **ה.** בחר את ההגדרה הנכונה.

#### איכות הפקס גרועה

הפקס מטושטש או בהיר.

- שר כשאתה שולח פקסים, הגדל את רזולוציית הפקס. הרזולוציה לא משפיעה על פקסים שמתקבלים.
	- א. פתח את התפריט Setup (הגדוה).
	- ב. פתח את תפריט Fax Setup (הגדרת פקס).
	- **ג.** פתח את התפריט Advanced Setup (התקנה מתקדמת).
		- ד. פתח את התפריט Fax Resolution (רזולוציית פקס).
			- **ה.** בחר את ההגדרה הנכונה.

#### <mark>ﷺ הערה:</mark> הגדלת הרזולוציה מקטינה את מהירות השידור.

- הפעל את ההגדרה Error Correction (תיקון שגיאות) מלוח הבקרה.
	- א. פתח את התפריט Setup (הגדוה).
	- ב. פתח את התפריט Service (שירות).
	- ג. פתח את התפריט Fax Service (שירות פקס).
	- ד. פתח את התפריט Error Correction (תיקון שגיאות).
		- <mark>ה.</mark> בחר בהגדרה ח0 (מופעל).
		- בדוק את מחסניות הטונר והחלף אותן אם יש צורך.
- בקש מהשולח לשנות את הגדות הניגודיות במכשיר הפקס השולח לכהה יותר ולאחר מכן לשלוח את הפקס מחדש.

#### הפקס נקטע או שהוא מודפס על שני דפים

הבע את ההגדרה Default Paper Size (גודל נייר - בר' מחדל). פקסים מודפסים על גודל נייר יחיד לפי ההגדרות של Default Cize (גודל נייר - בר' מחדל).

- א. פתח את התפריט Setup (הגדרה).
- ב. פתח את התפריט System Setup (הגדרת המערכת).
	- ג. פתח את התפריט Paper Setup (הגדרת נייר).
- ד. פתח את התפריט Default Paper Size (ברירת מחדל של גודל נייר).
	- **ה.** בחר את ההגדרה הנכונה.
	- הגדר את סוג הנייר וגודלו עבור המגש המשמש לפקסים.
- הפעל את ההגדרה Fit to Page (התאם לעמוד) כדי להדפיס פקסים ארוכים יותר על גבי נייר בגודל Letter או 4A.
	- **א.** פתח את התפריט Setup (הגדוה).
	- ב. פתח את תפריט Fax Setup (הגדרת פקס).
	- ג. פתח את התפריט Advanced Setup (התקנה מתקדמת).
		- ד. פתח את התפריט Fit to Page (התאם לעמוד).
			- ה**.** בחר בהגדרה ח0 (מופעל).

<mark>הערה: אם ההגדוה Fit to Page (התאם</mark> לעמוד) כבויה וההגדוה Default Paper Size (ברירת מחדל של גודל נייר) נקבעה ( כ-Letter, מסמך מקור בגודל Legal יודפס על שני עמודים.

# אינדקס

#### סמלים/מספרי

הדפסה מהתקנים ניידים יהתקנ Android [50](#page-61-0) יהתקנ Android  $50$  הדפסה מ:  $9$ 

#### א

אביזרים נהמהז [26](#page-37-0) מק" םיט [26](#page-37-0) אחסון עבודות עם Windows [44](#page-55-0) אחסוו עבודות הדפסה [43](#page-54-0) אנרגיה צריכה [12](#page-23-0) אפשרויות צבע יוניש , Windows [138](#page-149-0) אתרי אינטרנט [105](#page-116-0) הדרהו ,HP Web Jetadmin תמיכת לקוחות [110](#page-121-0)

# ב

בעיות איסוף נייר ןופתר ,[115](#page-126-0) [117](#page-128-0) ברירות המחדל של היצרן, שחזור [112](#page-123-0) ברירות מחדל, שחזור [112](#page-123-0)

# ד

דופלקס (הדפסה דו-צדדית) הגדרות (Windows) [37](#page-48-0) דו-צדדית, הדפסה הגדרות (Windows) [37](#page-48-0) דלת אחורית חסימות [131](#page-142-0) דפים בדקה [7](#page-18-0) דרישות דפדפן [94](#page-105-0) שרת האינטרנט המשובץ דרישות דפדפן אינטרנט [94](#page-105-0) UHP שרת אינטרנט משובץ של

דרישות מערכת [94](#page-105-0) UHP שרת אינטרנט משובץ של

# ה

הגדרות ברירות המחדל של היצרן, שחזור [112](#page-123-0) הגדרות חיסכון [103](#page-114-0) הגדרות רשת להדפסה דו-צדדית, שינוי [100](#page-111-0) הגדוות רשת למהיוות קישור, שינוי [100](#page-111-0) תרהגד EconoMode [,103](#page-114-0) [140](#page-151-0) הדפסה [51](#page-62-0) USB מתוך כונני הבזק עבודות מאוחסנות [46](#page-57-0) הדפסה דו-צדדית [40](#page-51-0) Mac [37](#page-48-0) Windows נאופן ידני (Mac) באופן [37](#page-48-0) (Windows) באופן ידני הגדרות (Windows) [37](#page-48-0) הדפסה דו-צדדית (משני צדי הדף) [37](#page-48-0) Windows הדפסה דו-צדדית ידנית [40](#page-51-0) Mac [37](#page-48-0) Windows הדפסה מניידים, תוכנה נתמכת [10](#page-21-0) הדפסה משני צדי הדף [40](#page-51-0) Mac ידנית, Windows ידנית הדפסה פרטית [43](#page-54-0) [47](#page-58-0) HP Wireless Direct סתפהד [47](#page-58-0) Near Field Communication סתפהד סתפהד NFC [47](#page-58-0) סתפהד USB הרייש [51](#page-62-0) הזמנה חומרים מתכלים ואביזרים [26](#page-37-0) החלפה מחסניות טונר [28](#page-39-0)

העתקה הגדרת גודל וסוג נייר [143](#page-154-0) בטוימ רובע טקסט או תונתמו [144](#page-155-0) םסמכים דו-צדדיים [55](#page-66-0) עותקים יחידים [54](#page-65-0) עותקים מרובים [54](#page-65-0) הצוות מסמכים [145](#page-156-0) העתקה דו-צדדית [55](#page-66-0) הפעלה עבודות מאוחסנות [43](#page-54-0) הפרעות ברשת אלחוטית [155](#page-166-0) השהיית רירוי לאחר הגדרה [104](#page-115-0) השהיית שינה הגדוה [103](#page-114-0) התקנת רשת [93](#page-104-0)

# ז

זיכרון כלול [7](#page-18-0)

# ח

חומרי הדפסה הניטע במגש 1 [16](#page-27-0) חומרים מתכלים הגדרות סף נמוך [113](#page-124-0) נהמהז [26](#page-37-0) החלפה מחסניות טונר [28](#page-39-0) מספרי חלקים [26](#page-37-0) מצב, הצגה בעזרת HP Utility עבור [97](#page-108-0) Mac שימוש כאשר עומדים להסתיים [113](#page-124-0) חומרים מתכלים. מצב [136](#page-147-0) חיבור חשמל [3](#page-14-0) איתור חיוג מהיר תכנות [88](#page-99-0) חלקי חילוף מספרי חלקים [26](#page-37-0)

[2](#page-13-0) איתור יציאת רשת [3](#page-14-0) איתור כ

חסימות

חסימות נייר

ט נועירה

י

יישומים

[131](#page-142-0) fuser דלת אחורית [131](#page-142-0)

> מגש 2 [130](#page-141-0) םימויקמ [124](#page-135-0) לס טפל [133](#page-144-0) חריץ נעילת אבטחה רותיא [3](#page-14-0)

ריינ במגש 1 [16](#page-27-0) ריינ במגש 2 [19](#page-30-0)

יחידה להדפסה דו-צדדית חסימות [134](#page-145-0)

> הדרהו [92](#page-103-0) יציאות ממשק [3](#page-14-0) איתור יציאות פקס [3](#page-14-0) איתור USB יציאת רותיא [3](#page-14-0) יציאת USB נגישה

יחידה להדפסה דו-צדדית [134](#page-145-0)

דלת אחורית [131](#page-142-0) מגש 1 [127](#page-138-0) מגש 2 [130](#page-141-0) מזין מסמכים [125](#page-136-0)

כונני הבזק USB הדפסה מתוך [51](#page-62-0) כיול צבעים [140](#page-151-0)

# ל

לוח הבקרה איתור [2](#page-13-0) עזוה [111](#page-122-0) לחצן הפעלה/ כיבוי, איתור [2](#page-13-0) לחצני לוח הבקרה [4](#page-15-0) איתור

# מ

מאוחסנות.עבודות הדפסה [46](#page-57-0) יצירה (Windows) 14 מחיקה [46](#page-57-0) מאוחסנות, עבודות הפעלה [43](#page-54-0) מגש 1 חסימות [127](#page-138-0) טוען תופמעט [23](#page-34-0) [16](#page-27-0) טעינה כיוון הדפסה [18](#page-29-0) מגש 2 חסימות [130](#page-141-0) [19](#page-30-0) טעינה כיווו הדפסה [22](#page-33-0) מגשים איתור [2](#page-13-0) כלולים [7](#page-18-0) קיבולת [7](#page-18-0) מגש רב-תכליתי [16](#page-27-0) טעינה מזין המסמכים [55](#page-66-0) בעיות בהזנת נייר [120](#page-131-0) העתקת מסמכים דו-צדדיים [55](#page-66-0) שליחת פקס מתוך [88](#page-99-0) מזין מסמכים חסימות [125](#page-136-0) מחיקה עבודות מאוחסנות [46](#page-57-0) מחסניות טונר החלפה [28](#page-39-0) מק" םיט [26](#page-37-0) םיביכר [28](#page-39-0) מחסניות סיכות מספרי חלקים [26](#page-37-0) מחסנית החלפה [28](#page-39-0) מחסנית הטונר, מצב [136](#page-147-0) מחסנית טונר הגדרות סף נמוך [113](#page-124-0) מספרי חלקים [26](#page-37-0) שימוש כאשר עומדת להתרוקן [113](#page-124-0) מיקומים חסימות נייר [124](#page-135-0) מכסים. איתור [2](#page-13-0) ממדים, מדפסת [11](#page-22-0) מנהלי הדפסה, נתמכים [9](#page-20-0) מנהלי התקן, נתמכים [9](#page-20-0)

מספרי חלקים םירזיאב [26](#page-37-0) חומרים מתכלים [26](#page-37-0) חלקי חילוף [26](#page-37-0) מחסניות סיכות [26](#page-37-0) מחסנית טונר [26](#page-37-0) [54](#page-65-0) מספר עותקים, שינוי מעטפות הניטע במגש 1 [16](#page-27-0) ןוויכ [18](#page-29-0) תופמעט , הניטע [23](#page-34-0) מערכות הפעלה תנתמכו [7](#page-18-0) תערכות הפעלה. נתמכות [9](#page-20-0) מערכת הפעלה נתמכת [7](#page-18-0) מפרט יטסוקא [12](#page-23-0) מפרט חשמל [12](#page-23-0) מפרטים חשמל ואקוסטיקה [12](#page-23-0) מצב [97](#page-108-0) HP Utility, Mac מק" םיט מחסניות טונר [26](#page-37-0) משטח תיכוכהז , יוקינ ,[137](#page-148-0) [,142](#page-153-0) [147](#page-158-0) משקל, סתפמד [11](#page-22-0) מתג הפעלה, איתור [2](#page-13-0)

# נ

ריינ בחיוה [137](#page-148-0) תניטע מגש 1 [16](#page-27-0) תניטע מגש 2 [19](#page-30-0) כיוון מגש 1 [18](#page-29-0) כיוון מגש 2 [22](#page-33-0) נייר, הזמנה [26](#page-37-0) נייר, חסימות [131](#page-142-0) Fuser יחידה להדפסה דו-צדדית [134](#page-145-0) מגש 1 [127](#page-138-0) מזיו מסמכים [125](#page-136-0) לס טפל [133](#page-144-0) ריינ דחוימ סהפהד )Windows )[38](#page-49-0) ניקוי מסלול הנייר [136](#page-147-0) משטח תיכוכהז [,137](#page-148-0) [,142](#page-153-0) [147](#page-158-0)

### ס

סוגי נייר בחירה (Mac) [41](#page-52-0) סוג נייר הריבה (Windows) [38](#page-49-0) סורק ניקוי משטח הזכוכית [137](#page-148-0),[142](#page-153-0), [147](#page-158-0) שליחת פקס מתוך [87](#page-98-0) סל פלט איחור [2](#page-13-0) שחרור חסימות [133](#page-144-0) ספר טלפונים, פקס הוחפת עורים [88](#page-99-0) סריקה [59](#page-70-0) )OS X( HP Scan נתכמתו [58](#page-69-0) )Windows( HP Scan נתכמתו

#### ע

עבודות הדפסה מאוחסנות יצירה (Windows) 14 עבודות מאוחסנות הדפסה [46](#page-57-0) הפעלה [43](#page-54-0) מחיקה [46](#page-57-0) עזוה, לוח הבקרה [111](#page-122-0) עזוה מקוונת, לוח הבקרה [111](#page-122-0) עמודים לגיליוו בחירה (Mac) [41](#page-52-0) בחירה (Windows) [38](#page-49-0) עמודים מרובים לגיליון הדפסה (Mac) [41](#page-52-0) סהפהד )Windows )[38](#page-49-0) ערכות תחזוקה מספרי חלקים [26](#page-37-0) ערכת צבע החלפה. Windows [138](#page-149-0)

# פ

פלט איתור הסלים [2](#page-13-0) פקס פתרון בעיות כלליות [157](#page-168-0) פקס אלקטרוני שליחת [89](#page-100-0) פקס חיוג מהיר [88](#page-99-0) שליחה מתוכנה [89](#page-100-0) פתח הזנה מועדפת לגיליון יחיד כיוון הדפסה [18](#page-29-0)

פתרון בעיות בעיות בהזנת נייר [115](#page-126-0) תויעב רשת [151](#page-162-0) פקס [,156](#page-167-0) [157](#page-168-0) רשת אלחוטית [153](#page-164-0) רשת קווית [151](#page-162-0) פתרון בעיות פקס רשימת פעולות לביצוע [156](#page-167-0) פתרונות הדפסה ניידים [7](#page-18-0)

# צ

ר

צבעים לויכ [140](#page-151-0)

רשימת פעולות לביצוע פתרון בעיות פקס [156](#page-167-0) הישוריות אלחוטית [153](#page-164-0) רשת אלחוטית פתרון בעיות [153](#page-164-0) רשתות [105](#page-116-0) HP Web Jetadmin התקנת המוצר [93](#page-104-0) נתמכות [7](#page-18-0)

# ש

שבב זיכרון (טונר) איתור [28](#page-39-0) שחזור ברירות המחדל של היצרן [112](#page-123-0) שירות הלקוחות של HP [110](#page-121-0) שליחת פקס מהסורק השטוח [87](#page-98-0) ממזין המסמכים [88](#page-99-0) מתוכנה [89](#page-100-0) שליחת פהסים שבממח )Windows )[89](#page-100-0) םשקפי סהפהד )Windows )[38](#page-49-0) שרת אינטרנט משובץ (EWS) םינייפאמ [94](#page-105-0) שרת אינטרנט משובץ (EWS) הקצאת סיסמאות [102](#page-113-0) שרת האינטרנט המשובץ (EWS) של HP םינייפאמ [94](#page-105-0)

# ת

תויותו סהפהד )Windows )[38](#page-49-0) תווית המוצר והמספר הסידורי [3](#page-14-0) איתור

תווית המספר הסידורי [3](#page-14-0) איתור תוכנה [97](#page-108-0) HP Utility שליחת פקס [89](#page-100-0) תוכנית שירות של HP ל-Mac [97](#page-108-0) [49](#page-60-0) HP ePrint נתכתו [59](#page-70-0) )OS X( HP Scan נתכתו [58](#page-69-0) )Windows( HP Scan נתכתו חתירה מקוונת [110](#page-121-0) תמיכה טכנית מקוונת [110](#page-121-0) תמיכה מקוונת [110](#page-121-0) תמיכת לקוחות תקוונת [110](#page-121-0) תפריט יישומים [92](#page-103-0)

# A

[49](#page-60-0) AirPrint

# D

[55](#page-66-0) duplex

# E

Explorer. גרסאות נתמכות [94](#page-105-0) UM שרת אינטרנט משובץ של

# F

Fuser חסימות [131](#page-142-0)

# H

[94](#page-105-0) ושמיש ,HP Device Toolbox [48](#page-59-0) HP ePrint [94](#page-105-0) ושמיש ,HP EWS [97](#page-108-0) HP Utility Mac עבור HP Utility [97](#page-108-0) Bonjour םינייפאמ [97](#page-108-0) [105](#page-116-0) HP Web Jetadmin HP Web Services יישומים [92](#page-103-0) )HP של טנרטניא יתוריש ) HP Web Services הפעלה [92](#page-103-0)

# I

Internet Explorer, גרסאות נתמכות [94](#page-105-0) שרת אינטרנט משובץ

# J

[105](#page-116-0) Jetadmin, HP Web

# M

Macintosh [97](#page-108-0) HP Utility Microsoft Word, שליחת פקס באמצעות [89](#page-100-0)

# N

Netscape Navigator, גרסאות נתמכות שרת אינטרנט משובץ [94](#page-105-0)

# W

Web Services הפעלה [92](#page-103-0) םימשויי [92](#page-103-0) Windows הדפסה משני צדי הדף [37](#page-48-0) שליחת פקס דוך [89](#page-100-0) Word, חתישל פקס תבאמצעו [89](#page-100-0)